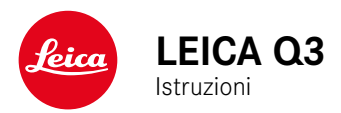

# <span id="page-1-0"></span>**PREFAZIONE**

#### Gentile cliente,

Le auguriamo buon divertimento e buoni risultati scattando fotografie straordinarie con la sua nuova Leica Q3. Per sfruttare al meglio tutte le possibilità offerte dalla sua fotocamera, la invitiamo a leggere attentamente queste istruzioni prima dell'uso. Tutte le informazioni sulla fotocamera Leica Q3 le potete leggere in qualsiasi momento al sito https://leica-camera.com.

Vostra Leica Camera AG

# **MATERIALE IN DOTAZIONE**

Prima di mettere in funzione la fotocamera, verificare che siano presenti tutti gli accessori forniti in dotazione\*.

- Leica Q3 con paraluce avvitato
- Batteria ricaricabile agli ioni di litio Leica BP-SCL6
- Caricabatterie Leica BC-SCL4, incl. cavo di alimentazione (US, EU)
- Tappo per paraluce
- Ghiera di protezione della filettatura
- Copertura della slitta porta accessori
- Tracolla
- Guida rapida
- Certificato di collaudo
- Inserto CE

<sup>\*</sup> Con riserva di modifiche alla costruzione e all'esecuzione.

# <span id="page-2-0"></span>**RICAMBI/ACCESSORI**

Il Leica Customer Care sarà lieto di fornirvi ulteriori informazioni dettagliate sulla vasta gamma di parti di ricambio e accessori per la vostra fotocamera, oppure potete visitare la home page di Leica Camera AG:

https://leica-camera.com/it-IT/accessori

Con la fotocamera è consentito utilizzare esclusivamente gli accessori riportati e descritti nelle presenti istruzioni per l'uso e indicati da Leica Camera AG (batteria, caricabatterie, presa di rete, cavo di alimentazione eccetera). Gli accessori in dotazione devono essere utilizzati esclusivamente con il presente prodotto. Accessori di altri produttori potrebbero provocare anomalie di funzionamento e, in alcune circostanze, danneggiare la strumentazione.

Prima di utilizzare la vostra nuova fotocamera, vi preghiamo di leggere attentamente i capitoli "Avvertenze legali", "Avvertenze sulla sicurezza" e "Avvertenze generali" per prevenire danni al prodotto ed eventuali infortuni e rischi.

# <span id="page-3-0"></span>**AVVERTENZE LEGALI**

## **INFORMAZIONI SUL COPYRIGHT**

- Attenersi scrupolosamente alle leggi sul diritto d'autore. La ripresa e la pubblicazione di supporti multimediali in precedenza registrati autonomamente, ad esempio, nastri, CD o altro materiale pubblicato o trasmesso, può costituire una violazione delle leggi sul diritto d'autore. Ciò si applica anche all'intero software fornito in dotazione.
- Per quanto riguarda l'uso di video realizzati con questa fotocamera: questo prodotto viene concesso in licenza ai sensi della AVC Patent Portfolio License per uso personale da parte dell'utente finale. Il cliente finale ha diritto anche all'uso personale e non commerciale del prodotto, ad esempio: (i) codifica di video conforme allo standard AVC ("video AVC") e/o (ii) decodifica di video AVC codificati da un cliente finale per uso personale e non commerciale e/o decodifica di video forniti da un provider di video che abbia a sua volta acquistato una licenza per la fornitura di video AVC. Nessun'altra licenza viene concessa o viene in alcun modo sottintesa per qualsiasi altra finalità. Qualsiasi altro uso, in particolare l'offerta di video AVC a pagamento, può rendere necessaria la stipulazione di un accordo di licenza separato con MPEG LA, L.L.C. Per ulteriori informazioni, contattare MPEG LA, L.L.C. alla pagina www.mpegla.com.
- Le denominazioni "SD", "SDHC", "SDXC" e "microSDHC" nonché i rispettivi loghi sono marchi registrati di SD-3C, LLC.

## **AVVERTENZE LEGALI RIGUARDANTI LE PRESENTI ISTRUZIONI**

#### **COPYRIGHT**

Tutti i diritti riservati.

Tutti i testi, le immagini e la grafica sono soggetti a copyright e altre forme di tutela della proprietà intellettuale. È vietato copiarli, modificarli o utilizzarli a scopi commerciali o di trasferimento.

#### **SCHEDA TECNICA**

Alla chiusura della redazione potrebbero essersi verificati cambiamenti in termini di prodotti e prestazioni. Il produttore si riserva il diritto di apportare modifiche al tipo di costruzione o alla forma, al colore nonché all'entità della fornitura o della prestazione durante il periodo di consegna purché dette modifiche o cambiamenti siano sostenibili e ragionevoli per il cliente, in considerazione degli interessi di Leica Camera AG. Pertanto, Leica Camera AG si riserva il diritto sia a modifiche sia ad errori. Le immagini possono contenere anche accessori, equipaggiamenti speciali o altre dotazioni extra che non rientrano nella dotazione di fornitura o nel livello di servizio di serie. Alcune pagine possono anche contenere tipologie e prestazioni non disponibili in alcuni Paesi.

# $\mathbf i$

#### **MARCHI E LOGHI**

I marchi e i loghi utilizzati nel presente documento sono marchi di fabbrica registrati. Non è assolutamente consentito utilizzare detti marchi e loghi senza previa autorizzazione di Leica Camera AG.

#### **DIRITTI DI LICENZA**

Leica Camera AG desidera fornirvi una documentazione innovativa e informativa. Tuttavia, per motivi di creatività, vi preghiamo di comprendere che Leica Camera AG deve tutelare la sua proprietà intellettuale, compresi i brevetti, i marchi commerciali e i diritti d'autore, e che queste documentazioni non concedono alcun diritto di licenza alla proprietà intellettuale di Leica Camera AG.

# **INFORMAZIONI OBBLIGATORIE**

La data di produzione della fotocamera è posta sulle etichette nei tagliandi del certificato di garanzia oppure sulla confezione. Il formato della data è anno/mese/giorno.

#### **CERTIFICAZIONI DEI PAESI DI UTILIZZO**

Nel menu della fotocamera sono riportate le certificazioni del paese di utilizzo specifiche per questo dispositivo.

- ▸ Nel menu principale, selezionare  Informazioni fotocamera
- ▶ Selezionare Informazioni obbligatorie

#### **INFORMAZIONI SULLA LICENZA**

Nel menu della fotocamera sono riportate le informazioni sulla licenza specifiche per questo dispositivo.

- ▸ Nel menu principale, selezionare  Informazioni fotocamera
- ▶ Selezionare Informazioni sulla licenza

#### **MARCHIO CE**

Il marchio CE attesta la conformità dei nostri prodotti ai requisiti fondamentali delle direttive UE vigenti.

#### **Italiano**

#### **Dichiarazione di conformità (DoC)**

Con la presente, "Leica Camera AG" dichiara che questo prodotto è conforme ai requisiti essenziali e alle altre disposizioni rilevanti della Direttiva 2014/53/UE.

I clienti possono scaricare una copia del DoC originale per i nostri prodotti di apparecchiature radio dal nostro server DoC:

https://cert.leica-camera.com

In caso di ulteriori domande, contattare: Leica Camera AG, Am Leitz-Park 5, 35578 Wetzlar, Germania

**Banda di frequenza utilizzabile / Limitazioni di impiego: vedi scheda tecnica**

#### **SMALTIMENTO DEI DISPOSITIVI ELETTRICI ED ELETTRONICI**

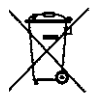

(Si applica all'UE e agli altri Paesi europei con sistemi di raccolta differenziata)

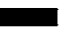

Il presente dispositivo contiene componenti elettrici e/o elettronici e, pertanto, non deve essere smaltito insieme ai normali rifiuti domestici. Il dispositivo deve essere depositato presso gli appositi centri di raccolta allestiti dalle autorità municipali dove sarà riciclato.

Questa procedura è gratuita. Se il dispositivo contiene pile o batterie ricaricabili, queste dovranno essere preventivamente rimosse e, se necessario, smaltite da parte dell'utente conformemente alle normative vigenti in materia.

Per ulteriori informazioni sull'argomento, rivolgersi all'amministrazione comunale, all'azienda addetta allo smaltimento o al rivenditore dell'apparecchio.

## **AVVERTENZE IMPORTANTI SULL'UTILIZZO DI WLAN/BLUETOOTH®**

- Se si utilizzano dispositivi o sistemi informatici che richiedono un livello di sicurezza più affidabile dei dispositivi WLAN, assicurarsi di adottare misure adeguate per la sicurezza e la protezione da interferenze sui sistemi utilizzati.
- Leica Camera AG declina ogni responsabilità per eventuali danni derivanti dall'uso della fotocamera per finalità diverse da quelle previste per l'uso come dispositivo WLAN.
- Si presume che la funzione WLAN venga utilizzata nello stesso Paese in cui la fotocamera è stata venduta. Qualora la fotocamera venga utilizzata in Paesi diversi da quello nel quale è stata messa in vendita, esiste il rischio che essa violi le norme di regolamentazione per la trasmissione dei dati senza fili. Leica Camera AG declina ogni responsabilità per eventuali violazioni di questo tipo.
- Tenere presente che i dati trasmessi e ricevuti tramite trasmissione wireless sono sempre soggetti al rischio di "ascolto" da parte di terzi. Pertanto, si raccomanda vivamente di abilitare la crittografia nelle impostazioni del punto di accesso wireless utilizzato, al fine di garantire la sicurezza delle informazioni.
- Evitare di utilizzare la fotocamera in aree soggette a campi magnetici, elettricità statica o interferenze, ad esempio in prossimità di forni a microonde. In caso contrario, le informazioni trasmesse tramite wireless potrebbero non raggiungere la fotocamera.
- Se si utilizza la fotocamera in prossimità di dispositivi come forni a microonde e telefoni cordless che utilizzano la banda di frequenza radio a 2,4GHz, le prestazioni di entrambi i dispositivi potrebbero essere compromesse.
- Non collegarsi a reti wireless per le quali non si dispone di autorizzazione.
- Quando la funzione wireless è abilitata, la ricerca delle reti WLAN avviene automaticamente. Nell'elenco delle reti rilevate vengo-

no mostrate anche reti alle quali non è consentito accedere per mancanza della specifica autorizzazione (SSID è il nome che identifica la rete WLAN). Non tentare, però, di connettersi a una rete di questo tipo, in quanto ciò potrebbe essere considerato come un accesso non autorizzato.

- In aereo, si raccomanda di disattivare la funzione WLAN.
- L'utilizzo della banda di frequenza della rete WLAN da 5150MHz a 5350MHz è consentito unicamente in ambienti chiusi.
- Per le funzioni specifiche di Leica FOTOS, vi preghiamo di leggere le avvertenze importanti a pag.228.

# **AVVERTENZE IMPORTANTI SULL'UTILIZZO DEL "LEICA FOTOS CABLE"**

- La dicitura "Made for Apple" significa che un accessorio è stato sviluppato appositamente per il o i prodotti Apple indicati nel disegno e lo sviluppatore ne certifica la compatibilità con gli standard di performance Apple. Apple non è responsabile dell'utilizzo di questo dispositivo né dell'ottemperanza agli standard di sicurezza e regolamentazione.
- Vi preghiamo di osservare che l'utilizzo di questo accessorio con un prodotto Apple può compromettere le prestazioni radio.

# **8** AVVERTENZE SULLA SICUREZZA

# <span id="page-7-0"></span>**IN GENERALE**

- Non utilizzare la fotocamera nelle immediate vicinanze di dispositivi che emettano potenti campi magnetici, elettrostatici o elettromagnetici (come, ad esempio, forni ad induzione, forni a microonde, monitor di TV o computer, console per videogiochi, cellulari, ricetrasmittenti). I loro campi elettromagnetici possono disturbare la registrazione delle immagini.
- Potenti campi magnetici, ad esempio quelli di altoparlanti o grossi motori elettrici, possono danneggiare i dati memorizzati o disturbare la ripresa.
- In caso di malfunzionamento della fotocamera dovuto all'effetto di campi elettromagnetici, spegnere la fotocamera, rimuovere brevemente la batteria e riaccendere la fotocamera.
- Non utilizzare la fotocamera nelle immediate vicinanze di emittenti radio o cavi di alta tensione. I loro campi elettromagnetici possono disturbare la registrazione delle immagini.
- Conservare i componenti di piccole dimensioni (come, ad esempio, la copertura della slitta porta accessori) come descritto di seguito:
	- fuori dalla portata dei bambini
	- in un luogo sicuro, protetto da possibili smarrimenti e furti
- I moderni dispositivi elettronici sono estremamente sensibili alle scariche elettrostatiche. Dal momento che il corpo umano può facilmente caricare diverse decine di migliaia di Volt, ad esempio camminando su una moquette sintetica, il contatto con la fotocamera potrebbe produrre una scarica elettrica, soprattutto se poggia su un materiale conduttivo. Se la scarica colpisce solo il corpo macchina, le parti elettroniche non subiranno danni. Nonostante la presenza di circuiti di protezione supplementari integrati, per motivi di sicurezza si consiglia di non toccare i contatti rivolti verso l'esterno, ad esempio quelli della slitta portaflash.
- Assicurarsi che il sensore per il riconoscimento del tipo di obiettivo nell'attacco a baionetta non sia sporco o graffiato. Assicurarsi, inoltre, che non si depositino granelli di sabbia o particelle simili che potrebbero graffiare l'attacco a baionetta. Non utilizzare liquidi per pulire questo elemento (per fotocamere di sistema).
- Per un'eventuale pulizia dei contatti, evitare l'impiego di panni ottici in microfibra (sintetici). Utilizzare, invece, un panno di cotone o di lino. Se, prima di toccare la fotocamera, viene intenzionalmente toccato un tubo del riscaldamento o dell'acqua (materiale conduttivo collegato a "terra"), l'eventuale carica elettrostatica viene scaricata in sicurezza. Per evitare che i contatti si sporchino e si ossidino, conservare la fotocamera in un luogo asciutto con copriobiettivo montato e coperchio della slitta portaflash/ presa per mirino applicati (per fotocamere di sistema).
- Per prevenire possibili guasti, cortocircuiti o folgorazioni, utilizzare esclusivamente gli accessori prescritti per questo modello.
- Non tentare di rimuovere parti dell'alloggiamento (coperture). Una corretta riparazione può essere effettuata solo presso un centro assistenza autorizzato.
- Proteggere la fotocamera dal contatto con spray insetticidi e altre sostanze chimiche aggressive. Per la pulizia, non utilizzare acquaragia (benzene), diluenti e alcool. Alcune sostanze chimiche e determinati liquidi possono danneggiare il corpo esterno della fotocamera o il rivestimento superficiale.
- Evitare di tenere la fotocamera a contatto con gomma o materiali sintetici per periodi prolungati, in quanto da questi materiali possono evaporare sostanze chimiche aggressive.
- Assicurarsi che nella fotocamera non penetrino sabbia, polvere e acqua, ad esempio in caso di neve, pioggia o in spiaggia. Ciò vale soprattutto durante la sostituzione degli obiettivi (per fotocamere di sistema) e l'inserimento o la rimozione della scheda di memoria e della batteria. Sabbia e polvere possono danneggiare la fotocamera, gli obiettivi, la scheda di memoria nonché la batteria. L'umidità può causare malfunzionamenti e addirittura danni irreparabili alla fotocamera e alla scheda di memoria.
- Quando la fotocamera è esposta frontalmente ai raggi diretti del sole, l'obiettivo agisce come una lente focale. Di conseguenza, la fotocamera dovrà essere assolutamente protetta da una forte irradiazione solare.
- Applicando il copriobiettivo e tenendo la fotocamera all'ombra (o meglio nell'apposita custodia), si possono evitare danni ai componenti interni della fotocamera.

# **BATTERIA**

- Un utilizzo non conforme di queste batterie o l'uso di tipi di batterie non previsti può provocare in alcuni casi esplosioni!
- Le batterie ricaricabili non devono essere esposte per periodi prolungati alla luce del sole, al calore, all'umidità o venire a contatto con liquidi. Inoltre, esse non devono assolutamente essere poste in forni a microonde o contenitori ad alta pressione: pericolo di incendi o di esplosione!
- Batterie umide o bagnate non devono in alcun caso essere ricaricate né inserite nella fotocamera!
- Una valvola di sicurezza nella batteria consente di scaricare in modo controllato l'eventuale sovrappressione causata da un utilizzo improprio. Le batterie rigonfie dovranno essere smaltite immediatamente. Pericolo di esplosione!
- I contatti della batteria devono essere sempre puliti e accessibili. Le batterie ricaricabili agli ioni di litio sono protette contro i cortocircuiti; tuttavia, è buona norma proteggerne i contatti da oggetti di metallo come clip da ufficio o gioielli. Una batteria cortocircuitata può surriscaldarsi e causare gravi ustioni.
- Qualora una batteria sia caduta, verificare immediatamente che l'alloggiamento e i contatti non si siano danneggiati. L'inserimento di una batteria danneggiata può provocare danni alla fotocamera.
- Se la fotocamera emana uno strano odore, cambia colore, si deforma, si surriscalda oppure presenta una fuoriuscita di liquido, la

batteria deve essere subito rimossa dalla fotocamera o dal caricabatterie e sostituita. Continuando a utilizzare batterie in queste condizioni sussiste il rischio di surriscaldamento, d'incendio e/o di esplosione!

- Non gettare in alcun caso le batterie nel fuoco, poiché possono esplodere.
- In caso di fuoriuscita di liquidi o odore di bruciato, tenere la batteria lontana da fonti di calore. Il liquido fuoriuscito può incendiarsi!
- L'uso di caricabatterie diversi, non autorizzati da Leica Camera AG, può danneggiare le batterie provocando, nei casi più estremi, anche lesioni personali gravi con pericolo di morte.
- Accertarsi che la presa di rete utilizzata sia liberamente accessibile.
- Non aprire mai la batteria e il caricabatterie. Le riparazioni possono essere eseguite esclusivamente presso i centri autorizzati.
- Tenere sempre le batterie fuori dalla portata dei bambini. Se ingerite, le batterie possono provocare il soffocamento.

#### **PRIMO SOCCORSO**

- Se il liquido della batteria viene a contatto con gli occhi, sussiste il pericolo di accecamento. Lavare subito gli occhi con abbondante acqua pulita. Non sfregare gli occhi. Recarsi subito da un medico.
- Se il liquido fuoriuscito viene a contatto con la pelle o con gli abiti, esiste il pericolo di lesioni. Lavare le aree interessate con acqua pulita.

# **CARICABATTERIE**

• Se il caricabatterie viene utilizzato nelle vicinanze di radioricevitori, la ricezione di questi ultimi potrebbe risultare disturbata. Mantenere sempre una distanza di almeno un metro tra i dispositivi.

- Durante l'utilizzo, il caricabatterie può emettere rumori ("ronzii"); si tratta di un fenomeno normale e non rappresenta un'anomalia di funzionamento.
- Scollegare il caricabatterie dalla rete quando non viene utilizzato, poiché, in caso contrario, anche con la batteria non inserita, consuma corrente, sia pure in quantità molto ridotta.
- Mantenere sempre puliti i contatti del caricabatterie e non metterli in corto.
- Si possono utilizzare esclusivamente i cavi di alimentazione forniti in dotazione. I cavi di alimentazione possono essere utilizzati unicamente per il caricabatterie fornito in dotazione. Non tentare mai di utilizzare il cavo di alimentazione o il caricabatterie per altri scopi.

# **SCHEDA DI MEMORIA**

- Non estrarre la scheda di memoria durante il salvataggio di un'immagine o il trasferimento di dati dalla scheda di memoria. Durante queste operazioni, la fotocamera non deve essere né spenta né esposta a urti o vibrazioni.
- Non aprire il vano e non estrarre la scheda di memoria né la batteria finché il LED di stato che indica l'accesso alla memoria della fotocamera è acceso. In caso contrario, i dati sulla scheda possono essere distrutti e la fotocamera può funzionare in modo difettoso.
- Non lasciare cadere le schede di memoria e non piegarle, in quanto potrebbero danneggiarsi e i dati salvati potrebbero andare perduti.
- Non toccare i contatti sul retro della scheda di memoria e tenerli lontani da sporco, polvere e umidità.
- Assicurarsi che le schede di memoria siano tenute fuori dalla portata dei bambini. L'ingestione delle schede di memoria comporta il pericolo di soffocamento.

# **SENSORE**

• Le radiazioni cosmiche (ad esempio, durante i voli) possono causare difetti dei pixel.

# **TRACOLLA**

- Questa tracolla è realizzata in un materiale particolarmente resistente. Tenere la tracolla fuori dalla portata dei bambini. La tracolla non è un giocattolo e può essere potenzialmente pericolosa per i bambini (pericolo di strangolamento).
- Utilizzare la tracolla unicamente per la funzione per cui è stata prevista, ossia come cinghia da trasporto per fotocamera o binocolo. Qualsiasi utilizzo diverso comporta il rischio di lesioni e danni alla tracolla stessa e, pertanto, non è consentito.
- Non utilizzare la tracolla come cinghia da trasporto per fotocamere o binocoli durante attività sportive qualora sussista un elevato rischio di rimanere sospesi o impigliati con la cinghia stessa (ad esempio in arrampicate in montagna o sport simili all'aria aperta).

# **STATIVO**

• Qualora si utilizzi uno stativo, assicurarsi che sia perfettamente stabile e regolare la fotocamera nella posizione desiderata ruotando lo stativo e non la fotocamera stessa. Non serrare eccessivamente la vite di fermo dello stativo e non esercitare forza eccessiva. La fotocamera non deve essere trasportata con lo stativo montato. Lo stativo montato, infatti, potrebbe essere causa di ferimento per il fotografo ed altre persone o danni alla fotocamera.

# **FLASH**

• In casi estremi, l'utilizzo di flash non compatibili con la Leica Q3 può provocare danni irreparabili alla fotocamera e/o al flash stesso.

# **AVVERTENZE IMPORTANTI SULLA RICARICA MEDIANTE USB/WIRELESS**

• Utilizzare un alimentatore con una potenza di uscita massima di 100W o inferiore conforme allo standard USB Power Delivery. Assicurarsi che corrisponda allo standard di sicurezza IEC62368- 1 (ES1, conforme a PS2 – 60V o inferiore, 100W o inferiore). Se non siete sicuri che corrisponda allo standard di sicurezza, siete pregati di rivolgervi al produttore dell'alimentatore.

# **AVVERTENZE GENERALI**

Per maggiori dettagli sulle misure necessarie in caso di problemi, siete pregati di leggere il capitolo "Pulizia/Conservazione".

# **FOTOCAMERA/OBIETTIVO**

- Annotare il numero di serie della fotocamera e degli obiettivi, poiché è estremamente importante in caso di smarrimento.
- Il numero di serie della vostra fotocamera è inciso, a seconda del modello, sulla slitta portaflash oppure sulla parte inferiore della fotocamera.
- Il coperchio a baionetta dell'alloggiamento o il copriobiettivo posteriore non devono essere tenuti nella tasca dei pantaloni a causa della presenza di polvere, che può penetrare durante il montaggio nelle parti interne della fotocamera.

# **MONITOR**

- Se la fotocamera è esposta ad elevate escursioni termiche, sul monitor potrebbe formarsi della condensa. Pulire delicatamente la fotocamera utilizzando un panno morbido asciutto.
- Se la fotocamera è molto fredda al momento dell'accensione, la schermata del monitor apparirà all'inizio leggermente più scura del solito. Non appena si riscalda, il monitor tornerà alla sua luminosità abituale.

# **BATTERIA**

- La batteria può essere ricaricata esclusivamente in un determinato range di temperatura. Per maggiori informazioni sulle condizioni d'esercizio, consultare il capitolo "Scheda tecnica" (vedi pag.[264](#page-263-0)).
- Le batterie ricaricabili agli ioni di litio possono essere ricaricate in qualsiasi momento indipendentemente dallo stato di carica. Se

all'inizio della ricarica una batteria è solo parzialmente scarica, la carica completa viene raggiunta più rapidamente.

- Le batterie nuove sono solo parzialmente cariche dalla fabbrica, quindi dovranno essere ricaricate completamente prima dell'uso.
- Una nuova batteria raggiunge la capacità completa solo dopo essere stata ricaricata ed essersi scaricata completamente per 2–3 volte utilizzando la fotocamera. Questo processo di scarica dovrebbe essere ripetuto dopo circa 25 cicli.
- Durante la carica sia la batteria che il caricabatterie si surriscaldano. Si tratta di un fenomeno normale e non rappresenta un malfunzionamento.
- Tale comportamento è da considerarsi normale e non indica un malfunzionamento. Un rapido lampeggiamento dei due LED dopo l'inizio della ricarica (>2Hz) indica un errore di ricarica (ad esempio, il superamento del tempo massimo di ricarica, una tensione o una temperatura al di fuori dell'intervallo consentito o un cortocircuito). In questo caso, scollegare il caricabatterie dalla rete e rimuovere la batteria. Assicurarsi che la temperatura rientri nei valori sopra indicati e riavviare il processo di ricarica. Se il problema persiste, rivolgersi al rivenditore, a una filiale Leica del proprio Paese o a Leica Camera AG.
- Le batterie ricaricabili agli ioni di litio generano corrente attraverso reazioni chimiche interne. Queste reazioni sono influenzate anche dalla temperatura esterna e dall'umidità dell'aria. Per una durata utile massima, la batteria non deve essere esposta per lungo tempo a temperature molto alte o basse (ad es. in un veicolo fermo in estate e/o in inverno).
- La durata utile di ogni batteria, anche in condizioni d'impiego ottimali, è limitata! Dopo diverse centinaia di cicli di ricarica, ciò risulta visibile da una netta riduzione del tempo di funzionamento.
- La batteria intercambiabile alimenta un'ulteriore batteria tampone fissa incorporata nella fotocamera che, a sua volta, garantisce la memorizzazione della data e dell'ora per alcune settimane.

<span id="page-11-0"></span> $\mathbf i$ 

Quando la capacità della batteria tampone è esaurita, occorre ricaricarla sostituendola con una batteria carica. Una volta che le due batterie si sono completamente scaricate, però, si dovranno reimpostare l'ora e la data.

- Se la capacità della batteria diminuisce o si utilizza una batteria usata, a seconda della funzione fotocamera utilizzata verranno visualizzati messaggi di avviso e le funzioni verranno limitate o completamente disabilitate.
- Rimuovere la batteria se non si usa la fotocamera per un periodo prolungato. A questo scopo, spegnere prima la fotocamera con l'interruttore generale. In caso contrario, dopo diverse settimane la batteria potrebbe esaurirsi completamente, ossia la tensione potrebbe diminuire notevolmente, perché la fotocamera consuma una ridotta corrente di riposo per la memorizzazione delle impostazioni anche quando è spenta.
- Consegnare le batterie danneggiate presso un apposito centro di raccolta per un corretto riciclaggio nel rispetto delle normative vigenti.
- La data di produzione è riportata sulla batteria stessa. Il formato della data di produzione è settimana/anno.

## **SCHEDA DI MEMORIA**

- L'offerta di schede SD/SDHC/SDXC è troppo ampia perché Leica Camera AG sia in grado di testare esaurientemente la compatibilità e la qualità di tutte le schede di memoria disponibili sul mercato. Un danneggiamento della fotocamera o della scheda è, in linea di massima, improbabile. Poiché soprattutto le cosiddette schede "No Name" in parte non rispettano gli standard SD/ SDHC/SDXC, Leica Camera AG non può fornire alcuna garanzia di funzionamento.
- Si consiglia di formattare di tanto in tanto le schede di memoria, poiché la frammentazione che deriva dalla cancellazione può bloccare notevolmente la capacità delle schede.
- Normalmente non è necessario formattare (inizializzare) le schede di memoria già utilizzate. Se, però, si utilizzano per la prima volta schede non ancora formattate o formattate con un altro dispositivo (ad esempio un computer), sarà necessario formattarle.
- I campi elettromagnetici, le cariche elettrostatiche o eventuali difetti della fotocamera e delle schede possono provocare il danneggiamento o la perdita dei dati memorizzati sulle schede di memoria; pertanto, si raccomanda di salvare i dati anche su un PC.
- Le schede di memoria SD, SDHC e SDXC sono dotate di un interruttore di protezione da scrittura, con il quale possono essere bloccate per evitare un salvataggio o un'eliminazione accidentale. L'interruttore ha la forma di un cursore e si trova sul lato non obliquo della scheda. I dati sono protetti quando si trova nella sua posizione inferiore contrassegnata con LOCK.
- Durante la formattazione della scheda di memoria, tutti i dati salvati sulla scheda saranno cancellati. La formattazione viene eseguita anche per immagini marcate e protette contro la cancellazione.

### **SENSORE**

• Eventuali particelle di polvere o sporco rimaste attaccate sul vetro protettivo del sensore potrebbero risultare visibili sulle immagini, a seconda delle dimensioni delle particelle, sotto forma di macchie o punti scuri (per fotocamere di sistema). Per la pulizia del sensore potete anche inviare la vostra fotocamera al Leica Customer Care (vedi pag.272). Questa pulizia, però, non è coperta dalla garanzia, e quindi sarà soggetta a pagamento.

# **DATI**

Ť

- Tutti i dati, anche i dati personali, possono essere modificati o cancellati da comandi errati o involontari, elettricità statica, incidenti, malfunzionamenti, riparazioni e altri interventi.
- Vi preghiamo di ricordare che Leica Camera AG declina qualsiasi responsabilità per danni diretti o danni indiretti riconducibili alla modifica o alla distruzione di dati e informazioni personali.

# **AGGIORNAMENTO DEL FIRMWARE**

Leica lavora costantemente allo sviluppo e al perfezionamento della Leica Q3. Poiché, nel caso delle fotocamere digitali, molte funzioni sono controllate interamente in modo elettronico, è possibile installare ottimizzazioni ed estensioni della gamma di funzioni nella fotocamera anche in un secondo momento. A questo scopo, Leica pubblica i cosiddetti aggiornamenti del firmware ad intervalli irregolari. Di norma, le fotocamere sono già dotate di fabbrica dei firmware più aggiornati, tuttavia, è possibile scaricare facilmente i firmware aggiornati dal nostro sito Internet e trasferirli nella fotocamera.

Registrandosi alla homepage di Leica Camera come possessore di una fotocamera Leica, è possibile ricevere informazioni sulla disponibilità di aggiornamenti del firmware tramite la newsletter.

Per ulteriori informazioni sulla registrazione e sugli aggiornamenti del firmware per la vostra Leica Q3 nonché su eventuali modifiche e integrazioni riguardanti le istruzioni riportate nel manuale, potete visitare sia la sezione download sia "Area Clienti" di Leica Camera AG al seguente indirizzo: https://club.leica-camera.com

# <span id="page-14-0"></span>**GARANZIA**

Su questo prodotto Leica, oltre ai diritti di garanzia previsti dalla legge nei confronti del proprio rivenditore, Leica Camera AG concede anche due anni di garanzia dalla data di acquisto presso un rivenditore Leica autorizzato. Finora, le condizioni di garanzia valide per il vostro prodotto erano contenute nella confezione del prodotto stesso. Da ora in poi saranno disponibili unicamente online. In questo modo sarà possibile accedervi in qualsiasi momento. Vi preghiamo di osservare che questa opzione è valida solo per i prodotti sprovvisti di condizioni di garanzia a corredo. Per i prodotti con le condizioni di garanzia a corredo saranno valide esclusivamente le condizioni di garanzia allegate. Ulteriori informazioni sulla garanzia, sulle prestazioni e sulle limitazioni di garanzia le troverete al seguente sito: https://warranty.leica-camera.com

#### **La fotocamera Leica Q3 è antispruzzo e antipolvere.**

La fotocamera è stata testata in condizioni di laboratorio controllate ed è classificata con un indice di protezione IP52 ai sensi della norma DIN EN 60529. Nota: la protezione antispruzzo e antipolvere non è permanente e diminuisce con il tempo. Ai capitoli "Pulizia/Conservazione" troverete indicazioni riguardanti la pulizia e l'asciugatura corrette della fotocamera. La garanzia non copre i danni provocati dai liquidi. L'apertura della fotocamera da parte di un rivenditore o di partner dell'assistenza non autorizzati provoca l'estinzione della garanzia riguardante gli spruzzi d'acqua e la polvere.

# **INDICE**

 $\mathbf{i}$ 

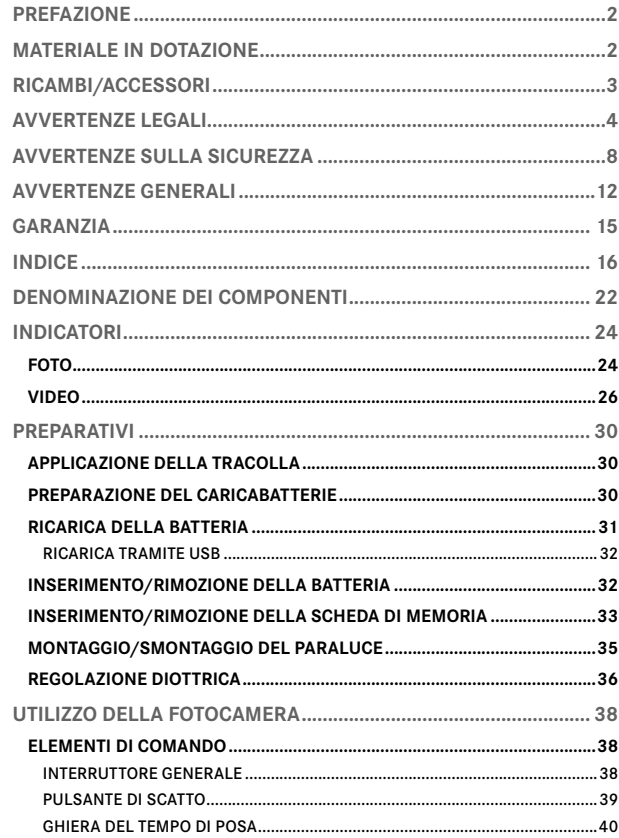

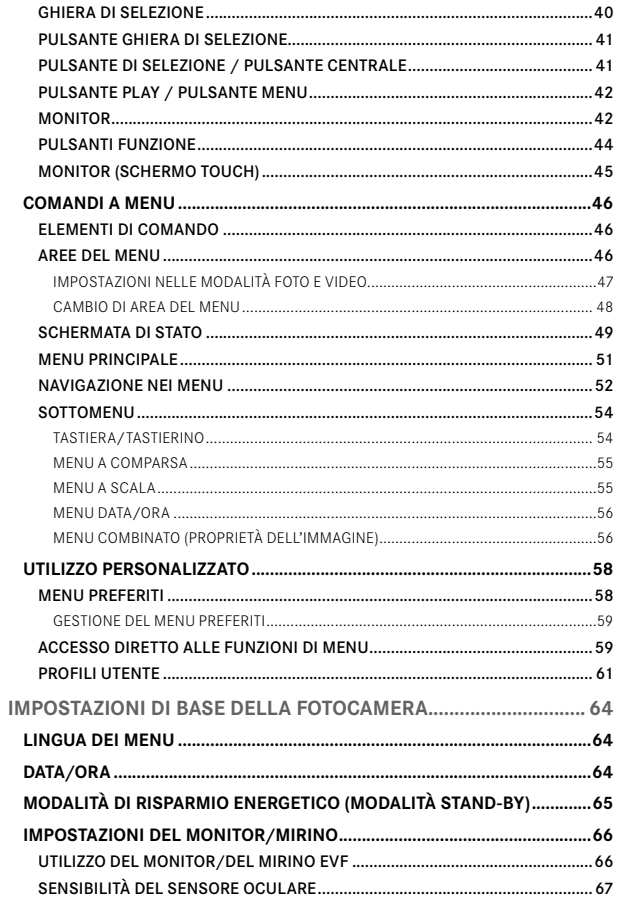

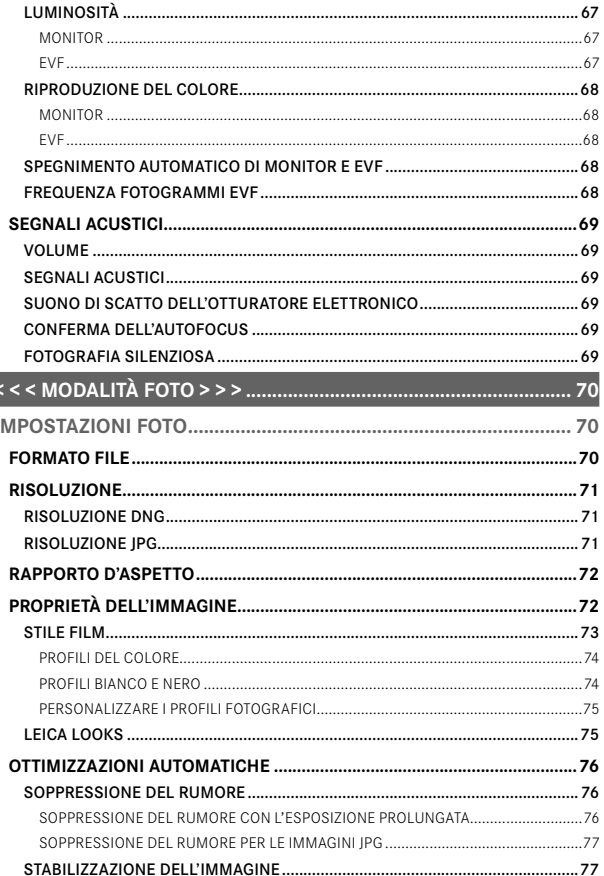

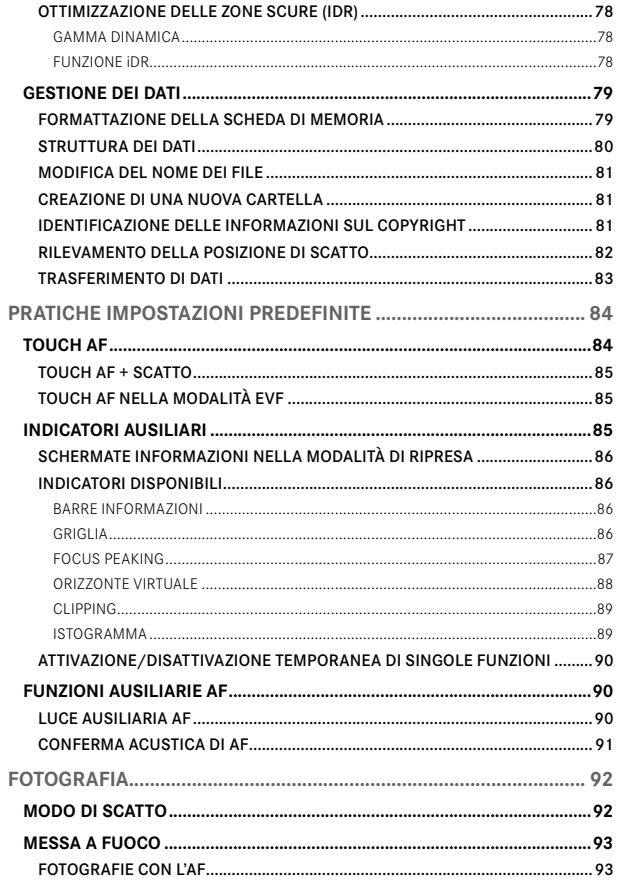

# $\mathbf i$

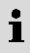

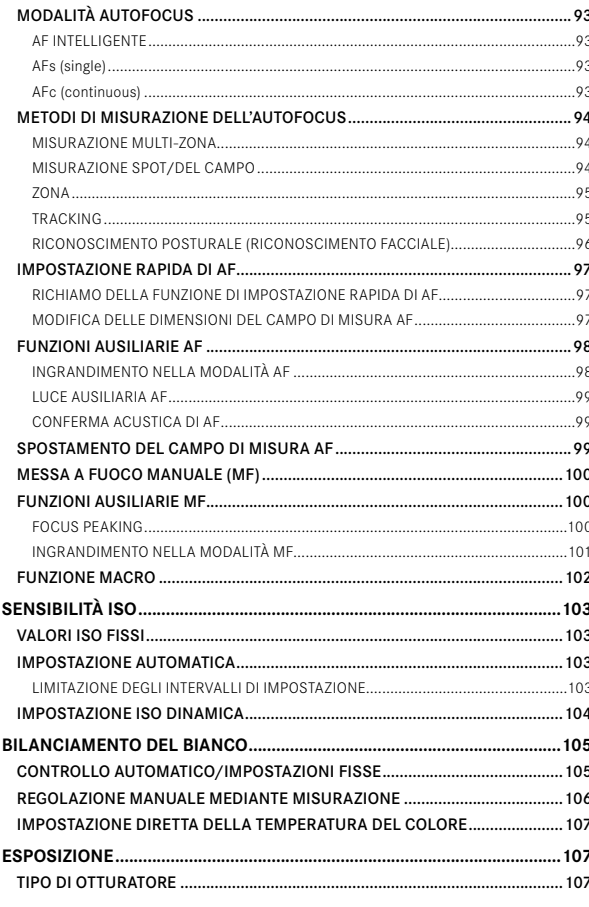

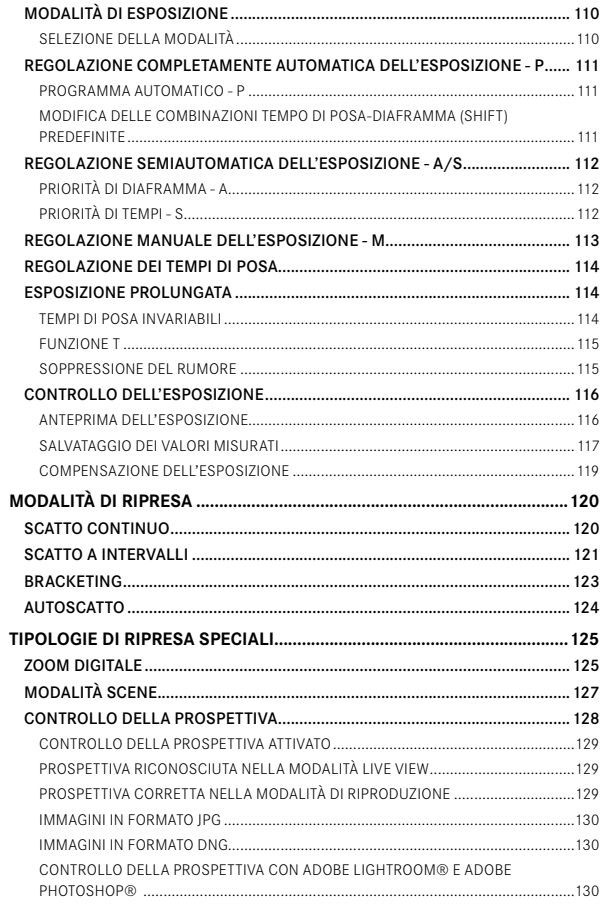

 $\cdot$   $\cdot$   $\cdot$ 

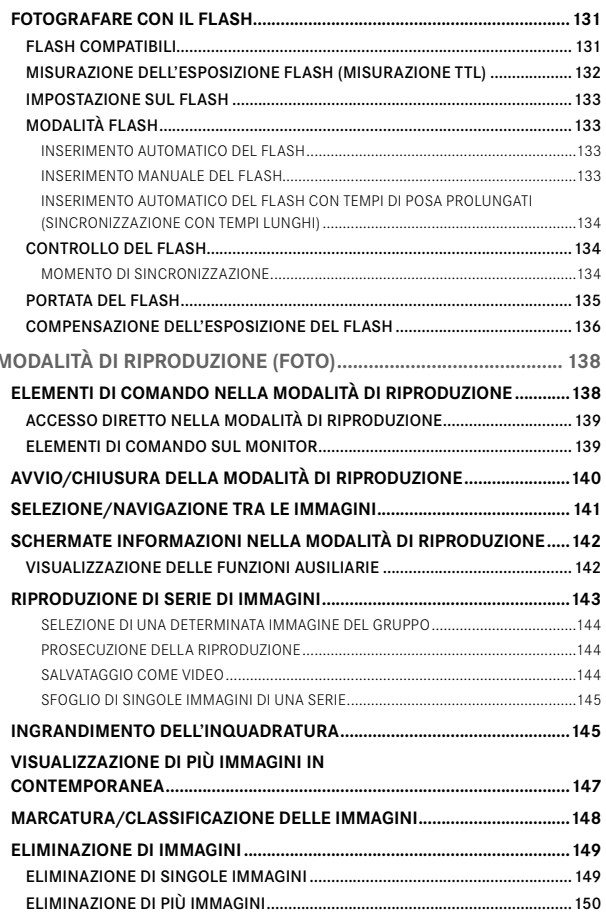

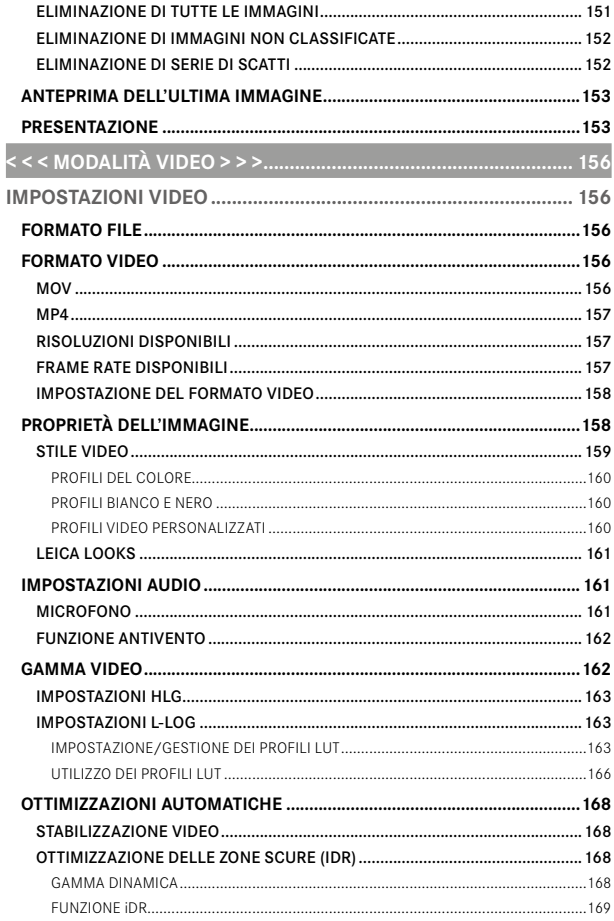

 $\leq$ 

 $\mathbf i$ 

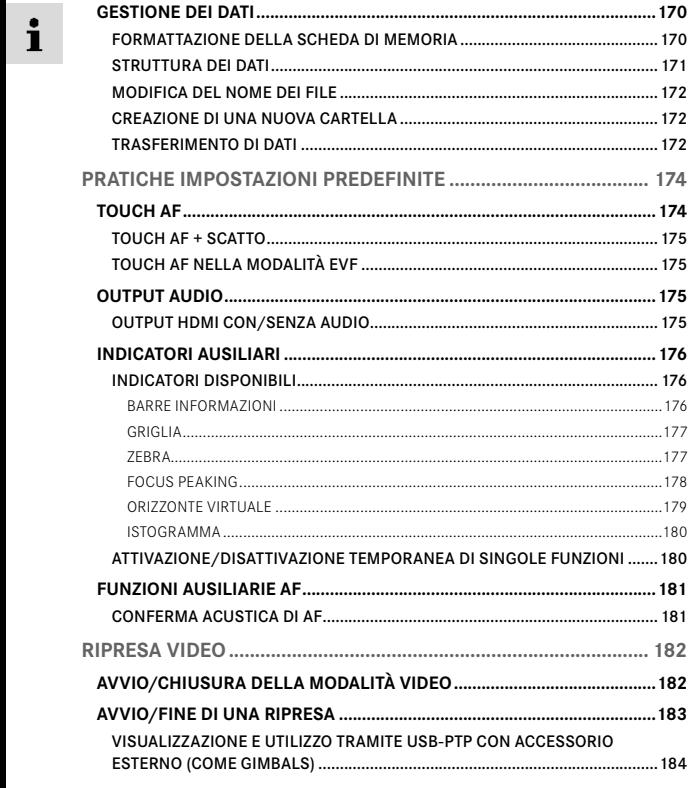

 $2 - 2 - 12 - 12 - 2 - 12 - 12$ 

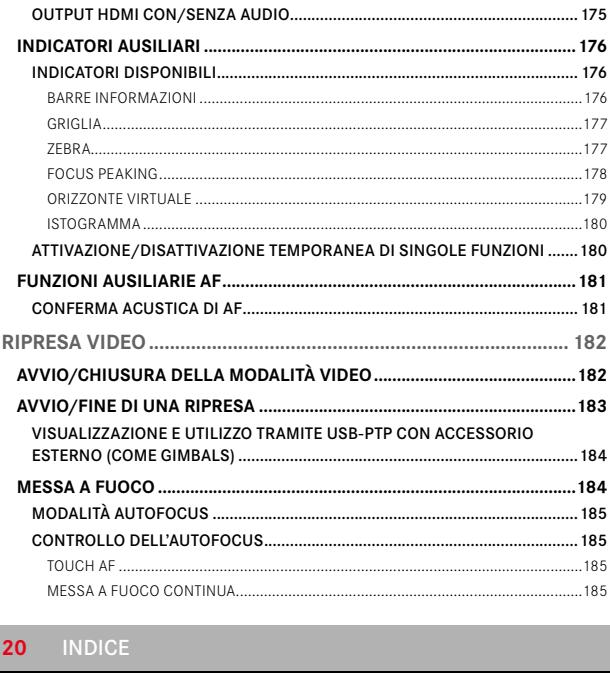

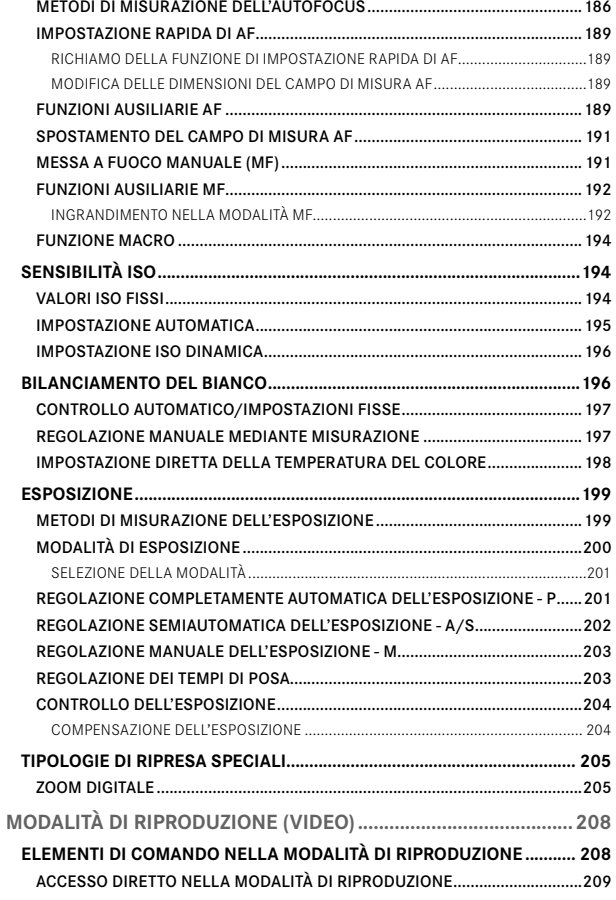

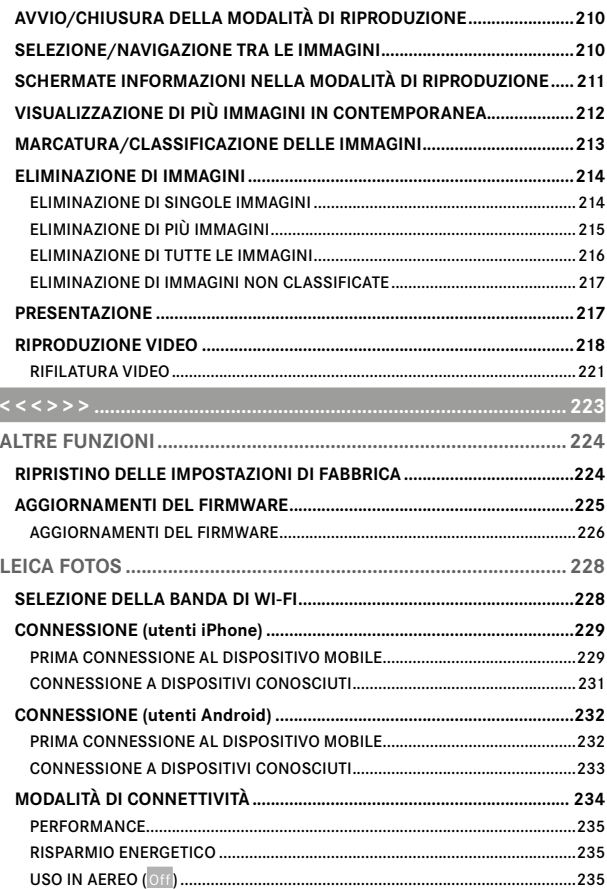

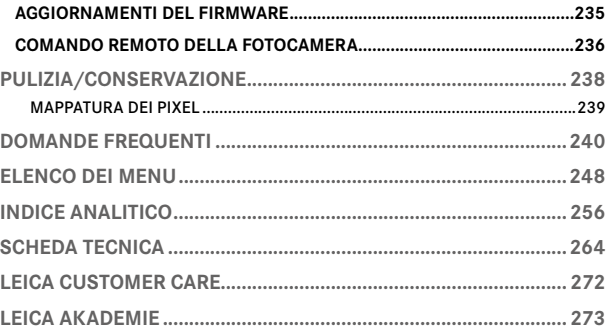

#### Significato delle diverse categorie di informazioni presenti in questo manuale

#### Avvertenza Informazioni aggiuntive

#### Importante

L'inosservanza delle avvertenze può danneggiare la fotocamera o gli accessori o pregiudicare la qualità delle immagini

#### Attenzione

L'eventuale inosservanza può causare infortuni

 $\mathbf i$ 

# **DENOMINAZIONE DEI COMPONENTI**

<span id="page-21-0"></span>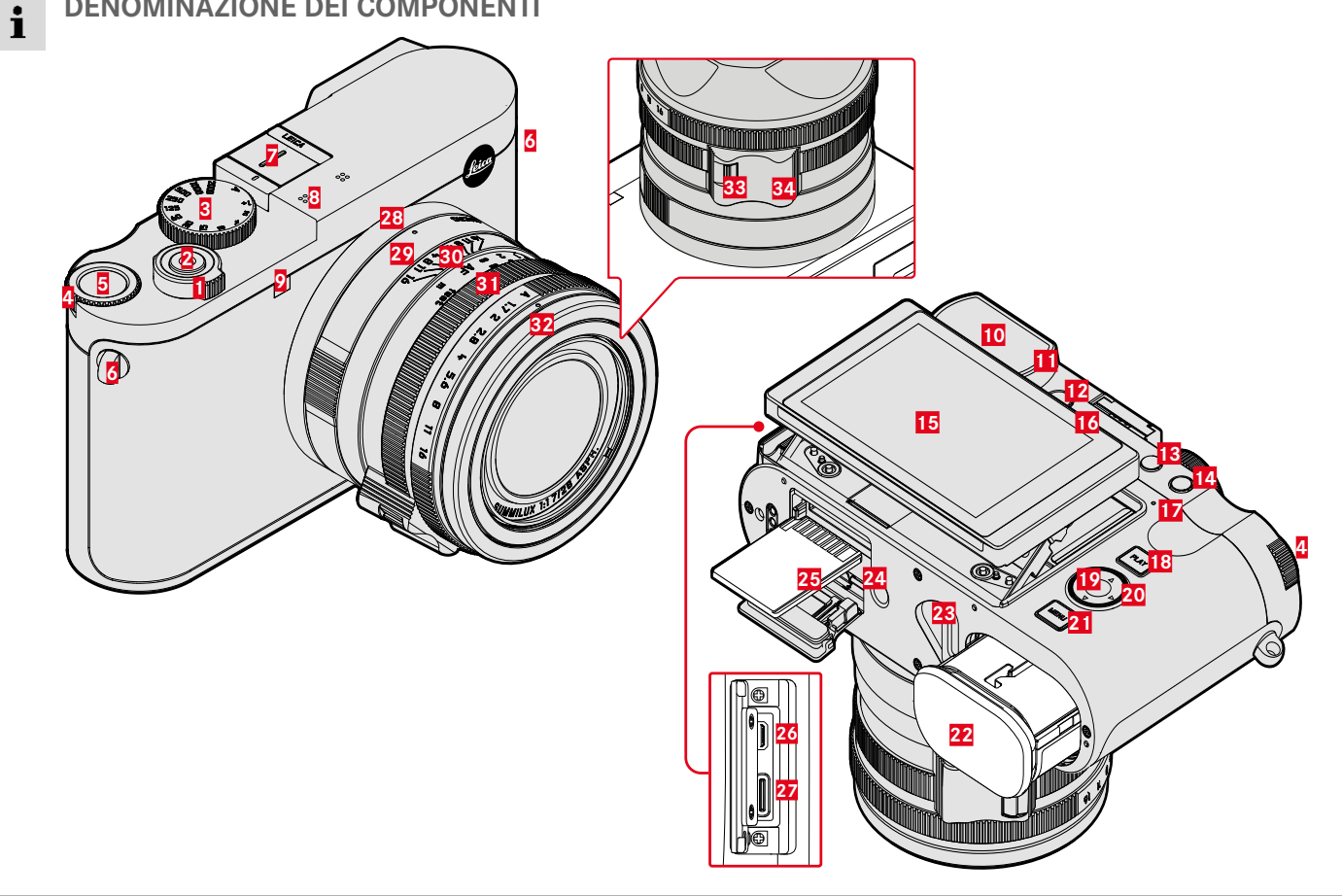

# **LEICA Q3**

- Interruttore generale
- Pulsante di scatto
- Ghiera del tempo di posa
- Ghiera di selezione
- Pulsante ghiera di selezione
- Ganci per tracolla
- Slitta porta accessori
- Microfoni
- LED di autoscatto / Luce ausiliaria AF
- Oculare del mirino
- Sensore oculare
- Ghiera di regolazione diottrica
- Pulsante FN 1 (pulsante funzione)
- Pulsante FN 2 (pulsante funzione)
- Monitor
- Altoparlante
- LED di stato
- Pulsante PLAY
- Pulsante centrale
- Pulsante di selezione
- Pulsante MENU
- Vano batteria
- Leva di sbloccaggio della batteria
- Attacco filettato per treppiede
- Vano scheda di memoria

 Uscita HDMI Uscita USB-C

- Punto di riferimento per la funzione Macro
- Ghiera di regolazione macro
- Ghiera di messa a fuoco
- Ghiera del diaframma
- Ghiera di protezione della filettatura
- Sblocco AF/MF
- Poggiadita

# <span id="page-23-0"></span>**INDICATORI**

La rappresentazione sul monitor corrisponde esattamente a quella nel mirino.

# **FOTO**

#### **SCHERMATA DI STATO**

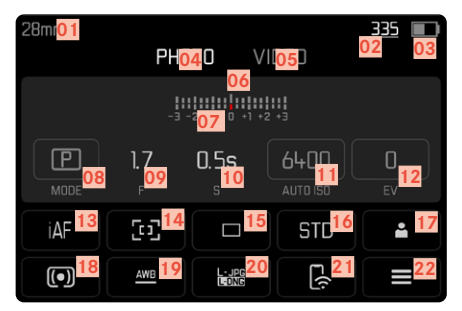

#### **DURANTE LA RIPRESA**

Tutti gli indicatori e i valori si riferiscono alle impostazioni correnti.

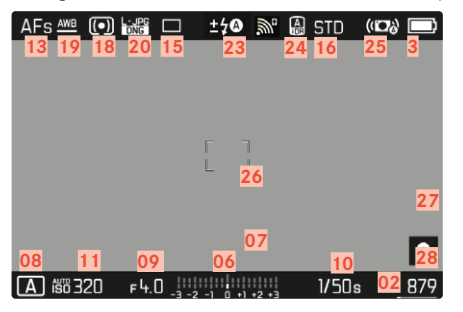

## **DURANTE LA RIPRODUZIONE**

Tutti gli indicatori e i valori si riferiscono all'immagine visualizzata.

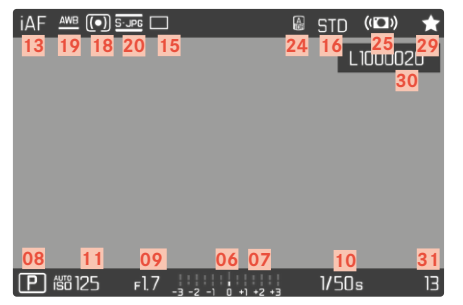

#### Assistente ripresa  **ATTIVATO**

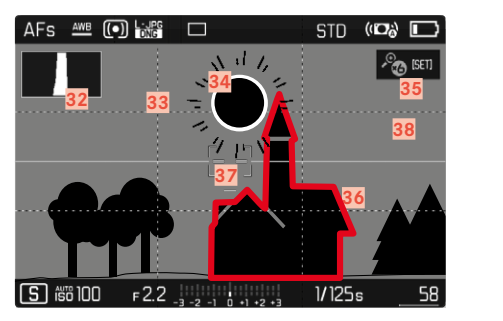

- Lunghezza focale
- Capacità di memoria rimanente
- Capacità della batteria
- Area del menu **FOTO**
- Area del menu **VIDEO**
- Esposimetro
- Scala di compensazione dell'esposizione
- Modalità di esposizione
- Stop di diaframma
- Tempo di posa
- Sensibilità ISO
- Valore di compensazione dell'esposizione
- Modalità di messa a fuoco
- Metodo di misurazione dell'autofocus
- Modalità di ripresa ( Modo di scatto )
- Riproduzione del colore ( Stile film / Leica Look )
- Profilo utente
- Metodo di misurazione dell'esposizione
- Modalità Bilanciamento del bianco
- Formato file / Compressione / Risoluzione
- Leica FOTOS
- Menu Preferiti / Menu principale
- Modalità Flash / Compensazione dell'esposizione del flash
- iDR
- Stabilizzazione attivata
- Campo AF
- Bluetooth® (Leica FOTOS)
- Georeferenziazione

Registrazione automatica della posizione di scatto (dati Exif)

- Icona dell'immagine evidenziata
- Nome del file
- Numero file dell'immagine visualizzata
- Istogramma
- Griglie
- Identificazione di clipping per parti sovraesposte del soggetto
- Ingrandimento automatico come assistente di messa a fuoco per la messa a fuoco manuale (ingrandimenti possibili 3x  $\circ$   $\bullet$  6x)
- Focus Peaking (Indicatore dei bordi con la massima messa a fuoco nel soggetto)
- Orizzonte virtuale
- **Rappresentazione delle dimensioni e della posizione** dell'inquadratura (visibile solo ingrandendo un'inquadratura)

# <span id="page-25-0"></span>**VIDEO**

## **SCHERMATA DI STATO**

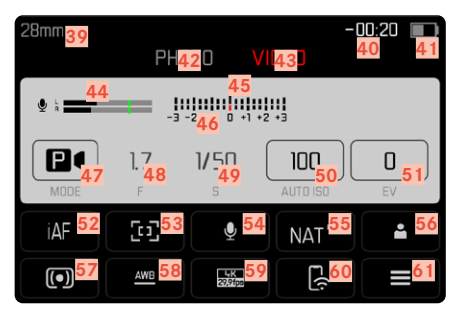

#### **DURANTE LA RIPRESA**

Tutti gli indicatori e i valori si riferiscono alle impostazioni correnti.

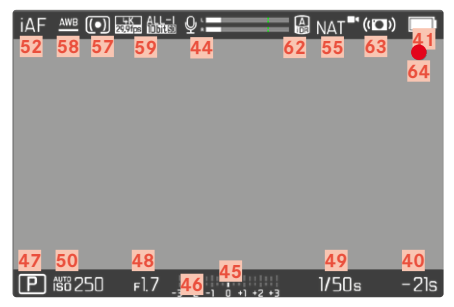

## **DURANTE LA RIPRODUZIONE**

Tutti gli indicatori e i valori si riferiscono all'immagine visualizzata.

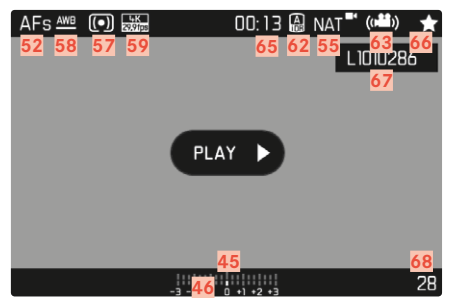

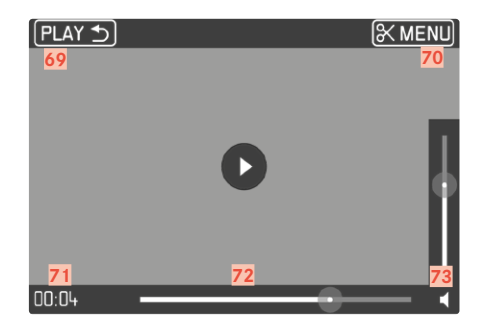

- Lunghezza focale
- Capacità di memoria rimanente
- Capacità della batteria
- Area del menu FOTO
- Area del menu  VIDEO
- Livello di registrazione del microfono
- Esposimetro
- Scala di compensazione dell'esposizione
- Modalità di esposizione
- Stop di diaframma
- Tempo di posa
- Sensibilità ISO
- Valore di compensazione dell'esposizione
- Modalità di messa a fuoco
- Metodo di misurazione dell'autofocus
- Guadagno del microfono ( Guadagno microfono )
- Riproduzione del colore ( Stile video / Leica Look )
- Profilo utente
- Metodo di misurazione dell'esposizione
- Modalità Bilanciamento del bianco
- Risoluzione/Frame rate
- Leica FOTOS
- Menu Preferiti / Menu principale
- iDR
- Stabilizzazione attivata
- Avvertenza di videoregistrazione in corso
- Durata della videoregistrazione
- Icona della videoregistrazione evidenziata
- Nome del file
- Numero file della videoregistrazione visualizzata
- Chiusura della riproduzione video
- Funzione rifilatura video
- Momento corrente della riproduzione
- Barra di scorrimento della riproduzione
- Barra di scorrimento per il controllo del volume

# **INDICAZIONE DELLO STATO DI CARICA SUL MONITOR**

 $\mathbf{i}$ 

Lo stato di carica della batteria viene indicato nella schermata di stato e nell'intestazione in alto a destra.

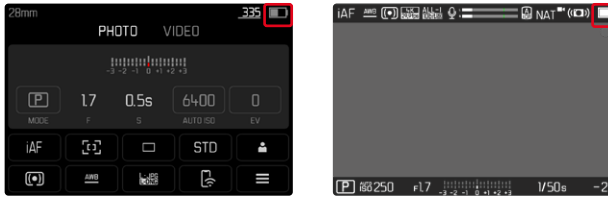

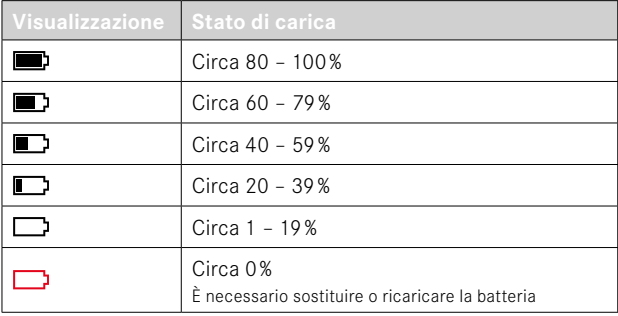

# **PREPARATIVI**

<span id="page-29-0"></span> $\overline{\mathbf{z}}$ 

Prima di utilizzare la vostra nuova fotocamera, vi preghiamo di leggere attentamente i capitoli "Avvertenze legali", "Avvertenze sulla sicurezza" e "Avvertenze generali" per prevenire danni al prodotto ed eventuali infortuni e rischi.

# **APPLICAZIONE DELLA TRACOLLA**

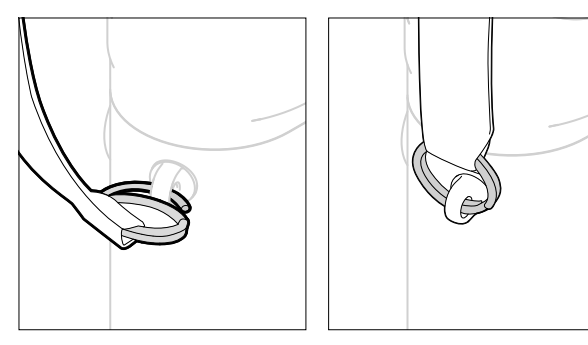

#### Attenzione

• Dopo avere applicato la tracolla, occorre accertarsi che le chiusure siano correttamente montate per evitare un'eventuale caduta della fotocamera.

# **PREPARAZIONE DEL CARICABATTERIE**

Il caricabatterie deve essere collegato alle prese di corrente in loco mediante un cavo di alimentazione compatibile.

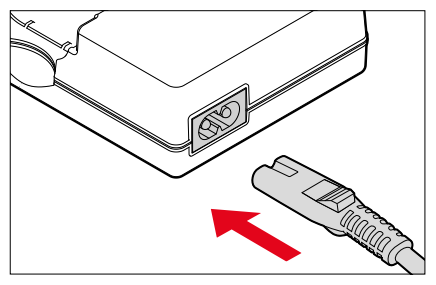

#### Avvertenza

• Il caricabatterie si imposta automaticamente sulla rispettiva tensione di rete.

# <span id="page-30-0"></span>**RICARICA DELLA BATTERIA**

La fotocamera viene alimentata da una batteria ricaricabile agli ioni di litio.

#### **INSERIMENTO DELLA BATTERIA NEL CARICABATTERIE**

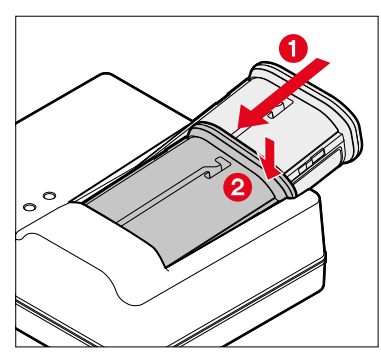

- ▸ Tenendo la scanalatura rivolta verso l'alto, inserire la batteria nel caricabatterie finché non tocca i contatti
- ▸ Premere la batteria verso il basso fino ad avvertirne chiaramente lo scatto in sede
- ▸ Assicurarsi che la batteria sia completamente inserita nel caricabatterie

### **ESTRAZIONE DELLA BATTERIA DAL CARICABATTERIE**

▸ Sollevare la batteria tenendola inclinata e rimuoverla

#### **INDICAZIONE DELLO STATO DI CARICA SUL CARICABATTERIE**

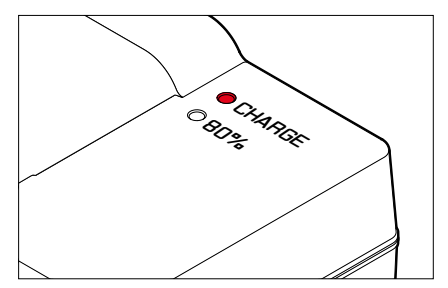

Il LED di stato segnala il corretto processo di ricarica.

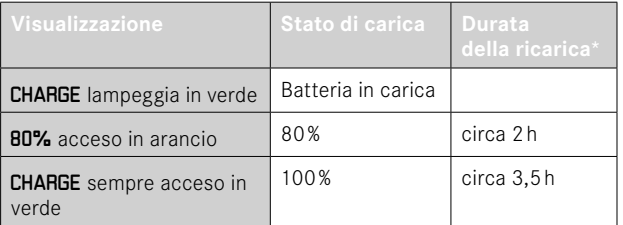

Al termine della ricarica, si raccomanda di scollegare il caricabatterie dalla rete. Non sussiste alcun pericolo di ricarica eccessiva.

<sup>\*</sup> partendo dallo stato di batteria scarica

#### <span id="page-31-0"></span>**RICARICA TRAMITE USB**

La batteria inserita nella fotocamera può essere ricaricata automaticamente collegando la fotocamera ad un computer o ad un'altra sorgente di corrente idonea tramite cavo USB. Impostazione di fabbrica:  On 

- ▶ Nel menu principale, selezionare Impostazioni fotocamera
- ▶ Selezionare Ricarica tramite USB
- ▶ Selezionare On / Off

#### Avvertenze

- Per potere ricaricare la batteria durante l'utilizzo della fotocamera occorre utilizzare un alimentatore da 9V/3A (≥27W). Se si utilizza un alimentatore con minore potenza, sarà possibile utilizzare la fotocamera, ma la batteria si scaricherà comunque lentamente.
- Il processo di ricarica non si avvia automaticamente.

# **INSERIMENTO/RIMOZIONE DELLA BATTERIA**

▸ Assicurarsi che la fotocamera sia spenta (vedi pag.38)

#### **INSERIMENTO**

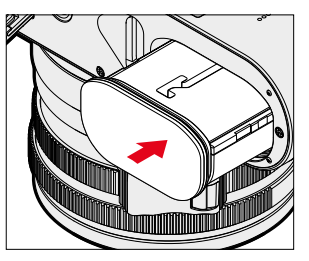

▸ Tenendo la scanalatura rivolta verso il lato del monitor, inserire la batteria fino ad avvertirne chiaramente lo scatto in sede

#### <span id="page-32-0"></span>**RIMOZIONE**

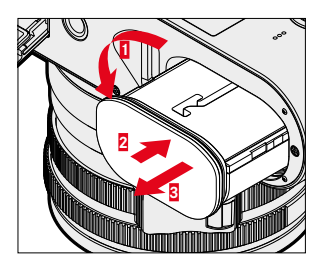

- ▸ Girare la leva di sbloccaggio della batteria
	- La batteria fuoriesce leggermente.
- ▸ Premere lievemente la batteria
	- La batteria si sblocca e fuoriesce completamente.
- ▸ Rimuovere la batteria

#### Importante

• Estrarre la batteria quando la fotocamera è accesa può provocare la perdita delle impostazioni personalizzate nonché danni alla scheda di memoria.

# **INSERIMENTO/RIMOZIONE DELLA SCHEDA DI MEMORIA**

La fotocamera memorizza le immagini su una scheda SD (Secure Digital), SDHC (High Capacity) o SDXC (eXtended Capacity).

#### Avvertenze

- In commercio sono disponibili schede di memoria SD/SDHC/ SDXC di vari produttori e con diverse capacità e velocità di scrittura e lettura. Le schede ad alta capacità e con velocità di scrittura e lettura elevate permettono di effettuare una ripresa e una riproduzione veloci.
- A seconda della capacità, la scheda di memoria potrebbe non essere supportata o dover essere formattata prima di utilizzare la fotocamera per la prima volta (vedi pag.79). In questi casi, la fotocamera visualizzerà il messaggio corrispondente. Per informazioni sulle schede supportate, si veda il capitolo "Scheda tecnica".
- Se non è possibile inserire la scheda di memoria, verificare se è correttamente orientata.
- Ulteriori avvertenze le trovate alle pagine10 e 13.
- Soprattutto le riprese video richiedono un'elevata velocità di scrittura.

▸ Assicurarsi che la fotocamera sia spenta (vedi pag.38)

#### **APERTURA DEL COPERCHIO DEL VANO PORTASCHEDA**

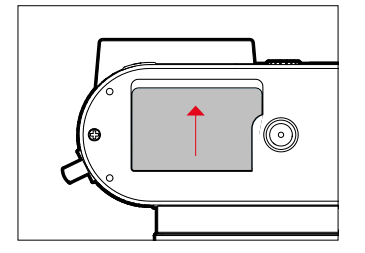

- ▶ Il coperchio viene spinto come illustrato in figura finché non si avverte un clic
	- Il coperchio si apre automaticamente.

#### **CHIUSURA DEL COPERCHIO DEL VANO PORTASCHEDA**

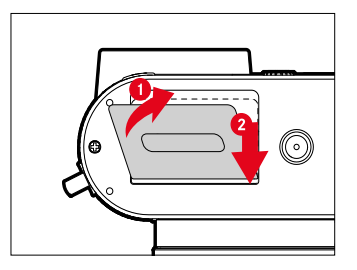

- ▸ Chiudere il coperchio e tenerlo in posizione
- ▸ Spostare il coperchio come illustrato fino ad avvertirne lo scatto in sede

#### **INSERIMENTO**

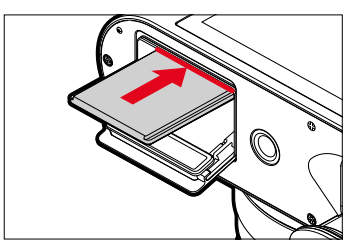

▸ Tenendo i contatti rivolti verso il lato del monitor, inserire la scheda di memoria nel vano fino ad avvertirne chiaramente lo scatto in sede

#### **RIMOZIONE**

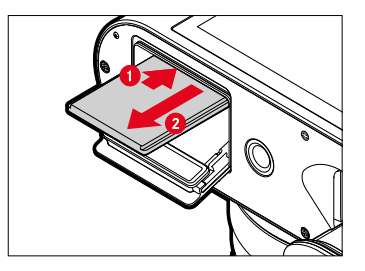

- ▸ Inserire la scheda fino ad avvertire un lieve clic
	- La scheda fuoriesce leggermente.
- ▸ Rimuovere la scheda

# <span id="page-34-0"></span>**MONTAGGIO/SMONTAGGIO DEL PARALUCE**

La fotocamera è dotata di un paraluce adatto. Alla consegna, questo paraluce è già montato.

Si consiglia di utilizzare il paraluce per evitare vignettature.

#### **SMONTAGGIO**

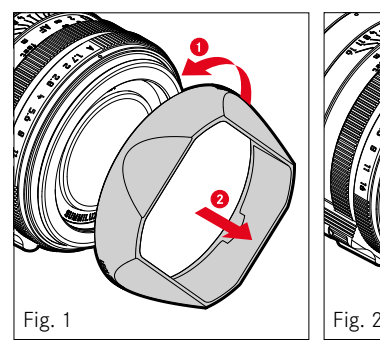

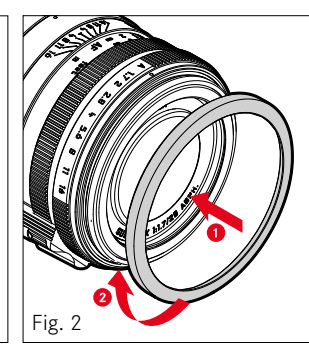

- ▸ Svitare il paraluce ruotandolo in senso antiorario (Fig.1)
- ▸ Avvitare la ghiera di protezione della filettatura (Fig.2)

### **MONTAGGIO**

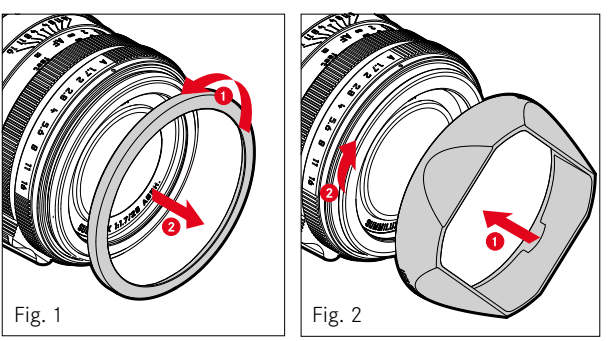

- ▸ Svitare la ghiera di protezione della filettatura in senso antiorario (Fig.1)
- ▸ Avvitare il paraluce in senso orario fino alla battuta (Fig.2)

#### Avvertenze

- Il coperchio per paraluce a corredo della fotocamera è adatto unicamente al paraluce e non può essere utilizzato da solo come copriobiettivo.
- Per l'utilizzo senza paraluce è disponibile un copriobiettivo anteriore idoneo E49 (numero d'ordine 14001) come accessorio optional: https://store.leica-camera.com

## <span id="page-35-0"></span>**REGOLAZIONE DIOTTRICA**

Per consentire anche ai portatori di occhiali di fotografare senza occhiali, il mirino può essere regolato in un range da -4 a +2 diottrie per adattarlo al proprio occhio (regolazione diottrica).

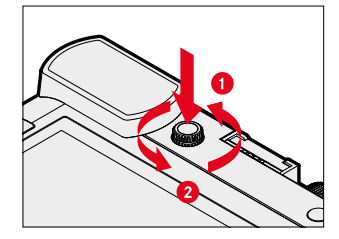

- ▸ Premere completamente la ghiera di regolazione diottrica nel suo incavo fino ad avvertire un clic
	- Il bloccaggio si disinserisce e la ghiera di regolazione diottrica fuoriesce leggermente.
- ▸ Guardare nel mirino
- ▸ Inquadrare un soggetto e metterlo a fuoco
- ▸ Premere di nuovo la ghiera di regolazione diottrica nel suo incavo fino ad avvertirne chiaramente lo scatto in sede
# **UTILIZZO DELLA FOTOCAMERA**

## **ELEMENTI DI COMANDO**

#### **INTERRUTTORE GENERALE**

La fotocamera viene accesa e spenta con l'interruttore generale.

#### **ACCENSIONE DELLA FOTOCAMERA**

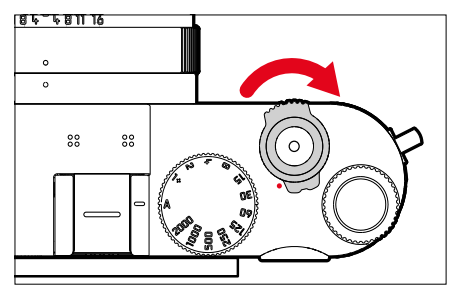

#### Avvertenze

- Lo stato di stand-by si inserisce dopo circa 1s dall'accensione.
- Dopo l'accensione, si accende brevemente il LED e sul mirino appaiono gli indicatori.

#### **SPEGNIMENTO DELLA FOTOCAMERA**

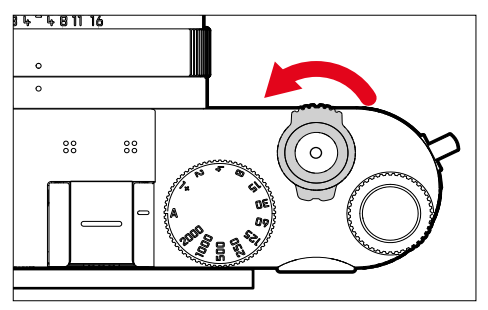

#### Avvertenza

• Con la funzione  Spegnimento automatico  (vedi pag.65) è possibile spegnere la fotocamera in automatico se non vengono eseguiti comandi nel tempo prestabilito. Se questa funzione è impostata su  Off  e la fotocamera non viene utilizzata per un periodo prolungato, la fotocamera dovrà essere spenta con l'interruttore generale per evitare scatti involontari o una scarica della batteria.

### **PULSANTE DI SCATTO**

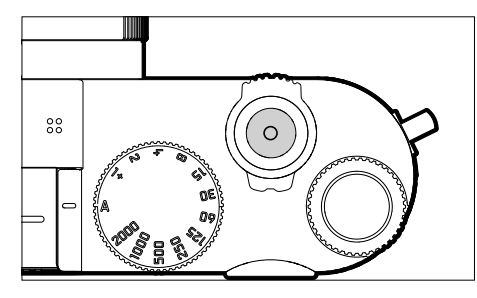

Il pulsante di scatto funziona in due stadi.

- 1. **Sfioramento** (=premendo fino al primo punto di resistenza)
	- Attivazione dell'elettronica della fotocamera e degli indicatori
	- Salvataggio dei valori misurati (misurazione e salvataggio):
		- modalità AF: misurazione della distanza (AF-L)
		- modalità di esposizione (semi)automatiche: misurazione dell'esposizione (AE-L)
	- Interruzione di un tempo di autoscatto in corso
	- Ritorno alla modalità di ripresa
		- dalla modalità di riproduzione
		- dai comandi a menu
		- dalla modalità stand-by

#### 2. **Pressione completa**

- Scatto
	- Infine, i dati vengono trasferiti sulla scheda di memoria.
- Avvio di una ripresa video
- Avvio di un tempo di autoscatto preimpostato
- Avvio di uno scatto continuo o di uno scatto a intervalli

#### Avvertenze

- Per evitare di scattare immagini sfocate, premere il pulsante di scatto delicatamente, e non bruscamente, fino a sentire il leggero clic dell'otturatore.
- Il pulsante di scatto rimane bloccato:
	- se la scheda di memoria inserita e/o la memoria temporanea interna sono (momentaneamente) esaurite
	- se la batteria ha raggiunto il limite di prestazione (capacità, temperatura, età)
	- se la scheda di memoria è protetta da scrittura o danneggiata
	- quando il sensore è surriscaldato

## **GHIERA DEL TEMPO DI POSA**

 $\overline{\mathbf{z}}$ 

La ghiera del tempo di posa non è dotata di battuta di arresto, quindi è possibile girarla da qualsiasi direzione in qualsiasi direzione. La ghiera scatta in tutte le posizioni incise e su tutti i valori intermedi. Non è consentito utilizzare posizioni intermedie al di fuori delle posizioni a scatto. Per maggiori informazioni sulla regolazione della corretta esposizione, siete pregati di leggere il paragrafo "Esposizione" (vedi pag.107 e 199).

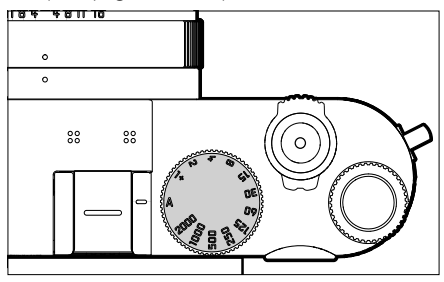

- A: priorità di diaframma (controllo automatico del tempo di posa)
- 2000 1+: tempi di posa invariabili

## **GHIERA DI SELEZIONE**

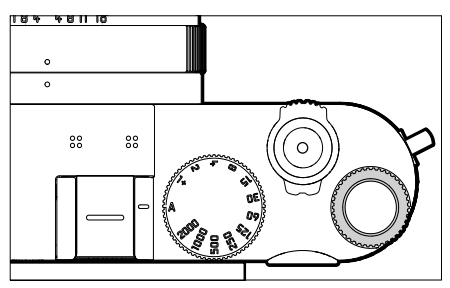

- Navigazione nei menu
- Regolazione di un valore di compensazione dell'esposizione
- Impostazione del valore ISO
- Ingrandimento/riduzione delle immagini osservate
- Impostazione delle voci di menu/funzioni selezionate
- Impostazione del cambio programma

### **PULSANTE GHIERA DI SELEZIONE**

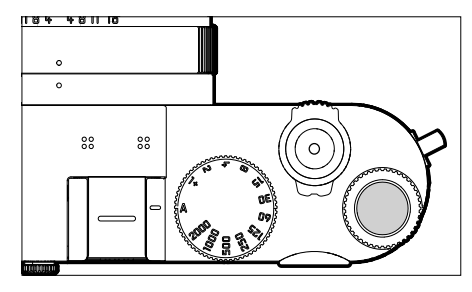

- Applicazione delle impostazioni del menu
- Accesso diretto alle funzioni di menu
- Richiamo del sottomenu

## **PULSANTE DI SELEZIONE / PULSANTE CENTRALE**

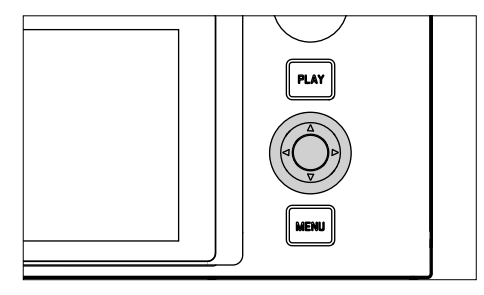

#### **PULSANTE DI SELEZIONE**

- Navigazione nei menu
- Impostazione delle voci di menu/funzioni selezionate
- Sfoglio della memoria immagini
- Spostamento del campo di misura

### **PULSANTE CENTRALE**

- Richiamo della schermata informazioni
- Richiamo del sottomenu
- Applicazione delle impostazioni del menu
- Visualizzazione di impostazioni/dati durante lo scatto
- Visualizzazione dei dati dell'immagine durante la riproduzione
- Riproduzione di riprese video
- Conferma dei prompt
- Accesso diretto alle funzioni di menu

#### **PULSANTE PLAY / PULSANTE MENU**

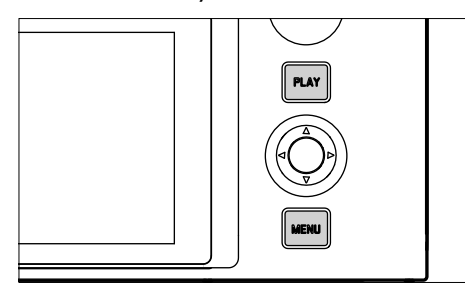

#### **PULSANTE PLAY**

 $\mathbf{\hat{x}}$ 

- Attivazione e disattivazione della modalità di riproduzione (continua)
- Ritorno alla rappresentazione a schermo intero

#### **PULSANTE MENU**

- Richiamo dei menu (compresa la schermata di stato)
- Richiamo del menu di riproduzione
- Uscita dal menu (sottomenu) attualmente visualizzato

## **MONITOR**

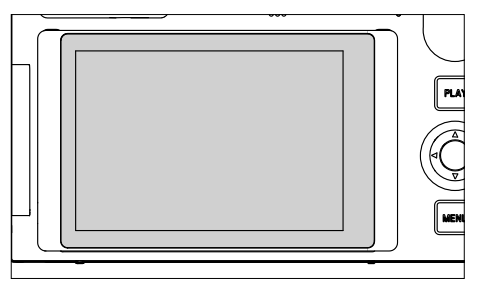

- Visualizzazione delle impostazioni principali in uso
- Accesso rapido ad alcuni menu
- Comandi a sfioramento

### **APERTURA DEL MONITOR**

Il monitor si apre sia verso l'alto che verso il basso. In questo modo, si possono scattare foto anche con prospettive da molto in alto o da molto in basso.

L'apertura del monitor avviene in due passi.

**Apertura del monitor**

- ▸ Afferrare il bordo superiore del monitor
- ▸ Aprire con cautela il monitor facendolo scorrere sull'aggancio del bordo inferiore

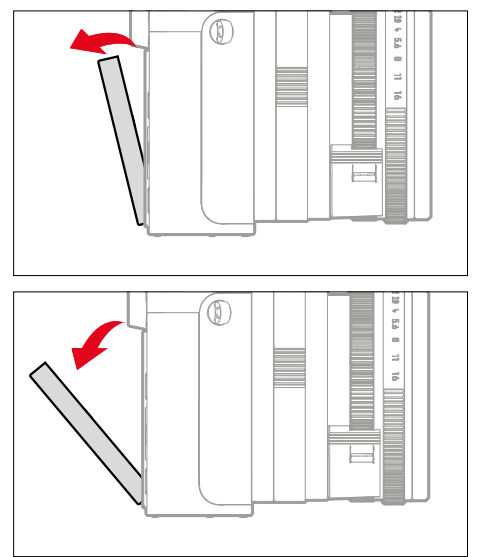

**Raddrizzamento del monitor**

▸ Regolare il monitor aperto facendolo scorrere sull'asse mediano per ottenere l'angolazione desiderata

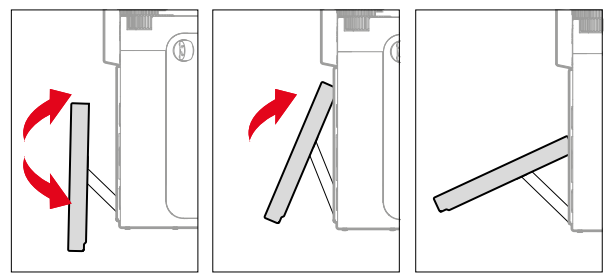

**Chiusura del monitor**

- ▸ Regolare il monitor verso il basso facendolo scorrere sull'asse mediano
- ▸ Chiudere il monitor verso l'alto facendolo scorrere sull'asse mediano sul bordo inferiore e premendolo verso il retro della fotocamera

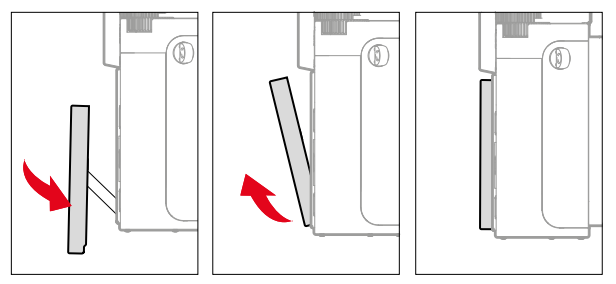

#### <span id="page-43-0"></span>**PULSANTI FUNZIONE**

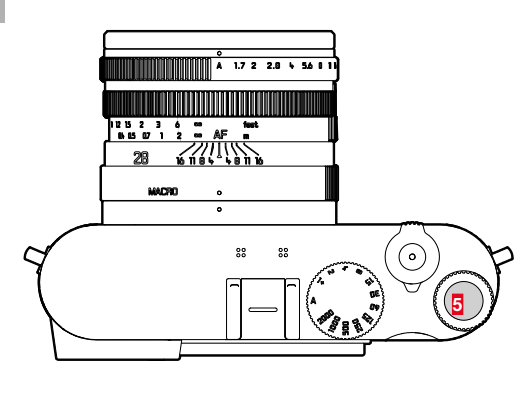

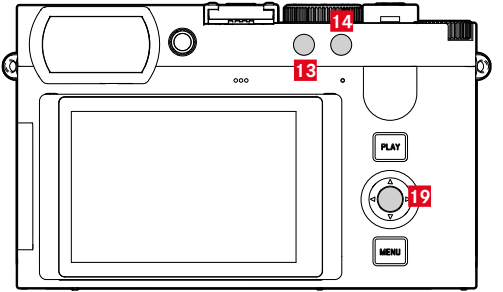

Accesso diretto a vari menu e funzioni. Tutti i pulsanti funzione possono essere configurati secondo le esigenze (vedi pag.[59](#page-58-0)).

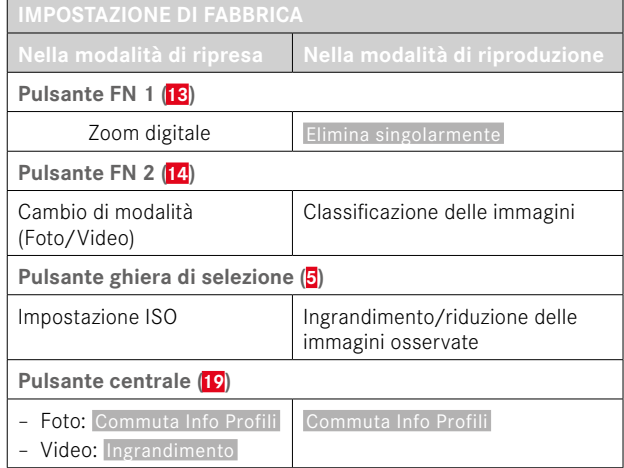

 $\mathbf{\hat{x}}$ 

## **MONITOR (SCHERMO TOUCH)**

| <b>COMANDI A SFIORAMENTO*</b> |                                                                            | Nella modalità di ripresa                                                                      | Nella modalità di riproduzione                                             |
|-------------------------------|----------------------------------------------------------------------------|------------------------------------------------------------------------------------------------|----------------------------------------------------------------------------|
|                               | "fare tap"                                                                 | Spostamento del campo di misura AF e<br>focalizzazione<br>(se è attivata la funzione Touch AF) | Selezione di immagini                                                      |
|                               | "fare doppio tap"                                                          | Ripristino del campo di misura AF                                                              | Ingrandimento/riduzione delle immagini<br>osservate                        |
|                               | "scorrere il dito"                                                         |                                                                                                | Sfoglio della memoria immagini<br>Spostamento dell'inquadratura ingrandita |
|                               | "scorrere il dito in orizzontale"<br>(intera durata)                       | Cambio di modalità (Foto/Video)                                                                | Sfoglio della memoria immagini                                             |
|                               | "scorrere il dito in verticale"<br>(intera durata)                         | Passaggio alla modalità di riproduzione                                                        | Passaggio alla modalità di ripresa                                         |
| $\frac{\sqrt{3}}{2}$          | "fare tap e tenere premuto"                                                | Richiamo dell'impostazione rapida di AF                                                        |                                                                            |
|                               | "avvicinare"<br>"separare"                                                 | Modifica delle dimensioni del campo di<br>misura AF<br>(con determinate modalità AF)           | Ingrandimento/riduzione delle immagini<br>osservate                        |
|                               | "scorrere il dito e tenere premuto"<br>"tenere premuto e scorrere il dito" |                                                                                                | Sfoglio continuato                                                         |

<sup>\*</sup> Basta toccare leggermente, non è necessario premere.

## **COMANDI A MENU**

#### **ELEMENTI DI COMANDO**

Per il controllo del menu si utilizzano i seguenti elementi.

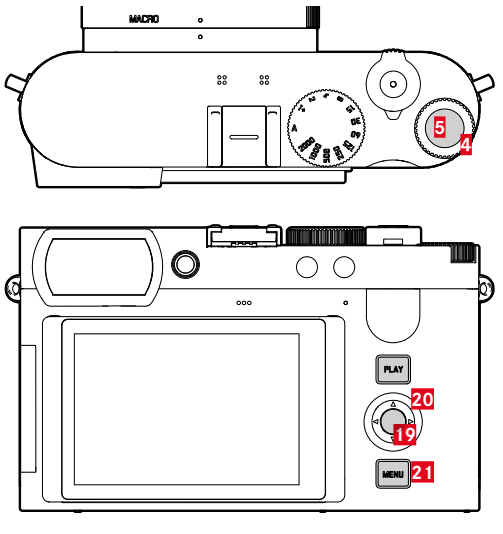

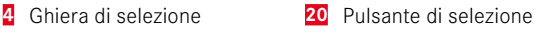

- **5** Pulsante ghiera di selezione **21** Pulsante MENU
- **19** Pulsante centrale

**AREE DEL MENU**

Esistono tre aree del menu: schermata di stato,  Menu principale  e Preferiti<sup>.</sup>

Schermata di stato:

– permette di accedere rapidamente alle impostazioni principali

#### Preferiti :

- elenco creato dall'utente secondo le proprie preferenze personali (per la gestione di questa lista, vedi pag.[58\)](#page-57-0)
	- Il menu Preferiti viene visualizzato solo se vi è associata almeno una voce di menu.

#### Menu principale :

- permette di accedere a tutte le voci di menu
- contiene numerosi sottomenu

La modalità attualmente utilizzata (modalità foto o video) è evidenziata con un colore in tutte le area del menu.

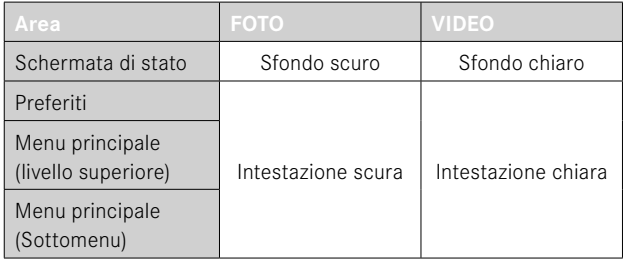

#### **SCHERMATA DI STATO**

**Foto Video**  $-00:20$  in  $\Box$ 8mm  $335$   $\blacksquare$ 8mm PHNTN VIDEO **John Political**  $\bullet := - = \min_{1 \leq i \leq 1} \min_{1 \leq i \leq 1} \min_{1 \$  $\sqrt{P}$  $0.5s$ 6400  $B$  $17$  $1/50$ 100 0  $\overline{\mathbb{C}}$  $\overline{\mathbb{C}}$ NAT<sup>45</sup> iAF **STD**  $\mathbf{r}$ iΔF O  $\left($  $\right)$ AINB ù.  $\mathbb{F}$  $\left($  $\right)$ AINB 蒜 ြု Ш I

#### **PREFERITI**

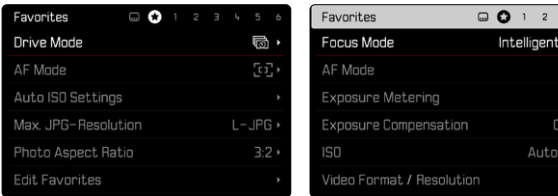

#### **MENU PRINCIPALE**

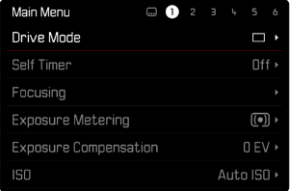

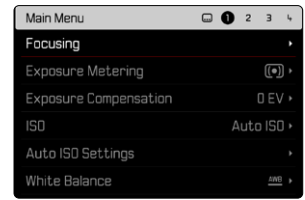

### **IMPOSTAZIONI NELLE MODALITÀ FOTO E VIDEO**

Le impostazioni disponibili dipendono dalla modalità attivata in quel momento (modalità foto o video).

- Tutte le voci indicate nel menu principale prima di  Zoom digitale  e tutte le rispettive voci secondarie dipendono dalla modalità in uso. Ciò significa che le modifiche apportate vengono applicate unicamente alla modalità attualmente attivata. Sono escluse le voci di menu omonime dell'altra modalità. Questo riguarda, ad esempio, le impostazioni per la messa a fuoco, per la misurazione dell'esposizione o per il bilanciamento del bianco.
- Tutte le impostazioni e le funzioni successive del menu principale (compreso lo  Zoom digitale ) sono disponibili in entrambe le modalità e globalmente efficaci. Impostando una delle due modalità si imposta automaticamente anche l'altra nello stesso modo.

Impostazioni e funzioni globalmente efficaci sono:

- Zoom digitale
- Profilo utente
- Assistente ripresa
- Impostazione modalità di riprod.
- Impostazioni display
- Leica FOTOS
- Formatta scheda
- Impostazioni fotocamera
- Informazioni fotocamera
- Language
- Resetta fotocamera

#### **CAMBIO DI AREA DEL MENU**

La prima area del menu che compare è sempre la schermata di stato. Il livello superiore del menu è suddiviso in "schermate" visualizzate nell'intestazione: schermata di stato, eventualmente il menu Preferiti (fino a 2 schermate) e diverse sezioni del menu principale. Per passare da un'area del menu all'altra si possono sfogliare le varie schermate. In alternativa, l'ultima voce di menu della schermata di stato e del menu Preferiti permette di accedere al menu principale.

**Navigazione in avanti**

- ▸ Premere il pulsante MENU
	- Dopo l'ultima schermata del menu principale segue nuovamente la schermata di stato.

**Navigazione all'indietro**

- ▸ Premere il pulsante di selezione sinistro
	- Si può navigare all'indietro solo fino alla schermata di stato.

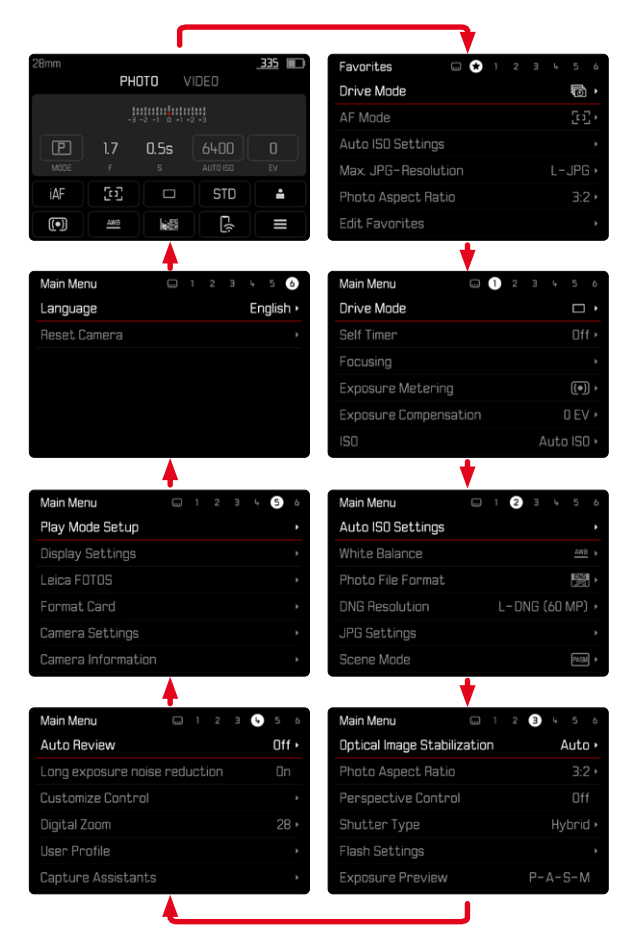

## **SCHERMATA DI STATO**

La schermata di stato fornisce una panoramica delle informazioni principali riguardanti lo stato attuale della fotocamera e sulle impostazioni correntemente attive.

Inoltre, permette di accedere rapidamente a impostazioni importanti. La schermata di stato è utilizzabile con i comandi a sfioramento.

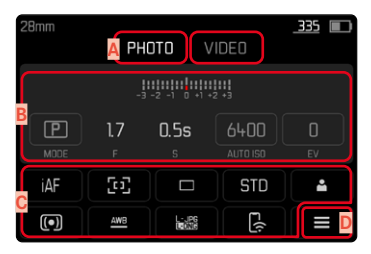

- **A** Modalità: Foto/Video (vedi pag.182)
- **B** Regolazione dell'esposizione (vedi pag.107 e pag.199)
- **C** Voci di menu
- **D** Accesso al menu principale

#### Avvertenze

- Se il controllo tattile non è possibile o non è desiderato (ad esempio, nella modalità EVF), la schermata di stato può essere controllata anche con il pulsante di selezione, il pulsante centrale, la ghiera di selezione e il pulsante ghiera di selezione.
- Le impostazioni saranno immediatamente attive.
- Si possono selezionare i pannelli di controllo muniti di cornice. I valori sprovvisti di cornice rappresentano valori impostati in automatico (a seconda della modalità di esposizione attivata).
- Le voci di menu disponibili sono diverse per la modalità foto e per la modalità video (vedi pag.24 e pag.26).

#### **IMPOSTAZIONE**

Le impostazioni possono essere effettuate dalla schermata di stato in vari modi. Il tipo di impostazione varia da menu a menu.

- ▸ Fare tap sul pannello di controllo desiderato
	- Compare il menu corrispondente.

#### **IMPOSTAZIONE DIRETTA**

Nell'area inferiore della schermata di stato compare una variante del menu a comparsa (vedi pag.[55](#page-54-0)).

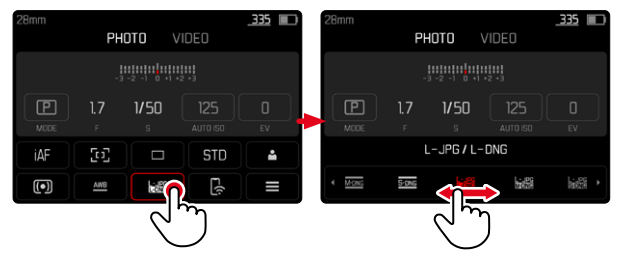

▸ Selezionare la funzione desiderata direttamente o scorrendo il dito

#### **RICHIAMO DI UN NORMALE SOTTOMENU**

Questi menu si comportano come con il richiamo dal menu principale (vedi pag.[52](#page-51-0)). Per questo motivo non sono disponibili i comandi a sfioramento. Invece che alla voce di menu subordinante, da lì si ritorna alla schermata di stato.

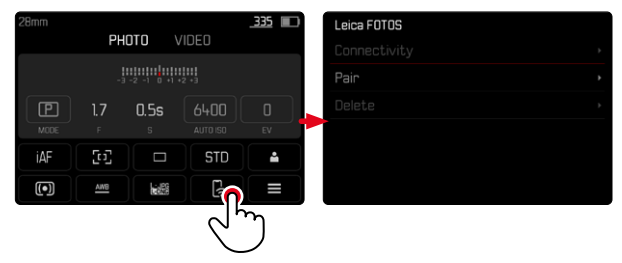

▸ Selezionare l'impostazione desiderata

## **MENU PREFERITI**

Il menu Preferiti permette di accedere rapidamente alle voci di menu più utilizzate. Si compone di massimo 11 voci di menu. La configurazione è individuale (vedi pag.[59](#page-58-1)).

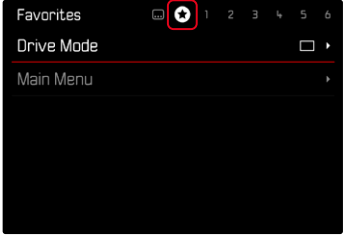

## **MENU PRINCIPALE**

Il menu principale permette di accedere a tutte le impostazioni. La maggior parte delle impostazioni è organizzata in sottomenu.

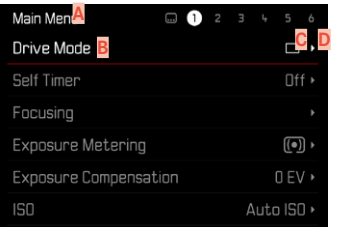

- **A** Area del menu:  Menu principale / Preferiti
- **B** Denominazione della voce di menu
- **C** Impostazione della voce di menu
- **D** Rimando a un sottomenu

### **SOTTOMENU**

Esistono diversi tipi di sottomenu. Per il loro controllo e utilizzo, consultare le pagine successive.

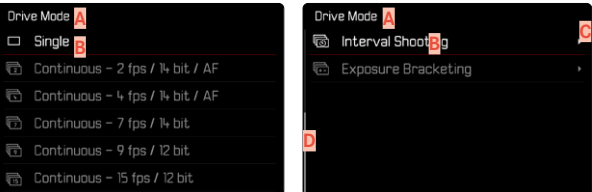

- **A** Voce di menu attuale
- **B** Voce di sottomenu
- **C** Rimando ad altri sottomenu
- **D** Barra di scorrimento

#### <span id="page-51-0"></span>**NAVIGAZIONE NEI MENU**

#### **NAVIGAZIONE PER SCHERMATA**

**Navigazione in avanti**

- ▸ Premere (all'occorrenza ripetutamente) il pulsante MENU
	- Dopo l'ultima schermata del menu principale segue nuovamente la schermata di stato.

**Navigazione all'indietro**

- ▸ Premere il pulsante di selezione sinistro
	- Si può navigare all'indietro solo fino alla schermata di stato.

#### **NAVIGAZIONE PER RIGA**

(Selezione delle funzioni/varianti di funzionamento)

▸ Premere il pulsante di selezione in alto/in basso

oppure

- ▸ Ruotare la ghiera di selezione (verso destra per scorrere verso il basso, verso sinistra per scorrere verso l'alto)
	- Dopo l'ultima voce di menu nelle rispettive direzioni, viene visualizzata automaticamente la pagina successiva/precedente. L'area del menu corrente (Preferiti, menu principale) non viene chiusa.

#### Avvertenza

• Alcune voci di menu possono essere richiamate solo a determinate condizioni. Le voci non disponibili sono evidenziate in grigio nelle relative righe.

#### **VISUALIZZAZIONE DEI SOTTOMENU**

- ▸ Premere il pulsante centrale / pulsante ghiera di selezione oppure
- ▸ Premere il pulsante di selezione destro

#### **CONFERMA DELLA SELEZIONE**

- ▸ Premere il pulsante centrale / pulsante ghiera di selezione
	- La schermata del monitor visualizza nuovamente la voce di menu attiva. A destra, nella rispettiva riga del menu, è indicata la variante di funzionamento impostata.

#### Avvertenza

• Non occorre confermare la selezione di On o Off. Questa selezione viene salvata automaticamente.

#### **INDIETRO**

#### **(ritorno alla voce di menu subordinante)**

- ▸ Premere il pulsante di selezione sinistro
	- Questa possibilità è disponibile solo per i sottomenu di tipo elenco.

#### **RITORNO AL LIVELLO DI MENU SUPERIORE**

- ▶ Premere il pulsante MENU 1 volta
	- Viene visualizzato il livello superiore dell'area del menu corrente.

#### **CHIUSURA DEL MENU**

I menu e i sottomenu possono essere chiusi in qualsiasi momento sia applicando sia non applicando le impostazioni effettuate.

**Passaggio alla modalità di ripresa**

▸ Sfiorare il pulsante di scatto

**Passaggio alla modalità di riproduzione**

▸ Premere il pulsante PLAY

#### <span id="page-53-0"></span>**TASTIERA/TASTIERINO**

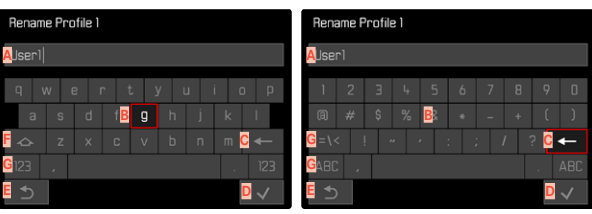

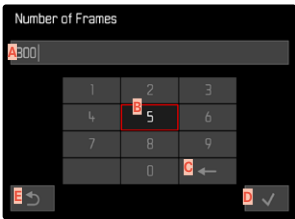

- **A** Riga di immissione
- **B** Tastiera/Tastierino
- **C** Pulsante "Elimina" (cancella l'ultimo carattere inserito)
- **D** Pulsante "Conferma" (sia per singoli valori che per impostazioni terminate)
- **E** Ritorno al livello di menu precedente
- Tasto shift (commutazione tra lettere maiuscole e minuscole)
- **G** Modifica del tipo di carattere

#### **SELEZIONE DI UNA FUNZIONE (CARATTERI/PULSANTE FUNZIONE)**

#### Tramite i comandi fisici

- ▸ Premere il pulsante di selezione nella direzione desiderata
	- La funzione attualmente attivata viene evidenziata.
- ▸ Premere il pulsante centrale / pulsante ghiera di selezione oppure
- ▸ Ruotare la ghiera di selezione
	- La funzione attualmente attivata viene evidenziata.
	- Al raggiungimento della fine/dell'inizio della riga si passa alla riga successiva/precedente.
- ▸ Premere il pulsante centrale / pulsante ghiera di selezione

#### Tramite i comandi a sfioramento

▸ Selezionare direttamente la funzione desiderata

#### **SALVATAGGIO**

▸ Selezionare **D**

#### **INTERRUZIONE**

▸ Selezionare **E**

#### <span id="page-54-0"></span>**MENU A COMPARSA**

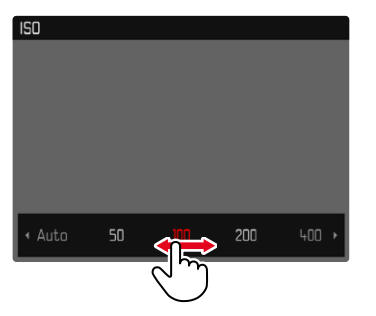

#### Tramite i comandi fisici

- ▸ Premere il pulsante di selezione a sinistra/a destra oppure
- ▸ Ruotare la ghiera di selezione

#### Tramite i comandi a sfioramento

▸ Selezionare la funzione desiderata direttamente o scorrendo il dito

#### Avvertenze

- L'impostazione attualmente attivata al centro è evidenziata in rosso.
- Il valore impostato verrà visualizzato sulla scala / sulla barra dei menu.
- Per l'accesso diretto: l'impostazione non richiede ulteriore conferma, è immediatamente attiva.

#### **MENU A SCALA**

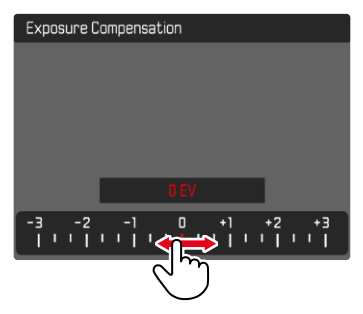

#### Tramite i comandi fisici

- ▸ Premere il pulsante di selezione a sinistra/a destra oppure
- ▸ Ruotare la ghiera di selezione

#### Tramite i comandi a sfioramento

▸ Selezionare l'impostazione desiderata direttamente o scorrendo il dito

#### Avvertenze

- L'impostazione attualmente attivata al centro è evidenziata in rosso.
- Il valore impostato verrà visualizzato sulla scala / sulla barra dei menu.

#### **MENU DATA/ORA**

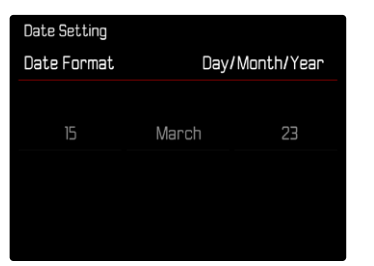

**Per passare all'impostazione successiva**

▸ Premere il pulsante di selezione a sinistra/a destra

**Impostazione dei valori**

- ▸ Premere il pulsante di selezione in alto/in basso oppure
- ▸ Ruotare la ghiera di selezione

**Salvataggio e ritorno alla voce di menu subordinante**

▸ Premere il pulsante centrale

## **MENU COMBINATO (PROPRIETÀ DELL'IMMAGINE)**

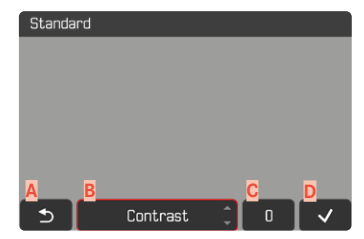

- **A** Pulsante "Indietro" (Esci senza salvare)
- **B** Pulsante "Parametri"
- **C** Pulsante "Impostazione"
- **D** Pulsante "Conferma" (Salva e esci)

L'utilizzo varia leggermente a seconda che le impostazioni vengano effettuate tramite i comandi fisici oppure con i comandi a sfioramento.

Durante l'impostazione, la schermata del monitor resta costantemente visibile. In questo modo è possibile osservare immediatamente gli effetti dell'impostazione.

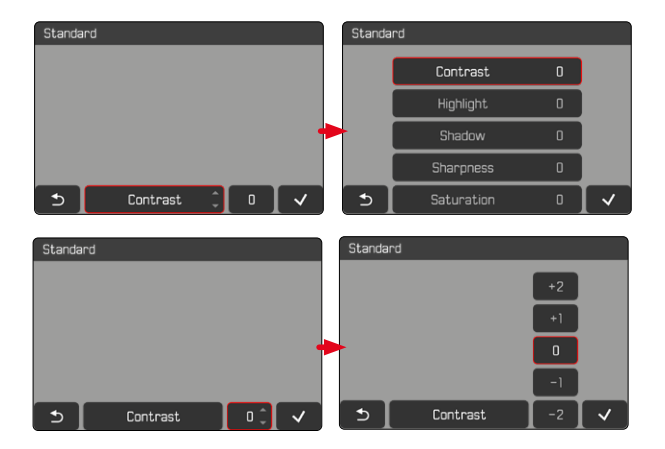

#### Tramite i comandi fisici

**Navigazione tra le funzioni**

- ▸ Premere il pulsante di selezione a sinistra/a destra
	- La funzione attiva è contrassegnata da un riquadro di colore rosso.

#### **Impostazione**

- ▸ Premere il pulsante di selezione in alto/in basso
	- La funzione passa direttamente da un'alternativa all'altra.

#### oppure

- ▸ Premere il pulsante centrale
	- Vengono visualizzate le alternative selezionabili.
	- In corrispondenza del pulsante "Parametri" viene visualizzato anche il valore attualmente impostato per ciascun parametro.
- ▸ Premere il pulsante di selezione in alto/in basso
	- La funzione attiva è contrassegnata da un riquadro di colore rosso.
- ▸ Premere il pulsante centrale
	- Le alternative non sono più visualizzate.

#### Tramite i comandi a sfioramento

- ▸ Fare tap sul pulsante della funzione desiderata
	- In corrispondenza dei pulsanti "Parametri" e "Impostazione" compaiono le alternative selezionabili.
	- In corrispondenza del pulsante "Parametri" viene visualizzato anche il valore attualmente impostato per ciascun parametro.
- ▸ Fare tap sull'alternativa desiderata

#### **SALVATAGGIO**

▸ Selezionare "Conferma"

#### **INTERRUZIONE**

▸ Selezionare "Indietro"

# **UTILIZZO PERSONALIZZATO**

## <span id="page-57-0"></span>**MENU PREFERITI**

Per accedervi con maggiore praticità e rapidità, le voci di menu più utilizzate (fino a 11) possono essere configurate individualmente in un menu. Le funzioni disponibili sono elencate nella lista a pag.248.

Poiché le aree del menu delle modalità foto e di ripresa video sono separate, è possibile configurare liberamente i rispettivi menu Preferiti.

Se il menu Preferiti contiene almeno una voce di menu, nell'intestazione del menu compare un asterisco.

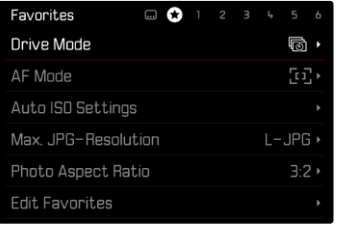

#### <span id="page-58-1"></span>**GESTIONE DEL MENU PREFERITI**

- ▸ Commutare sulla modalità desiderata (Foto o Video)
- ▸ Nel menu principale, selezionare  Impostazioni accesso diretto
- ▶ Selezionare Modifica preferiti
- ▸ Nel menu, selezionare la voce desiderata

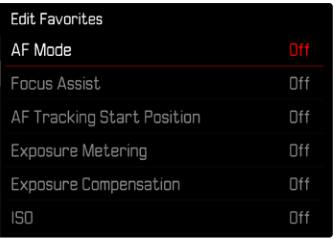

- ▶ Selezionare **On** / Off
	- Se il menu Preferiti contiene già il numero massimo di 11 voci, compare un messaggio di avviso.

#### Avvertenza

• Selezionando  Off  per tutte le voci di menu, si cancellerà l'intero menu Preferiti.

# <span id="page-58-0"></span>**ACCESSO DIRETTO ALLE FUNZIONI DI MENU**

Per velocizzare l'uso mediante l'accesso diretto nella modalità di ripresa, è possibile associare ai seguenti comandi ("pulsanti funzione") anche funzioni di menu da una lista personalizzata.

- Pulsante FN 1 (**13**)
- Pulsante FN 2 (**14**)
- Pulsante centrale (**19**)
- Pulsante ghiera di selezione (**5**)

La configurazione avviene separatamente per la modalità foto e la modalità video. Le funzioni disponibili sono elencate nella lista a pag.248. Per l'impostazione di fabbrica, vedi pag.[44](#page-43-0).

#### Avvertenze

- I sottomenu richiamati tramite l'accesso diretto possono presentare una forma diversa rispetto a quella che avevano richiamandoli dal menu principale. In particolare, spesso si presentano come menu a comparsa che permettono di effettuare le impostazioni con rapidità.
- L'impostazione può avvenire mediante i comandi fisici o direttamente sul monitor con i comandi a sfioramento. L'utilizzo dipende dalla forma del sottomenu.

#### **MODIFICA DELL'ALLOCAZIONE**

- ▸ Commutare sulla modalità desiderata (Foto o Video)
- ▸ Premere a lungo il pulsante funzione
	- La lista di accesso diretto così creata compare sul monitor.
	- Questa lista può essere modificata in qualsiasi momento alla voce di menu  Impostazioni accesso diretto .
- ▸ Selezionare la voce di menu desiderata con il pulsante centrale
	- Non occorre alcuna conferma. La modifica viene immediatamente applicata.

#### **RICHIAMO DELLA VOCE DI MENU ASSEGNATA**

- ▸ Premere brevemente il pulsante funzione
	- La funzione assegnata viene richiamata oppure sul monitor compare un sottomenu.

#### **CREAZIONE DI UNA LISTA PERSONALIZZATA**

- ▸ Commutare sulla modalità desiderata (Foto o Video)
- ▸ Nel menu principale, selezionare  Impostazioni accesso diretto
- ▶ Selezionare Pulsante FN 1**/** Pulsante FN 2<sup></sup> / Pulsante centrale /  Pulsante ghiera di selezione
- ▶ Per ciascuna voce di menu, selezionare On o Off

## **CONFIGURAZIONE DELLA GHIERA DI SELEZIONE**

#### Impostazione di fabbrica:  Auto

Nell'impostazione di fabbrica, la funzione della ghiera di selezione dipende dalla modalità di esposizione attiva. Alla ghiera di selezione, però, può anche essere assegnata un'altra funzione fissa.

- ▸ Commutare sulla modalità desiderata (Foto o Video)
- ▸ Nel menu principale, selezionare  Impostazioni accesso diretto
- ▶ Selezionare Assegnazione selettore
- ▸ Selezionare l'impostazione desiderata

Nell'impostazione  Auto , la ghiera di selezione svolge diverse funzioni a seconda della modalità di esposizione (vedi pag.107/ pag.199).

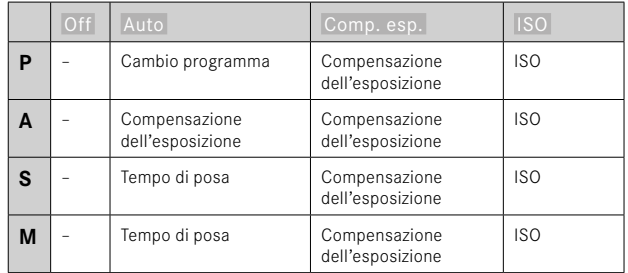

#### **RICHIAMO DELLA VOCE DI MENU ASSEGNATA**

▸ Ruotare la ghiera di selezione verso sinistra/destra

## **PROFILI UTENTE**

Con questa fotocamera si possono salvare permanentemente varie combinazioni di tutte le impostazioni del menu, ad esempio per poterle richiamare rapidamente e facilmente in qualsiasi momento per situazioni/soggetti ricorrenti. Viene salvata anche la modalità attualmente selezionata (Foto/Video).

Per queste combinazioni sono disponibili complessivamente sei spazi di memoria, oltre alle impostazioni di fabbrica non modificabili, richiamabili in qualsiasi momento ( Profilo base ). I nomi dei profili salvati possono essere scelti liberamente.

I profili salvati sulla fotocamera possono essere trasferiti su una scheda di memoria, ad esempio per potere essere utilizzati su un'altra fotocamera. Anche i profili salvati su una scheda di memoria possono essere trasferiti sulla fotocamera in uso.

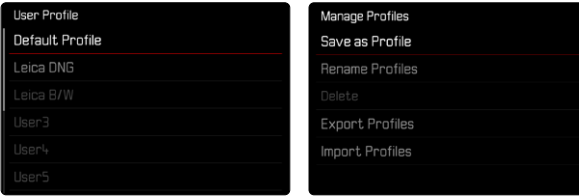

#### **CREAZIONE DI PROFILI**

Salvataggio delle impostazioni e creazione di un profilo.

- ▸ Impostare separatamente le funzioni desiderate nei comandi a menu
- ▶ Nel menu principale, selezionare Profilo utente
- ▸ Selezionare  Gestisci profili
- ▶ Selezionare Salva come profilo
- ▸ Selezionare lo spazio di memoria desiderato

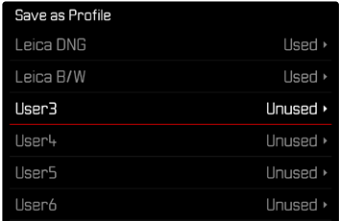

▸ Confermare l'operazione

#### Avvertenze

• I profili esistenti saranno sovrascritti con le impostazioni aggiornate.

#### **RINOMINA DEI PROFILI**

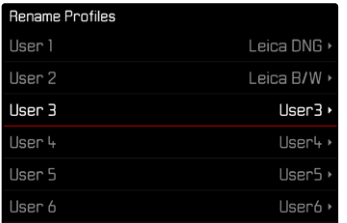

- ▶ Nel menu principale, selezionare Profilo utente
- ▶ Selezionare Gestisci profili
- ▶ Selezionare Rinomina profili
- ▸ Selezionare il profilo desiderato
- ▸ Digitare il nome desiderato nel rispettivo sottomenu con tastierino e confermare l'operazione (vedi pag.[54\)](#page-53-0)
	- I nomi dei profili devono avere tra i 3 e i 10 caratteri.

#### **APPLICAZIONE/ATTIVAZIONE DEI PROFILI**

Impostazione di fabbrica: Profilo base

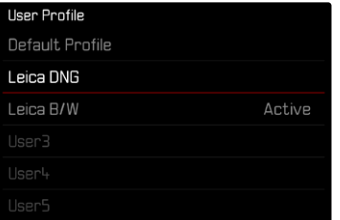

- ▶ Nel menu principale, selezionare Profilo utente
	- Compare un elenco con i nomi dei profili.
- ▸ Selezionare il profilo desiderato
	- Il profilo selezionato viene contrassegnato come  Attivo .
	- Gli spazi di memoria inutilizzati appaiono in grigio.

### **ELIMINAZIONE DEI PROFILI**

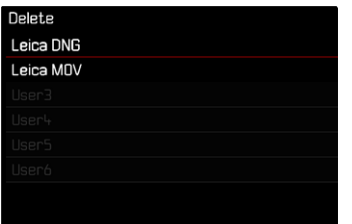

- ▶ Nel menu principale, selezionare Profilo utente
- ▶ Selezionare Gestisci profili
- ▶ Selezionare Elimina
- ▸ Selezionare il profilo desiderato
- ▸ Confermare l'operazione

#### **ESPORTAZIONE/IMPORTAZIONE DI PROFILI SULLA/DALLA SCHEDA DI MEMORIA**

- ▶ Nel menu principale, selezionare Profilo utente
- ▶ Selezionare Gestisci profili
- ▶ Selezionare Esporta profili o Importa profili
- ▸ Confermare l'operazione

#### Avvertenze

- In linea di massima, durante l'importazione e l'esportazione vengono trasferite tutte le posizioni profilo sulla o dalla scheda, anche i profili non occupati. Allo stesso modo, durante l'importazione dei profili vengono sovrascritte tutte le posizioni profilo già esistenti nella fotocamera. Non è possibile importare o esportare singoli profili.
- Con l'esportazione, un set di profili eventualmente esistente sulla scheda di memoria viene sostituito senza ulteriore richiesta.

# **IMPOSTAZIONI DI BASE DELLA FOTOCAMERA**

La prima volta che la fotocamera viene accesa, dopo un ripristino delle impostazioni di fabbrica (vedi pag.224) oppure dopo un aggiornamento del firmware, appaiono automaticamente le voci di menu  Language  e  Data e ora .

# **LINGUA DEI MENU**

Impostazione di fabbrica: Inglese

Lingue alternative: Tedesco, francese, italiano, spagnolo, portoghese, russo, giapponese, coreano, cinese tradizionale e semplificato

- ▶ Nel menu principale, selezionare Language
- ▸ Selezionare la lingua desiderata
	- A parte alcune eccezioni, la lingua selezionata sarà applicata a tutte le voci.

# **DATA/ORA**

## **DATA**

Per la sequenza di visualizzazione sono disponibili 3 varianti.

- ▸ Nel menu principale, selezionare  Impostazioni fotocamera
- ▶ Selezionare Data e ora
- ▶ Selezionare Impostazione della data
- ▸ Selezionare il formato desiderato per la visualizzazione della data ( Giorno / Mese / Anno ,  Mese / Giorno / Anno ,  Anno / Mese / Giorno )
- ▸ Impostare la data

## **ORA**

- ▶ Nel menu principale, selezionare *Impostazioni fotocamera*
- ▶ Selezionare Data e ora
- ▸ Selezionare  Impostazione dell'ora
- ▸ Selezionare il formato di visualizzazione desiderato ( 12 Ore ,  24 Ore )
- ▸ Impostare l'ora (Con il formato 12 ore, selezionare anche  am  o  pm )

## **FUSO ORARIO**

- ▶ Nel menu principale, selezionare Impostazioni fotocamera
- ▶ Selezionare Data e ora
- ▶ Selezionare Fuso orario
- ▸ Selezionare il fuso/la località attuale desiderati
	- A sinistra nelle righe: differenza di orario rispetto al meridiano di Greenwich (Greenwich Mean Time)
	- A destra nelle righe: le principali città dei diversi fusi orari

## **ORA LEGALE**

- ▶ Nel menu principale, selezionare Impostazioni fotocamera
- ▶ Selezionare Data e ora
- ▶ Selezionare Ora legale
- ▸ Selezionare  On / Off

# **MODALITÀ DI RISPARMIO ENERGETICO (MODALITÀ STAND-BY)**

Se questa funzione è attivata, la fotocamera si porta in modalità Stand-by per risparmiare energia e prolungare la durata della batteria.

- Si può risparmiare energia in due livelli.
- Attivazione della modalità stand-by dopo 30s/1min./2min./ 5min./10min.
- Spegnimento automatico del monitor (vedi pag.[68](#page-67-0)) Impostazione di fabbrica:  2 min
- ▶ Nel menu principale, selezionare *Impostazioni fotocamera*
- ▶ Selezionare Risparmio energetico
- ▶ Selezionare Spegnimento automatico
- ▸ Selezionare l'impostazione desiderata ( Off ,  30 s ,  1 min ,  2 min ,  5 min ,  10 min )

#### Avvertenza

• Anche se si trova in modalità Stand-by, la fotocamera può essere riattivata in qualsiasi momento premendo il pulsante di scatto o spegnendola e riaccendendola con l'interruttore generale.

# **IMPOSTAZIONI DEL MONITOR/MIRINO**

La fotocamera è dotata di un monitor a colori a cristalli liquidi da 3″ protetto da un vetro estremamente resistente e antigraffio. Si possono personalizzare e utilizzare le seguenti funzioni:

- Utilizzo di monitor e EVF (Electronic View Finder)
- Sensibilità del sensore oculare
- Luminosità

 $\overline{\mathbf{X}}$ 

- Riproduzione del colore
- Frequenza fotogrammi EVF
- Spegnimento automatico di monitor e EVF

## **UTILIZZO DEL MONITOR/DEL MIRINO EVF**

Si possono impostare i casi che necessitano dell'uso del mirino elettronico EVF e del monitor. Gli indicatori sono identici, indipendentemente dal fatto che appaiano nel monitor o nel mirino elettronico.

Aprendo il monitor, l'impostazione si commuta automaticamente su  LCD . Chiudendo il monitor, viene ripristinata l'impostazione iniziale. Impostazione di fabbrica:  Auto 

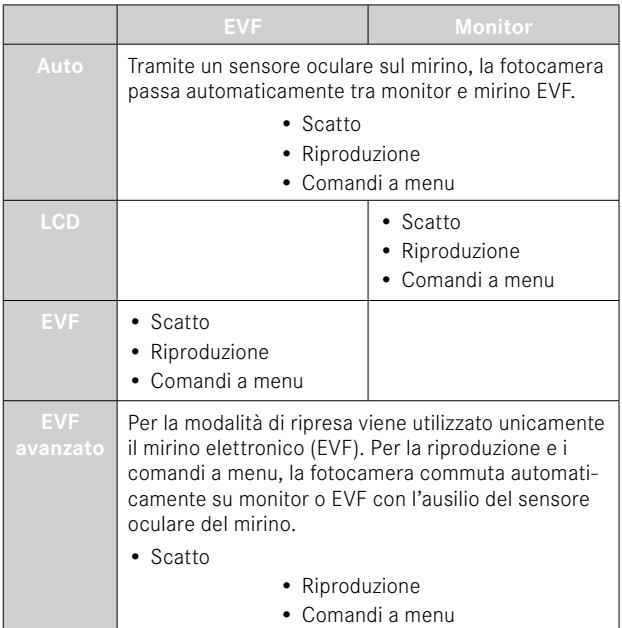

- ▶ Nel menu principale, selezionare impostazioni display
- ▶ Selezionare **EVE-LCD**
- ▸ Selezionare l'impostazione desiderata

#### Avvertenza

• Se il monitor deve restare spento (ad esempio in ambienti bui), selezionare  EVF .

## **SENSIBILITÀ DEL SENSORE OCULARE**

Per assicurarsi che la commutazione automatica funzioni in modo affidabile anche se si indossano occhiali, è possibile regolare la sensibilità del sensore oculare.

Impostazione di fabbrica:  Alto 

- ▶ Nel menu principale, selezionare *Impostazioni display*
- ▶ Selezionare Sensibilità sensore oculare
- ▸ Selezionare l'impostazione desiderata

## **LUMINOSITÀ**

Per una visibilità ottimale alle diverse condizioni di luce, è possibile regolare la luminosità. La luminosità viene regolata separatamente per il monitor e il mirino. La selezione può avvenire sia con i comandi fisici sia con i comandi a sfioramento.

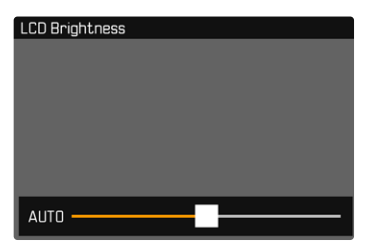

#### **MONITOR**

- ▶ Nel menu principale, selezionare *Impostazioni display*
- ▶ Selezionare Luminosità LCD
- ▸ Selezionare la luminosità desiderata o  Auto
- ▸ Confermare la selezione

### **EVF**

- ▸ Nel menu principale, selezionare  Impostazioni display
- ▸ Selezionare  Luminosità EVF
- ▸ Guardare nel mirino
- ▸ Selezionare la luminosità desiderata
- ▸ Confermare la selezione

#### Avvertenza

• In questo caso, l'impostazione  Auto  non è disponibile.

## **RIPRODUZIONE DEL COLORE**

La riproduzione del colore può essere modificata. La luminosità viene regolata separatamente per il monitor e il mirino. La selezione può avvenire sia con i comandi fisici sia con i comandi a sfioramento.

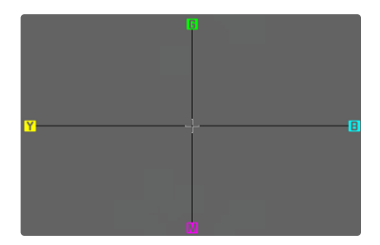

#### **MONITOR**

- ▸ Nel menu principale, selezionare  Impostazioni display
- ▶ Selezionare Impostazione colore LCD
- ▸ Selezionare l'impostazione colore
- ▸ Confermare la selezione

### **EVF**

- ▶ Nel menu principale, selezionare *Impostazioni display*
- ▶ Selezionare Impostazione colore EVF
- ▸ Guardare nel mirino
- ▸ Selezionare l'impostazione colore
- ▸ Confermare la selezione

## <span id="page-67-0"></span>**SPEGNIMENTO AUTOMATICO DI MONITOR E EVF**

Il monitor e l'EVF si spengono automaticamente per risparmiare la capacità della batteria. Si può impostare la durata desiderata prima dello spegnimento.

Questa impostazione influisce anche sull'autofocus; con lo spegnimento automatico viene disattivato anche il sistema AF. Pertanto, se occorre utilizzare l'autofocus per le registrazioni tramite HDMI, si consiglia di impostare  Off .

Impostazione di fabbrica:  1 min 

- ▶ Nel menu principale, selezionare Impostazioni fotocamera
- ▶ Selezionare Risparmio energetico
- ▶ Selezionare Indicatori/AF autom. Off
- ▸ Selezionare l'impostazione desiderata ( Off ,  5 s ,  10 s ,  30 s ,  1 min ,  5 min )

## **FREQUENZA FOTOGRAMMI EVF**

La frequenza fotogrammi del EVF può essere impostata in base alle necessità.

Impostazione di fabbrica:  60 f/s 

- ▸ Nel menu principale, selezionare  Impostazioni display
- ▶ Selezionare Frequenza fotogrammi EVF
- ▸ Selezionare l'impostazione desiderata  $(60 \frac{\text{f}}{\text{s}}), 120 \frac{\text{f}}{\text{s}})$

# **SEGNALI ACUSTICI**

Alcune funzioni possono essere confermate da segnali acustici. Le seguenti funzioni speciali possono essere impostate separatamente:

- Suono di scatto dell'otturatore elettronico
- Conferma AF

## **VOLUME**

Il volume dei segnali attivi può essere impostato in base alle necessità.

Impostazione di fabbrica:  Basso 

- ▶ Nel menu principale, selezionare Impostazioni fotocamera
- ▸ Selezionare  Segnale acustico
- ▸ Selezionare  Volume
- ▶ Selezionare Basso / Alto

## **SEGNALI ACUSTICI**

Questa impostazione stabilisce se la fotocamera debba emettere segnali acustici generici, ad esempio durante il tempo di autoscatto oppure come segnale di avvertimento al raggiungimento della capacità della scheda di memoria.

Impostazione di fabbrica:  Off 

- ▶ Nel menu principale, selezionare Impostazioni fotocamera
- ▶ Selezionare Segnale acustico
- ▶ Selezionare Segnale acustico
- ▸ Selezionare  On

## **SUONO DI SCATTO DELL'OTTURATORE ELETTRONICO**

Impostazione di fabbrica:  Off 

- ▶ Nel menu principale, selezionare impostazioni fotocamera
- ▶ Selezionare Segnale acustico
- ▶ Selezionare Suono scatto otturatore elettr.
- ▸ Selezionare  On

## **CONFERMA DELL'AUTOFOCUS**

Per segnalare la riuscita dell'autofocus si può inserire un segnale. Impostazione di fabbrica:  Off 

- ▶ Nel menu principale, selezionare *Impostazioni fotocamera*
- ▶ Selezionare Segnale acustico
- ▶ Selezionare Conferma AF
- ▸ Selezionare  On

## **FOTOGRAFIA SILENZIOSA**

Se desiderate fotografare possibilmente senza il suono di scatto del pulsante.

- ▸ Nel menu principale, selezionare  Impostazioni fotocamera
- ▶ Selezionare Segnale acustico
- ▶ Selezionare Suono scatto otturatore elettr. / Conferma AF  Segnale acustico
- ▶ Selezionare Off per ciascuna voce di menu

# **IMPOSTAZIONI FOTO**

# **FORMATO FILE**

Sono disponibili il formato JPG  JPG  e il formato dati non elaborati  DNG  ("digital negative"). Entrambi i formati possono essere utilizzati sia singolarmente che insieme.

Quando si creano JPG, l'elaborazione avviene già nella fotocamera. Automaticamente vengono impostati diversi parametri come contrasto, saturazione, livello del nero o nitidezza dei bordi. Il risultato viene compresso e memorizzato. In questo modo si ottengono immediatamente un'immagine ottimizzata per svariate applicazioni e un'anteprima rapida. Per la post-elaborazione, invece, si consigliano immagini DNG.

I file DNG contengono tutti i dati non elaborati registrati dal sensore della fotocamera durante la ripresa. Per visualizzare i file in formato DNG o lavorare con questo formato occorre un programma software specifico (ad esempio, Adobe® Photoshop® Lightroom® o Capture One Pro®). Durante la post-elaborazione si possono modificare numerosi parametri esattamente secondo le proprie idee.

Impostazione di fabbrica:  DNG + JPG 

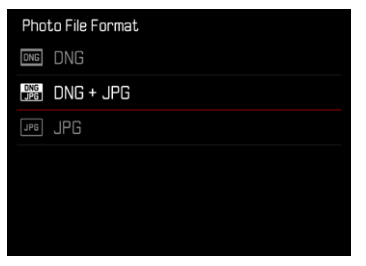

- ▶ Nel menu principale, selezionare Formato file foto
- ▸ Selezionare il formato desiderato ( DNG ,  DNG + JPG ,  JPG )

#### Avvertenze

- Per memorizzare i dati non elaborati delle riprese, viene utilizzato il formato standard DNG.
- Il numero di immagini rimanenti visualizzato sul monitor non cambia necessariamente dopo ogni scatto. Ciò dipende dal soggetto inquadrato: strutture molto fini comportano l'utilizzo di una quantità di dati maggiore rispetto alle superfici omogenee.

## **RISOLUZIONE**

## **RISOLUZIONE DNG**

Per le immagini in formato dati non elaborati (DNG) sono disponibili tre risoluzioni diverse (numero di pixel).

Tutti i vantaggi dell'immagine DNG (come profondità di colore e gamma dinamica elevate), quindi, possono essere sfruttati anche con un formato immagine ridotto.

Impostazione di fabbrica:  L-DNG 

- ▸ Nel menu principale, selezionare  Risoluzione DNG
- ▸ Selezionare la risoluzione desiderata ( L-DNG (60 MP) ,  M-DNG (36 MP) ,  S-DNG (18 MP) )

## **RISOLUZIONE JPG**

Se si seleziona il formato  JPG , si possono acquisire immagini con 3 diverse risoluzioni (numero di pixel). Sono disponibili  L-JPG ,  M-JPG  e  S-JPG . In questo modo è possibile scegliere il formato più adatto all'impiego previsto e sfruttare in modo ottimale la capacità della scheda di memoria.

Impostazione di fabbrica:  L-JPG 

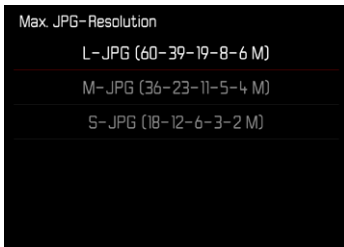

- ▶ Nel menu principale, selezionare impostazioni JPG
- ▶ Selezionare Risoluzione IPG
- ▸ Selezionare la risoluzione desiderata

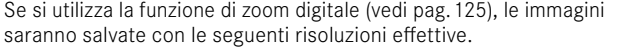

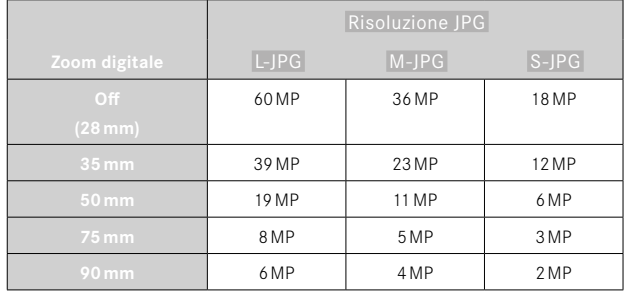

## **RAPPORTO D'ASPETTO**

Oltre al rapporto d'aspetto base (3:2) si possono selezionare anche altri rapporti (ad esempio 1:1). La schermata mostrerà quindi l'inquadratura corrispondente. Anche le immagini in formato JPG vengono salvate con il rapporto d'aspetto corrispondente. Le immagini DNG corrispondono sempre al formato di sensore naturale (3:2); qui, il rapporto d'aspetto impostato serve solo per la composizione fotografica. Nella modalità di riproduzione, alle immagini DNG vengono assegnate linee ausiliarie orizzontali o verticali che indicano l'inquadratura mostrata nell'immagine.

Impostazione di fabbrica:  3:2 

- ▶ Nel menu principale, selezionare Rapporto d'aspetto della foto
- ▸ Selezionare l'impostazione desiderata

 $(3:2, 4:3, 1:1, 16:9)$ 

# **PROPRIETÀ DELL'IMMAGINE**

Uno dei numerosi vantaggi della fotografia digitale è la grande facilità con cui si possono modificare le proprietà essenziali delle immagini. La Leica Q3 offre due funzioni che consentono di adattare le immagini in formato JPG in base alle proprie esigenze personali: i profili personalizzabili  Stile film  e i profili professionali predefiniti  Leica Looks .

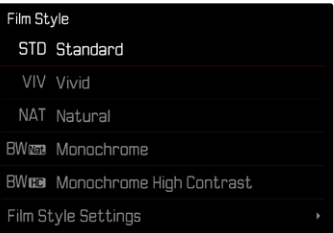

#### Avvertenza

• Le funzioni Stile film e Leica Looks non possono essere utilizzate contemporaneamente. Selezionando un profilo alla voce  Stile film , un profilo precedentemente selezionato in  Leica Looks  verrà automaticamente disattivato, e viceversa.
# **STILE FILM**

Le proprietà delle immagini JPG possono essere leggermente modificate variando diversi parametri. Detti parametri sono raggruppati nei profili di default  Stile film .

## **CONTRASTO**

Il contrasto, ossia la differenza tra parti chiare e scure, determina se l'opacità o la brillantezza dell'immagine. Di conseguenza, il contrasto può essere influenzato incrementando o riducendo questa differenza, ossia con una riproduzione più chiara di parti chiare e una riproduzione più scura di parti scure.

## **NITIDEZZA**

L'impressione di messa a fuoco di un'immagine dipende fortemente dalla nitidezza dei bordi, ossia da quanto è ridotta la transizione tra chiari e scuri sui bordi dell'immagine. Ingrandendo o riducendo tali aree, è possibile modificare anche l'impressione di messa a fuoco.

## **SATURAZIONE DEL COLORE**

Nelle immagini a colori, la saturazione determina se i colori appaiono più "pallidi" e in stile pastello oppure più "vividi" e accesi. Mentre le condizioni di luce e atmosferiche (foschia/tempo sereno) sono condizioni fisse per lo scatto, nella riproduzione possono essere modificate.

# **ZONE CHIARE/ZONE SCURE**

A seconda dell'esposizione selezionata e della gamma dinamica del soggetto, in alcuni casi non è possibile riconoscere distintamente i dettagli nelle zone chiare e scure dell'immagine. I parametri  Zone chiare  e  Zone scure  permettono di controllare le zone più o meno esposte in modo differenziato. Se, ad esempio, parte del soggetto si trova in ombra, aumentando il livello di  Zone scure  si può rischiarare quella zona e renderne i dettagli maggiormente evidenti. Viceversa, le zone in ombra o le parti particolarmente luminose possono essere ulteriormente accentuate se la composizione fotografica lo richiede. I valori positivi rischiarano le parti interessate, mentre quelli negativi le scuriscono.

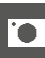

# **PROFILI DEL COLORE**

Per la ripresa a colori sono disponibili 3 profili predefiniti: Impostazione di fabbrica:  Standard 

- **STD** Standard
- **VIV** Vivace
- **NAT** Naturale
- ▶ Nel menu principale, selezionare *Impostazioni JPG*
- ▶ Selezionare Stile film
- ▸ Selezionare il profilo desiderato

### Film Style STD Standard

VIV Vivid

NAT Natural

BW**ee** Monochrome

**BWEE Monochrome High Contrast** 

Film Style Settings

# **PROFILI BIANCO E NERO**

Per la ripresa in bianco e nero sono disponibili 2 profili predefiniti:

- **BW<sub>W</sub>** Monocromatico
- **EWER** Monocromatico alto contrasto
- ▶ Nel menu principale, selezionare *Impostazioni JPG*
- ▶ Selezionare Stile film
- ▸ Selezionare il profilo desiderato

## **PERSONALIZZARE I PROFILI FOTOGRAFICI**

Questi parametri aggiuntivi possono essere modificati per tutti i profili disponibili ( Saturazione  solo per i profili colore). Per maggiori informazioni sull'utilizzo del menu, vedi pag.56.

- ▸ Nel menu principale, selezionare  Impostazioni JPG
- $\blacktriangleright$  Selezionare Stile film
- ▶ Selezionare Impostazioni stile film
- ▸ Selezionare il profilo desiderato
- ▶ Selezionare Contrasto / Zone chiare / Zone scure / Nitidezza **Saturazione**
- ▸ Selezionare il livello desiderato  $(-2, -1, 0, +1, +2)$
- ▸ Confermare

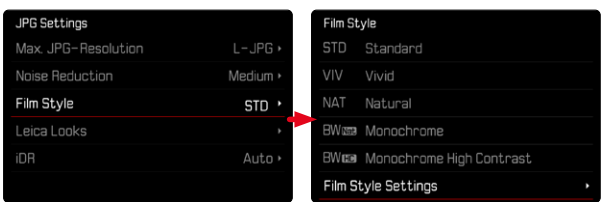

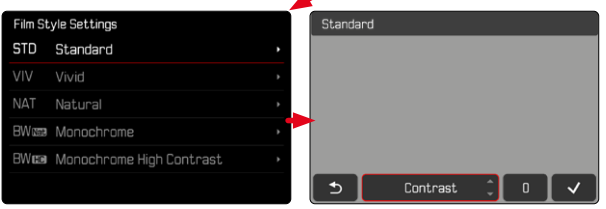

مە

# **LEICA LOOKS**

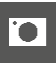

I profili Leica Looks offrono una vasta scelta di profili professionali predefiniti che possono essere comodamente trasferiti dalla app Leica FOTOS alla fotocamera.

Per i Leica Looks sono disponibili sei spazi di memoria.

**Come si utilizza un Look**

- ▶ Nel menu principale, selezionare *Impostazioni JPG*
- ▶ Selezionare Leica Looks
- ▸ Selezionare lo spazio di memoria desiderato

**Come occupare uno spazio di memoria**

Il Leica Looks possono essere comodamente trasferiti dalla app Leica FOTOS alla fotocamera.

- ▸ Connessione a Leica FOTOS
- ▸ Seguire le istruzioni nella app Leica FOTOS

## Avvertenza

• L'occupazione degli spazi di memoria con i Leica Looks scaricati dall'applicazione si applica sia alla modalità foto che alla modalità video. I singoli profili, però, dovranno essere selezionati separatamente per le due modalità.

# **OTTIMIZZAZIONI AUTOMATICHE**

## **SOPPRESSIONE DEL RUMORE**

## SOPPRESSIONE DEL RUMORE CON L'ESPOSIZIONE PROLUN-**GATA**

Nella fotografia digitale, si definisce rumore fotografico quell'effetto provocato da pixel difettosi colorati di bianco, rosso, blu e verde. Qualora si utilizzino sensibilità più elevate, si può notare un certo effetto neve, soprattutto su superfici uniformi e scure. Tempi di esposizione lunghi possono causare un forte effetto neve sulle immagini. Per evitare questo fastidioso fenomeno, dopo lo scatto con tempi di posa più lunghi e valori ISO elevati, la fotocamera effettua automaticamente un secondo "scatto nero" (sull'otturatore chiuso). Il rumore di fondo misurato con questo scatto parallelo viene quindi "rimosso" elettronicamente dal record dati del relativo scatto. Di conseguenza, in questi casi compare il messaggio di avvertenza  Soppressione del rumore in corso...  insieme all'indicazione del tempo corrispondente.

Il raddoppiamento del tempo di "esposizione" deve essere tenuto in considerazione con esposizioni prolungate. Durante questo arco di tempo la fotocamera non deve essere spenta. Per riuscire a scattare immagini in sequenza in queste condizioni si consiglia di disattivare la soppressione del rumore e di riattivarla durante la post-elaborazione. Per farlo, le riprese devono essere nel formato dati non elaborati.

Impostazione di fabbrica:  On 

- ▸ Im menu principale, selezionare  Soppress. rumore esp. prolungata
- ▶ Selezionare On / Off

Finché la funzione è attiva, in determinate circostanze viene sempre attivata anche la soppressione del rumore, ad esempio per riprese con la funzione T e per le esposizioni prolungate con tempi di posa ≥8s.

In tutti gli altri casi, la soppressione del rumore dipenderà da una combinazione di fattori (in particolare l'impostazione ISO, il tempo di posa e la temperatura del sensore). Nella seguente tabella sono riportati, a titolo esemplificativo, i tempi di posa a una temperatura del sensore di 25°C a partire dai quali viene attivata la soppressione del rumore.

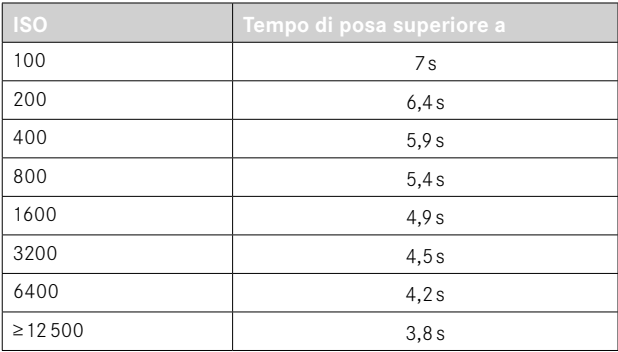

## **SOPPRESSIONE DEL RUMORE PER LE IMMAGINI JPG**

Eccetto quando si impostano sensibilità elevate, diciamo che, fortunatamente, nella maggior parte dei casi il rumore è trascurabile. La soppressione del rumore, tuttavia, fa essenzialmente parte del processo di generazione dei file di immagine JPG. D'altra parte, poiché la soppressione del rumore influisce anche sulla nitidezza della riproduzione, è possibile, all'occorrenza, attenuare o intensificare questa riduzione rispetto all'impostazione standard. Impostazione di fabbrica:  Basso 

- ▶ Nel menu principale, selezionare Impostazioni IPG
- ▸ Selezionare  Soppressione del rumore (JPG)
- ▸ Selezionare l'impostazione desiderata ( Basso ,  Medio ,  Alto )

## Avvertenza

• Questa impostazione viene applicata solo su immagini in formato JPG.

# **STABILIZZAZIONE DELL'IMMAGINE**

Tanto più scarse sono le condizioni di luce durante la ripresa, quanto più lunghi saranno i tempi di posa necessari per un'esposizione corretta. La stabilizzazione ottica dell'immagine permette di evitare immagini sfuocate a causa di riprese mosse.

Impostazione di fabbrica:  Auto 

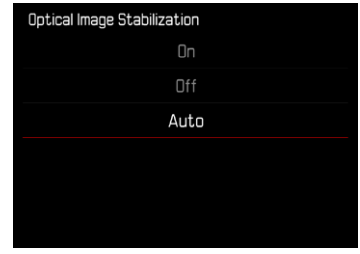

- ▶ Nel menu principale, selezionare Stabilizzazione ottica immagine
- ▸ Selezionare l'impostazione desiderata ( On ,  Off ,  Auto )

# **OTTIMIZZAZIONE DELLE ZONE SCURE (IDR)**

## **GAMMA DINAMICA**

La gamma dinamica di un soggetto comprende tutte le varie intensità di luce dell'immagine, dalle parti più luminose fino a quelle più scure. Se la gamma dinamica del soggetto non supera la gamma dinamica della fotocamera, il sensore può rilevare tutte le intensità di luce. In presenza di forti differenze di luminosità nel soggetto (ad esempio, riprese in ambienti chiusi con finestre illuminate sullo sfondo, riprese con aree del soggetto in ombra e porzioni del soggetto direttamente illuminate dal sole, riprese panoramiche con zone scure e cielo chiarissimo), la fotocamera non è in grado di riprodurre l'intera gamma dinamica del soggetto a causa della propria gamma dinamica limitata. In questi casi si perdono le informazioni delle "zone periferiche" (sovra e sottoesposizione).

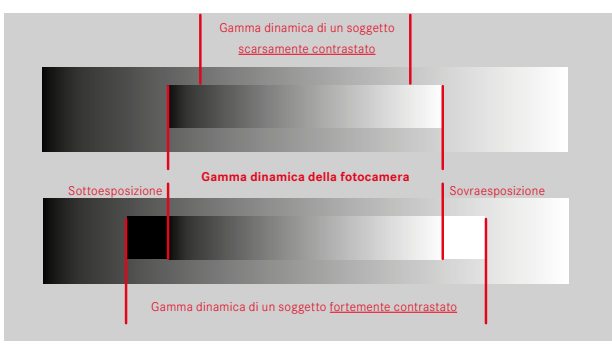

## **FUNZIONE iDR**

La funzione  iDR  (Intelligent Dynamic Range) permette di ottimizzare le zone più scure. In questo modo risulta più facile riconoscerne i dettagli. Questa funzione ha effetto solo su immagini in formato JPG.

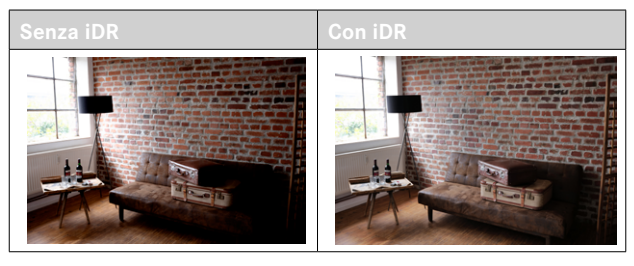

Si può impostare già in anticipo se e come utilizzare la funzione di ottimizzazione delle zone scure ( Alto ,  Standard ,  Basso ,  Off ). Impostando la funzione su  Auto , la fotocamera sceglierà automaticamente l'impostazione adatta in base alla gamma dinamica del soggetto. Oltre che da questa impostazione, l'effetto dipende anche da come è stata impostata l'esposizione. La funzione ha il suo massimo effetto in combinazione con valori ISO ridotti e tempi di posa brevi. Con valori ISO elevati e/o tempi di posa prolungati, l'effetto è minore.

Impostazione di fabbrica:  Auto 

- ▶ Nel menu principale, selezionare *Impostazioni JPG*
- ▸ Selezionare  iDR
- ▸ Selezionare l'impostazione desiderata ( Auto ,  Alto ,  Standard ,  Basso ,  Off )

- Ottimizzando le zone scure, si riducono lievemente le differenze nelle porzioni altamente luminose.
- Questa funzione ha effetto solo su immagini in formato JPG.

# **GESTIONE DEI DATI**

# **FORMATTAZIONE DELLA SCHEDA DI MEMORIA**

In genere, le schede di memoria già inserite non richiedono alcun tipo di formattazione. Se, però, si utilizza per la prima volta una scheda non ancora formattata, la si dovrebbe formattare. Si consiglia di formattare le schede di memoria di tanto in tanto, in quanto determinate quantità di dati residui (informazioni associate alle immagini) possono ridurre notevolmente la capacità di memoria.

- ▶ Nel menu principale, selezionare Formatta scheda
- ▸ Confermare l'operazione
	- Durante l'operazione, il LED di stato lampeggia.

- Durante la procedura, spegnere la fotocamera.
- Durante la formattazione della scheda di memoria, tutti i dati salvati sulla scheda saranno cancellati. La formattazione viene eseguita anche per immagini marcate e protette contro la cancellazione.
- Tutte le immagini, quindi, dovranno essere trasferite regolarmente su una memoria di massa sicura, ad esempio il disco rigido di un computer.
- Con la semplice formattazione, i dati presenti sulla scheda non vengono cancellati in modo permanente. L'unica ad essere eliminata è la directory, quindi i file presenti non sono più direttamente accessibili. Con un apposito software è possibile rendere i dati nuovamente accessibili. In modo permanente vengono eliminati esclusivamente i dati sovrascritti durante il salvataggio di nuovi dati.
- Se la scheda di memoria è stata formattata con un altro dispositivo, ad esempio su un computer, si raccomanda di riformattarla nella fotocamera.
- Se non è possibile formattare la scheda di memoria, rivolgersi al proprio rivenditore o al Leica Customer Care (vedi pag.272).

# **STRUTTURA DEI DATI**

## **STRUTTURA DELLE CARTELLE**

I file (= immagini) sulle schede di memoria vengono archiviati in cartelle create automaticamente. Le prime tre posizioni indicano i numeri delle cartelle (cifre), le ultime cinque i nomi delle cartelle (caratteri). Alla prima cartella viene assegnato il nome "100LEICA", alla seconda "101LEICA". In linea di massima, il numero di cartella viene assegnato in base al numero libero successivo, dove il numero massimo possibile di cartelle è 999.

# **STRUTTURA DEI FILE**

Le denominazioni dei file in questa cartella sono composte da undici posizioni. Per default, il primo file viene denominato "L1000001. XXX", il secondo "L1000002.XXX" e così via. Si può scegliere una prima lettera iniziale; la "L" di default sta per la marca della fotocamera. Le prime tre cifre sono identiche al numero di cartella corrente. Le quattro cifre successive indicano il numero progressivo di file. Una volta raggiunto il numero di file 9999, viene creata automaticamente una nuova cartella la cui numerazione ricomincia da 0001. Le ultime tre posizioni dopo il punto indicano il formato file (DNG o JPG).

- Se si utilizzano schede di memoria non formattate con questa fotocamera, la numerazione dei file viene resettata su 0001. Se, sulla scheda di memoria utilizzata, è già presente un file con un numero superiore, la numerazione riprenderà da quel numero.
- Se si raggiungono il numero di cartella 999 e il numero di file 9999, sul monitor compare il corrispondente messaggio di avviso e la numerazione dovrà essere resettata.
- Se si desidera reimpostare il numero di cartella a 100, è necessario formattare la scheda di memoria e reimpostare immediatamente dopo la numerazione delle immagini.

# **MODIFICA DEL NOME DEI FILE**

- ▶ Nel menu principale, selezionare Impostazioni fotocamera
- $\triangleright$  Selezionare Rinomina il file
	- Compare un sottomenu con tastierino.
	- La riga di immissione contiene l'impostazione di fabbrica "L" come lettera iniziale del nome di file. Si può modificare solo questa lettera.
- ▸ Inserire la lettera desiderata (vedi pag.54)
- ▸ Confermare

## Avvertenze

- La modifica del nome del file sarà applicata anche a tutte le immagini successive oppure finché non verrà effettuata un'altra modifica. Questa operazione non modifica il numero corrente che, tuttavia, verrà resettato creando una nuova cartella.
- Con il reset alle impostazioni di fabbrica viene resettata automaticamente anche la lettera iniziale "L".
- Le minuscole non sono disponibili.

# **CREAZIONE DI UNA NUOVA CARTELLA**

- ▶ Nel menu principale, selezionare impostazioni fotocamera
- ▶ Selezionare Reset numerazione immagini
	- Compare un prompt.
- ▸ Confermare ( Sì ) o annullare ( No ) la creazione di una nuova cartella

## Avvertenza

• La parte di nome (lettera iniziale) di una cartella nuova resta invariata rispetto a quella precedente; la numerazione dei file ricomincia da 0001.

# **IDENTIFICAZIONE DELLE INFORMAZIONI SUL COPYRIGHT**

Questa fotocamera consente di identificare i file di immagine digitando il testo e altri caratteri.

Per ogni scatto è possibile inserire informazioni da 2 rubriche fino a un massimo di 20 caratteri.

- ▶ Nel menu principale, selezionare Informazioni fotocamera
- $\triangleright$  Selezionare Info copyright
- ▶ Attivare la funzione Copyright (On)
- ▶ Nel sottomenu, selezionare Informazione / Autore
	- Compare un sottomenu con tastierino.
- ▸ Inserire le informazioni desiderate (vedi pag.54)
- ▸ Confermare

# **RILEVAMENTO DELLA POSIZIONE DI SCATTO (SOLO CON LA APP LEICA FOTOS)**

Con la app Leica FOTOS è possibile rilevare le informazioni sulla posizione di un dispositivo mobile. Le informazioni sulla posizione attuale verranno quindi iscritte nei dati Exif delle immagini (georeferenziazione).

- ▸ Attivare i servizi di geolocalizzazione del dispositivo mobile
- ▸ Attivare Leica FOTOS e connettere con la fotocamera (vedi capitolo "Leica FOTOS")
- ▸ Attivare la georeferenziazione per questa fotocamera nella app Leica FOTOS

## Avvertenze

- In determinati paesi o regioni l'uso del GPS e delle tecnologie correlate potrebbe essere soggetto a limitazioni. Le infrazioni saranno perseguite dalle autorità del rispettivo Stato. Pertanto, prima di partire per l'estero, è assolutamente necessario informarsi presso l'ambasciata del Paese di destinazione o presso la propria agenzia di viaggi.
- La connessione Bluetooth dura alcuni secondi. Se nella fotocamera è attivato lo spegnimento automatico, questo dovrà essere tenuto in considerazione nella selezione del rispettivo tempo di autoscatto.
- Nella modalità di riproduzione, le immagini con le informazioni sulla posizione sono riconoscibili dall'icona di georeferenziazione.

# **STATO DELLA GEOREFERENZIAZIONE**

Lo stato delle informazioni sulla posizione presenti viene visualizzato sul monitor fintanto che sono sovrapposte le barre delle informazioni e la georeferenziazione è attiva. La schermata di stato visualizza sempre lo stato della georeferenziazione attuale.

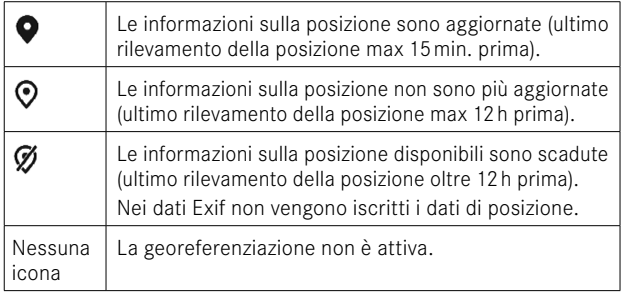

Le informazioni sulla posizione vengono continuamente aggiornate finché la fotocamera è connessa a Leica FOTOS. La funzione Bluetooth della fotocamera e del dispositivo mobile, quindi, deve restare attivata per ottenere sempre le informazioni più aggiornate. La app, invece, non deve restare aperta in primo piano.

# **TRASFERIMENTO DI DATI**

I dati possono essere comodamente trasferiti sui dispositivi mobili con Leica FOTOS. In alternativa, i dati possono essere trasferiti mediante un lettore di schede o un cavo USB.

## **INFORMAZIONI SU LEICA FOTOS**

▸ Si veda il capitolo "Leica FOTOS" (pag.228)

## **CON CAVO USB OPPURE "LEICA FOTOS CABLE"**

La fotocamera supporta diverse possibilità di trasferimento dei dati. La modalità desiderata può essere impostata in modo duraturo oppure selezionata ad ogni connessione.

Impostazione di fabbrica:  Apple MFi 

- ▸ Nel menu principale, selezionare  Impostazioni fotocamera
- ▶ Selezionare Modalità USB
- ▸ Selezionare l'impostazione desiderata ( Mass Storage ,  PTP ,  Apple MFi ,  Selezionare con connessione )
- Apple MFi  permette la comunicazione con i dispositivi iOS (iPhone e iPad)
- PTP  permette il trasferimento su computer con MacOS o Windows con programmi PTP compatibili nonché l'incatenamento (tethering) a Capture One Pro e Lightroom Classic

- Per il trasferimento di file di grandi dimensioni si consiglia di utilizzare un lettore di schede.
- Non interrompere per nessun motivo la connessione USB durante il trasferimento dei dati. In caso contrario, potrebbero verificarsi arresti anomali (crash) del computer e/o della fotocamera, addirittura con danni irreparabili alla scheda di memoria.
- Durante la trasmissione dei dati, non spegnere la fotocamera ed evitare che si spenga da sola a causa di un prossimo esaurimento della batteria, poiché ciò può avere come conseguenza un "crash" del computer. Per lo stesso motivo, la batteria non deve assolutamente essere tolta se la connessione è attiva.

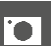

# **PRATICHE IMPOSTAZIONI PREDEFINITE**

# **TOUCH AF**

Con la funzione Touch AF è possibile posizionare il campo di misura AF direttamente.

Impostazione di fabbrica:  Touch AF 

- ▶ Nel menu principale, selezionare Messa a fuoco
- ▶ Selezionare Touch AF

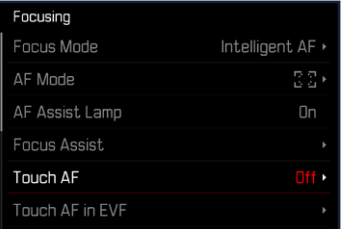

## ▶ Selezionare Touch AF

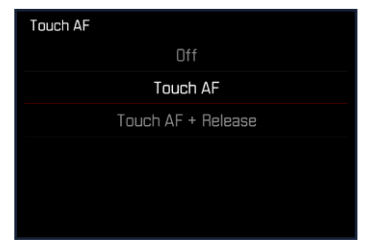

**Posizionamento corretto del campo di misura AF**

▸ Fare tap sul punto desiderato del monitor

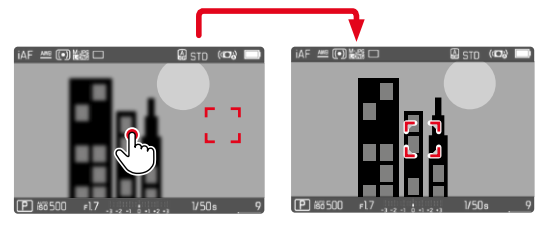

**Riposizionamento del campo di misura al centro del monitor**

▸ Fare doppio tap sul monitor

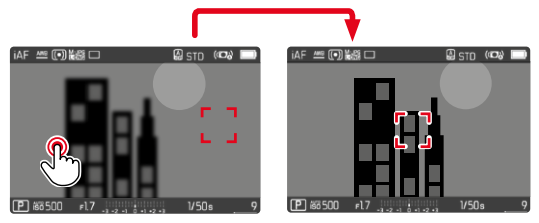

- Questa funzione è disponibile con tutti i metodi di misurazione AF eccetto  Multi-Area .
- Con il metodo di misurazione  Tracking , o inseguimento, il campo di misura resta nella posizione selezionata e l'autofocus si inserisce sfiorando il pulsante di scatto. Per i restanti metodi di misurazione AF, la messa a fuoco avviene immediatamente in modo automatico.
- Anche con l'impostazione  Off , il campo di misura AF può essere sempre riposizionato facendo doppio tap.

# **TOUCH AF + SCATTO**

Con la funzione Touch AF + scatto è possibile posizionare direttamente il campo di misura AF e scattare immediatamente la foto.

- ▶ Nel menu principale, selezionare Messa a fuoco
- ▸ Selezionare  Touch AF
- $\triangleright$  Selezionare  $\overline{$ Touch AF + scatto
- ▸ Fare tap sul punto desiderato del monitor

## Avvertenza

• Se è attivato  $\overline{I}$ ouch-AF + Scatto, non sarà possibile riposizionare il campo di misura neppure facendo doppio tap.

# **TOUCH AF NELLA MODALITÀ EVF**

Quando si utilizza l'EVF, la funzione Touch AF è normalmente disattivata per evitare di spostare inavvertitamente il campo di misura AF. L'impostazione rapida di AF (vedi pag.189), però, può comunque essere richiamata. Se non lo si desidera (ad esempio, durante la messa a fuoco con l'occhio sinistro), anche questa funzione può essere disattivata.

Impostazione di fabbrica:  Off 

- ▶ Nel menu principale, selezionare Messa a fuoco
- ▶ Selezionare Touch AF con EVF
- ▸ Selezionare l'impostazione desiderata ( On ,  Solo impostazione rapida di AF ,  Off )
- $On$ 
	- Posizionamento del campo di misura AF (fare tap)
	- Richiamo dell'impostazione rapida di AF (fare tap e tenere premuto)
- Solo impostazione rapida di AF
	- Richiamo dell'impostazione rapida di AF (fare tap e tenere premuto)
- Off

Oltre alle informazioni predefinite nell'intestazione e nel piè di pagina, si possono selezionare altri indicatori per personalizzare la schermata del monitor secondo le vostre esigenze. Sono disponibili le seguenti funzioni:

- Griglia (solo modalità di ripresa, vedi pag.[86](#page-85-0))
- Focus Peaking (vedi pag. [87\)](#page-86-0)

**INDICATORI AUSILIARI**

- Clipping (vedi pag.[89](#page-88-0))
- Orizzonte virtuale (solo modalità di ripresa, vedi pag.[88](#page-87-0))
- Istogramma (vedi pag.[89\)](#page-88-1)

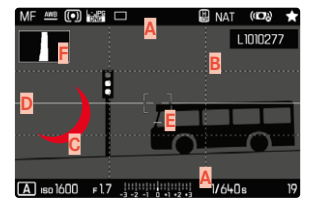

- **A** Barre informazioni (= intestazione e piè di pagina)
- **B** Griglia
- **C** Focus Peaking
- **D** Clipping
- **E** Orizzonte virtuale
- **F** Istogramma
- ▶ Nel menu principale, selezionare Assistente ripresa
- ▸ Selezionare la funzione desiderata
- ▶ Selezionare On / Off

# **SCHERMATE INFORMAZIONI NELLA MODALITÀ DI RIPRESA**

Sono disponibili tre opzioni di visualizzazione.

- ▸ Premere il pulsante centrale
	- La schermata scorre a cicli regolari le opzioni di visualizzazione.

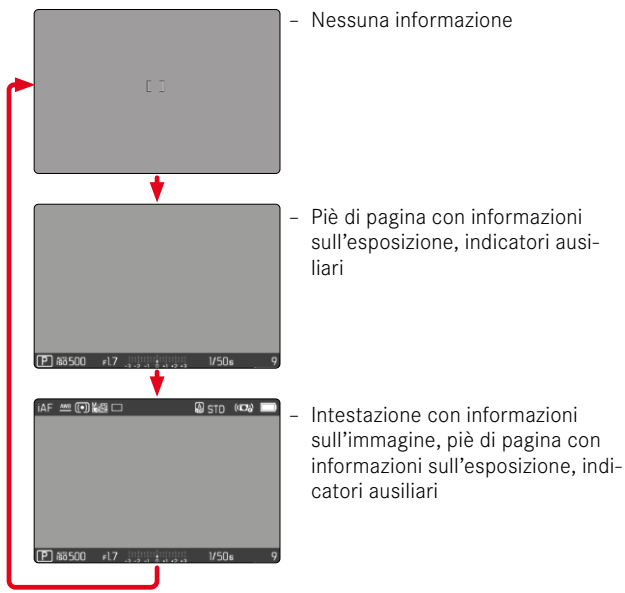

**Mostra o nascondi temporaneamente le informazioni**

- ▸ Sfiorare il pulsante di scatto e tenerlo premuto
	- Vengono visualizzati (solo) le informazioni sull'esposizione e gli indicatori ausiliari attivi.

# **INDICATORI DISPONIBILI**

## **BARRE INFORMAZIONI**

L'intestazione e il piè di pagina mostrano le impostazioni correntemente attivate e i valori di esposizione. Un elenco degli indicatori lo trovate al capitolo "Indicatori" (vedi pag.24).

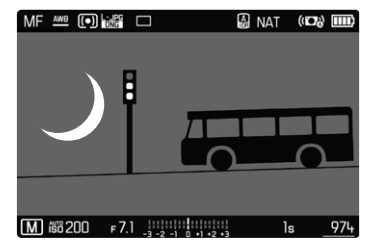

## <span id="page-85-0"></span>**GRIGLIA**

Le griglie suddividono l'area dell'immagine in diversi settori. Ciò facilita, ad esempio, la composizione dell'immagine e il corretto orientamento della fotocamera.

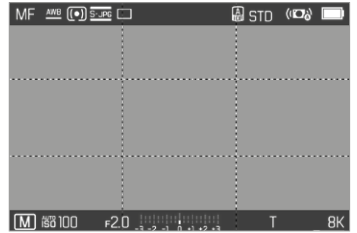

- ▶ Nel menu principale, selezionare Assistente ripresa
- $\blacktriangleright$  Selezionare Griglia
- ▶ Selezionare On / Off

## <span id="page-86-0"></span>**FOCUS PEAKING**

Con questa funzione ausiliaria, i bordi delle aree del soggetto messe a fuoco vengono evidenziati da un colore. Il colore può essere impostato a propria scelta. Anche la sensibilità si può regolare.

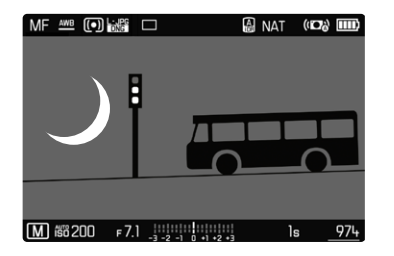

### **COLORE DELLA MARCATURA**

Impostazione di fabbrica:  Rosso 

- ▶ Nel menu principale, selezionare Messa a fuoco
- ▶ Selezionare Assistente messa a fuoco
- ▶ Selezionare Focus Peaking
- ▸ Selezionare l'impostazione desiderata

( Off ,  Rosso ,  Verde ,  Blu ,  Bianco )

## **SENSIBILITÀ**

Impostazione di fabbrica:  Medio 

- ▶ Nel menu principale, selezionare Messa a fuoco
- ▶ Selezionare Assistente messa a fuoco
- ▶ Selezionare Sensibilità Focus Peaking
- ▸ Selezionare l'impostazione desiderata ( Basso ,  Medio ,  Alto )

### Avvertenza

• L'identificazione delle aree del soggetto messe a fuoco si basa sul contrasto del soggetto, ossia sulle differenze tra aree chiare e aree scure. Ciò comporta che, sebbene non siano a fuoco, potrebbero essere evidenziate erroneamente anche aree del soggetto fortemente contrastate.

# <span id="page-87-0"></span>**ORIZZONTE VIRTUALE**

Grazie ai sensori integrati, la fotocamera è in grado di visualizzare il proprio orientamento. Con l'ausilio di questi indicatori, durante la ripresa di soggetti critici come, ad esempio, elementi architettonici ripresi con lo stativo, è possibile orientare con precisione la fotocamera lungo l'asse longitudinale e trasversale.

Eventuali deviazioni dell'asse longitudinale (quando la fotocamera viene inclinata verso l'alto o verso il basso in direzione dello sguardo) vengono indicate da un trattino corto al centro dell'immagine

(**1**). Eventuali deviazioni dell'asse trasversale (quando la fotocamera viene inclinata verso sinistra o verso destra) vengono indicate da due trattini lunghi a sinistra e a destra del centro dell'immagine (**2**).

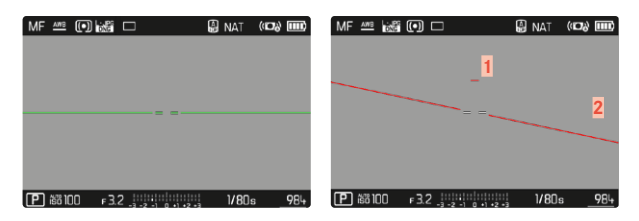

- ▶ Nel menu principale, selezionare *Assistente ripresa*
- ▸ Selezionare  Orizzonte virtuale
- ▶ Selezionare On / Off

## Avvertenza

• Per le riprese con orientamento verticale, la fotocamera adatta automaticamente l'orientamento dell'orizzonte virtuale.

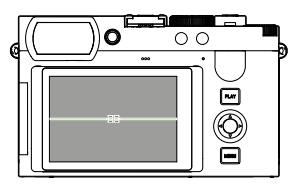

Orientamento corretto

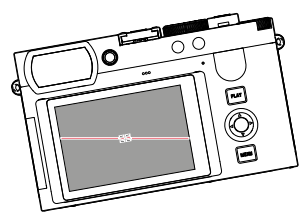

Inclinato lateralmente verso sinistra

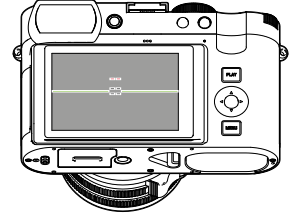

Inclinato verso il basso in direzione dello sguardo

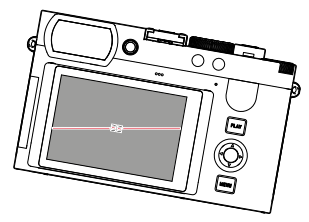

Inclinato lateralmente verso destra

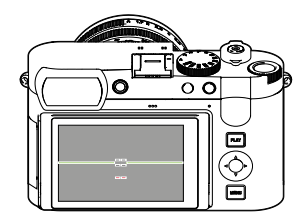

Inclinato verso l'alto in direzione dello sguardo

# <span id="page-88-0"></span>**CLIPPING**

L'indicatore di clipping indica aree dell'immagine molto chiare. Questa funzione permette di controllare in modo semplice e preciso la regolazione dell'esposizione. Le zone sovraesposte lampeggiano in nero.

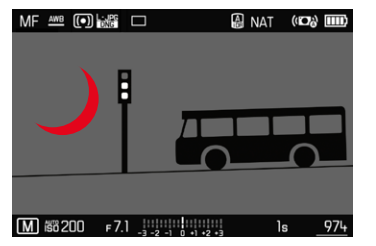

- ▶ Nel menu principale, selezionare Assistente ripresa
- ▶ Selezionare Clipping / Zebra
- ▶ Selezionare **On** / Off
- ▸ Sfiorare il pulsante di scatto e tenerlo premuto
	- Compare la schermata di clipping.

## <span id="page-88-1"></span>**ISTOGRAMMA**

L'istogramma rappresenta la distribuzione della luminosità all'interno dell'immagine. L'asse orizzontale corrisponde alle tonalità dal nero (a sinistra), passando per il grigio e arrivando fino al bianco (a destra). Sull'asse verticale è rappresentato il numero di pixel con la luminosità corrispondente.

Questo tipo di rappresentazione permette di valutare in modo semplice e rapido la regolazione dell'esposizione.

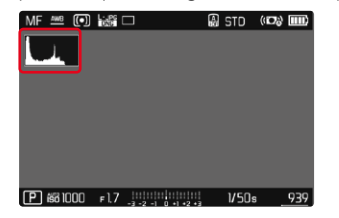

- ▶ Nel menu principale, selezionare Assistente ripresa
- ▸ Selezionare  Istogramma
- ▶ Selezionare **On** / Off

- L'istogramma si basa sempre sulla luminosità indicata. A seconda delle impostazioni utilizzate, l'esposizione finale potrebbe, in alcuni casi, non essere rappresentata.
- In modalità Ripresa, l'istogramma è da intendersi come "indicatore di tendenza".
- Durante la riproduzione di un'immagine, l'istogramma può discostarsi leggermente dai valori mostrati durante la ripresa.
- L'istogramma si riferisce sempre all'inquadratura dell'immagine visualizzata in quel momento.

# **ATTIVAZIONE/DISATTIVAZIONE TEMPORANEA DI SINGOLE FUNZIONI**

Le seguenti funzioni ausiliarie possono essere attivate e disattivate temporaneamente:

- Focus Peaking
- Clipping
- ▸ Assegnare la funzione ausiliaria desiderata ad un pulsante funzione (vedi pag.59)
- ▸ Premere il pulsante funzione corrispondente
	- Lo stato della funzione ausiliaria viene modificato.
	- Sulla schermata del monitor compare la rispettiva avvertenza.

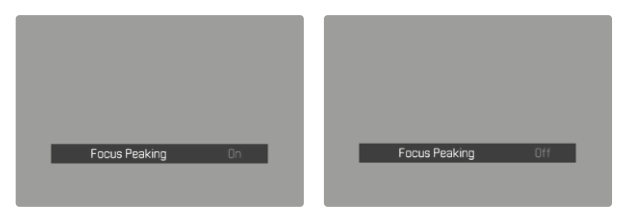

L'impostazione temporanea verrà resettata quando si spegne la fotocamera.

# **FUNZIONI AUSILIARIE AF**

# **LUCE AUSILIARIA AF**

La luce ausiliaria AF integrata estende la portata del sistema AF permettendone l'uso anche in condizioni di scarsa illuminazione. Quando si verificano queste condizioni di luce e la funzione è attivata, la luce si accende durante la misurazione. Impostazione di fabbrica:  On 

▶ Nel menu principale, selezionare Messa a fuoco

- ▶ Selezionare Luce ausiliaria AF
- ▶ Selezionare **On** / Off

- La luce ausiliaria AF illumina un campo di circa 5 metri.
- La luce ausiliaria AF si spegne automaticamente una volta riuscita (campo di misura AF verde) o non riuscita (campo di misura AF rosso) la misurazione della distanza.

# **CONFERMA ACUSTICA DI AF**

Nella modalità AF, la misurazione della distanza può essere segnalata impostando un segnale acustico di conferma.

Impostazione di fabbrica:  Off 

- ▶ Nel menu principale, selezionare Segnale acustico
- ▸ Selezionare  Conferma AF
- ▸ Selezionare  On
- ▸ Selezionare  Volume
- ▶ Selezionare Basso / Alto

**FOTOGRAFIA**

Le impostazioni descritte nel presente capitolo si applicano solo alla modalità foto. Pertanto fanno parte del menu Foto e devono essere sempre richiamate e impostate dalla modalità Foto (si veda il capitolo "Utilizzo della fotocamera" al paragrafo "Comandi a menu"). Le voci di menu con lo stesso nome del menu Video sono separate e indipendenti.

# **MODO DI SCATTO**

Le funzioni e le possibili impostazioni descritte di seguito si riferiscono essenzialmente allo scatto di singole foto. Oltre alla ripresa a scatto singolo, la Leica Q3 fornisce anche tante altre modalità. Le istruzioni e le avvertenze sul rispettivo funzionamento le trovate nei paragrafi corrispondenti.

- ▶ Nel menu principale, selezionare Modo di scatto
- ▸ Selezionare la variante della funzione desiderata

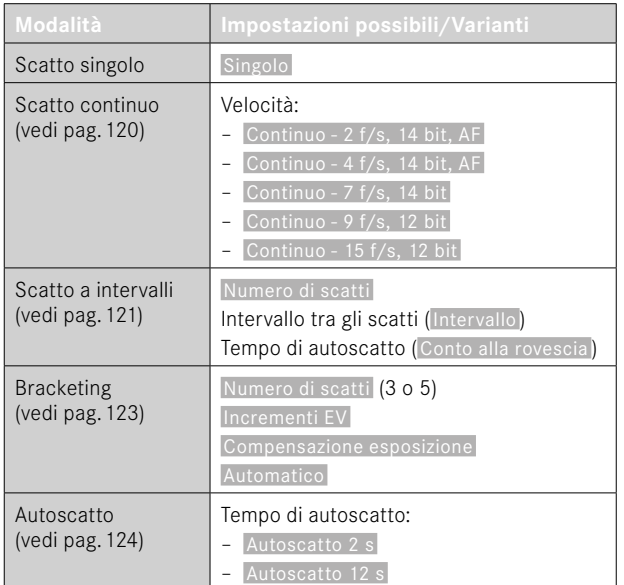

# **MESSA A FUOCO**

Con Leica Q3 è possibile effettuare la regolazione della messa a fuoco sia in modo automatico che manuale. Per fotografare con l'autofocus sono disponibili 3 modalità e 4 metodi di misurazione.

## **FOTOGRAFIE CON L'AF**

- ▸ Premere lo sblocco AF/MF e tenerlo premuto
- ▸ Regolare la ghiera di messa a fuoco sulla posizione AF
- ▸ Posizionare eventualmente il campo di misura AF
- ▸ Sfiorare il pulsante di scatto e tenerlo premuto
	- La regolazione della messa a fuoco viene effettuata una volta (AFs) o in continuo (AFc).
	- In caso di misurazione riuscita: campo di misura AF verde.
	- Nel caso in cui la misurazione non sia riuscita: campo di misura AF rosso.
	- In alternativa, le regolazioni della messa a fuoco e/o dell'esposizione possono essere effettuate e memorizzate con il pulsante funzione (salvataggio dei valori misurati, vedi pag.[117](#page-116-0)).
- ▸ Scatto

# **FOTOGRAFIE CON MF**

- ▸ Premere lo sblocco AF/MF e tenerlo premuto
- ▸ Fare uscire la ghiera di messa a fuoco dalla posizione AF
- ▸ Mettere a fuoco con la ghiera di messa a fuoco
- ▸ Scatto

Per ulteriori informazioni in merito, si vedano i capitoli successivi.

# **MODALITÀ AUTOFOCUS**

Sono disponibili le seguenti modalità AF: AFs, AFc e AF intelligente La modalità AF correntemente selezionata è visualizzata nell'intestazione.

 $\overline{\bullet}$ 

Impostazione di fabbrica:  AF intelligente 

- ▶ Nel menu principale, selezionare Messa a fuoco
- ▶ Selezionare Modalità di messa a fuoco
- ▸ Selezionare l'impostazione desiderata ( AF intelligente ,  AFs ,  AFc )

# **AF INTELLIGENTE**

Modalità adatta a tutti i soggetti. La fotocamera seleziona automaticamente AFs o AFc.

# **AFs (single)**

Modalità adatta a soggetti privi di movimento o con movimenti molto lievi. La regolazione della messa a fuoco viene effettuata una sola volta e resta memorizzata finché il pulsante di scatto verrà tenuto premuto sul punto di resistenza. Questo vale anche quando il campo di misura AF è puntato su un altro oggetto.

# **AFc (continuous)**

Modalità adatta ai soggetti in movimento. La regolazione della messa a fuoco viene continuamente adattata al soggetto nel campo di misura AF finché il pulsante di scatto verrà tenuto premuto sul primo punto di resistenza.

# **METODI DI MISURAZIONE DELL'AUTOFOCUS**

Per la misurazione della distanza, nella modalità AF sono disponibili metodi di misurazione diversi. La riuscita della messa a fuoco viene indicata da un campo di misura in verde, mentre quella non riuscita da un campo di misura in rosso.

Impostazione di fabbrica:  Multi-zona 

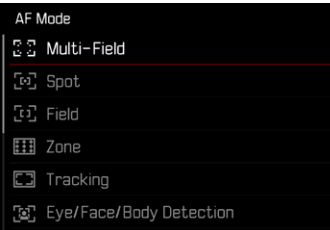

- ▶ Nel menu principale, selezionare Messa a fuoco
- ▸ Selezionare  Modalità AF
- ▸ Selezionare l'impostazione desiderata

( Multi-Zona ,  Spot ,  Campo ,  Zona ,  Tracking ,  Riconoscimento delle persone. Riconoscimento delle persone e degli animali

## Avvertenze

- La regolazione della messa a fuoco con l'autofocus potrebbe non riuscire:
	- se la distanza dal soggetto inquadrato è eccessiva (in modalità Macro) o insufficiente
	- se il soggetto non è sufficientemente illuminato
- Con la funzione Touch AF è possibile posizionare il campo di misura AF direttamente. Per ulteriori informazioni, vedi pag.84.

## **MISURAZIONE MULTI-ZONA**

Questa misurazione rileva più campi di misura in modo completamente automatico. Questa funzione è particolarmente indicata per le istantanee.

## **MISURAZIONE SPOT/DEL CAMPO**

Entrambi i metodi di misurazione rilevano esclusivamente le aree del soggetto all'interno dei rispettivi campi di misura AF. I campi di misura sono contrassegnati da un piccolo riquadro (misurazione del campo) o da una croce (misurazione spot). Grazie al campo di misurazione particolarmente limitato della misurazione spot, questa può concentrarsi su dettagli del soggetto molto piccoli.

Il campo di misurazione leggermente maggiore della misurazione del campo è meno critico per l'inquadratura, pur consentendo una misurazione selettiva.

Questi metodi di misurazione possono essere utilizzati anche con riprese in serie, a condizione che la parte del soggetto a fuoco si trovi sempre nella stessa posizione decentrata all'interno dell'immagine.

A tale scopo è possibile spostare il campo di misura AF in un altro punto (vedi pag.[99](#page-98-0)).

# **ZONA**

Con questo metodo di misurazione vengono rilevati ritagli di soggetto con un gruppo contiguo di 5x5 campi. Unisce una certa sicurezza nello scatto delle istantanee alla possibilità di inquadrare miratamente anche soggetti più grandi.

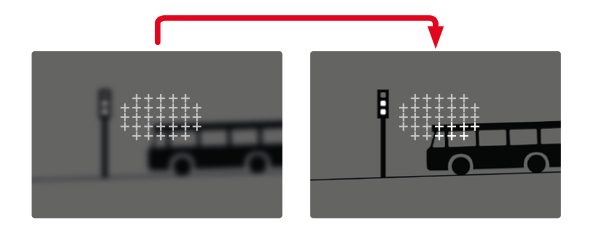

Una volta terminata la regolazione, vengono visualizzati i campi di misura con aree del soggetto a fuoco.

## **TRACKING**

Questa variante di misurazione del campo facilita l'inquadratura dei soggetti in movimento. Dopo essere stato inquadrato una volta, il soggetto sotto il campo di misura viene continuamente messo a fuoco.

- ▸ Dirigere il campo di misura sul soggetto desiderato (ruotando la fotocamera o spostando il campo di misura)
- ▸ Sfiorare il pulsante di scatto e tenerlo premuto

#### oppure

- ▸ Premere il pulsante funzione (purché risulti assegnata la funzione  AF-L  o  AF-L + AE-L , vedi pag.[117\)](#page-116-0)
	- Il soggetto viene messo a fuoco.
- ▸ Ruotare la fotocamera sull'inquadratura desiderata
	- Il campo di misura "insegue" il soggetto memorizzato e questo viene continuamente messo a fuoco.

## Avvertenza

• Questo metodo di misurazione mette a fuoco continuamente, anche se è stata impostata la modalità AF  AFs .

## **POSIZIONE INIZIALE PER L'INSEGUIMENTO**

Impostazione di fabbrica:  Centro 

Si può stabilire la posizione in cui deve iniziare l'inseguimento.

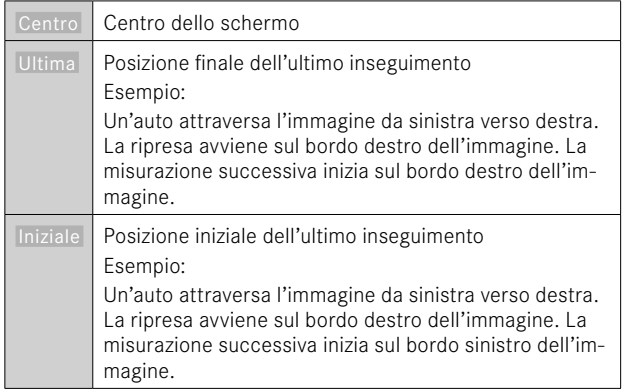

▶ Nel menu principale, selezionare Messa a fuoco

- ▶ Selezionare Pos. iniziale AF Tracking
- ▸ Selezionare l'impostazione desiderata ( Ultima ,  Iniziale ,  Centro )

# **RICONOSCIMENTO POSTURALE (RICONOSCIMENTO FACCIALE)**

Il riconoscimento posturale è un'estensione del riconoscimento facciale. Oltre ai parametri biometrici del volto, infatti, riconosce anche quelli del corpo e li utilizza per la messa a fuoco. In questo modo, una persona misurata una volta può essere inseguita senza interruzioni anche se il suo volto non dovesse essere temporaneamente riconoscibile. Con questa funzione, quindi, è più facile evitare di "saltare" inavvertitamente su altri volti, soprattutto nelle foto con più persone.

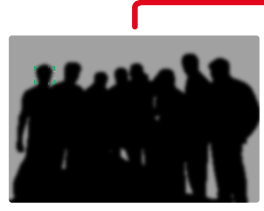

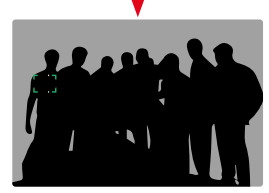

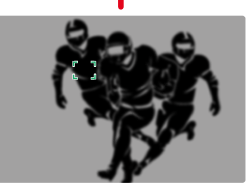

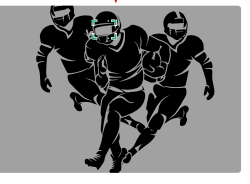

Se il riconoscimento facciale riconosce un occhio, questo viene messo a fuoco. Se vengono riconosciuti più occhi, si può scegliere l'occhio da mettere a fuoco. L'occhio attualmente selezionato viene evidenziato.

Se nell'immagine c'è più di un viso, inoltre, si può selezionare il viso desiderato con facilità.

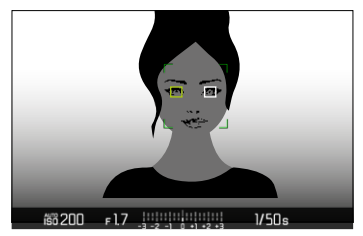

**Passaggio da un viso all'altro e/o da un occhio all'altro**

▸ Premere il pulsante di selezione nella direzione desiderata

#### **RICONOSCIMENTO DELLE PERSONE E DEGLI ANIMALI**

Questa variante del riconoscimento posturale comprende nel riconoscimento anche alcuni animali domestici tipici.

# **IMPOSTAZIONE RAPIDA DI AF**

L'impostazione rapida di AF permette di modificare velocemente le dimensioni del campo di misura per alcuni metodi di misurazione

Durante l'impostazione, la schermata del monitor resta costantemente visibile.

## **RICHIAMO DELLA FUNZIONE DI IMPOSTAZIONE RAPIDA DI AF**

- ▸ Fare tap sul monitor e tenere premuto
	- Tutti gli indicatori ausiliari scompaiono.
	- Se è stato impostato il metodo di misurazione  Campo / Zona /  Riconoscimento delle persone / Riconoscimento delle persone e degli animali , su due angoli del campo di misura compaiono triangoli di colore rosso.

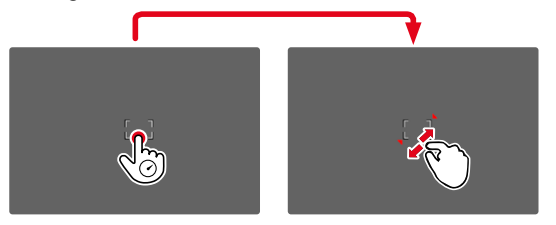

## **MODIFICA DELLE DIMENSIONI DEL CAMPO DI MISURA AF**

(solo  Campo / Zona / Riconoscimento delle persone / Riconoscimento delle persone e degli animali )

▸ Ruotare la ghiera di selezione

oppure

AF.

- ▸ Avvicinare/separare
	- Le dimensioni del campo di misura AF possono essere modificate in 3 livelli.

# **FUNZIONI AUSILIARIE AF**

## **INGRANDIMENTO NELLA MODALITÀ AF**

Per valutare meglio le impostazioni è possibile richiamare l'ingrandimento indipendentemente dalla messa a fuoco.

Per farlo, occorre allocare alla funzione Ingrandimento uno dei pulsanti funzione (vedi pag.59).

**Allocazione di un pulsante funzione alla funzione**

▸ Vedi pag.59

**Richiamo dell'ingrandimento**

- ▸ Premere il pulsante funzione
	- Compare un'inquadratura ingrandita. La sua posizione dipende dalla posizione del campo di misura AF.
	- Il rettangolo all'interno della cornice, a destra, indica l'ingrandimento corrente nonché la posizione dell'inquadratura visualizzata.

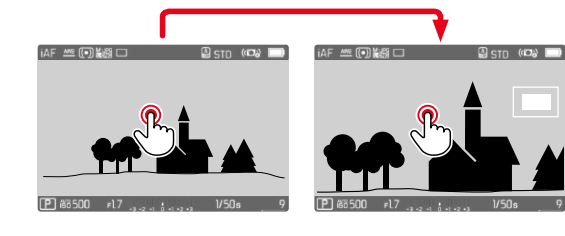

**Regolazione del livello di ingrandimento**

- ▸ Premere il pulsante centrale
	- L'inquadratura passa da un livello di ingrandimento all'altro.

**Spostamento della posizione dell'inquadratura**

▸ Premere il pulsante di selezione nella direzione desiderata

**Disattivazione dell'ingrandimento**

▸ Sfiorare il pulsante di scatto

oppure

▸ Premere nuovamente il pulsante funzione

- L'ingrandimento resta attivato finché non viene disattivato.
- Il livello di ingrandimento utilizzato per ultimo resta invariato anche la volta successiva.

## **LUCE AUSILIARIA AF**

La luce ausiliaria AF integrata estende la portata del sistema AF permettendone l'uso anche in condizioni di scarsa illuminazione. Quando si verificano queste condizioni di luce e la funzione è attivata, la luce si accende durante la misurazione. Per l'impostazione, vedi pag.90.

## **CONFERMA ACUSTICA DI AF**

Nella modalità AF, la misurazione della distanza può essere segnalata impostando un segnale acustico di conferma (vedi pag.69).

# <span id="page-98-0"></span>**SPOSTAMENTO DEL CAMPO DI MISURA AF**

Tutti i metodi di misurazione AF permettono di spostare il campo di misura AF prima della messa a fuoco.

- ▸ Premere il pulsante di selezione nella direzione desiderata oppure
- ▸ Fare tap sul punto desiderato del monitor (se è attivata la funzione Touch AF)

- Il campo di misura resta nell'ultima posizione utilizzata per questo metodo di misurazione AF anche cambiando il metodo di misurazione AF o spegnendo la fotocamera.
- Abbinando il metodo di misurazione dell'esposizione  Spot  ai metodi di misurazione AF  Spot ,  Campo  e  Zona  si accoppiano i campi di misura. La misurazione dell'esposizione, quindi, avverrà nel punto prestabilito dal campo di misura AF, anche se questo venisse spostato.

# **MESSA A FUOCO MANUALE (MF)**

Con determinati soggetti e situazioni può risultare utile regolare manualmente la messa a fuoco anziché utilizzare l'autofocus.

- quando è necessaria la stessa impostazione per più riprese
- nel caso in cui risultasse difficile salvare i valori misurati
- se, nelle riprese panoramiche, l'impostazione deve essere mantenuta su infinito
- quando le condizioni di luce sfavorevoli, ossia molto scure, non permettono l'uso della modalità AF o lo permettono solo con tempi più lenti
- ▸ Fare uscire la ghiera di messa a fuoco dalla posizione AF (tenendo premuto lo sblocco AF/MF)

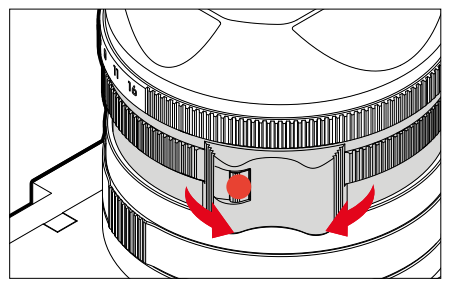

▸ Ruotare la ghiera di messa a fuoco finché il soggetto desiderato non comparirà a fuoco

# **FUNZIONI AUSILIARIE MF**

Per la misurazione manuale della distanza sono disponibili le seguenti funzioni ausiliarie.

# **FOCUS PEAKING**

Con questa funzione ausiliaria, i bordi delle aree del soggetto messe a fuoco vengono evidenziati da un colore. Il colore può essere impostato a propria scelta. Anche la sensibilità si può regolare. Per l'impostazione, vedi pag.87.

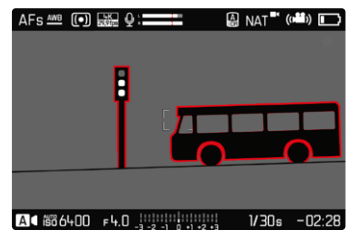

- ▶ Nel menu principale, selezionare Messa a fuoco
- ▶ Selezionare Assistente messa a fuoco
- ▶ Selezionare Focus Peaking
- ▸ Selezionare l'impostazione desiderata ( Off ,  Rosso ,  Verde ,  Blu ,  Bianco )
- ▸ Scelta di un'inquadratura
- ▸ Ruotare la ghiera di messa a fuoco in modo da evidenziare le aree del soggetto desiderate

## Avvertenza

• L'identificazione delle aree del soggetto messe a fuoco si basa sul contrasto del soggetto, ossia sulle differenze tra aree chiare e aree scure. Ciò comporta che, sebbene non siano a fuoco, potrebbero essere evidenziate erroneamente anche aree del soggetto fortemente contrastate.

# **INGRANDIMENTO NELLA MODALITÀ MF**

Quanto più grandi sono i dettagli del soggetto, tanto più facile è determinarne la nitidezza e tanto più precisa diventa anche la messa a fuoco.

Questa funzione può essere attivata automaticamente con la messa a fuoco manuale oppure essere richiamata separatamente.

#### **RICHIAMO CON LA GHIERA DI MESSA A FUOCO**

Ruotando la ghiera di messa a fuoco viene visualizzata automaticamente un'inquadratura ingrandita.

- ▶ Nel menu principale, selezionare Messa a fuoco
- ▶ Selezionare Assistente messa a fuoco
- ▶ Selezionare Ingrand. autom.
- ▸ Selezionare  On
- ▸ Ruotare la ghiera di messa a fuoco
	- Compare un'inquadratura ingrandita. La sua posizione dipende dalla posizione del campo di misura AF.
	- Il rettangolo all'interno della cornice, a destra, indica l'ingrandimento corrente nonché la posizione dell'inquadratura visualizzata.

**Regolazione del livello di ingrandimento**

- ▸ Premere il pulsante centrale
	- L'inquadratura passa da un livello di ingrandimento all'altro.

**Spostamento della posizione dell'inquadratura**

▸ Premere il pulsante di selezione nella direzione desiderata

**Disattivazione dell'ingrandimento**

▸ Sfiorare il pulsante di scatto

### Avvertenza

- L'ingrandimento viene annullato automaticamente circa 5s dopo aver ruotato la ghiera di messa a fuoco per l'ultima volta.
- Il livello di ingrandimento utilizzato per ultimo resta invariato anche la volta successiva.

#### **RICHIAMO CON IL PULSANTE FUNZIONE**

Per valutare meglio le impostazioni è possibile richiamare l'ingrandimento indipendentemente dalla messa a fuoco.

Per farlo, occorre allocare alla funzione  Ingrandimento  uno dei pulsanti funzione (vedi pag.59).

**Allocazione di un pulsante funzione alla funzione**

▸ Vedi pag.59

**Richiamo dell'ingrandimento**

- ▸ Premere il pulsante funzione
	- Compare un'inquadratura ingrandita. La sua posizione dipende dalla posizione del campo di misura AF.
	- Il rettangolo all'interno della cornice, a destra, indica l'ingrandimento corrente nonché la posizione dell'inquadratura visualizzata.

**Regolazione del livello di ingrandimento**

- ▸ Premere il pulsante centrale
	- L'inquadratura passa da un livello di ingrandimento all'altro.

**Spostamento della posizione dell'inquadratura**

▸ Una volta ingrandita l'inquadratura è possibile spostarla liberamente scorrendo il dito

#### oppure

▸ Premere il pulsante di selezione nella direzione desiderata

**Disattivazione dell'ingrandimento**

▸ Sfiorare il pulsante di scatto

### Avvertenza

• L'ingrandimento resta attivato finché non viene disattivato.

# **FUNZIONE MACRO**

Con la ghiera di regolazione macro è possibile commutare rapidamente il campo di lavoro per la regolazione della messa a fuoco dal range di distanze normale (da 30cm a infinito) sul range macro (da 17cm a 30cm). In entrambi i range sono consentite entrambe le modalità AF e MF.

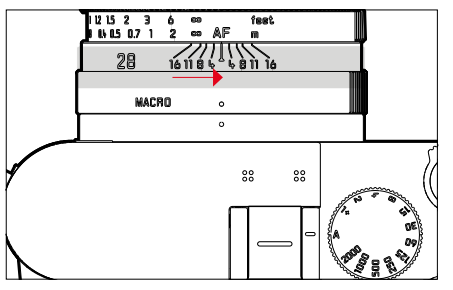

- ▸ Ruotare la ghiera di regolazione macro finché il puntino indicatore non è posizionato su MACRO
	- Durante la commutazione dei range di distanze cambiano corrispondentemente anche le scale delle distanze sulla ghiera di messa a fuoco.

# **SENSIBILITÀ ISO**

L'impostazione ISO è compresa in un intervallo da ISO 50 a ISO 100000, consentendo così una regolazione precisa per ogni diversa situazione.

Con la regolazione automatica della sensibilità ISO, la regolazione manuale dell'esposizione permette di scegliere più liberamente la combinazione di tempi di posa/diaframma desiderata. Nell'ambito della regolazione automatica è possibile stabilire priorità, ad esempio, per motivi di composizione fotografica.

Impostazione di fabbrica:  Auto ISO 

# **VALORI ISO FISSI**

Si possono impostare valori compresi tra ISO 50 e ISO 100000 in 14 livelli. L'impostazione ISO manuale avviene a incrementi EV interi, mentre a partire da ISO 50000 a incrementi di 1⁄3EV.

- ▸ Nel menu principale, selezionare  ISO
- ▸ Selezionare il valore desiderato

#### Avvertenza

• Soprattutto con valori ISO elevati e una successiva elaborazione dell'immagine, in particolare in aree del soggetto piuttosto grandi e con luminosità uniforme, possono comparire rumore, strisce verticali e orizzontali.

# **IMPOSTAZIONE AUTOMATICA**

La fotocamera adatta automaticamente la sensibilità alla luminosità esterna o ai valori dei tempi di posa/apertura del diaframma preimpostati. Insieme alla priorità di diaframma, estende il campo del controllo automatico dell'esposizione. Il controllo automatico della sensibilità ISO avviene a incrementi di 1⁄3EV.

- ▶ Nel menu principale, selezionare **ISO**
- ▶ Selezionare <u>Auto ISO</u>

## **LIMITAZIONE DEGLI INTERVALLI DI IMPOSTAZIONE**

Per limitare l'intervallo dell'impostazione automatica, si può impostare un valore ISO massimo ( Valore ISO massimo ). Oltre a questo, si può impostare anche un tempo di esposizione massimo. Per queste operazioni sono disponibili l'impostazione automatica nonché tempi di posa massimi fissi compresi tra  1/2  s e  1/2000  s. Per la fotografia con il flash si possono effettuare impostazioni separate.

#### **LIMITAZIONE DEL VALORE ISO**

Sono disponibili tutti i valori a partire da ISO 200. Impostazione di fabbrica:  6400 

- ▶ Nel menu principale, selezionare impostazioni auto ISO
- ▶ Selezionare Valore ISO massimo
- ▸ Selezionare il valore desiderato

## **LIMITAZIONE DEGLI INTERVALLI DI TEMPO DI POSA**

Impostazione di fabbrica:  Auto 

- ▶ Nel menu principale, selezionare impostazioni auto ISO
- ▶ Selezionare Limitazione tempo esposizione
- ▸ Selezionare il valore desiderato ( Auto ,  1/2000 ,  1/1000 ,  1/500 ,  1/250 ,  1/125 ,  1/60 ,  1/30 ,  $1/15$ ,  $1/8$ ,  $1/4$ ,  $1/2$

## **LIMITAZIONE DEL VALORE ISO (FLASH)**

Sono disponibili tutti i valori a partire da ISO 200. Impostazione di fabbrica:  6400 

- ▶ Nel menu principale, selezionare *Impostazioni auto ISO*
- ▶ Selezionare Valore ISO massimo (flash)
- ▸ Selezionare il valore desiderato

## **LIMITAZIONE DEL TEMPO DI POSA (FLASH)**

Impostazione di fabbrica:  Auto 

- ▸ Nel menu principale, selezionare  Impostazioni auto ISO
- $\triangleright$  Selezionare Limit. tempo esposizione (flash)
- ▸ Selezionare il valore desiderato

( Auto ,  1/2000 ,  1/1000 ,  1/500 ,  1/250 ,  1/125 ,  1/60 ,  1/30 ,

 $1/15$ ,  $1/8$ ,  $1/4$ ,  $1/2$ 

# **IMPOSTAZIONE ISO DINAMICA**

La ghiera di selezione può essere configurata in modo da consentire l'impostazione ISO manuale in tempo reale (vedi pag.60). A quel punto, l'impostazione scorre tutti i valori disponibili nel menu  ISO . Ciò significa che è possibile selezionare anche  Auto ISO .

# **BILANCIAMENTO DEL BIANCO**

Nella fotografia digitale, il bilanciamento del bianco assicura una riproduzione neutra del colore in presenza di qualsiasi tipo di luce. A tale scopo, la fotocamera dovrà essere precedentemente tarata sul colore della luce che deve essere riprodotto come bianco. Si può procedere in quattro modi:

- controllo automatico
- impostazioni predefinite fisse
- regolazione manuale mediante misurazione
- impostazione diretta della temperatura del colore Impostazione di fabbrica:  Auto

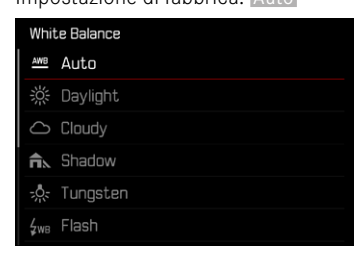

# **CONTROLLO AUTOMATICO/IMPOSTAZIONI FISSE**

- $\overline{\bullet}$
- Auto : per il controllo automatico, che nella maggior parte delle situazioni restituisce risultati neutri
- Varie impostazioni predefinite fisse per le sorgenti luminose più frequenti:

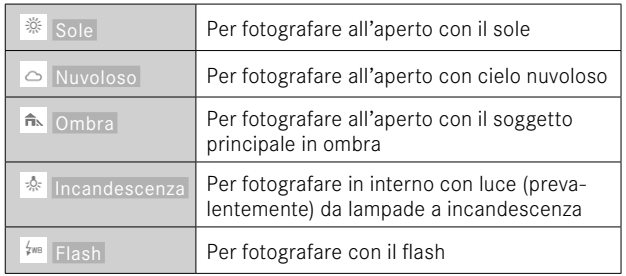

- ▶ Nel menu principale, selezionare Bilanciamento bianco
- ▸ Selezionare l'impostazione desiderata

# **REGOLAZIONE MANUALE MEDIANTE MISURAZIONE**

## Grigio medio

Questa variante di misura include tutte le tonalità cromatiche nel campo di misura e ne calcola una scala dei grigi media.

- ▶ Nel menu principale, selezionare Bilanciamento bianco
- $\triangleright$  Selezionare  $\triangle$  Grigio medio
	- Sul monitor appare:
		- l'immagine sulla base del bilanciamento automatico del bianco
		- un riquadro al centro dell'immagine

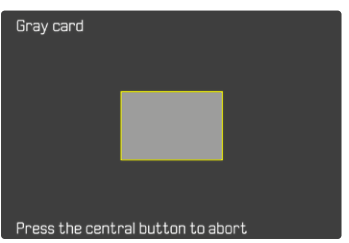

- ▸ Puntare il campo di misura su una superficie bianca o neutra
	- La schermata del monitor cambia in dinamica a causa della superficie di riferimento nel riquadro.

**Esecuzione della misurazione**

- ▸ Scatto
	- La misurazione viene eseguita.

**Annullamento della misurazione**

▸ Premere il pulsante centrale

## Avvertenza

• Il valore determinato con la procedura sopra descritta resta memorizzato, ossia verrà utilizzato per tutti gli scatti seguenti finché non si effettua una nuova misurazione o si seleziona una delle altre impostazioni per il bilanciamento del bianco.

# **IMPOSTAZIONE DIRETTA DELLA TEMPERATURA DEL COLORE**

Si possono impostare direttamente valori compresi tra 2000 e 11500K (gradi Kelvin). La gamma disponibile, quindi, risulta molto ampia e, coprendo praticamente pressoché tutte le temperature di colore possibili, consente di adattare la riproduzione del colore con estrema precisione al colore della luce presente e alle proprie esigenze personali.

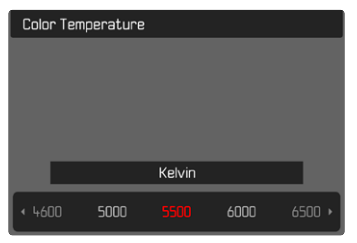

- ▶ Nel menu principale, selezionare Bilanciamento bianco
- ▶ Selezionare Temperatura colore
- ▸ Selezionare il valore desiderato

# **ESPOSIZIONE**

# **TIPO DI OTTURATORE**

La fotocamera Leica Q3 dispone sia di una funzione con otturatore meccanico che di un otturatore puramente elettronico. L'otturatore elettronico amplia il range di velocità disponibile per l'otturatore e funziona in modo assolutamente silenzioso, una caratteristica importante in determinate situazioni di lavoro. Impostazione di fabbrica:  Ibrido 

- ▸ Nel menu principale, selezionare  Tipo di otturatore
- ▸ Selezionare l'impostazione desiderata ( Meccanico ,  Elettronico ,  Ibrido )

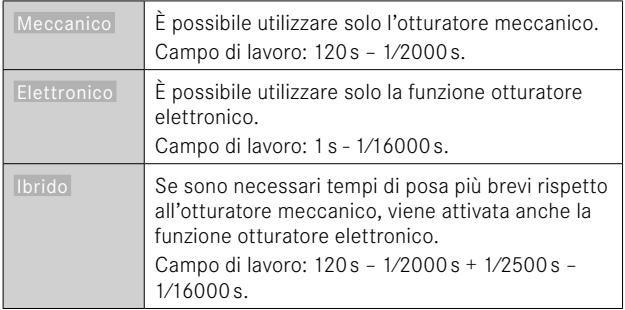

# **IMPIEGO**

A conferma dell'avvenuta chiusura, l'otturatore meccanico emette il consueto suono. Questo otturatore è perfetto sia per le esposizioni prolungate che per le riprese di soggetti in movimento.

Grazie a tempi di posa cortissimi, la funzione otturatore elettronico permette di fotografare con il diaframma aperto anche in piena luce. A causa del suo marcato effetto "rolling shutter" non è adatto ai soggetti in movimento.

### Avvertenze

- La funzione otturatore elettronico non consente di effettuare scatti con il flash.
- In presenza di un'illuminazione a LED e con lampade fluorescenti tubolari, l'utilizzo combinato della funzione otturatore elettronico e di tempi di posa brevi può causare la comparsa di striature.

# **METODI DI MISURAZIONE DELL'ESPOSIZIONE**

Sono disponibili i seguenti metodi di misurazione dell'esposizione. Impostazione di fabbrica:  Multi-zona 

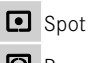

**D** Prevalenza al centro

- **Prevalenza zone chiare**
- 同 Multi-zona
- ▶ Nel menu principale, selezionare Misurazione esposizione
- ▸ Selezionare il metodo di misurazione desiderato ( Spot ,  Prevalenza al centro ,  Prevalenza zone chiare ,  Multi-zona )
	- Il metodo di misurazione impostato viene visualizzato nell'intestazione della schermata del monitor.

Nella misurazione spot è possibile spostare il campo di misura:

▸ Premere il pulsante di selezione nella direzione desiderata

#### Avvertenze

• Le informazioni riguardanti l'esposizione (valore ISO, diaframma, tempo di posa e esposimetro con scala di compensazione dell'esposizione) permettono di stabilire più agevolmente le impostazioni necessarie per un'esposizione corretta.
# **SPOT**

Questo metodo di misurazione si concentra esclusivamente su un'area molto ridotta al centro dell'immagine. Abbinando il metodo di misurazione dell'esposizione  Spot  ai metodi di misurazione AF  Spot  e  Campo  si accoppiano i campi di misura. La misurazione dell'esposizione, quindi, avverrà nel punto prestabilito dal campo di misura AF, anche se questo venisse spostato.

#### **PREVALENZA AL CENTRO**

Questo metodo considera l'intera immagine. Le aree del soggetto ubicate al centro sono nettamente più determinanti per il calcolo del valore di esposizione rispetto alle aree marginali.

#### **MULTI-ZONA**

Questo metodo di misurazione si basa sull'acquisizione di vari valori misurati. Questi ultimi vengono calcolati in un algoritmo in base alla situazione e determinano un valore di esposizione armonizzato per una riproduzione adeguata del soggetto principale.

#### **PREVALENZA ZONE CHIARE**

Questo metodo considera l'intera immagine. Tuttavia, il valore di esposizione viene regolato in base alle aree del soggetto più chiare rispetto alla media. In questo modo è possibile evitare la sovraesposizione delle aree chiare del soggetto senza doverle adeguare direttamente. Questo metodo di misurazione si presta particolarmente per soggetti con un'esposizione nettamente superiore al resto dell'immagine (ad esempio, persone illuminate da riflettori) o un riflesso fortemente superiore alla media (ad esempio, abiti bianchi).

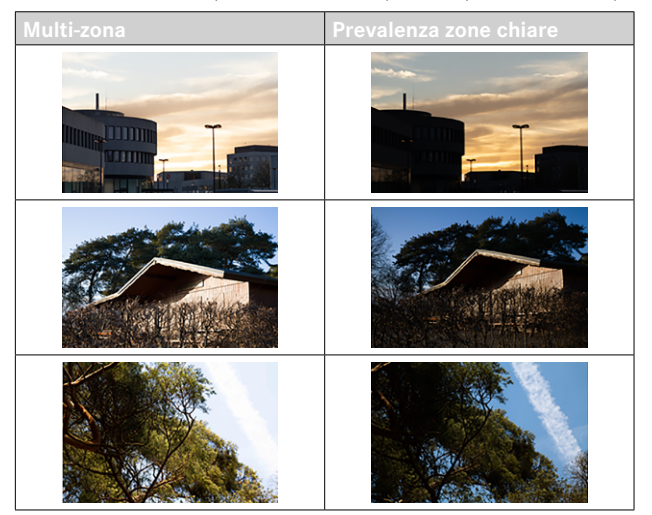

# **MODALITÀ DI ESPOSIZIONE**

Per un adattamento ottimale al soggetto o alla composizione fotografica desiderata, sono disponibili quattro modalità:

- Programma automatico (**P**)
- Priorità di diaframma (**A**)
- Priorità di tempi (**S**)
- Regolazione manuale (**M**)

Queste quattro modalità "classiche" vengono richiamate impostando idoneamente la ghiera del tempo di posa e la ghiera del diaframma. Premessa per l'utilizzo di **P**, **A**, **S** e **M** è la corrispondente impostazione della voce di menu  Modalità Scene  (vedi pag.[127](#page-126-0)). La voce di menu deve essere impostata su  P-A-S-M . Se, invece, è impostata una delle tredici varianti di programma automatico in base al soggetto e alla situazione, questa avrà la precedenza rispetto alle impostazioni effettuate con i comandi fisici. La ghiera del tempo di posa e la ghiera del diaframma, quindi, sono prive di funzioni.

# **SELEZIONE DELLA MODALITÀ**

Le quattro modalità disponibili vengono attivate automaticamente con le seguenti impostazioni combinate:

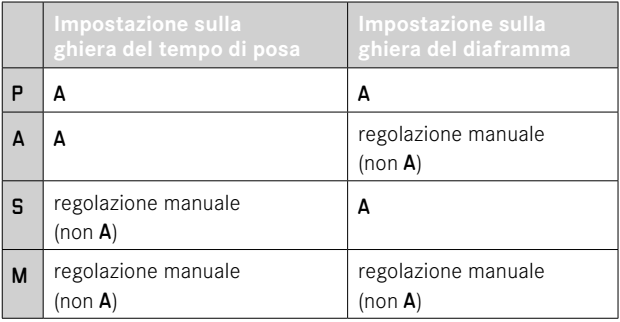

- ▸ Nel menu principale, selezionare  Modalità Scene
- ▸ Selezionare  P-A-S-M
- ▸ Regolare la ghiera del tempo di posa sulla posizione corrispondente
- ▸ Regolare la ghiera del diaframma sulla posizione corrispondente

## **REGOLAZIONE COMPLETAMENTE AUTOMATICA DELL'ESPOSIZIONE - P**

#### **PROGRAMMA AUTOMATICO - P**

Il programma automatico viene utilizzato per fotografare in modo rapido e completamente automatico. L'esposizione viene controllata dall'impostazione automatica di tempo di posa e diaframma.

- ▸ Nel menu principale, selezionare  Modalità Scene
- ▸ Selezionare  P-A-S-M
- ▸ Regolare la ghiera del tempo di posa su A
- ▸ Regolare la ghiera del diaframma su A
- ▸ Sfiorare il pulsante di scatto e tenerlo premuto
	- In basso sullo schermo sono visualizzate le informazioni riguardanti l'esposizione. Queste comprendono la coppia di valori impostata automaticamente dalla regolazione del diaframma e dal tempo di posa.
	- Tutti gli altri indicatori eventualmente visibili delle barre delle informazioni restano nascosti.
- ▸ Scatto

oppure

▸ Adeguare la coppia di valori impostata automaticamente (Cambio programma)

## **MODIFICA DELLE COMBINAZIONI TEMPO DI POSA-DIAFRAMMA (SHIFT) PREDEFINITE**

La modifica dei valori predefiniti con la funzione Shift unisce la sicurezza e la rapidità di un controllo dell'esposizione completamente automatico alla possibilità di intervenire in qualsiasi momento sulla combinazione tempo/diaframma selezionata dalla fotocamera per soddisfare le proprie esigenze creative. L'esposizione complessiva, ovvero la luminosità dell'immagine, rimane invariata. I tempi di posa più brevi sono adatti, ad esempio, per la fotografia sportiva, mentre quelli più lunghi apportano una maggiore profondità di campo, ad esempio per la fotografia paesaggistica.

- ▸ Ruotare la ghiera di selezione verso sinistra/destra (destra = profondità di campo maggiore con tempi di posa più lunghi, sinistra = tempi di posa più brevi con una profondità di campo minore)
	- Le coppie di valori modificate sono contrassegnate da un asterisco accanto a  P .

#### Avvertenza

• Per garantire un'esposizione corretta il campo di spostamento è limitato.

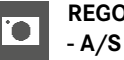

# **REGOLAZIONE SEMIAUTOMATICA DELL'ESPOSIZIONE**

# **PRIORITÀ DI DIAFRAMMA - A**

La priorità di diaframma regola automaticamente l'esposizione in base all'apertura di diaframma impostata manualmente. Pertanto, è indicato soprattutto per riprese in cui la profondità di campo costituisce l'elemento determinante nella composizione dell'immagine.

Con uno stop di diaframma piccolo è possibile ridurre la zona della profondità di campo, ad esempio in un ritratto per mettere in evidenza il viso nitido davanti a uno sfondo irrilevante o fastidioso. Viceversa con uno stop di diaframma più grande, è possibile aumentare la zona della profondità di campo per riprodurre nitidamente ogni dettaglio in una ripresa panoramica, dal primo piano allo sfondo.

- ▶ Nel menu principale, selezionare Modalità Scene
- ▶ Selezionare P-A-S-M
- ▸ Regolare la ghiera del tempo di posa su A
- ▸ Impostare lo stop di diaframma desiderato
- ▸ Sfiorare il pulsante di scatto e tenerlo premuto
	- In basso sullo schermo sono visualizzate le informazioni riguardanti l'esposizione. Queste comprendono la coppia di valori impostata automaticamente dalla regolazione del diaframma e dal tempo di posa.
	- Tutti gli altri indicatori eventualmente visibili delle barre delle informazioni restano nascosti.
- ▸ Scatto

# **PRIORITÀ DI TEMPI - S**

La funzione priorità di tempo regola automaticamente l'esposizione in base all'impostazione manuale del tempo di posa. Pertanto, è indicato soprattutto per le riprese di soggetti in movimento in cui la nitidezza del movimento ripreso costituisce l'elemento determinante nella composizione dell'immagine.

Con un tempo di posa breve, ad esempio, è possibile evitare una sfocatura indesiderata del movimento e "congelare" il soggetto. Viceversa, con un tempo di posa più lungo si può mettere in evidenza la dinamica del movimento con "effetti mossi" mirati.

- ▶ Nel menu principale, selezionare Modalità Scene
- ▸ Selezionare  P-A-S-M
- ▸ Regolare la ghiera del diaframma su A
- ▸ Impostare il tempo di posa desiderato
	- con la ghiera del tempo di posa: a incrementi interi
	- con la ghiera di selezione: regolazione di precisione a incrementi di 1⁄3
- ▸ Sfiorare il pulsante di scatto e tenerlo premuto
	- In basso sullo schermo sono visualizzate le informazioni riguardanti l'esposizione. Queste comprendono la coppia di valori impostata automaticamente dalla regolazione del diaframma e dal tempo di posa.
	- Tutti gli altri indicatori eventualmente visibili delle barre delle informazioni restano nascosti.
- ▸ Scatto

## Avvertenza

• La regolazione di precisione può essere effettuata nella schermata di stato. A seconda della funzione assegnata alla ghiera di selezione (vedi pag.60), questa è l'unica possibilità.

## **REGOLAZIONE MANUALE DELL'ESPOSIZIONE - M**

La regolazione manuale del tempo di posa e del diaframma è utile:

- per ottenere effetti visivi particolari, possibili solo con un'esposizione ben precisa
- per garantire un'esposizione assolutamente identica in caso di più riprese con inquadrature diverse
- ▸ Nel menu principale, selezionare  Modalità Scene
- ▶ Selezionare P-A-S-M
- ▸ Regolare manualmente l'esposizione desiderata (con la ghiera del tempo di posa e la ghiera del diaframma dell'obiettivo)
	- La compensazione dell'esposizione avviene tramite la scala dell'esposimetro.
- ▸ Sfiorare il pulsante di scatto e tenerlo premuto
	- In basso sullo schermo sono visualizzate le informazioni riguardanti l'esposizione.
	- Tutti gli altri indicatori eventualmente visibili delle barre delle informazioni restano nascosti.
- ▸ Scatto

Indicatori dell'esposimetro:

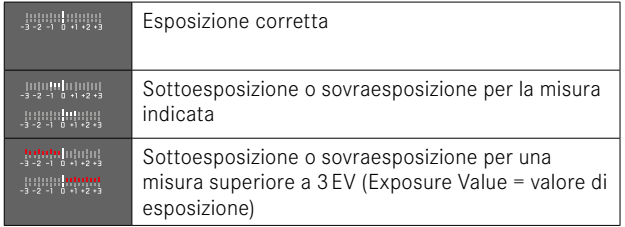

- Se alla voce di menu  Anteprima esposizione  è stato selezionato  P-A-S-M , la schermata del monitor mostra un'anteprima dell'esposizione (dopo che è stata eseguita la misurazione dell'esposizione, vedi pag.[116](#page-115-0)).
- La ghiera del tempo di posa deve innestarsi su uno dei tempi di posa incisi.

## <span id="page-113-0"></span>**REGOLAZIONE DEI TEMPI DI POSA**

L'impostazione del tempo di posa avviene in due passaggi.

- 1. con la ghiera del tempo di posa: a incrementi interi
- 2. con la ghiera di selezione: regolazione di precisione a incrementi di 1⁄3

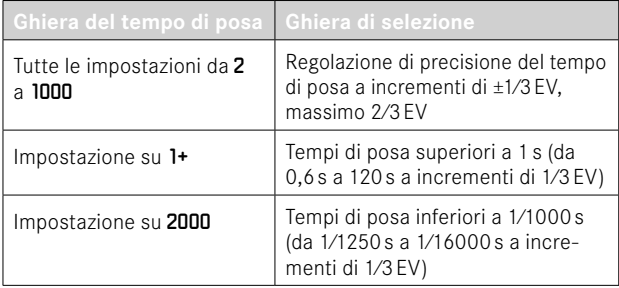

#### **ESEMPI DI REGOLAZIONE DI PRECISIONE DEL TEMPO DI POSA**

- Tempo di posa impostato 1⁄125s + ruotare la ghiera di selezione di una posizione verso sinistra = 1⁄100s
- Tempo di posa impostato 1⁄500s + ruotare la ghiera di selezione di due posizioni verso destra = 1⁄800s

#### Avvertenza

• La regolazione di precisione può essere effettuata nella schermata di stato. A seconda della funzione assegnata alla ghiera di selezione (vedi pag.60), questa è l'unica possibilità.

## **ESPOSIZIONE PROLUNGATA**

#### **TEMPI DI POSA INVARIABILI**

Nelle modalità **S** e **M**, la Leica Q3 permette di regolare tempi di posa fino a 2 minuti (a seconda dell'impostazione ISO). Con tempi di posa superiori a 1s, dopo lo scatto l'indicatore mostra il tempo di esposizione rimanente in secondi.

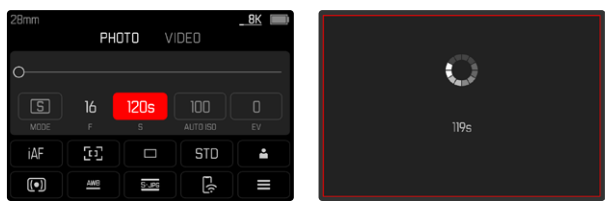

- ▸ Regolare la ghiera del tempo di posa su 1+
- ▸ Selezionare il tempo di posa desiderato (Questa operazione deve avvenire mediante la regolazione di precisione del tempo di posa, vedi pag.[114\)](#page-113-0)
- ▸ Scatto

## **FUNZIONE T**

Con questa impostazione, l'otturatore rimane aperto dopo lo scatto finché non verrà premuto nuovamente il pulsante di scatto (fino a un massimo di 2minuti, a seconda dell'impostazione ISO).

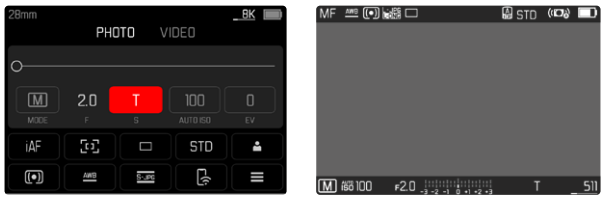

- ▸ Regolare la ghiera del tempo di posa su 1+
- ▸ Regolare la ghiera del diaframma su un valore fisso
- ▶ Selezionare **T** come tempo di posa (Questa operazione deve avvenire mediante la regolazione di precisione del tempo di posa, vedi pag.[114\)](#page-113-0)
- ▸ Scatto

#### Avvertenze

- Il tempo di posa massimo selezionabile dipende anche da come è stata impostata la voce di menu  Tipo di otturatore , vedi pag.[107](#page-106-0). La funzione T è disponibile unicamente se la voce  Tipo di otturatore  è impostata su  Meccanico  o  Ibrido .
- Con tempi di posa superiori a 1s, dopo lo scatto l'indicatore mostra il tempo di esposizione rimanente in secondi.

#### **SOPPRESSIONE DEL RUMORE**

Qualora si utilizzino sensibilità più elevate, si può notare un certo effetto neve, soprattutto su superfici uniformi e scure. Tempi di esposizione lunghi possono causare un forte effetto neve sulle immagini. Per evitare questo fastidioso fenomeno, dopo lo scatto con tempi di posa più lunghi e valori ISO elevati, la fotocamera effettua automaticamente un secondo "scatto nero" (sull'otturatore chiuso). Il rumore di fondo misurato con questo scatto parallelo viene quindi "rimosso" elettronicamente dal record dati del relativo scatto. Di conseguenza, in questi casi compare il messaggio di avvertenza  Soppressione del rumore in corso...  insieme all'indicazione del tempo corrispondente.

Il raddoppiamento del tempo di "esposizione" deve essere tenuto in considerazione con esposizioni prolungate. Durante questo arco di tempo la fotocamera non deve essere spenta. Per riuscire a scattare immagini in sequenza in queste condizioni si consiglia di disattivare la soppressione del rumore e di riattivarla durante la post-elaborazione. Per farlo, le riprese devono essere nel formato dati non elaborati.

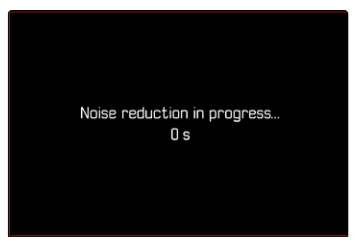

Finché la funzione è attiva, in determinate circostanze viene sempre attivata anche la soppressione del rumore, ad esempio per riprese con la funzione T e per le esposizioni prolungate con tempi di posa ≥8s.

In tutti gli altri casi, la soppressione del rumore dipenderà da una combinazione di fattori (in particolare l'impostazione ISO, il tempo di posa e la temperatura del sensore). Nella seguente tabella sono riportati, a titolo esemplificativo, i tempi di posa a una temperatura del sensore di 25°C a partire dai quali viene attivata la soppressione del rumore.

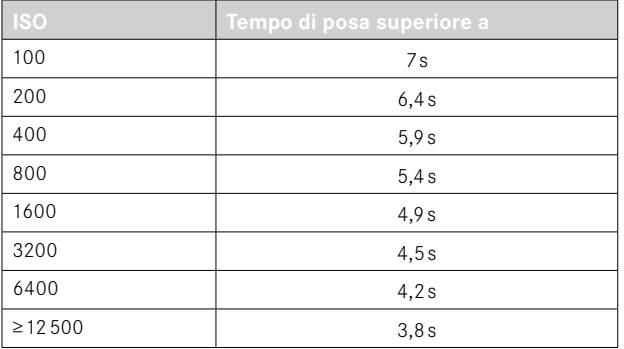

La soppressione del rumore può anche essere disattivata (vedi pag.76).

# **CONTROLLO DELL'ESPOSIZIONE**

## <span id="page-115-0"></span>**ANTEPRIMA DELL'ESPOSIZIONE**

Mentre si tiene premuto il pulsante di scatto, la luminosità della schermata del monitor mostra gli effetti delle regolazioni selezionate per l'esposizione. Ciò consente di valutare e verificare, prima della ripresa, l'effetto visivo ottenuto con la relativa regolazione dell'esposizione. Ciò vale fino a quando la luminosità del soggetto e l'esposizione impostata non determinano valori di luminosità troppo bassi o troppo alti.

Questa funzione può essere disattivata per la regolazione manuale dell'esposizione (**M**).

Impostazione di fabbrica:  P-A-S-M 

- ▶ Nel menu principale, selezionare Anteprima Esposizione
- ▸ Selezionare  P-A-S  (solo per programma automatico, priorità di diaframma e priorità di tempo) oppure  P-A-S-M  (anche per l'impostazione manuale)

- Indipendentemente dalle impostazioni summenzionate, la luminosità della schermata del monitor può risultare diversa da quella degli scatti veri e propri, a seconda delle condizioni di luce presenti. Soprattutto in caso di esposizioni prolungate di soggetti scuri, la schermata del monitor appare notevolmente più scura della ripresa con esposizione corretta.
- L'anteprima dell'esposizione compare anche quando la misurazione dell'esposizione è stata effettuata con un altro elemento di comando (ad esempio con il pulsante funzione allocato a  AE-L ).

#### **SALVATAGGIO DEI VALORI MISURATI**

Spesso, per ragioni di configurazione dell'immagine, importanti aree del soggetto devono essere disposte fuori dal centro dell'immagine stessa e, a volte, queste aree importanti del soggetto sono anche più luminose o più scure della media. Tuttavia, la misurazione con prevalenza al centro e la misurazione spot della fotocamera rilevano sostanzialmente solo una zona centrale dell'immagine e sono tarate su una scala dei grigi media.

In questi casi, il salvataggio dei valori misurati permette di misurare prima il soggetto principale e poi di mantenere le rispettive impostazioni finché non si decide l'inquadratura definitiva. Se si utilizza una modalità autofocus, lo stesso vale per la messa a fuoco (AF-L).

Solitamente, il salvataggio (di messa a fuoco e esposizione) avviene in entrambi i casi con il pulsante di scatto. Le funzioni di memorizzazione, però, possono anche essere ripartite tra il pulsante di scatto e un pulsante funzione oppure essere eseguite entrambe con un pulsante funzione.

Le funzioni comprendono rispettivamente impostazione e salvataggio.

#### **AE-L (AUTO EXPOSURE LOCK)**

La fotocamera salva il valore di esposizione. Indipendentemente dall'esposizione, la messa a fuoco può così essere posizionata su un altro oggetto.

#### **AF-L (AUTO FOCUS LOCK)**

La fotocamera salva la regolazione della messa a fuoco. Con una regolazione fissa della messa a fuoco, quindi, è più facile modificare l'inquadratura.

#### **AE-L/AF-L**

Con questa opzione, la fotocamera memorizza il valore di esposizione e la regolazione della messa a fuoco quando si preme il relativo elemento di comando.

- Il salvataggio dei valori misurati non serve nella misurazione multi-zona, in quanto, in tal caso, non è possibile un rilevamento mirato di un'unica area del soggetto.
- Regolando la ghiera del diaframma o la ghiera del tempo di posa viene annullato il salvataggio dei valori misurati eventualmente in corso.

#### **SALVATAGGIO DEI VALORI MISURATI NELLA MODALITÀ AF**

Salvando i valori misurati mediante il pulsante funzione, le funzioni di misurazione sono ripartite come segue, a seconda dell'impostazione:

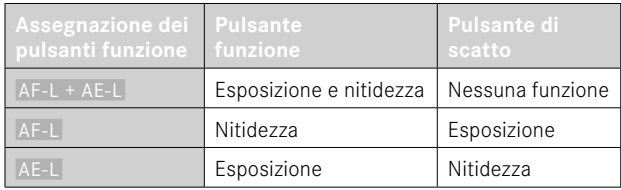

Fintanto che i valori misurati non sono memorizzati attraverso il pulsante funzione, il pulsante di scatto mantiene entrambe le funzioni.

## Tramite il pulsante di scatto

- ▸ Inquadrare l'area del soggetto importante o, in sostituzione, un dettaglio comparabile
- ▸ Sfiorare il pulsante di scatto e tenerlo premuto
	- Vengono eseguite la misurazione e la memorizzazione.
- ▸ Continuando a mantenere premuto il pulsante di scatto, ruotare la fotocamera fino all'inquadratura definitiva
- ▸ Scatto

# Tramite il pulsante funzione

- ▸ Assegnare a uno dei pulsanti funzione la funzione di memorizzazione desiderata ( $AF-L + AE-L$ ,  $AE-L$ ,  $AF-L$ ) (vedi pag. 59)
- ▸ Inquadrare il soggetto
- ▸ Premere il pulsante funzione
	- Vengono eseguite la misurazione e la memorizzazione.
	- La memorizzazione del valore di esposizione viene visualizzata attraverso il simbolo di un piccolo lucchetto con le lettere AE in basso a sinistra del monitor.
	- La memorizzazione della messa a fuoco viene visualizzata attraverso il campo di misura AF verde.
- ▸ Se necessario, effettuare un nuovo salvataggio dei valori misurati con il pulsante di scatto
- ▸ Scegliere l'inquadratura definitiva
- ▸ Scatto

## **SALVATAGGIO DEI VALORI MISURATI NELLA MODALITÀ MF**

Nella modalità MF, il salvataggio dei valori misurati con il pulsante di scatto riguarda solo l'esposizione. Di conseguenza, anche il pulsante funzione svolge solo questa funzione (allocato a  AF-L + AE-L   $O$   $AE-L$ ).

#### **COMPENSAZIONE DELL'ESPOSIZIONE**

Gli esposimetri sono tarati su una scala dei grigi media corrispondente alla luminosità di un normale soggetto fotografico. Se il dettaglio del soggetto da fotografare non soddisfa queste caratteristiche, l'esposizione viene opportunamente compensata.

La compensazione dell'esposizione si rivela particolarmente utile in alcuni casi, ad esempio quando, per determinati motivi, si desidera intenzionalmente un'esposizione leggermente più scarsa o più abbondante per una serie di scatti: A differenza del salvataggio dei valori misurati, la compensazione dell'esposizione rimane attiva fino a quando non viene resettata.

Si possono impostare valori di compensazione dell'esposizione nell'intervallo ±3EV a incrementi di 1/3EV (EV: Exposure Value = valore di esposizione).

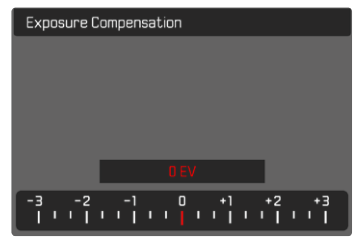

**A** Valore di correzione impostato (tacche su 0 = disattivato)

## Tramite la ghiera di selezione

- ▸ Nel menu principale, selezionare  Impostazioni accesso diretto
- ▶ Selezionare Assegnazione selettore
- ▶ Selezionare Comp. esp.
- ▸ Impostare il valore desiderato con la ghiera di selezione

## Tramite i comandi a menu

- ▸ Nel menu principale, selezionare  Compensazione Espos
	- Sul monitor appare un sottomenu a forma di scala.
- ▸ Impostare il valore desiderato sulla scala
	- Il valore impostato verrà visualizzato sulla scala.

- Durante la regolazione è possibile osservare l'effetto sulla schermata del monitor che diventa più scura o più chiara.
- Per le correzioni impostate, indipendentemente dalla modalità di inserimento iniziale, vale quanto segue: Rimangono attive fintanto che non vengono reimpostate manualmente su  0 , cioè anche quando la fotocamera venisse eventualmente spenta e riaccesa.
- La compensazione dell'esposizione impostata viene indicata da una tacca sulla scala di compensazione dell'esposizione nel piè di pagina.

# **MODALITÀ DI RIPRESA**

## **SCATTO CONTINUO**

La fotocamera è impostata per default su scatti singoli (Singolo). Tuttavia, è possibile effettuare anche serie di scatti, ad esempio, per riprendere una sequenza di movimenti in più fasi.

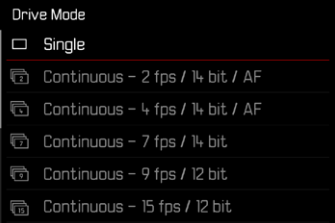

- ▶ Nel menu principale, selezionare Modo di scatto
- ▸ Selezionare l'impostazione desiderata

( Continuo - 2 f/s, 14 bit, AF ,  Continuo - 4 f/s, 14 bit, AF ,  Continuo - 7 f/s, 14 bit ,  Continuo - 9 f/s, 12 bit ,  Continuo - 15 f/s, 12 bit )

Una volta impostata l'opzione scatto continuo, la fotocamera continua a scattare foto in serie fintanto che il pulsante di scatto viene mantenuto completamente premuto (e la capacità della scheda di memoria è sufficiente).

#### Avvertenze

• Quando viene utilizzata questa funzione, si consiglia di disattivare la modalità di riproduzione in anteprima (Riproduzione autom.).

- Indipendentemente dal numero di scatti di una serie, con entrambe le modalità di riproduzione viene visualizzata per prima l'ultima immagine della serie oppure l'ultima immagine della serie già salvata sulla scheda, qualora il processo di salvataggio sia ancora in corso.
- Gli scatti continui non possono essere effettuate con il flash. Se è attivata una funzione flash, viene effettuato un unico scatto.
- Non è possibile eseguire scatti continui in combinazione con la funzione autoscatto.
- La memoria buffer della fotocamera consente di scattare solo un limitato numero di riprese in serie alla frequenza di ripresa selezionata. Quando viene raggiunto il limite di capacità del buffer, la frequenza di ripresa viene ridotta. Questo dipende dal tempo necessario per la trasmissione dei dati dalla memoria intermedia alla scheda. Il numero di scatti rimanenti viene visualizzato in basso a destra.
- Per scatti continui con 2f⁄s 4f⁄s, osservare quanto segue. Le impostazioni automatiche (regolazione dell'esposizione nelle modalità **P**/**A**/**S**, bilanciamento automatico del bianco e autofocus) vengono effettuate singolarmente per ciascuno scatto.
- Per scatti continui da 7f⁄s 15f⁄s, osservare quanto segue. Le impostazioni automatiche (regolazione dell'esposizione nelle modalità **P**/**A**/**S**, bilanciamento automatico del bianco e autofocus) vengono calcolate prima del primo scatto e sono applicate a tutti gli scatti successivi della stessa serie.

# **SCATTO A INTERVALLI**

Con questa fotocamera è possibile catturare automaticamente sequenze di movimenti distribuiti nell'arco di un periodo abbastanza lungo sotto forma di scatti a intervalli. A tal fine, è possibile definire il numero di riprese, l'intervallo tra le riprese e l'ora di inizio della serie.

Per l'impostazione dell'esposizione e della messa a fuoco occorre tenere presente che le condizioni potrebbero cambiare durante la procedura.

#### **IMPOSTAZIONE DEL NUMERO DI SCATTI**

- ▸ Nel menu principale, selezionare  Modo di scatto
- ▶ Selezionare Scatto a intervalli
- ▸ Selezionare  Numero di scatti
- ▸ Immettere il valore desiderato

## **IMPOSTAZIONE DEGLI INTERVALLI TRA GLI SCATTI**

- ▶ Nel menu principale, selezionare Modo di scatto
- ▶ Selezionare Scatto a intervalli
- ▶ Selezionare Intervallo
- ▸ Immettere il valore desiderato

## **IMPOSTAZIONE DEL TEMPO DI AUTOSCATTO**

- ▶ Nel menu principale, selezionare Modo di scatto
- ▶ Selezionare Scatto a intervalli
- ▶ Selezionare Conto alla rovescia
- ▸ Immettere il valore desiderato

#### **Per iniziare**

- ▸ Premere il pulsante di scatto
	- Tra una ripresa e l'altra il monitor si spegne automaticamente. Sfiorando il pulsante di scatto questo si attiva di nuovo.
	- In alto a destra sull'immagine viene visualizzato il tempo rimanente fino allo scatto successivo e il rispettivo numero.

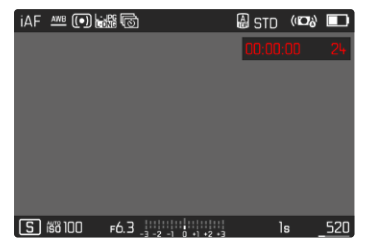

**Per interrompere una serie di scatti in corso**

- ▸ Premere il pulsante PLAY
	- Appare un piccolo menu.
- $\blacktriangleright$  Selezionare Fine

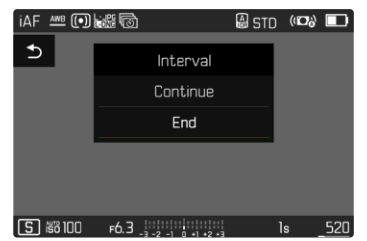

#### Avvertenze

- Se si utilizza l'autofocus durante gli scatti a intervalli, può accadere che non venga messo a fuoco lo stesso soggetto in tutte le riprese.
- Se si è impostato lo spegnimento automatico della fotocamera è non si tocca la fotocamera, questa potrebbe eventualmente spegnersi e riaccendersi tra una ripresa e l'altra.
- In alcuni casi, scatti a intervalli che coprono un arco di tempo prolungato, in luoghi o ambienti freddi o con temperatura e umidità elevate possono causare malfunzionamenti.
- Nei seguenti casi, uno scatto a intervalli viene interrotto o disabilitato:
	- quando la batteria è scarica
	- quando la fotocamera viene spenta

Per questo motivo, è consigliabile assicurarsi che la batteria sia sufficientemente carica.

- Se il scatto a intervalli viene interrotto o disabilitato, per continuare si dovrà spegnere la fotocamera, sostituire la batteria o la scheda di memoria, quindi riaccendere la fotocamera. Spegnendo e accendendo la fotocamera mentre è attivata la funzione Scatto a intervalli, sul display comparirà un prompt di comando.
- La funzione ripresa intervallata resta attivata anche una volta terminata la serie di scatti e dopo avere spento e riacceso la fotocamera, finché non sarà impostata un'altra modalità di ripresa (Modo di scatto).
- La funzione time lapse non significa che la fotocamera sia idonea come dispositivo di monitoraggio.
- Indipendentemente dal numero di scatti di una serie, con entrambe le modalità di riproduzione viene visualizzata per prima l'ultima immagine della serie oppure l'ultima immagine della serie già salvata sulla scheda, qualora il processo di salvataggio sia ancora in corso.
- In modalità riproduzione le immagini create con una serie di scatti a intervalli sono riconoscibili dall'icona i.
- In determinate condizioni può accadere che la fotocamera non sia in grado di scattare riprese soddisfacenti. Un esempio è quando la messa a fuoco non riesce correttamente. In questo caso, non verrà ripresa alcuna immagine e la serie proseguirà con l'intervallo successivo. A quel punto, sulla schermata compare l'avvertenza  Alcuni fotogrammi sono stati ignorati .

# **BRACKETING**

Molti soggetti interessanti estremamente ricchi di contrasto e presentano sia parti molto chiare sia parti molto scure. L'effetto visivo può risultare diverso a seconda delle percentuali di regolazione dell'esposizione. In questi casi, mediante la funzione priorità di diaframma e un bracketing automatico è possibile realizzare più alternative con un'esposizione graduale e tempi di posa diversi. Quindi, è possibile scegliere l'immagine più adatta da conservare per un utilizzo successivo o scattare una foto altamente contrastata (HDR) con l'apposito software di elaborazione immagini.

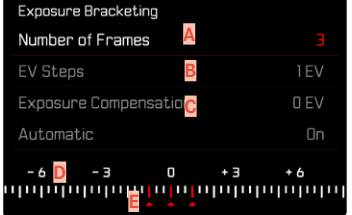

- **A** Numero di scatti
- **B** Differenza di esposizione tra gli scatti
- **C** Impostazione della compensazione dell'esposizione
- **D** Scala degli indici di esposizione
- **E** Valori di esposizione delle riprese contrassegnati in rosso (Se, contemporaneamente, è stata impostata una compensazione dell'esposizione, la scala viene spostata del valore corrispondente.)

Il numero di scatti è a scelta (3 o 5 scatti). La differenza di esposizione tra gli scatti regolabile alla voce  Incrementi EV  può arrivare fino a  $3EV$ .

- ▶ Nel menu principale, selezionare Modo di scatto
- ▶ Selezionare Bracketing esposizione
- ▸ Nel sottomenu, alla voce  Numero di scatti , selezionare il numero di scatti desiderato
- ▸ Nel sottomenu, alla voce  Incrementi EV , selezionare la differenza di esposizione tra gli scatti desiderata
- ▶ Nel sottomenu, alla voce Compensazione esposizione, selezionare il valore di compensazione dell'esposizione desiderato
	- I valori di esposizione contrassegnati cambiano posizione a seconda delle rispettive impostazioni. Inoltre, se è impostata una compensazione dell'esposizione, la scala si sposta.
	- Il valore di compensazione dell'esposizione scelto si basa sull'intera serie di scatti.
- ▸ Nel sottomenu selezionare alla voce  Automatico  l'impostazione desiderata
	- Per impostazione di fabbrica ( On ) l'intera serie di scatti viene avviata eseguendo uno scatto; con l'impostazione  Off  ogni singolo scatto della serie deve essere catturato premendo il relativo pulsante.
- ▸ Effettuare le riprese premendo il pulsante di scatto una o più volte

#### Avvertenze

- Se viene impostata un'esposizione a forcella, sul monitor appare l'icona **••** Durante le riprese è possibile osservare l'effetto sulla schermata del monitor mentre l'immagine diventa più scura o più chiara.
- A seconda della modalità di esposizione, le gradazioni vengono generate modificando il tempo di posa e/o l'apertura del diaframma:
	- Tempo di posa (**A**/**M**)
	- Diaframma (**S**)
	- Tempo di posa e diaframma (**P**)
- La sequenza degli scatti: sottoesposizione/esposizione corretta/ sovraesposizione.
- A seconda della combinazione tempo di posa/diaframma disponibile, il campo di lavoro del bracketing automatico può essere limitato.
- Con il controllo automatico della sensibilità ISO, la sensibilità calcolata dalla fotocamera per la ripresa non corretta verrà applicata anche a tutte le altre riprese di una sequenza, ossia, durante una sequenza, il valore ISO resta invariato. In alcuni casi, ciò può causare un superamento del tempo di posa massimo predefinito in  Limitazione tempo esposizione .
- Il campo di lavoro del bracketing automatico può essere limitato a seconda del tempo di posa di partenza. Indipendentemente da questo, viene sempre eseguita la quantità di immagini impostata. Di conseguenza, numerose immagini vengono esposte subito in serie.
- La funzione resta attivata finché non verrà selezionata un'altra funzione nel sottomenu  Modo di scatto . Se non viene selezionata nessun'altra funzione, a ogni pressione del pulsante di scatto viene eseguito un altro bracketing.

# **AUTOSCATTO**

L'autoscatto permette di riprendere immagini con un ritardo preimpostato. In questi casi, si consiglia di fissare la fotocamera a uno stativo.

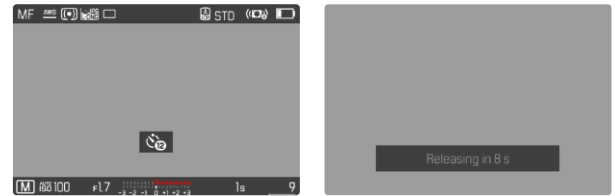

- ▶ Nel menu principale, selezionare Autoscatto
- ▶ Selezionare Autoscatto 2 s / Autoscatto 12 s
- ▸ Scatto
	- Sul monitor compare il conto alla rovescia del tempo rimanente fino allo scatto. Il LED di autoscatto lampeggiante sulla parte anteriore della fotocamera indica il decorrere del tempo di autoscatto. Nei primi 10s lampeggia lentamente, rapidamente negli ultimi 2s.
	- Mentre il tempo di autoscatto decorre, lo scatto può essere interrotto in qualsiasi momento sfiorando il pulsante di scatto; l'impostazione viene comunque mantenuta.

- Dapprima vengono effettuate la misurazione dell'esposizione e, nella modalità autofocus, la messa a fuoco. Solo a quel punto inizierà il tempo di autoscatto.
- La funzione di autoscatto può essere utilizzata unicamente per scatti singoli e il bracketing.
- La funzione resta attivata finché non verrà selezionata un'altra funzione nel sottomenu Autoscatto<sup></sup>.

# **TIPOLOGIE DI RIPRESA SPECIALI**

## **ZOOM DIGITALE**

Oltre all'inquadratura intera del Summilux 1:1.7/28 ASPH. sono disponibili tante altre misure di inquadratura. Queste misure corrispondono all'incirca a lunghezze focali di 35mm, 50mm, 75mm e 90mm.

Sulla schermata compare un riquadro intorno all'inquadratura che sarà visibile sull'immagine. Il livello di ingrandimento viene rappresentato come lunghezza focale equivalente, vale a dire che viene visualizzata la lunghezza focale corrispondente all'inquadratura. Impostazione di fabbrica:  28 mm  (= no zoom digitale)

#### **IMPOSTAZIONE PERMANENTE**

- ▶ Nel menu principale, selezionare Zoom digitale
- ▸ Selezionare l'impostazione desiderata ( 28 mm ,  35 mm ,  50 mm ,  75 mm ,  90 mm )

## **CAMBIO DIRETTO DEL LIVELLO DI INGRANDIMENTO**

Se la funzione Zoom digitale è stata assegnata a un pulsante funzione (vedi pag.59), è possibile cambiare rapidamente il livello di ingrandimento durante l'uso.

- ▸ Premere il pulsante funzione cui è stata assegnata la funzione  Zoom digitale
	- Nelle impostazioni di fabbrica si tratta del pulsante FN 1 (**13**).
	- Sulla schermata compare un riquadro intorno all'inquadratura che sarà visibile sull'immagine.
	- Ad ogni pressione, la visualizzazione cambia ciclicamente tra i vari livelli di ingrandimento.
	- Il livello impostato viene mantenuto fino alla modifica successiva.

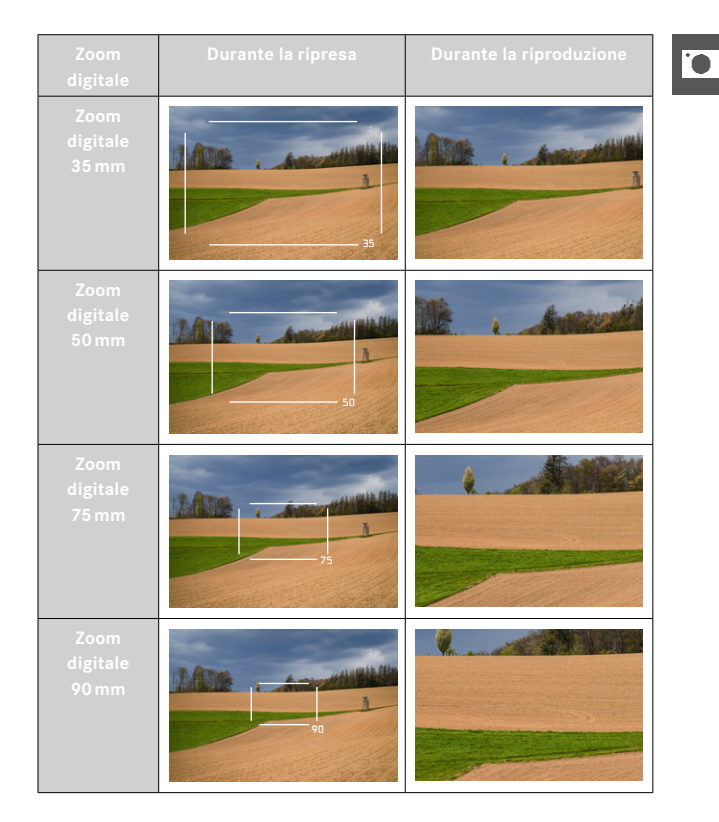

## **EFFETTO SULLE IMMAGINI RISULTANTI**

Indipendentemente dal formato di file impostato, lo zoom digitale ha effetti diversi sui file risultanti.

#### **IMMAGINI DNG**

Le immagini DNG vengono sempre salvate senza modifiche (a grandezza intera). Le informazioni connesse vengono iscritte nei metadati. Aprendole in programmi di elaborazione delle immagini, le immagini compaiono ridotte, ma possono essere riportate alla loro grandezza intera. In questo modo è possibile elaborare l'immagine in un secondo momento.

Per la riproduzione nella fotocamera viene visualizzata l'immagine per intero e una cornice evidenzia l'inquadratura rilevata dallo zoom digitale.

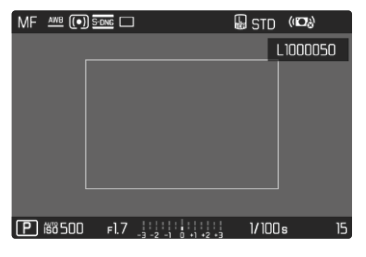

## **IMMAGINI JPG**

Per le immagini JPG viene visualizzata e salvata unicamente un'inquadratura ingrandita. Le aree dell'immagine più esterne vengono "ritagliate". Questa operazione è irreversibile e non può essere annullata.

Un maggiore ingrandimento significa una minore risoluzione, come si può vedere nella seguente tabella. In alternativa, quindi, le inquadrature possono essere realizzate anche con programmi di elaborazione delle immagini presenti in commercio.

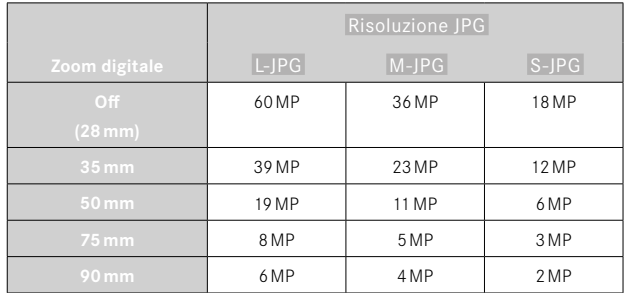

#### Avvertenza

• Le risoluzioni indicate si riferiscono sempre al rapporto d'aspetto  $3:2.$ 

# <span id="page-126-0"></span>**MODALITÀ SCENE**

Alla voce di menu  Modalità Scene  sono disponibili 10 varianti di programma automatico. In tutte e 10 le varianti, non solo il tempo di posa e il diaframma sono controllati automaticamente, per consentire una fotografia particolarmente facile e sicura (come per il programma automatico "normale"  P ) ma sono disponibili anche diverse funzioni ottimizzate per il tipo di soggetto selezionato. Tra queste possiamo trovare, ad esempio, l'impostazione ISO oppure la messa a fuoco.

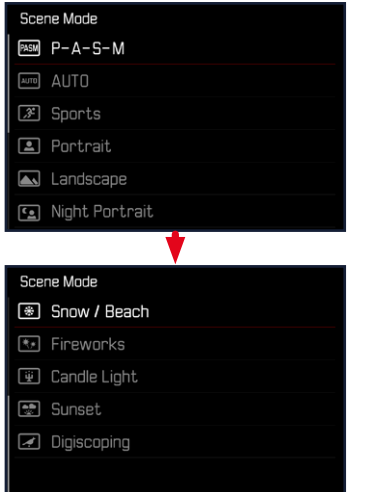

- ▶ Nel menu principale, selezionare Modalità Scene
- ▸ Selezionare l'impostazione desiderata
- AUTO : "istantanea" automatica per uso generale
- Nove programmi personalizzati appositamente studiati per le esigenze specifiche delle tipologie di soggetto più frequenti:

io.

Sport, Ritratto, Panorama, Ritratto notturno, Neve / Spiaggia,  Fuochi artificiali ,  Lume di candela ,  Tramonto ,  Digiscopia 

Maggiori dettagli su queste tre funzioni sono riportate ai paragrafi successivi.

- Il programma selezionato resta attivato finché non ne verrà selezionato un altro, anche dopo lo spegnimento della fotocamera.
- Cambiando la modalità (Foto/Video), la voce di menu Modalità Scene viene reimpostata su P-A-S-M.
- La funzione Cambio programma e alcune voci di menu non sono disponibili.
- La ghiera del tempo di posa e la ghiera del diaframma sono prive di funzioni.
- Con l'impostazione  Digiscopia  si consiglia di montare la fotocamera in modo fisso su uno stativo.
- In tutti i programmi è attivata l'anteprima dell'esposizione (vedi pag.[116\)](#page-115-0).

# **CONTROLLO DELLA PROSPETTIVA**

Attivando questa funzione ausiliaria, viene visualizzato un riquadro di ausilio che mostra, mediante linee verticali, l'inquadratura dell'immagine prevista dopo la correzione della prospettiva. Controllando la prospettiva, si ottengono generalmente linee verticali e un orizzonte più rettilinei, un aspetto particolarmente vantaggioso soprattutto per creare effetti visivi più naturali nella fotografia architettonica.

La funzione "Controllo della prospettiva" calcola l'inquadratura e la restituzione fotogrammetrica necessaria sulla base degli angoli di orientamento reali della fotocamera e dell'obiettivo utilizzato in quel momento. Ciò significa che, per il controllo della prospettiva, l'elemento fondamentale non sono le linee visibili nel soggetto, bensì l'orientamento della fotocamera durante la ripresa (calcolato dai sensori incorporati nella fotocamera). Di conseguenza, questa funzione si distingue dai controlli della prospettiva eseguiti in automatico in fase di post-elaborazione, basati solitamente sul contenuto dell'immagine.

Il funzionamento dipende dal formato utilizzato per la ripresa (JPG o DNG). Per le immagini in formato JPG, la prospettiva viene controllata direttamente nella fotocamera e viene salvata l'immagine corretta. Per le immagini in formato DNG, invece, le informazioni vengono iscritte nei metadati dell'immagine originale. La correzione vera e propria viene effettuata in un programma dedicato, ad esempio Adobe Photoshop Lightroom® o Adobe Photoshop®\*. Impostazione di fabbrica:  Off 

- In presenza di angoli di orientamento ampi, la restituzione fotogrammetrica necessaria per il controllo completo della prospettiva sarebbe eccessivo. Per questo motivo, in caso di angoli grandi, la funzione non viene attivata automaticamente o solo in parte. In questi casi, si consiglia di creare immagini nel formato DNG e di apportare le correzioni desiderate in fase di post-elaborazione.
- Per motivi tecnici, quando è attivata la funzione  Controllo della prospettiva  non viene visualizzato l'istogramma.

<sup>\*</sup> Per ulteriori informazioni in merito, vedi pag.[107.](#page-106-1)

Questa funzione può essere utilizzata solo nella modalità Live View.

- ▸ All'occorrenza, attivare Live View
- ▸ Nel menu principale, selezionare  Controllo della prospettiva
- ▸ Selezionare  On

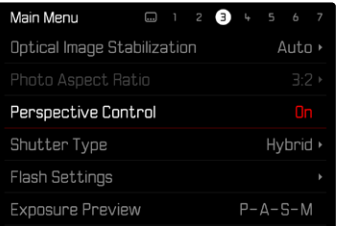

### **CONTROLLO DELLA PROSPETTIVA ATTIVATO**

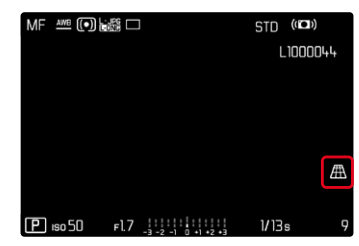

# **PROSPETTIVA RICONOSCIUTA NELLA MODALITÀ LIVE VIEW**

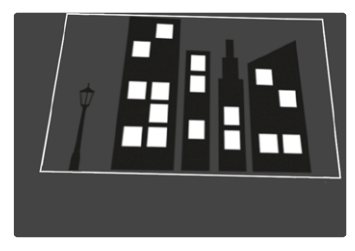

# **PROSPETTIVA CORRETTA NELLA MODALITÀ DI RIPRODUZIONE**

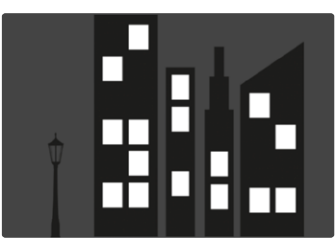

## **IMMAGINI IN FORMATO JPG**

Per le immagini in formato JPG, la prospettiva viene controllata direttamente nella fotocamera e viene salvata solo l'immagine corretta. I contenuti dell'immagine che non rientrano nel riquadro andranno persi.

#### **IMMAGINI IN FORMATO DNG**

Per le immagini in formato DNG viene sempre salvata l'intera immagine invariata del sensore. Le informazioni acquisite dal controllo della prospettiva vengono iscritte nei metadati dell'immagine. La correzione vera e propria viene effettuata successivamente con un software dedicato, ad esempio Adobe Photoshop Lightroom® o Adobe Photoshop®. Nella modalità di riproduzione della fotocamera viene visualizzata una versione (anteprima) corretta dell'immagine (miniatura). Questo vale anche per la riproduzione automatica dopo la ripresa.

Aprendo il file con Adobe Photoshop Lightroom® o Adobe Photoshop®, invece, compare solitamente l'immagine originale. A seconda delle impostazioni preliminari del programma, però, all'apertura del file potrebbe anche essere visualizzata direttamente l'immagine corretta in base al riquadro ausiliario.

#### **CONTROLLO DELLA PROSPETTIVA CON ADOBE LIGHTROOM® E ADOBE PHOTOSHOP®**

Per le immagini nel formato DNG, il controllo della prospettiva può avvenire in fase di post-elaborazione, ad esempio con Adobe Photoshop Lightroom® o Adobe Photoshop®. Per informazioni dettagliate in merito, consultare la guida online di Adobe.

#### **ADOBE LIGHTROOM®:**

https://helpx.adobe.com/it/lightroom-classic/help/guided-upright-perspective-correction.html

#### **ADOBE PHOTOSHOP®:**

https://helpx.adobe.com/it/photoshop/using/perspective-warp. html

#### **UTILIZZO DELLA CORREZIONE E VISUALIZZAZIONE DELLE LINEE AUSILIARIE**

Per applicare la correzione fornita dalla fotocamera e visualizzare le linee ausiliarie occorre selezionare la funzione "Con linee ausiliarie" alla voce "Geometria" > "Upright".

Se è stato selezionato "Impostazioni fotocamera" come impostazione standard RAW, la correzione sarà applicata automaticamente all'apertura.

In ogni caso, la correzione può essere disattivata alla voce "Upright".

https://helpx.adobe.com/it/photoshop/kb/acr-raw-defaults.html

▸ Selezionare "Impostazioni fotocamera" come impostazione standard RAW

# **FOTOGRAFARE CON IL FLASH**

La fotocamera determina la potenza del flash necessaria accendendo uno o più lampi di misurazione prima dello scatto vero e proprio. Subito dopo, con l'inizio dell'esposizione, si accende il flash principale. Vengono automaticamente tenuti in considerazione tutti i fattori che influiscono sull'esposizione (ad esempio, la presenza di filtri, variazioni dell'impostazione del diaframma, distanza dal soggetto principale, superfici riflettenti eccetera).

## <span id="page-130-0"></span>**FLASH COMPATIBILI**

Tutte le funzionalità descritte nelle presenti istruzioni, compresa la misurazione flash TTL, sono disponibili esclusivamente con i flash di sistema Leica come l'SF40 e dispositivi di Profoto. Altri tipi di flash con un solo contatto centrale positivo possono essere attivati in sicurezza con la Leica Q3, ma non possono essere regolati. Se si utilizzano altri tipi di flash non è possibile garantirne il corretto funzionamento.

#### Avvertenza

• Se si utilizzano altri flash non specificamente indicati per la fotocamera e pertanto non viene attivato automaticamente il bilanciamento del bianco della fotocamera, occorre utilizzare l'impostazione  $\frac{1}{2}$ wa Flash.

#### Importante

• In casi estremi, l'utilizzo di flash non compatibili con la Leica Q3 può provocare danni irreparabili alla fotocamera e/o al flash stesso.

- Il flash deve essere pronto per l'uso; in caso contrario, potrebbero verificarsi esposizioni errate o messaggi di errore della fotocamera.
- I flash da studio possono avere una durata di flash molto lunga. Per questo motivo, quando si utilizzano questi sistemi può rendersi utile selezionare un tempo di posa superiore a 1⁄200s. Lo stesso vale per i pulsanti di attivazione del flash radiocomandati nei "flash in modalità off-camera", in quanto la trasmissione radio può causare un ritardo di tempo.
- Gli scatti continui e il bracketing automatico non sono possibili con il flash.
- Per evitare riprese mosse dovute ai tempi di posa prolungati, è consigliabile utilizzare uno stativo. In alternativa, si può selezionare una sensibilità maggiore.

# **MONTAGGIO DEL FLASH**

 $\overline{\bullet}$ 

- ▸ Spegnere la fotocamera e il flash
- ▸ Rimuovere la copertura della slitta porta accessori tirandola all'indietro e conservarla in un luogo sicuro
- ▸ Spingere completamente la base del flash nella slitta porta accessori e, se presente, assicurarla con il dado di bloccaggio per prevenire possibili cadute accidentali
	- Ciò è importante, in quanto eventuali cambiamenti di posizione nella slitta porta accessori potrebbero comportare l'interruzione del necessario contatto, causando così difetti di funzionamento.

## **SMONTAGGIO DEL FLASH**

- ▸ Spegnere la fotocamera e il flash
- ▸ Allentare il bloccaggio, se necessario
- ▸ Smontare il flash
- ▸ Riapplicare la copertura della slitta porta accessori

#### Avvertenza

• Assicurarsi che sia sempre applicata la copertura della slitta porta accessori e che non vi siano accessori in uso (ad esempio il flash).

# **MISURAZIONE DELL'ESPOSIZIONE FLASH (MISURAZIONE TTL)**

In questa fotocamera, la modalità Flash completamente automatica controllata dalla fotocamera è disponibile utilizzando i flash compatibili (vedi pag.[131](#page-130-0)) e per entrambe le modalità di esposizione, priorità di diaframma e regolazione manuale.

Inoltre, con la funzione priorità di diaframma e l'impostazione manuale, la fotocamera consente di ricorrere ad altre tecniche interessanti dal punto di vista creativo come la sincronizzazione dell'attivazione del flash e il lampo con tempi di posa più lunghi del sincro flash massimo.

Inoltre, la fotocamera trasmette al flash la sensibilità impostata. A condizione che il flash possieda questi indicatori e che l'apertura di diaframma selezionata sull'obiettivo sia impostata anche sul flash, il flash è in grado di aggiornare automaticamente l'indicazione della portata. Nei flash compatibili con il sistema, l'impostazione della sensibilità ISO non può essere influenzata dal flash, in quanto è già trasmessa dalla fotocamera.

## **IMPOSTAZIONE SUL FLASH**

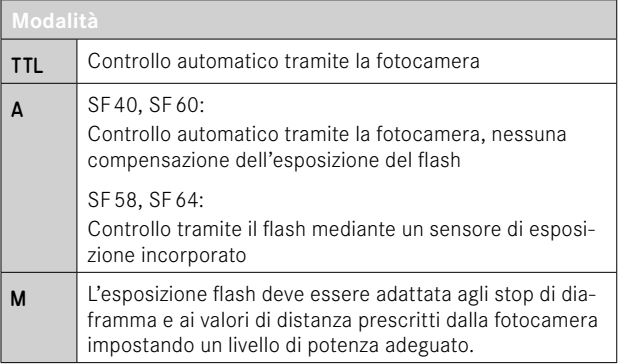

#### Avvertenze

- Per il controllo automatico da parte della fotocamera, il flash deve essere impostato in modalità TTL.
- Se si sceglie l'impostazione A, i soggetti scarsamente o eccessivamente luminosi potrebbero risultare con un'esposizione non ottimale.
- Per ulteriori informazioni sulla modalità Flash con altri dispositivi non specificamente coordinati a questa fotocamera, e sulle diverse modalità operative dei flash, consultare le rispettive istruzioni.

# **MODALITÀ FLASH**

Sono disponibili tre modalità operative.

- Automatico
- Manuale
- Esposizione prolungata

# **INSERIMENTO AUTOMATICO DEL FLASH**

Si tratta della modalità standard. Il flash si attiva automaticamente quando, in condizioni di luce insufficiente, tempi di esposizione prolungati potrebbero causare riprese mosse.

#### 4 **INSERIMENTO MANUALE DEL FLASH**

Questa modalità è adatta alle riprese in controluce, nelle quali il soggetto principale non riempie tutto il formato e si trova in ombra, oppure nei casi in cui si desideri attenuare un forte contrasto con un lampo di rischiaramento, ad esempio in presenza di luce solare diretta. Il flash viene attivato a ogni scatto, indipendentemente dalle condizioni di luce presenti. La potenza del flash viene controllata in funzione della luminosità esterna misurata: in condizioni di luce insufficiente come per la modalità automatica, in caso di aumento di luminosità con una potenza minore. Il flash in questo caso funziona come flash di riempimento, ad es. per schiarire le ombre scure in primo piano o i soggetti in controluce e per creare un'illuminazione complessivamente più equilibrata.

#### **INSERIMENTO AUTOMATICO DEL FLASH CON TEMPI DI POSA PROLUNGATI (SINCRONIZZAZIONE CON TEMPI LUNGHI)**

Questa modalità genera contemporaneamente sia sfondi correttamente illuminati e sfondi scuri riprodotti più chiari, sia l'illuminazione in primo piano con il flash.

Per ridurre al minimo il rischio di riprese mosse, il tempo di posa nelle altre modalità flash non viene prolungato di oltre 1⁄30s. Di conseguenza, nelle riprese con flash inserito accade spesso che il lampo del flash non raggiunga lo sfondo, che risulta quindi notevolmente sottoesposto. Con questa modalità operativa, invece, per evitare questo effetto sono consentiti tempi di esposizione più lunghi (fino a 30s).

- ▸ Nel menu principale, selezionare  Impostazioni flash
- ▶ Selezionare Modalità flash
- ▸ Selezionare l'impostazione desiderata
	- La modalità attiva viene indicata sul monitor.

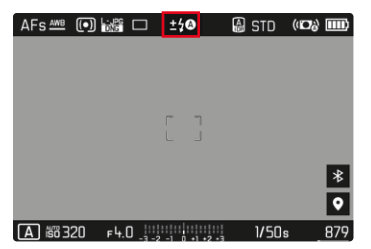

# **CONTROLLO DEL FLASH**

Le impostazioni e le modalità di funzionamento descritte nei seguenti paragrafi si riferiscono esclusivamente ai flash disponibili con questa fotocamera e ai flash di sistema compatibili.

#### **MOMENTO DI SINCRONIZZAZIONE**

L'esposizione di scatti con il flash avviene mediante due sorgenti luminose:

- la luce proveniente dall'ambiente circostante
- la luce aggiuntiva del flash

In questo caso, se la messa a fuoco è corretta, le aree del soggetto illuminate esclusivamente o prevalentemente dalla luce del flash vengono quasi sempre riprodotte in modo nitido, a causa dell'impulso di luce estremamente breve. Per contro, tutte le altre aree del soggetto nella stessa immagine illuminate sufficientemente dalla luce ambiente o che generano luce propria, vengono riprodotte con una nitidezza variabile. Due fattori strettamente connessi tra loro determinano se queste aree del soggetto saranno riprodotte in modo nitido o "offuscato", come pure il loro grado di "offuscamento":

- la durata dei tempi di posa
- la velocità del movimento delle aree del soggetto o della fotocamera durante lo scatto

Con tempi di posa più lunghi e movimenti più rapidi, la differenza tra queste due diverse aree sovrapposte del soggetto diventa più marcata.

Il momento in cui normalmente si accende il flash corrisponde all'inizio dell'esposizione ( Inizio dell'esposizione ). In alcuni casi, ciò può produrre apparenti paradossi, ad esempio l'immagine di un veicolo che viene superato dalla sua stessa scia luminosa. Questa fotocamera permette, in alternativa, di sincronizzare alla fine dell'illuminazione ( Fine dell'esposizione ). In questi casi, l'immagine nitida riproduce la conclusione del movimento ripreso. Questa tecnica di uso del flash permette di ottenere fotografie caratterizzate da un movimento e da una dinamica molto più naturali.

La funzione è disponibile con tutte le impostazioni della fotocamera e del flash.

Impostazione di fabbrica:  Fine dell'esposizione 

- ▶ Nel menu principale, selezionare Impostazioni flash
- ▶ Selezionare Sincro Flash
- ▸ Selezionare l'impostazione desiderata ( Inizio dell'esposizione ,  Fine dell'esposizione )
	- Il sincro flash impostato è visualizzato nell'intestazione.

#### Avvertenze

- Non utilizzare cavi sincro più lunghi di 3m.
- Quando si utilizza il flash con tempi di posa più brevi, non risulta alcuna differenza tra i due momenti di sincronizzazione del flash, ovvero risulta solo in caso di movimenti estremamente rapidi.

# **PORTATA DEL FLASH**

La portata del flash utilizzabile dipende dai valori di sensibilità e diaframma impostati manualmente o regolati dalla fotocamera. Per un'illuminazione sufficiente con la luce del flash è essenziale che il soggetto principale si trovi all'interno della portata del flash. Se il tempo di posa è impostato in modo invariabile sul tempo di posa più breve possibile per la modalità Flash (sincro flash), in molte situazioni si verifica un'inutile sottoesposizione, più o meno marcata, di tutte le aree del soggetto non correttamente illuminate dalla luce del flash.

Questa fotocamera consente di adattare con estrema precisione il tempo di posa utilizzato in combinazione con la priorità di diaframma nella modalità Flash alle condizioni del soggetto o alle esigenze personali di composizione fotografica.

Impostazione di fabbrica:  Auto 

- ▶ Nel menu principale, selezionare impostazioni auto ISO
- ▶ Selezionare Limit. tempo esposizione (flash)
- ▸ Selezionare il valore desiderato ( Auto ,  1/2000 ,  1/1000 ,  1/500 ,  1/250 ,  1/125 ,  1/60 ,  1/30 ,  $1/15$ ,  $1/8$ ,  $1/4$ ,  $1/2$

#### Avvertenza

• La voce di menu Limit. tempo esposizione (flash) del sottomenu  Impostazioni flash  è identica alla voce del sottomenu  Impostazioni auto ISO. Impostando una voce, si imposta corrispondentemente anche l'altra.

## **COMPENSAZIONE DELL'ESPOSIZIONE DEL FLASH**

Con questa funzione è possibile attenuare o rafforzare l'esposizione flash indipendentemente dall'esposizione della luce ambientale, ad esempio, durante uno scatto esterno serale per illuminare il volto di una persona in primo piano lasciando inalterato l'effetto generale della luce.

Impostazione di fabbrica:  0 EV 

- ▶ Nel menu principale, selezionare *Impostazioni flash*
- ▶ Selezionare Compensazione esp. flash
	- Il sottomenu mostra una scala con una tacca di regolazione rossa. Se questa tacca è sul valore  0 , significa che la funzione è disattivata.
- ▸ Impostare il valore desiderato sulla scala
	- Il valore impostato verrà visualizzato sulla scala.

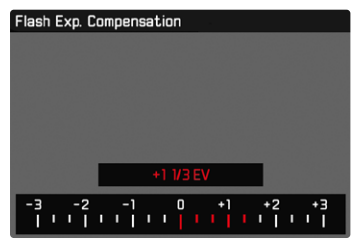

- Per le correzioni impostate, indipendentemente dalla modalità di inserimento iniziale, vale quanto segue: Rimangono attive fintanto che non vengono reimpostate manualmente su  0 , cioè anche quando la fotocamera venisse eventualmente spenta e riaccesa.
- La voce di menu  Compensazione esp. flash  serve esclusivamente per l'utilizzo di flash sui cui non è possibile impostare direttamente la correzione (ad es. Leica SF 26).
- La voce  Compensazione esp. flash  non è disponibile quando sono montati flash dotati di una propria funzione di correzione (come il Leica SF58 o il Leica SF60). In questo caso, un valore di correzione impostato sulla fotocamera non avrà alcun effetto.
- Un'illuminazione del flash più chiara, selezionata con una compensazione positiva, richiede una potenza del flash maggiore. Una compensazione dell'esposizione del flash, quindi, influisce più o meno fortemente sulla portata del flash: una compensazione positiva la riduce, mentre una compensazione negativa la aumenta.
- Una compensazione dell'esposizione impostata sulla fotocamera influisce esclusivamente sulla misurazione della luce presente. Se, nella modalità Flash, si desidera correggere contemporaneamente la misurazione flash TTL, questa correzione dovrà essere impostata anche sul flash.

## **FOTOGRAFIA CON IL FLASH**

- ▸ Accendere il flash
- ▸ Impostare la modalità per il controllo del numero guida idonea sul flash (ad esempio TTL o GNC = Guide Number Control)
- ▸ Accendere la fotocamera
- ▸ Impostare la modalità di esposizione o il tempo di posa e/o diaframma desiderati
	- Per questa operazione occorre osservare il tempo di sincronizzazione del flash più veloce, determinante per stabilire se verrà acceso un flash per lo scatto "normale" o un flash HSS.
- ▸ Prima di ogni scatto con il flash, attivare la misurazione dell'esposizione sfiorando il pulsante di scatto
	- Se ciò non accade perché si preme troppo velocemente e fino in fondo il pulsante di scatto, il flash potrebbe non accendersi.

#### Avvertenza

• Per la fotografia con il flash si consiglia di scegliere un metodo di misurazione dell'esposizione diverso da  Spot .

# **MODALITÀ DI RIPRODUZIONE (FOTO)**

Esistono due funzioni di riproduzione indipendenti l'una dall'altra:

- visualizzazione breve subito dopo lo scatto ( Riproduzione autom. )
- modalità di riproduzione normale per visualizzare e gestire le immagini salvate a tempo illimitato

Sia la commutazione tra modalità di ripresa e modalità di riproduzione, sia la maggior parte delle operazioni possono essere effettuate, a scelta, tramite i comandi a sfioramento o i comandi fisici. Per maggiori informazioni sui comandi a sfioramento disponibili, vedi pag.45.

#### Avvertenze

- Nella modalità di riproduzione, le immagini non vengono ruotate automaticamente per poter sfruttare l'intera grandezza del monitor per la visualizzazione.
- Potrebbe non essere possibile riprodurre file che non sono stati registrati con questa fotocamera.
- In alcuni casi, la schermata del monitor potrebbe non avere la qualità abituale o il monitor potrebbe rimanere nero e mostrare solo il nome del file.
- In qualsiasi momento è possibile passare dalla modalità di riproduzione alla modalità di ripresa sfiorando il pulsante di scatto.
- L'istogramma e gli indicatori di clipping sono disponibili solo durante la riproduzione dell'immagine intera, non durante un ingrandimento o la panoramica generale.

# **ELEMENTI DI COMANDO NELLA MODALITÀ DI RIPRODUZIONE**

# **ELEMENTI DI COMANDO SULLA FOTOCAMERA**

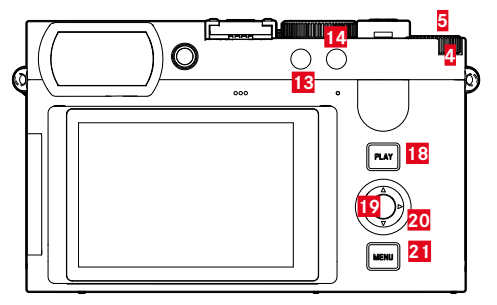

 Ghiera di selezione **18** Pulsante PLAY Pulsante ghiera di selezione **19** Pulsante centrale Pulsante FN 1 **20** Pulsante di selezione Pulsante FN 2 **21** Pulsante MENU

# **ACCESSO DIRETTO NELLA MODALITÀ DI RIPRODUZIONE**

I pulsanti funzione possono essere personalizzati anche nella modalità di riproduzione.

Nell'impostazione di fabbrica, ai pulsanti funzione sono allocate le seguenti funzioni.

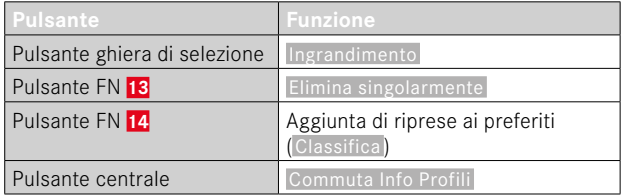

Le descrizioni riportate nei paragrafi successivi presuppongono l'impostazione di fabbrica.

#### Avvertenza

- La funzione assegnata è indipendente rappresentazione del momento, di conseguenza, la panoramica di eliminazione può essere richiamata direttamente anche, ad esempio, nella rappresentazione a schermo intero.
- La funzione assegnata non è disponibile quando il pulsante funzione controlla un elemento di comando nel monitor (ad esempio, nella schermata di eliminazione).

# **ELEMENTI DI COMANDO SUL MONITOR**

Gli elementi di comando sul monitor possono essere utilizzati intuitivamente tramite sfioramento. Tuttavia, spesso possono essere selezionati anche con uno dei tre pulsanti a destra accanto al monitor (pulsante PLAY, pulsante centrale, pulsante MENU). Se compaiono nell'intestazione, il simbolo accanto all'elemento di comando indica il pulsante corrispondente. Se compaiono sul bordo del monitor, sono posizionati direttamente accanto al pulsante corrispondente.

L'icona Indietro, ad esempio,  $\Delta$  può essere selezionata in due modi:

- Fare tap direttamente sull'icona Indietro
- Premendo il pulsante corrispondente (pulsante più in alto = pulsante  $PLAY$ )

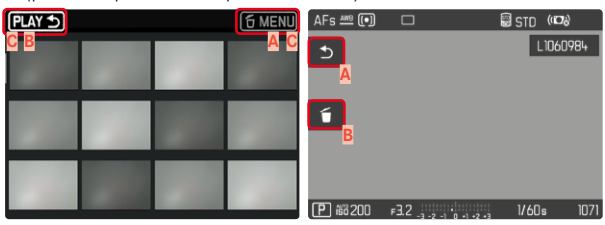

- **A** Elemento di comando "Indietro"
- **B** Elemento di comando "Elimina"
- **C** Indicazione del pulsante corrispondente

# **AVVIO/CHIUSURA DELLA MODALITÀ DI RIPRODUZIONE**

## Tramite i comandi a sfioramento

▸ Scorrere il dito verso l'alto/il basso

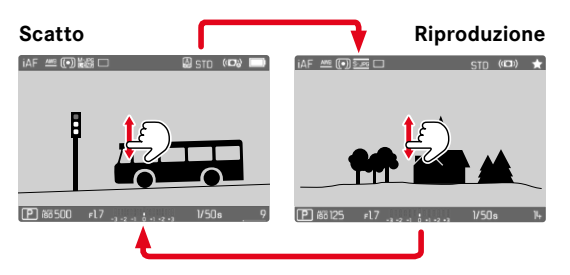

# Tramite i comandi fisici

- ▸ Premere il pulsante PLAY
	- Il monitor visualizza l'ultima immagine scattata.
	- Se la scheda di memoria non contiene file immagine, compare il messaggio  Nessuna foto valida da riprodurre. .
	- A seconda della visualizzazione corrente, il pulsante PLAY svolge diverse funzioni:

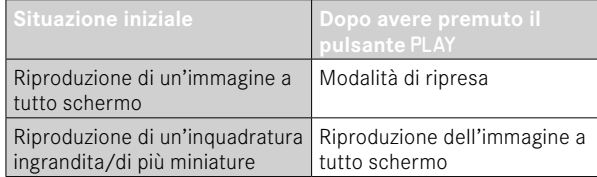

# **SELEZIONE/NAVIGAZIONE TRA LE IMMAGINI**

Le immagini sono disposte in una fila orizzontale immaginaria, o serie di immagini. Le immagini sono ordinate rigorosamente in ordine cronologico. Se, sfogliando, si raggiunge la fine di una serie di immagini, verrà visualizzata l'altra fine. In questo modo si possono raggiungere tutte le immagini in entrambe le direzioni.

# **SINGOLO**

Tramite i comandi a sfioramento

▸ Scorrere il dito verso sinistra/destra

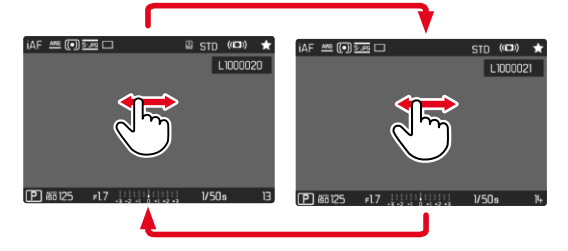

Tramite i comandi fisici

▸ Premere il pulsante di selezione a sinistra/a destra

# **CONTINUATO**

- ▸ Scorrere il dito verso sinistra/destra e tenere il dito sul bordo dello schermo
	- Le seguenti riprese scorrono uniformemente.

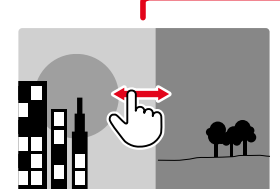

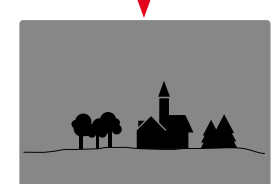

# **SCHERMATE INFORMAZIONI NELLA MODALITÀ DI RIPRODUZIONE**

Per non interferire con l'osservazione, le immagini vengono visualizzate per default senza informazioni nell'intestazione e a piè di pagina.

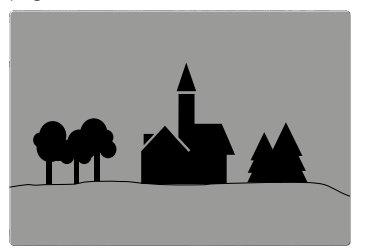

- ▸ Premere il pulsante centrale
	- Compaiono le barre delle informazioni (nella modalità di riproduzione, intestazione e piè di pagina vengono sempre visualizzati e nascosti insieme).
	- Se sono attivate le funzioni  Istogramma  e  Clipping , saranno visualizzati anche questi indicatori.

# **VISUALIZZAZIONE DELLE FUNZIONI AUSILIARIE**

Nella modalità di riproduzione, la visualizzazione dell'istogramma e della funzione di clipping può essere impostata indipendentemente dalle impostazioni per la modalità di ripresa.

- ▶ Nel menu principale, selezionare Impostazione modalità di riprod.
- ▶ Selezionare Istogramma / Clipping
- ▶ Selezionare **On/** Off

- L'indicatore di clipping non è disponibile nelle riprese video.
- Le funzioni ausiliarie  Griglia  e  Orizzonte virtuale  non compaiono in sovrapposizione nella modalità di riproduzione.

# **RIPRODUZIONE DI SERIE DI IMMAGINI**

Durante gli scatti continui e gli scatti a intervalli vengono spesso riprese tante immagini singole. Se tutte queste immagini venissero sempre visualizzate, risulterebbe alquanto difficile trovare rapidamente un'immagine che non fa parte di quella serie. Il raggruppamento delle immagini semplifica la ricerca nella modalità di riproduzione.

Impostazione di fabbrica:  Off 

- ▶ Nel menu principale, selezionare Impostazione modalità di riprod.
- ▶ Selezionare Visualizz. immagini raggruppate
- ▶ Selezionare **On/** Off

Selezionando  Off  vengono sempre visualizzate singolarmente tutte le immagini di tutte le serie. Selezionando  On , le immagini di una serie vengono riunite in un gruppo e viene visualizzata una singola immagine a titolo esemplificativo. Durante la navigazione delle immagini sarà visualizzata solo questa immagine, tutte le altre immagini del gruppo resteranno nascoste.

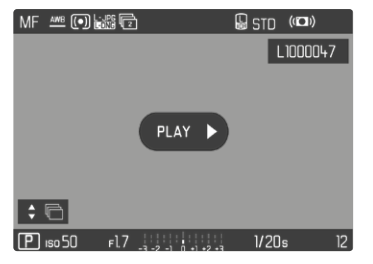

Al centro dell'immagine esemplificativa viene visualizzato **PLAY** e in basso a sinistra  $\stackrel{\bullet}{\bullet} \stackrel{\bullet}{\bullet}$ 

Per riprodurre le immagini di un gruppo esistono due possibilità: lo sfoglio manuale o la riproduzione automatica. Inizialmente è sempre selezionata la riproduzione automatica.

# **RIPRODUZIONE DI UNA SERIE DI IMMAGINI COMPLETA**

Le immagini di un gruppo possono essere riprodotte tutte insieme. In alcuni casi, questa operazione può rendere più chiare le sequenze riprese rispetto allo sfoglio manuale.

▶ Fare tap su PLAY ▶

oppure

- ▸ Premere il pulsante centrale
	- Inizia la riproduzione automatica.

Durante la riproduzione si può richiamare un prompt di comando con ulteriori funzioni.

▸ Fare tap su un punto qualsiasi del monitor

oppure

- ▸ Premere il pulsante centrale
	- La riproduzione viene interrotta, l'immagine corrente della serie viene visualizzata. Inoltre compare una serie di elementi di comando.

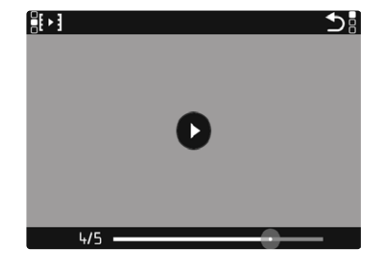

#### Avvertenza

• Gli elementi di comando scompaiono dopo circa 3s. Saranno nuovamente visualizzati toccando nuovamente il monitor o premendo il pulsante centrale.

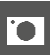

#### **SELEZIONE DI UNA DETERMINATA IMMAGINE DEL GRUPPO**

▸ Fare tap sul punto desiderato della barra di scorrimento della riproduzione

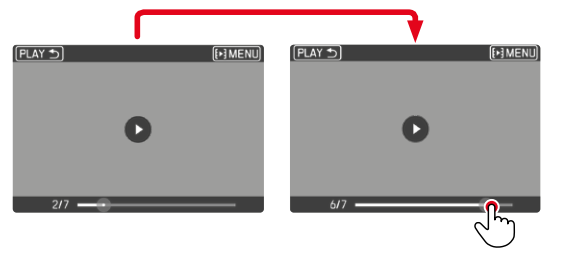

# **PROSECUZIONE DELLA RIPRODUZIONE**

Mentre sono ancora visibili gli elementi di comando:

- ▸ Fare tap su un punto qualsiasi del monitor oppure
- ▸ Premere il pulsante centrale

# **SALVATAGGIO COME VIDEO**

La serie di immagini può essere salvata anche come video.

- ▸ Avviare e arrestare la riproduzione
	- Compaiono gli elementi di comando.
- $\triangleright$  Fare tap subtract

oppure

- ▸ Avviare la riproduzione
- ▸ Premere il pulsante centrale
	- Compare il prompt di comando per la creazione di un video.
- ► Selezionare Sì / No
	- Sì : il video viene creato
		- Brevemente (durante l'elaborazione dei dati) compare una schermata di avvertenza riguardante lo stato della creazione del video. Questa schermata segnala che è possibile interrompere il processo in corso in qualsiasi momento premendo il pulsante centrale.
		- Dopo la creazione del video, compare automaticamente la schermata iniziale del nuovo video.
	- No : ritorno alla stessa immagine della riproduzione automatica (ancora interrotta) della serie
# **SFOGLIO DI SINGOLE IMMAGINI DI UNA SERIE**

Le immagini di un gruppo possono essere osservate anche singolarmente. A tale scopo occorre passare allo sfoglio manuale.

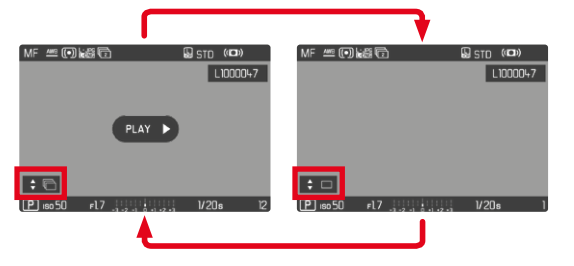

- ▸ Premere il pulsante di selezione in alto/in basso
	- Nella modalità a schermo intero, le informazioni spariscono.
	- Se è attivata la schermata informazioni, in basso a sinistra sull'immagine compare  $\div \Box$
- ▸ Premere il pulsante di selezione a sinistra/a destra oppure
- ▸ Scorrere il dito verso sinistra/destra

**Per tornare alla modalità di riproduzione normale**

- ▸ Premere il pulsante di selezione in alto/in basso
	- A sinistra in basso sull'immagine compare  $\div \Box$ .

### Avvertenze

- Per tutta la durata dello sfoglio della serie di immagini, la visualizzazione resta limitata alle immagini del gruppo, anche nella panoramica generale con 12 o 30 miniature.
- Le immagini di una serie sono contrassegnate da  $\blacksquare$  nell'intestazione, quelle di una serie di immagini Scatto a intervalli da ...

# **INGRANDIMENTO DELL'INQUADRATURA**

Per un'osservazione più precisa, si può richiamare l'inquadratura ingrandita di un'immagine di propria scelta. Si possono selezionare cinque livelli di ingrandimento con la ghiera di selezione oppure un ingrandimento all'infinito con i comandi a sfioramento.

### Tramite i comandi a sfioramento

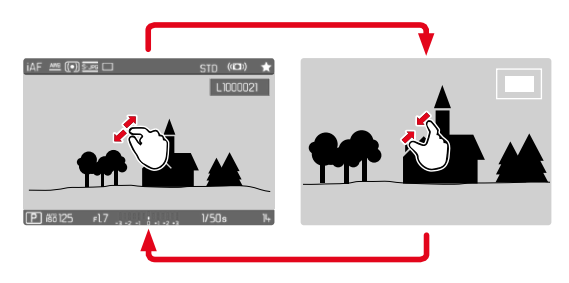

- ▸ Avvicinare/separare
	- L'immagine viene ridotta/ingrandita nel punto corrispondente.

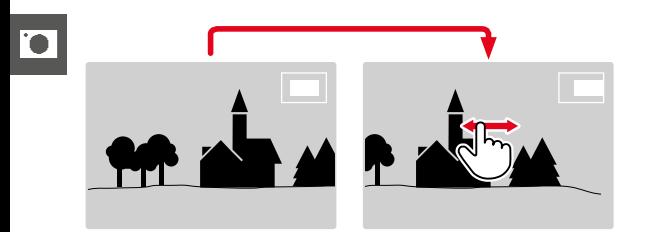

- ▸ Una volta ingrandita l'inquadratura è possibile spostarla liberamente scorrendo il dito
	- Il rettangolo all'interno della cornice, a destra, indica l'ingrandimento corrente nonché la posizione dell'inquadratura visualizzata.

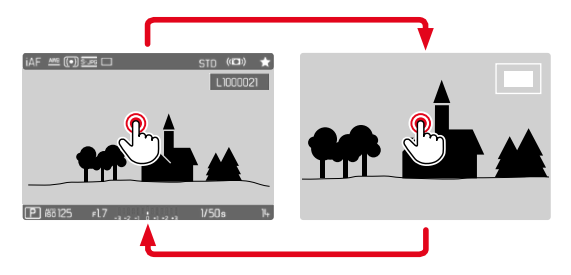

- ► Fare doppio tap
	- Passa dal 3° livello di ingrandimento del punto sfiorato alla normale visualizzazione a schermo intero.

# Tramite i comandi fisici

▸ Ruotare la ghiera di selezione (a destra: aumento dell'ingrandimento, a sinistra: riduzione dell'ingrandimento)

oppure

- ▸ Premere il pulsante ghiera di selezione
	- Passa dal 3° livello di ingrandimento del punto sfiorato alla normale visualizzazione a schermo intero.
- ▸ Una volta ingrandita l'inquadratura è possibile spostarla liberamente con il pulsante di selezione
	- Il rettangolo all'interno della cornice, a destra, indica l'ingrandimento corrente nonché la posizione dell'inquadratura visualizzata.

Anche con l'immagine ingrandita, è possibile passare ad un'altra immagine, che sarà quindi visualizzata direttamente con lo stesso ingrandimento.

▸ Tenere premuto il pulsante PLAY e ruotare la ghiera di selezione

- Potrebbe non essere possibile ingrandire scatti effettuati con altri tipi di fotocamera.
- Le riprese video non possono essere ingrandite.

# **VISUALIZZAZIONE DI PIÙ IMMAGINI IN CONTEMPORANEA**

Per una maggiore trasparenza o trovare più facilmente l'immagine desiderata è possibile visualizzare contemporaneamente più miniature in una panoramica generale. Sono disponibili panoramiche generali da 12 e 30 immagini.

# **PANORAMICA GENERALE**

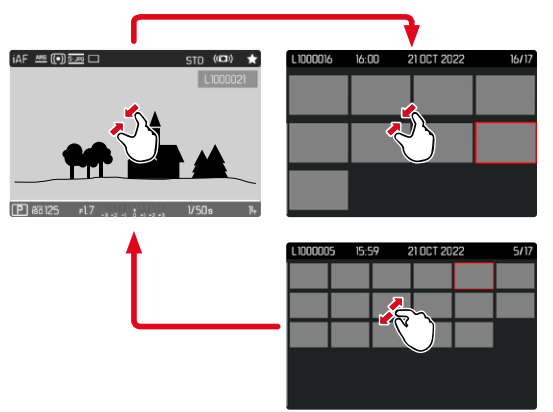

Tramite i comandi a sfioramento

- ▸ Avvicinare
	- La schermata passa dalla visualizzazione di 12 immagini, dopodiché a quella da 30.

**Per accedere ad altre immagini**

▸ Scorrere il dito verso l'alto/il basso

# Tramite i comandi fisici

- ▸ Ruotare la ghiera di selezione verso sinistra
	- Vengono visualizzate 12 immagini contemporaneamente. Ruotando nuovamente la ghiera, si possono osservare 30 immagini in contemporanea.

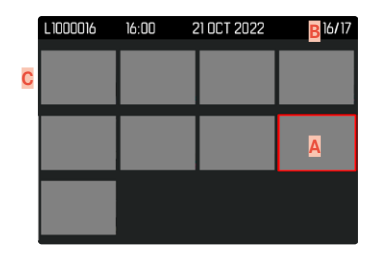

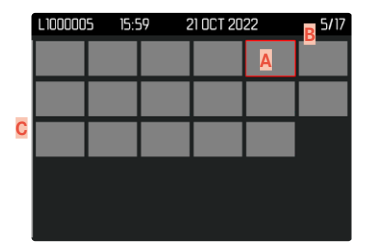

- **A** Immagine attualmente selezionata
- **B** Numero dell'immagine attualmente selezionata
- **C** Barra di scorrimento

L'immagine attualmente selezionata è evidenziata da una cornice rossa e può essere selezionata per l'osservazione.

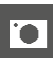

**Per navigare tra le immagini**

- ▸ Premere il pulsante di selezione nella direzione desiderata oppure
- ▸ Tenere premuto il pulsante PLAY e ruotare la ghiera di selezione

**Per visualizzare l'immagine a grandezza normale** Tramite i comandi a sfioramento

▸ Separare

### oppure

▸ Fare tap sull'immagine desiderata

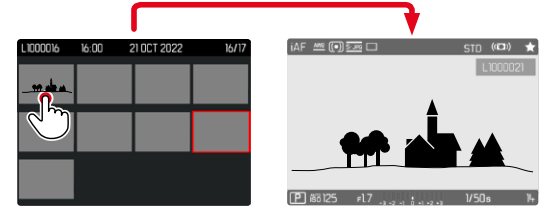

# Tramite i comandi fisici

▸ Ruotare la ghiera di selezione verso destra

### oppure

▸ Premere il pulsante ghiera di selezione / pulsante PLAY / pulsante centrale

# **MARCATURA/CLASSIFICAZIONE DELLE IMMAGINI**

Si può marcare qualsiasi immagine come preferita, ad esempio per ritrovarla più rapidamente o facilitare la successiva eliminazione di più immagini. La marcatura è possibile sia nella visualizzazione normale che nelle panoramiche generali.

**Per marcare un'immagine**

- ▸ Premere il pulsante FN 2 (**14**)
	- L'immagine sarà evidenziata da ★.
	- Nell'osservazione a grandezza normale, l'icona compare completamente a destra nell'intestazione, mentre nella panoramica generale compare in alto a sinistra sulle miniature.

**Per rimuovere la marcatura**

- ▸ Premere il pulsante FN 2 (**14**)
	- La marcatura ★ scompare.

# **ELIMINAZIONE DI IMMAGINI**

Per eliminare immagini si può procedere in diversi modi:

- eliminazione di singole immagini
- eliminazione di più immagini
- eliminazione di tutte le immagini non contrassegnate/non classificate
- eliminazione di tutte le immagini

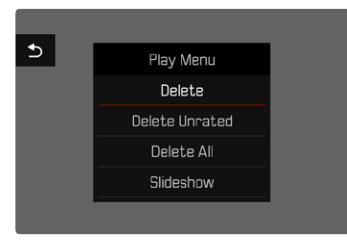

# Importante

• Una volta eliminate, le immagini non potranno più essere richiamate.

# **ELIMINAZIONE DI SINGOLE IMMAGINI**

- ▸ Premere il pulsante FN 1 (**13**)
	- Viene visualizzata la schermata di eliminazione.

oppure

- ▸ Premere il pulsante MENU
- ▶ Nel menu di riproduzione, selezionare Elimina
	- Viene visualizzata la schermata di eliminazione.

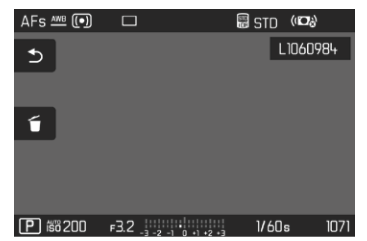

- ▸ Selezionare l'icona Elimina (fare tap direttamente sull'icona oppure premere il pulsante centrale)
	- L'immagine viene eliminata senza ulteriori conferme.
	- Durante l'eliminazione, il LED lampeggia. Per questa operazione potrebbe occorrere un po' di tempo.
	- Una volta completata l'eliminazione, viene visualizzata l'immagine successiva. Se non sono state salvate altre immagini sulla scheda di memoria, compare il messaggio  Nessuna foto valida da riprodurre.

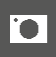

**Per annullare l'eliminazione e tornare alla modalità di riproduzione normale**

▸ Selezionare l'icona Indietro (fare tap direttamente sull'icona oppure premere il pulsante PLAY)

# Avvertenze

- La schermata di eliminazione può essere richiamata unicamente dalla panoramica generale premendo il pulsante MENU, poiché, in questo contesto, la funzione del menu di riproduzione  Eliminazione  non è disponibile.
- Anche quando la schermata di eliminazione è attiva, sono disponibili le funzioni "Navigazione" e "Ingrandimento".

# **ELIMINAZIONE DI PIÙ IMMAGINI**

In una panoramica di eliminazione con dodici miniature è possibile selezionare più immagini per eliminarle tutte in una sola volta. Per questo tipo di eliminazione si può procedere in due modi.

- ▸ Ruotare la ghiera di selezione verso sinistra
	- Compare la panoramica generale.
- ▸ Premere il pulsante MENU
- ▶ Nel menu di riproduzione, selezionare Elimina multipli
	- Compare la panoramica di eliminazione.

oppure

- ▸ Premere il pulsante MENU
- ▶ Nel menu di riproduzione, selezionare Elimina
	- Viene visualizzata la schermata di eliminazione.
- ▸ Ruotare la ghiera di selezione verso sinistra
	- Compare la panoramica di eliminazione.

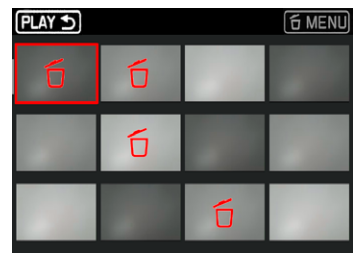

In questo tipo di visualizzazione si possono selezionare tutte le immagini che si desidera eliminare.

**Selezione delle immagini da eliminare**

- ▸ Selezionare l'immagine desiderata
- ▸ Premere il pulsante centrale / pulsante ghiera di selezione oppure
- ▸ Fare tap sull'immagine desiderata
	- Le immagini selezionate per l'eliminazione vengono contrassegnate da un'icona di eliminazione di colore rosso 6.

**Per eliminare le immagini selezionate**

- ▸ Selezionare l'icona Elimina (fare tap direttamente sull'icona oppure premere il pulsante centrale)
	- Compare il prompt  Vuoi eliminare tutti i file selezionati? .
- ▶ Selezionare Sì

**Per annullare l'eliminazione e tornare alla modalità di riproduzione normale**

▸ Selezionare l'icona Indietro (fare tap direttamente sull'icona oppure premere il pulsante PLAY)

# **ELIMINAZIONE DI TUTTE LE IMMAGINI**

- ▸ Premere il pulsante MENU
- ▶ Nel menu di riproduzione, selezionare Elimina tutto

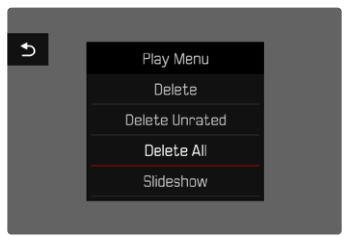

• Compare il prompt  Vuoi eliminare tutti i file? .

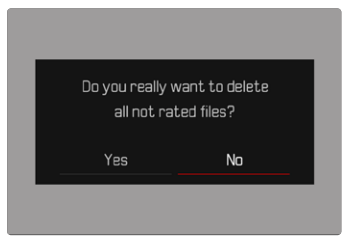

▶ Selezionare Sì

# Avvertenza

• Dopo l'eliminazione viene visualizzato il messaggio  Nessuna foto valida da riprodurre. . Se l'eliminazione non è stata eseguita, viene visualizzata di nuovo l'immagine originale. Se si cancellano più immagini o tutte le immagini, a causa del tempo necessario per l'elaborazione dei dati, è possibile che sullo schermo compaia brevemente un messaggio di avvertimento corrispondente.

# **ELIMINAZIONE DI IMMAGINI NON CLASSIFICATE**

▸ Premere il pulsante MENU

io

▶ Nel menu di riproduzione, selezionare Elimina non classificati

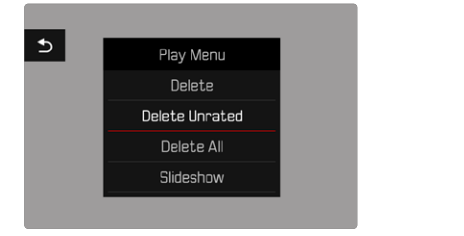

- Compare il prompt  Vuoi eliminare tutti i file non classificati? .
- ▶ Selezionare Sì
	- Durante l'eliminazione, il LED lampeggia. Per questa operazione potrebbe occorrere un po' di tempo. Successivamente compare l'immagine evidenziata successiva. Se non sono state salvate altre immagini sulla scheda di memoria, compare il messaggio  Nessuna foto valida da riprodurre.

# **ELIMINAZIONE DI SERIE DI SCATTI**

Le serie di scatti possono essere raggruppate e eliminate velocemente. Per farlo, gli scatti devono essere rappresentati in gruppi.

- ▶ Nel menu principale, selezionare Impostazione modalità di riprod.
- ▶ Selezionare Visualizz. immagini raggruppate
- ▶ Selezionare On / Off

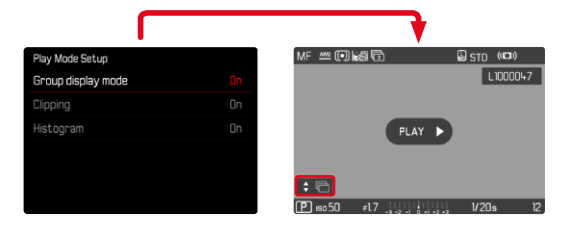

▸ Selezionare un'immagine sostitutiva

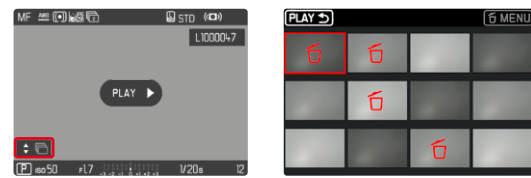

- ▸ Eliminazione
	- Tutte le immagini di quella serie di scatti vengono eliminate.

# **ANTEPRIMA DELL'ULTIMA IMMAGINE**

Le foto possono essere visualizzate direttamente dopo la ripresa, ad esempio per controllarne velocemente e con semplicità la qualità. La durata della visualizzazione automatica può essere impostata.

- ▶ Nel menu principale, selezionare Riproduzione autom.
- ▸ Nel sottomenu, selezionare la funzione o la durata desiderate ( Off ,  1 s ,  3 s ,  5 s ,  Permanente ,  Pulsante di scatto premuto )

 Permanente : Viene visualizzata l'ultima immagine finché la riproduzione automatica non sarà terminata premendo il pulsante PLAY o sfiorando il pulsante di scatto.

 Pulsante di scatto premuto : Viene visualizzata l'ultima immagine finché verrà tenuto premuto il pulsante di scatto.

### Avvertenze

- Per tutta la durata dell'anteprima, diversi elementi di comando passano nella modalità di riproduzione normale, dove svolgono la loro normale funzione. A quel punto, la fotocamera resterà nella modalità di riproduzione finché questa non sarà terminata.
- Marcatura e eliminazione sono possibili solo nella modalità di riproduzione normale e non durante la riproduzione automatica.
- Se le foto sono state scattate con le modalità scatto continuo o scatto a intervalli, sarà visualizzata per prima l'ultima immagine della serie oppure, se il salvataggio è ancora in corso, l'ultima immagine della serie già salvata sulla scheda.
- Per le durate di visualizzazione a tempo limitato (1 s, 3 s, 5 s). la riproduzione automatica può essere terminata anticipatamente premendo il pulsante PLAY o sfiorando il pulsante di scatto.

# **PRESENTAZIONE**

Nella modalità di riproduzione è possibile richiamare una funzione di presentazione in cui le immagini salvate vengono visualizzate automaticamente in sequenza. Si può scegliere se visualizzare tutte le riprese ( Riproduci tutto ), solo le foto ( Solo foto ) oppure solo i video ( Solo video ). Per le foto è possibile selezionare la durata di visualizzazione ( Durata ).

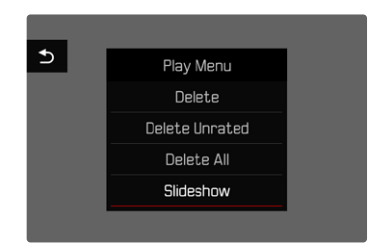

# **IMPOSTAZIONE DELLA DURATA**

- ▸ Premere il pulsante MENU
- ▶ Nel menu di riproduzione, selezionare Riprod. automatica
- ▸ Selezionare  Durata
- $\triangleright$  Selezionare la durata desiderata ( $\frac{1}{1}$  s,  $\frac{1}{2}$  s,  $\frac{1}{3}$  s,  $\frac{1}{5}$  s)

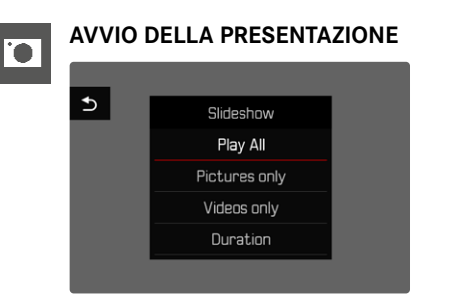

- ▸ Premere il pulsante MENU
- ▶ Nel menu di riproduzione, selezionare Riprod. automatica
- ▸ Selezionare l'impostazione desiderata ( Riproduci tutto ,  Solo foto ,  Solo video )
	- La presentazione si avvia automaticamente con le riprese selezionate e prosegue in un ciclo infinito finché non sarà terminata.

# **ARRESTO DELLA PRESENTAZIONE**

▸ Premere il pulsante PLAY

### oppure

- ▸ Sfiorare il pulsante di scatto
	- La fotocamera passa alla rispettiva modalità.

- Fino a quando non inizia la riproduzione, durante la preparazione dei dati, viene visualizzata brevemente una schermata temporanea.
- Le impostazioni dell'utente rimangono in  Durata  anche dopo lo spegnimento della fotocamera.

# **IMPOSTAZIONI VIDEO**

# **FORMATO FILE**

I video possono essere registrati nei formati file MOV oppure MP4. A seconda del formato file si possono impostare combinazioni diverse di risoluzione e frame rate. In questo modo è possibile scegliere il formato più adatto all'impiego previsto e sfruttare in modo ottimale la capacità della scheda di memoria.

# **FORMATO VIDEO**

Sono disponibili le seguenti combinazioni di risoluzione e frame rate.

# **MOV**

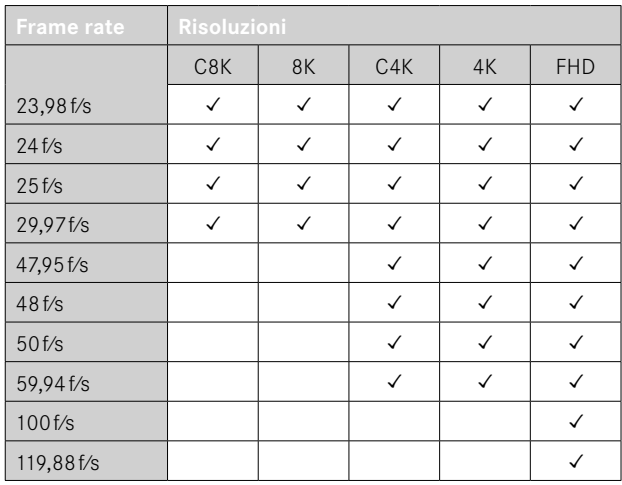

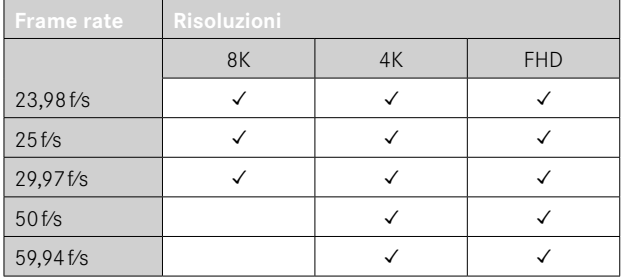

# **RISOLUZIONI DISPONIBILI**

Sono disponibili diverse risoluzioni con i relativi rapporti d'aspetto.

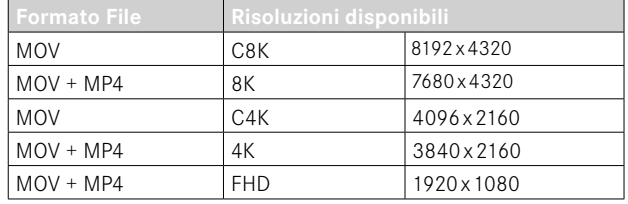

# **FRAME RATE DISPONIBILI**

A seconda della risoluzione selezionata sono disponibili fino a 9 frame rate diversi da 23,98f⁄s a 119,88f⁄s.

Due frame rate (100f⁄s e 119,88f⁄s) permettono di realizzare riprese in slow motion con una riproduzione quattro volte più lenta (a un secondo di registrazione corrispondono quattro secondi di riproduzione).

# **IMPOSTAZIONE DEL FORMATO VIDEO**

Impostazione di fabbrica: formato file MOV, risoluzione 4K, frame rate 29,97f⁄s

# **MOV**

- ▶ Nel menu principale, selezionare Formato / Risoluzione video
- ▸ Selezionare  MOV
- ▸ Selezionare la risoluzione desiderata ( C8K ,  8K ,  C4K ,  4K ,  FHD (ProRes) ,  FHD (264) ,  FHD Slow Motion  $(H265)$
- ▸ Selezionare il frame rate desiderato

### **MP4**

- ▸ Nel menu principale, selezionare  Formato / Risoluzione video
- ▸ Selezionare  MP4
- ▸ Selezionare la risoluzione desiderata  $(8K, 4K, FHD)$
- ▸ Selezionare il frame rate desiderato

### Avvertenze

- L'elenco delle risoluzioni disponibili sulla fotocamera contiene anche altre informazioni, ad esempio sulla compressione video.
- Al capitolo "Scheda tecnica" sono riportati ulteriori dettagli sui formati video disponibili (vedi pag.[.266](#page-265-0)). In questo capitolo troverete anche informazioni sulle eventuali restrizioni relative all'uscita HDMI.

# **PROPRIETÀ DELL'IMMAGINE**

La Leica Q3 offre due funzioni che consentono di adattare le riprese video in base alle proprie esigenze personali: i profili personalizzabili  Stile video  e i profili professionali predefiniti  Leica Looks .

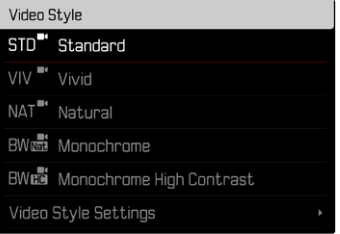

- Le funzioni Stile video e Leica Looks non possono essere utilizzate contemporaneamente. Selezionando un profilo alla voce Stile video, un profilo precedentemente selezionato in Leica Looks  verrà automaticamente disattivato, e viceversa.
- La funzione  Stile video  non è disponibile qualora alla voce  Gamma video  sia stata selezionata un'impostazione diversa da Off<sup></sup>.

# **STILE VIDEO**

Le proprietà delle immagini delle riprese video possono essere lievemente modificate impostando diversi parametri. Detti parametri sono raggruppati nei profili di default  Stile video .

# **CONTRASTO**

Il contrasto, ossia la differenza tra parti chiare e scure, determina se l'opacità o la brillantezza dell'immagine. Di conseguenza, il contrasto può essere influenzato incrementando o riducendo questa differenza, ossia con una riproduzione più chiara di parti chiare e una riproduzione più scura di parti scure.

### **NITIDEZZA**

L'impressione di messa a fuoco di un'immagine dipende fortemente dalla nitidezza dei bordi, ossia da quanto è ridotta la transizione tra chiari e scuri sui bordi dell'immagine. Ingrandendo o riducendo tali aree, è possibile modificare anche l'impressione di messa a fuoco.

# **SATURAZIONE DEL COLORE**

Nelle immagini a colori, la saturazione determina se i colori appaiono più "pallidi" e in stile pastello oppure più "vividi" e accesi. Mentre le condizioni di luce e atmosferiche (foschia/tempo sereno) sono condizioni fisse per lo scatto, nella riproduzione possono essere modificate.

# **ZONE CHIARE/ZONE SCURE**

A seconda dell'esposizione selezionata e della gamma dinamica del soggetto, in alcuni casi non è possibile riconoscere distintamente i dettagli nelle zone chiare e scure dell'immagine. I parametri  Zone chiare  e  Zone scure  permettono di controllare le zone più o meno esposte in modo differenziato. Se, ad esempio, parte del soggetto si trova in ombra, aumentando il livello di  Zone scure  si può rischiarare quella zona e renderne i dettagli maggiormente evidenti. Viceversa, le zone in ombra o le parti particolarmente luminose possono essere ulteriormente accentuate se la composizione fotografica lo richiede. I valori positivi rischiarano le parti interessate, mentre quelli negativi le scuriscono.

### **PROFILI DEL COLORE**

Per la ripresa a colori sono disponibili 3 profili predefiniti:

- STD<sup>"</sup> Standard
- $-$  VIV<sup>E</sup> Vivace
- NAT<sup>H</sup> Naturale
- ▶ Nel menu principale, selezionare Impostazioni video
- ▶ Selezionare Stile video
- ▸ Selezionare il profilo desiderato

# **PROFILI BIANCO E NERO**

Inoltre, sono disponibili due profili per le riprese in bianco e nero:

- **RWNG** Monocromatico
- **EWHC** Monocromatico alto contrasto
- ▸ Nel menu principale, selezionare  Impostazioni video
- ▶ Selezionare Stile video
- ▸ Selezionare il profilo desiderato

# **PROFILI VIDEO PERSONALIZZATI**

Questi parametri aggiuntivi possono essere modificati per tutti i profili disponibili ( Saturazione  solo per i profili colore). Per maggiori informazioni sull'utilizzo del menu, vedi pag.56.

- ▶ Nel menu principale, selezionare lmpostazioni video
- ▶ Selezionare Stile video
- ▶ Selezionare Impostazioni stile video
- ▸ Selezionare il profilo desiderato
- ▶ Selezionare Contrasto / Zone chiare / Zone scure / Nitidezza / **Saturazione**
- ▸ Selezionare il livello desiderato  $[-2, -1, 0, +1, +2]$

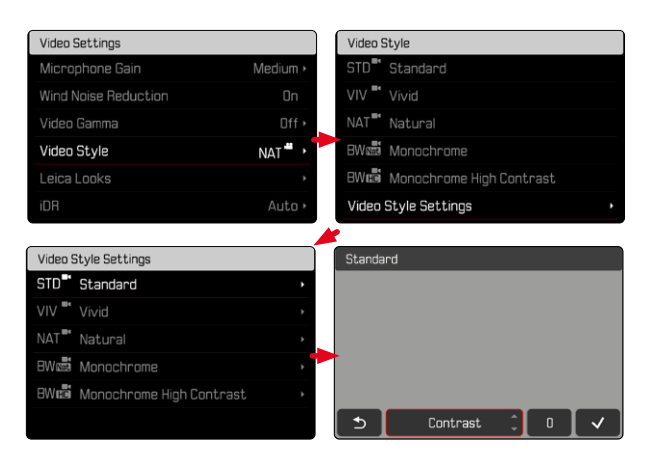

# **LEICA LOOKS**

I profili Leica Looks offrono una vasta scelta di profili professionali predefiniti che possono essere comodamente scaricati nella fotocamera.

Per i Leica Looks sono disponibili sei spazi di memoria.

**Come si utilizza un Look**

- ▸ Nel menu principale, selezionare  Impostazioni video
- ▶ Selezionare Leica Looks
- ▸ Selezionare lo spazio di memoria desiderato

**Come occupare uno spazio di memoria**

Il Leica Looks possono essere comodamente trasferiti dalla app Leica FOTOS alla fotocamera.

- ▸ Connessione a Leica FOTOS
- ▸ Seguire le istruzioni nella app Leica FOTOS

# Avvertenza

• L'occupazione degli spazi di memoria con i Leica Looks scaricati dall'applicazione si applica sia alla modalità foto che alla modalità video. I singoli profili, però, dovranno essere selezionati separatamente per le due modalità.

# **IMPOSTAZIONI AUDIO**

# **MICROFONO**

La sensibilità del microfono incorporato può essere regolata. Impostazione di fabbrica:  Medio 

- ▸ Nel menu principale, selezionare  Impostazioni video
- ▶ Selezionare Guadagno microfono
- ▸ Selezionare il livello desiderato ( Alto ,  Medio ,  Medio basso ,  Basso ,  Off )

- Sia la funzione di autofocus che la regolazione manuale della messa a fuoco generano rumori che saranno registrati sull'immagine.
- Impostando  Off  non avviene alcuna registrazione audio. A segnalare tale condizione, l'icona del livello di registrazione cambia corrispondentemente in  $\mathbb{R}$

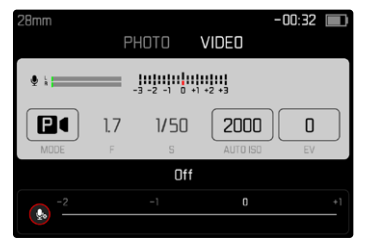

# **FUNZIONE ANTIVENTO**

La funzione antivento può essere attivata o disattivata in base alle proprie esigenze.

Impostazione di fabbrica:  On 

- ▶ Nel menu principale, selezionare Impostazioni video
- ▶ Selezionare Riduzione rumore del vento
- ▶ Selezionare **On** / Off

# **GAMMA VIDEO**

Gamma video può essere impostato su HLG o L-Log oppure completamente disattivato.

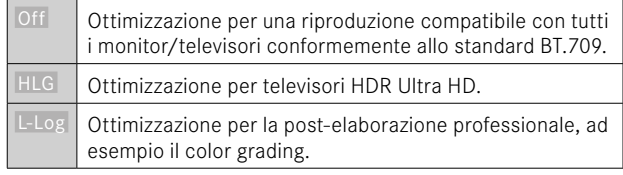

Impostazione di fabbrica:  Off 

- ▸ Nel menu principale, selezionare  Impostazioni video
- ▸ Selezionare  Gamma video
- ▸ Selezionare l'impostazione desiderata ( Off ,  HLG ,  L-Log )

- Gamma video  non è disponibile se sussistono le seguenti condizioni:
	- riprese nel formato MP4
	- riprese nel formato a 8bit
	- riprese al rallentatore
- Quando si utilizza  Gamma video , le seguenti funzioni non sono disponibili:
	- iDR
	- ISO 50 ,  ISO 100  e  ISO 200
	- Stile video / Leica Look

# **IMPOSTAZIONI HLG**

Si possono impostare nitidezza e saturazione. In entrambi i casi, l'impostazione di fabbrica è il valore intermedio  0 .

- ▶ Nel menu principale, selezionare impostazioni video
- ▸ Selezionare  Gamma video
- ▸ Selezionare  Impostazioni
- ▶ Selezionare **HLG**
- ▶ Selezionare Nitidezza o Saturazione
- ▸ Selezionare l'impostazione desiderata  $[-2, -1, 0, +1, +2]$

# **IMPOSTAZIONI L-LOG**

Per L-Log è possibile impostare la nitidezza. Inoltre, si possono utilizzare diversi profili LUT come anteprima. Restano escluse le immagini già salvate in memoria.

# **NITIDEZZA**

Impostazione di fabbrica:  -2 

- ▶ Nel menu principale, selezionare *Impostazioni video*
- ▸ Selezionare  Gamma video
- ▸ Selezionare  Impostazioni
- ▶ Selezionare L-Log
- ▸ Selezionare  Nitidezza
- ▸ Selezionare l'impostazione desiderata  $[-2, -1, 0, +1, +2]$

# **IMPOSTAZIONE/GESTIONE DEI PROFILI LUT**

Per potere adattare l'anteprima LUT in modo ottimale in base alle proprie esigenze, si possono importare nella fotocamera anche profili LUT personalizzati, ossia definiti dall'utente.

- ▶ Nel menu principale, selezionare lmpostazioni video
- ▶ Selezionare Gamma video
- ▶ Selezionare *Impostazioni*
- ▸ Selezionare  L-Log
- ▶ Selezionare LUT personalizzate
	- Compare un elenco con sei spazi di memoria. Tre spazi di memoria sono riservati all'utilizzo con la visualizzazione tramite HDMI e tre per quella nella fotocamera (monitor/EVF).
	- Gli spazi di memoria occupati mostrano il nome del profilo LUT memorizzato. Gli spazi di memoria ancora liberi sono indicati da Inutilizzato.

### **ESEMPIO**

Di seguito sarà utilizzata la configurazione sotto illustrata per tutte le immagini. Due posizioni profilo per la visualizzazione nella fotocamera (monitor/EVF) sono occupate, tutte le altre sono libere.

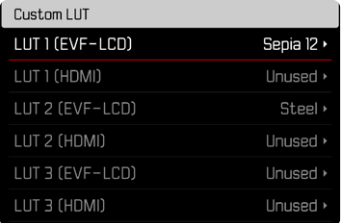

**Importazione di un profilo LUT personalizzato**

- ▸ Scaricare o esportare il profilo LUT come file CUBE
- ▸ Nominare appropriatamente il file (nome del file al massimo 8 caratteri, estensione «.cub»)
	- Questo nome (senza l'estensione) compare nella fotocamera come nome del profilo dopo l'importazione. Una volta importato nella fotocamera, il nome non può essere modificato.
- ▸ Salvare sulla scheda di memoria
	- Il file dovrà essere salvato nel livello superiore della scheda di memoria (non in una sottodirectory).
- ▸ Inserire la scheda di memoria nella fotocamera
- ▸ Scegliere uno spazio di memoria libero
	- Se tutti gli spazi di memoria sono occupati, occorrerà dapprima cancellare un profilo esistente.
	- Compare la finestra di dialogo per l'importazione. In questa finestra sono contenuti i file trovati sulla scheda di memoria.

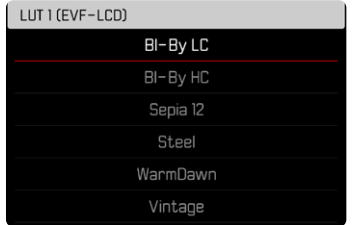

- Se la fotocamera non trova un file compatibile, comparirà il messaggio  Importazione fallita .
- ▸ Scegliere il profilo da importare
- $\triangleright$  Selezionare  $\overline{\text{Si}}$

œ

- Avvertenze
- Si possono importare unicamente profili LUT con l'estensione file «.cub».
- I file con l'estensione «.cube» non vengono riconosciuti. Tuttavia, potete semplicemente rinominare il file prima di salvarlo sulla scheda SD.
- Il nome del file può contenere un massimo di 8 caratteri (compresi gli spazi).
- I file non compatibili non vengono riconosciuti.
- Si possono visualizzare al massimo solo sei dei profili salvati sulla scheda di memoria. I profili trovati sulla scheda sono elencati in modo cronologico dal profilo salvato per ultimo fino al primo.
- In rare circostanze, una determinata combinazione di scheda di memoria e computer potrebbe far sì che, in una ricerca, vengano trovati solo tre file dei dati di profilo.
- Se vengono utilizzate due schede di memoria e su entrambe sono presenti file compatibili, verranno considerati unicamente i file sulla SD1.

**Liberare uno spazio di memoria**

- ▸ Selezionare il profilo desiderato
	- Compare la finestra di dialogo di eliminazione.

# Delete LUT 1 (EVE-LCD) Yes

▶ Selezionare Sì

- I profili di default  Naturale  e  Classico  non possono essere eliminati.
- Un profilo, inoltre, non può essere eliminato se è in uso in quel momento.

# **UTILIZZO DEI PROFILI LUT**

### **MODIFICA DEL CANALE DI VISUALIZZAZIONE**

Si può scegliere se visualizzare il profilo LUT tramite HDMI oppure tramite la fotocamera (monitor/mirino elettronico).

- ▸ Nel menu principale, selezionare  Impostazioni video
- ▶ Selezionare Gamma video
- ▸ Selezionare  Impostazioni
- ▸ Selezionare  L-Log
- ▸ Selezionare  Output
- ▸ Selezionare l'impostazione desiderata ( EVF-LCD ,  HDMI )

### Avvertenza

•  Output  non è disponibile se alla voce di menu  Profilo LUT  è stato impostato Off.

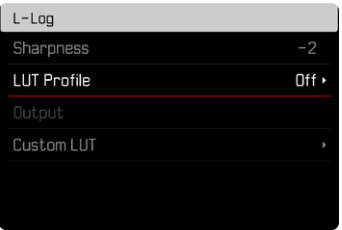

Anche passando da un canale di visualizzazione all'altro, l'impostazione dello spazio di memoria selezionato non cambia. Poiché, però, su due spazi di memoria corrispondenti possono essere stati salvati profili diversi a seconda del canale di visualizzazione, si possono anche selezionare un altro profilo o uno spazio di memoria vuoto. Di conseguenza, oltre alla voce di menu  Profilo LUT  cambierà anche il nome del profilo attivo. Questo non vale per i profili preimpostati presenti per entrambi i canali di visualizzazione nello stesso spazio di memoria.

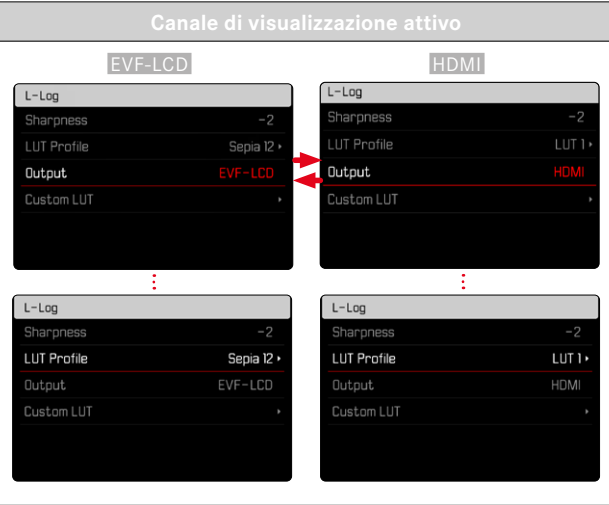

### **SELEZIONE DI UN PROFILO LUT**

Oltre ai due profili LUT di default, sono disponibili altri tre spazi di memoria per profili LUT personalizzati.

- ▶ Nel menu principale, selezionare Impostazioni video
- ▶ Selezionare Gamma video
- ▶ Selezionare *Impostazioni*
- ▸ Selezionare  L-Log
- ▸  Profilo LUT  wählen
	- Compare l'elenco dei profili disponibili per il canale di visualizzazione attivo.
- ▸ Selezionare l'impostazione desiderata ( Off ,  Naturale ,  Classico ,  LUT 1 ,  LUT 2 ,  LUT 3 )

# Avvertenza

• Gli spazi di memoria liberi compaiono nell'elenco come  LUT 1 ,  LUT 2  e  LUT 3 . Se uno spazio di memoria è occupato con un proprio profilo LUT, al posto delle sigle comparirà il nome.

L'elenco dei profili LUT disponibili dipende dal canale di visualizzazione selezionato in quel momento (fotocamera/HDMI). Il canale di visualizzazione è visibile accanto alla voce  Output . Impostando su  HDMI , quindi, nell'elenco di selezione compaiono i profili disponibili per la visualizzazione tramite HDMI e, di conseguenza, impostando su  EVF-LCD  i profili disponibili per la visualizzazione nella fotocamera.

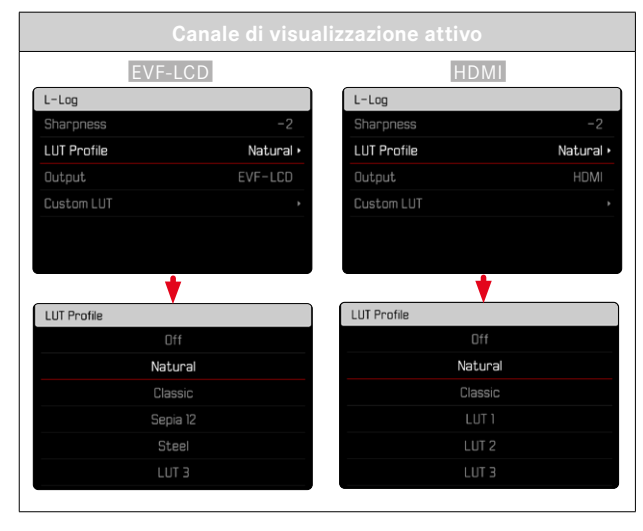

# **OTTIMIZZAZIONI AUTOMATICHE**

# **STABILIZZAZIONE VIDEO**

La funzione di stabilizzazione permette di ridurre le riprese mosse in condizioni di scatto difficili. Impostazione di fabbrica:  On 

- ▶ Nel menu principale, selezionare Stabilizzazione ottica immagine
- ▶ Selezionare **On** / Off

# **OTTIMIZZAZIONE DELLE ZONE SCURE (IDR)**

### **GAMMA DINAMICA**

La gamma dinamica di un soggetto comprende tutte le varie intensità di luce dell'immagine, dalle parti più luminose fino a quelle più scure. Se la gamma dinamica del soggetto non supera la gamma dinamica della fotocamera, il sensore può rilevare tutte le intensità di luce. In presenza di forti differenze di luminosità nel soggetto (ad esempio, riprese in ambienti chiusi con finestre illuminate sullo sfondo, riprese con aree del soggetto in ombra e porzioni del soggetto direttamente illuminate dal sole, riprese panoramiche con zone scure e cielo chiarissimo), la fotocamera non è in grado di riprodurre l'intera gamma dinamica del soggetto a causa della propria gamma dinamica limitata. In questi casi si perdono le informazioni delle "zone periferiche" (sovra e sottoesposizione).

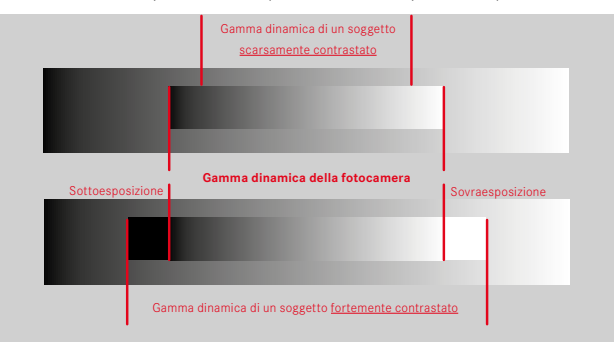

# **FUNZIONE iDR**

La funzione  iDR  (Intelligent Dynamic Range) permette di ottimizzare le zone più scure. In questo modo risulta più facile riconoscerne i dettagli.

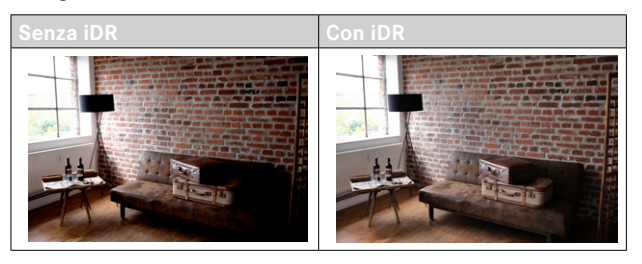

Si può impostare già in anticipo se e come utilizzare la funzione di ottimizzazione delle zone scure ( Alto ,  Standard ,  Basso ,  Off ). Impostando la funzione su  Auto , la fotocamera sceglierà automaticamente l'impostazione adatta in base alla gamma dinamica del soggetto.

Oltre che da questa impostazione, l'effetto dipende anche da come è stata impostata l'esposizione. La funzione ha il suo massimo effetto in combinazione con valori ISO ridotti e tempi di posa brevi. Con valori ISO elevati e/o tempi di posa prolungati, l'effetto è minore.

Impostazione di fabbrica:  Auto 

- ▶ Nel menu principale, selezionare Impostazioni video
- ▸ Selezionare  iDR
- ▸ Selezionare l'impostazione desiderata ( Auto ,  Alto ,  Standard ,  Basso ,  Off )

### Avvertenza

• Ottimizzando le zone scure, si riducono lievemente le differenze nelle porzioni altamente luminose.

e۹,

# **FORMATTAZIONE DELLA SCHEDA DI MEMORIA**

In genere, le schede di memoria già inserite non richiedono alcun tipo di formattazione. Se, però, si utilizza per la prima volta una scheda non ancora formattata, la si dovrebbe formattare. Si consiglia di formattare le schede di memoria di tanto in tanto, in quanto determinate quantità di dati residui (informazioni associate alle immagini) possono ridurre notevolmente la capacità di memoria.

- ▶ Nel menu principale, selezionare Formatta scheda
- ▸ Confermare l'operazione
	- Il LED di stato inferiore lampeggia durante l'operazione.

- Durante la procedura, spegnere la fotocamera.
- Durante la formattazione della scheda di memoria, tutti i dati salvati sulla scheda saranno cancellati. La formattazione viene eseguita anche per immagini marcate e protette contro la cancellazione.
- Tutte le immagini, quindi, dovranno essere trasferite regolarmente su una memoria di massa sicura, ad esempio il disco rigido di un computer.
- Con la semplice formattazione, i dati presenti sulla scheda non vengono cancellati in modo permanente. L'unica ad essere eliminata è la directory, quindi i file presenti non sono più direttamente accessibili. Con un apposito software è possibile rendere i dati nuovamente accessibili. In modo permanente vengono eliminati esclusivamente i dati sovrascritti durante il salvataggio di nuovi dati.
- Se la scheda di memoria è stata formattata con un altro dispositivo, ad esempio su un computer, si raccomanda di riformattarla nella fotocamera.
- Se non è possibile formattare la scheda di memoria, rivolgersi al proprio rivenditore o al Leica Customer Care (vedi pag.272).

# **STRUTTURA DEI DATI**

# **STRUTTURA DELLE CARTELLE**

I file (= immagini) sulle schede di memoria vengono archiviati in cartelle create automaticamente. Le prime tre posizioni indicano i numeri delle cartelle (cifre), le ultime cinque i nomi delle cartelle (caratteri). Alla prima cartella viene assegnato il nome "100LEICA", alla seconda "101LEICA". In linea di massima, il numero di cartella viene assegnato in base al numero libero successivo, dove il numero massimo possibile di cartelle è 999.

# **STRUTTURA DEI FILE**

Le denominazioni dei file in questa cartella sono composte da undici posizioni. Per default, il primo file viene denominato "L1000001. XXX", il secondo "L1000002.XXX" e così via. Si può scegliere una prima lettera iniziale; la "L" di default sta per la marca della fotocamera. Le prime tre cifre sono identiche al numero di cartella corrente. Le quattro cifre successive indicano il numero progressivo di file. Una volta raggiunto il numero di file 9999, viene creata automaticamente una nuova cartella la cui numerazione ricomincia da 0001. Le ultime tre posizioni dopo il punto indicano il formato file (MOV o MP4).

- Se si utilizzano schede di memoria non formattate con questa fotocamera, la numerazione dei file viene resettata su 0001. Se, sulla scheda di memoria utilizzata, è già presente un file con un numero superiore, la numerazione riprenderà da quel numero.
- Se si raggiungono il numero di cartella 999 e il numero di file 9999, sul monitor compare il corrispondente messaggio di avviso e la numerazione dovrà essere resettata.
- Se si desidera reimpostare il numero di cartella a 100, è necessario formattare la scheda di memoria e reimpostare immediatamente dopo la numerazione delle immagini.

# **MODIFICA DEL NOME DEI FILE**

- ▶ Nel menu principale, selezionare Impostazioni fotocamera
- $\blacktriangleright$  Selezionare Rinomina il file
	- Compare un sottomenu con tastierino.
	- La riga di immissione contiene l'impostazione di fabbrica "L" come lettera iniziale del nome di file. Si può modificare solo questa lettera.
- ▸ Inserire la lettera desiderata (vedi pag.54)
- ▸ Confermare

# Avvertenze

- La modifica del nome del file sarà applicata anche a tutte le immagini successive oppure finché non verrà effettuata un'altra modifica. Questa operazione non modifica il numero corrente che, tuttavia, verrà resettato creando una nuova cartella.
- Con il reset alle impostazioni di fabbrica viene resettata automaticamente anche la lettera iniziale "L".
- Le minuscole non sono disponibili.

# **CREAZIONE DI UNA NUOVA CARTELLA**

- ▶ Nel menu principale, selezionare impostazioni fotocamera
- ▶ Selezionare Reset numerazione immagini
	- Compare un prompt.
- ▸ Confermare ( Sì ) o annullare ( No ) la creazione di una nuova cartella

### Avvertenza

• La parte di nome (lettera iniziale) di una cartella nuova resta invariata rispetto a quella precedente; la numerazione dei file ricomincia da 0001.

# **TRASFERIMENTO DI DATI**

I dati possono essere comodamente trasferiti sui dispositivi mobili con Leica FOTOS. In alternativa, i dati possono essere trasferiti mediante un lettore di schede o un cavo USB.

### **INFORMAZIONI SU LEICA FOTOS**

▸ Si veda il capitolo "Leica FOTOS" (pag.228)

# **CON CAVO USB OPPURE "LEICA FOTOS CABLE"**

La fotocamera supporta diverse possibilità di trasferimento dei dati. La modalità desiderata può essere impostata in modo duraturo oppure selezionata ad ogni connessione.

Impostazione di fabbrica:  Apple MFi 

- ▸ Nel menu principale, selezionare  Impostazioni fotocamera
- ▶ Selezionare Modalità USB
- ▸ Selezionare l'impostazione desiderata ( Mass Storage ,  PTP ,  Apple MFi ,  Selezionare con connessione )
- Apple MFi  permette la comunicazione con i dispositivi iOS (iPhone e iPad)
- PTP  permette il trasferimento su computer con MacOS o Windows con programmi PTP compatibili nonché l'incatenamento (tethering) a Capture One Pro e Lightroom Classic

- Per il trasferimento di file di grandi dimensioni si consiglia di utilizzare un lettore di schede.
- Non interrompere per nessun motivo la connessione USB durante il trasferimento dei dati. In caso contrario, potrebbero verificarsi arresti anomali (crash) del computer e/o della fotocamera, addirittura con danni irreparabili alla scheda di memoria.
- Durante la trasmissione dei dati, non spegnere la fotocamera ed evitare che si spenga da sola a causa di un prossimo esaurimento della batteria, poiché ciò può avere come conseguenza un "crash" del computer. Per lo stesso motivo, la batteria non deve assolutamente essere tolta se la connessione è attiva.

# **PRATICHE IMPOSTAZIONI PREDEFINITE**

# **TOUCH AF**

Con la funzione Touch AF è possibile posizionare il campo di misura AF direttamente.

Impostazione di fabbrica:  Touch AF 

- ▶ Nel menu principale, selezionare Messa a fuoco
- ▶ Selezionare Touch AF

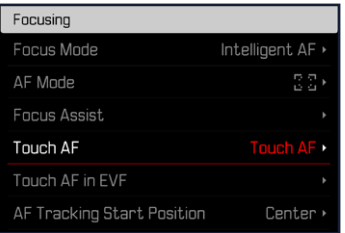

# ▶ Selezionare Touch AF

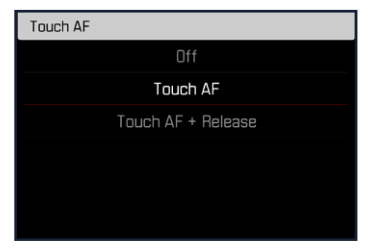

**Posizionamento corretto del campo di misura AF**

▸ Fare tap sul punto desiderato del monitor

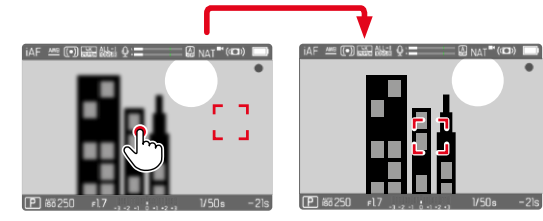

**Riposizionamento del campo di misura al centro del monitor**

▸ Fare doppio tap sul monitor

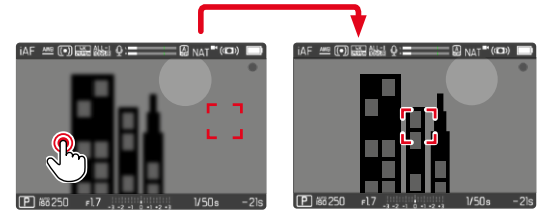

- Questa funzione è disponibile con tutti i metodi di misurazione AF eccetto  Multi-Area .
- Con il metodo di misurazione  Tracking , o inseguimento, il campo di misura resta nella posizione selezionata e l'autofocus si inserisce sfiorando il pulsante di scatto. Per i restanti metodi di misurazione AF, la messa a fuoco avviene immediatamente in modo automatico.
- Anche con l'impostazione  Off , il campo di misura AF può essere sempre riposizionato facendo doppio tap.

# **TOUCH AF + SCATTO**

Con  Touch-AF + scatto  è possibile posizionare il campo di misura AF direttamente e avviare immediatamente la registrazione.

- ▶ Nel menu principale, selezionare Messa a fuoco
- ▶ Selezionare Touch AF
- ▶ Selezionare Touch AF + scatto
- ▸ Fare tap sul punto desiderato del monitor

# Avvertenza

• Se è attivato Touch-AF + Scatto, non sarà possibile riposizionare il campo di misura neppure facendo doppio tap.

# **TOUCH AF NELLA MODALITÀ EVF**

Quando si utilizza l'EVF, la funzione Touch AF è normalmente disattivata per evitare di spostare inavvertitamente il campo di misura AF. L'impostazione rapida di AF (vedi pag.[192\)](#page-191-0), però, può comunque essere richiamata. Se non lo si desidera (ad esempio, durante la messa a fuoco con l'occhio sinistro), anche questa funzione può essere disattivata.

Impostazione di fabbrica:  Off 

- $\triangleright$  Nel menu principale, selezionare Messa a fuoco
- ▶ Selezionare Touch AF con EVF
- ▸ Selezionare l'impostazione desiderata ( On ,  Solo impostazione rapida di AF ,  Off )
- $=$   $\overline{On}$ 
	- Posizionamento del campo di misura AF (fare tap)
	- Richiamo dell'impostazione rapida di AF (fare tap e tenere premuto)
- Solo impostazione rapida di AF
	- Richiamo dell'impostazione rapida di AF (fare tap e tenere premuto)
- Off

# **OUTPUT AUDIO**

# **OUTPUT HDMI CON/SENZA AUDIO**

L'output HDMI può avvenire con o senza audio. Impostazione di fabbrica:  On 

- ▶ Nel menu principale, selezionare **HDMI** con audio
- ▸ Selezionare l'impostazione desiderata ( On ,  Off )

### Avvertenza

• L'output con audio può causare leggeri ritardi. Per evitarli (ad esempio quando, per la ripresa con un registratore esterno, occorre HDMI Live View), si consiglia di impostare  Off .

# **INDICATORI AUSILIARI**

Oltre alle informazioni predefinite nell'intestazione e nel piè di pagina, si possono selezionare altri indicatori per personalizzare la schermata del monitor secondo le vostre esigenze. Sono disponibili le seguenti funzioni:

- Griglia (solo modalità di ripresa, vedi pag.[177](#page-176-0))
- Focus Peaking (vedi pag. [177\)](#page-176-1)
- Zebra (vedi pag. 176)
- Orizzonte virtuale (solo modalità di ripresa, vedi pag.[179\)](#page-178-0)
- Istogramma (vedi pag.[180](#page-179-0))

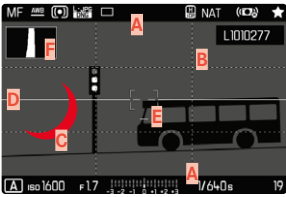

- **A** Barre informazioni (= intestazione e piè di pagina)
- **B** Griglie
- **C** Focus Peaking
- **D** Zebra
- **E** Orizzonte virtuale
- **F** Istogramma
- ▶ Nel menu principale, selezionare Assistente ripresa
- ▸ Selezionare la funzione desiderata
- ▶ Selezionare On / Off

### Avvertenza

• In modalità video sono invece sempre visibili tutti gli indicatori.

# **INDICATORI DISPONIBILI**

### **BARRE INFORMAZIONI**

L'intestazione e il piè di pagina mostrano le impostazioni correntemente attivate e i valori di esposizione. Un elenco degli indicatori lo trovate al capitolo "Indicatori" (vedi pag.24).

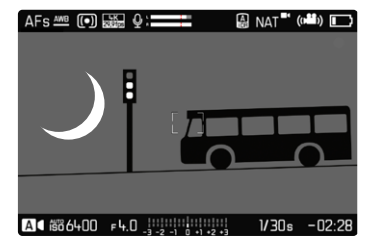

# <span id="page-176-0"></span>**GRIGLIA**

Le griglie suddividono l'area dell'immagine in diversi settori. Ciò facilita, ad esempio, la composizione dell'immagine e il corretto orientamento della fotocamera.

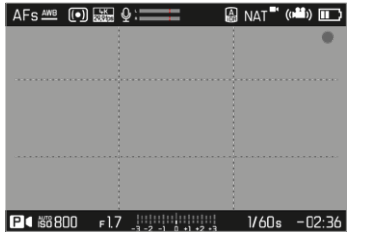

- ▶ Nel menu principale, selezionare Assistente ripresa
- $\blacktriangleright$  Selezionare Griglia
- ▶ Selezionare On / Off

# <span id="page-176-1"></span>**ZEBRA**

Gli indicatori di Zebra contrassegnano aree dell'immagine molto chiare. Questa funzione permette di controllare in modo semplice e preciso la regolazione dell'esposizione. Le zone sovraesposte appaiono in bianco con strisce nere in movimento.

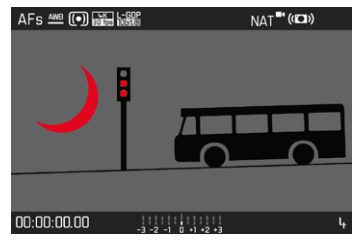

- ▶ Nel menu principale, selezionare Assistente ripresa
- ▶ Selezionare Clipping / Zebra
- ▶ Selezionare On / Off

# **FOCUS PEAKING**

Con questa funzione ausiliaria, i bordi delle aree del soggetto messe a fuoco vengono evidenziati da un colore. Il colore può essere impostato a propria scelta. Anche la sensibilità si può regolare.

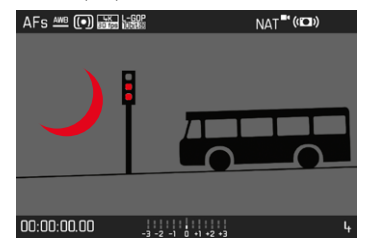

### **COLORE DELLA MARCATURA**

Impostazione di fabbrica:  Rosso 

- ▶ Nel menu principale, selezionare Messa a fuoco
- ▶ Selezionare Assistente messa a fuoco
- ▶ Selezionare Focus Peaking
- ▸ Selezionare l'impostazione desiderata

( Off ,  Rosso ,  Verde ,  Blu ,  Bianco )

### **SENSIBILITÀ**

Impostazione di fabbrica:  Medio 

- ▶ Nel menu principale, selezionare Messa a fuoco
- ▶ Selezionare Assistente messa a fuoco
- ▶ Selezionare Sensibilità Focus Peaking
- ▸ Selezionare l'impostazione desiderata ( Basso ,  Medio ,  Alto )

### Avvertenza

• L'identificazione delle aree del soggetto messe a fuoco si basa sul contrasto del soggetto, ossia sulle differenze tra aree chiare e aree scure. Ciò comporta che, sebbene non siano a fuoco, potrebbero essere evidenziate erroneamente anche aree del soggetto fortemente contrastate.

# <span id="page-178-0"></span>**ORIZZONTE VIRTUALE**

Grazie ai sensori integrati, la fotocamera è in grado di visualizzare il proprio orientamento. Con l'ausilio di questi indicatori, durante la ripresa di soggetti critici come, ad esempio, elementi architettonici ripresi con lo stativo, è possibile orientare con precisione la fotocamera lungo l'asse longitudinale e trasversale.

Eventuali deviazioni dell'asse longitudinale (quando la fotocamera viene inclinata verso l'alto o verso il basso in direzione dello sguardo) vengono indicate da un trattino corto al centro dell'immagine

(**1**). Eventuali deviazioni dell'asse trasversale (quando la fotocamera viene inclinata verso sinistra o verso destra) vengono indicate da due trattini lunghi a sinistra e a destra del centro dell'immagine (**2**).

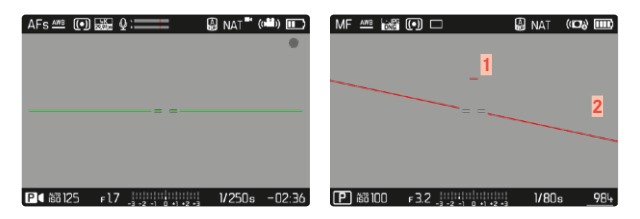

- ▸ Nel menu principale, selezionare  Assistente ripresa
- ▶ Selezionare Orizzonte virtuale
- ▶ Selezionare On / Off

### Avvertenza

• Per le riprese con orientamento verticale, la fotocamera adatta automaticamente l'orientamento dell'orizzonte virtuale.

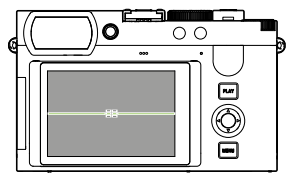

Orientamento corretto

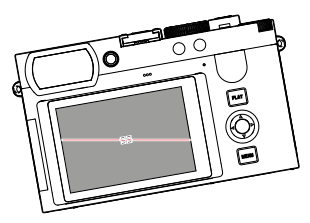

Inclinato lateralmente verso sinistra

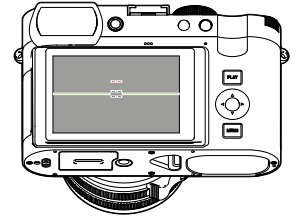

Inclinato verso il basso in direzione dello sguardo

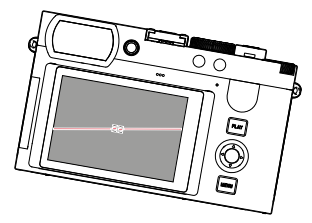

Inclinato lateralmente verso destra

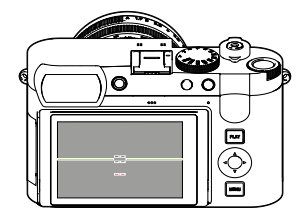

Inclinato verso l'alto in direzione dello sguardo

### <span id="page-179-0"></span>**ISTOGRAMMA**

L'istogramma rappresenta la distribuzione della luminosità all'interno dell'immagine. L'asse orizzontale corrisponde alle tonalità dal nero (a sinistra), passando per il grigio e arrivando fino al bianco (a destra). Sull'asse verticale è rappresentato il numero di pixel con la luminosità corrispondente.

Questo tipo di rappresentazione permette di valutare in modo semplice e rapido la regolazione dell'esposizione.

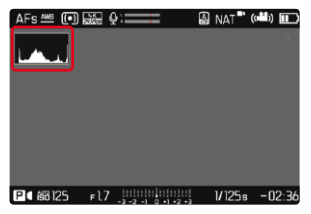

- $\triangleright$  Nel menu principale, selezionare  $\overline{ {\sf Assistente}}$  ripresa
- ▸ Selezionare  Istogramma
- ▶ Selezionare **On** / Off

### Avvertenze

- L'istogramma si basa sempre sulla luminosità indicata. A seconda delle impostazioni utilizzate, l'esposizione finale potrebbe, in alcuni casi, non essere rappresentata.
- In modalità Ripresa, l'istogramma è da intendersi come "indicatore di tendenza".

# **ATTIVAZIONE/DISATTIVAZIONE TEMPORANEA DI SINGOLE FUNZIONI**

Le seguenti funzioni ausiliarie possono essere attivate e disattivate temporaneamente:

- Focus Peaking
- Clipping
- ▸ Assegnare la funzione ausiliaria desiderata ad un pulsante funzione (vedi pag.59)
- ▸ Premere il pulsante funzione corrispondente
	- Lo stato della funzione ausiliaria viene modificato.
	- Sulla schermata del monitor compare la rispettiva avvertenza.

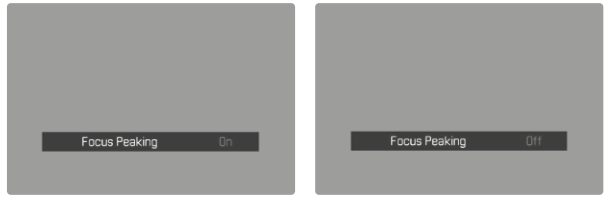

L'impostazione temporanea verrà resettata quando si spegne la fotocamera.
# **FUNZIONI AUSILIARIE AF**

### **CONFERMA ACUSTICA DI AF**

Nella modalità AF, la misurazione della distanza può essere segnalata impostando un segnale acustico di conferma. Impostazione di fabbrica:  Off 

- ▶ Nel menu principale, selezionare Segnale acustico
- ▸ Selezionare  Conferma AF
- ▸ Selezionare  On
- ▸ Selezionare  Volume
- ▶ Selezionare Basso / Alto

### Avvertenza

• Il segnale compare solo durante la messa a fuoco prima di una ripresa, non durante la ripresa in corso.

# **RIPRESA VIDEO**

Le impostazioni descritte nel presente capitolo si applicano solo alla modalità video. Pertanto fanno parte del menu Video e devono essere sempre richiamate e impostate dalla modalità video (si veda il capitolo "Utilizzo della fotocamera" al paragrafo "Comandi a menu"). Le voci di menu con lo stesso nome del Menu Foto sono separate e indipendenti.

#### Avvertenze

- Sono possibili riprese video ininterrotte fino a una durata massima di 29min.
- Nella modalità video, determinate voci di menu non sono disponibili. Le voci non disponibili sono evidenziate in grigio nelle relative righe.
- Poiché, durante le riprese video, viene utilizzata solo una parte della superficie del sensore, la lunghezza focale effettiva aumenta e, quindi, le inquadrature si restringono leggermente.
- Le riprese video con la Leica Q3 avvengono, a seconda della risoluzione selezionata, con diversi rapporti di formato, quindi il monitor appare con il mascheramento corrispondente.
- Con lo spegnimento automatico del monitor e del mirino elettronico viene disattivato anche il sistema AF (vedi pag.68). Pertanto, se occorre utilizzare l'autofocus per le registrazioni tramite HDMI, si consiglia di impostare  Off .

# **AVVIO/CHIUSURA DELLA MODALITÀ VIDEO**

Alla prima accensione e dopo un ripristino delle impostazioni di fabbrica, la fotocamera si trova nella modalità di ripresa Foto. Per commutare tra le modalità foto e video si può procedere in due modi:

### Tramite i comandi a sfioramento

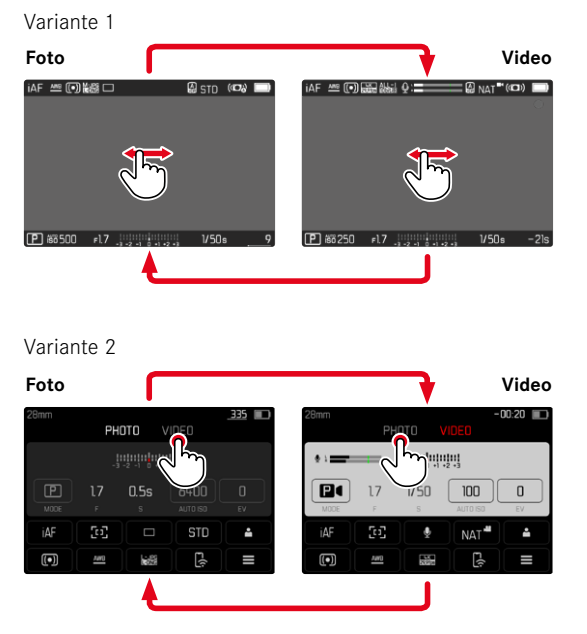

• Il colore della schermata di stato cambia corrispondentemente.

### Tramite i comandi fisici

- ▸ Premere il pulsante funzione cui è stata assegnata la funzione  Foto - Video
	- Nelle impostazioni di fabbrica si tratta del pulsante FN 2 (**14**).

#### Avvertenza

• La fotocamera passa all'ultima modalità foto o video rispettivamente impostata.

# **AVVIO/FINE DI UNA RIPRESA**

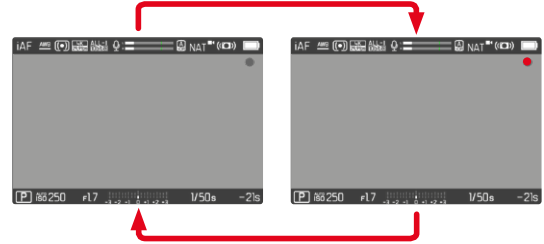

- ▸ Premere il pulsante di scatto
	- La ripresa video si avvia.
	- Il punto lampeggia in rosso.
	- Il tempo di registrazione inizia a decorrere.
	- Il LED di stato lampeggia.
- ▸ Premere nuovamente il pulsante di scatto
	- La ripresa video termina.
	- Il punto si illumina in grigio.

- Le impostazioni di base per lo scatto (vedi pag. 156) e  $\boxed{\text{Zoom}}$ digitale  (vedi pag.[205\)](#page-204-0) devono avvenire prima della ripresa.
- Durante la ripresa video, l'accesso alle funzioni del menu è limitato (compreso l'accesso diretto).

## **VISUALIZZAZIONE E UTILIZZO TRAMITE USB-PTP CON ACCESSORIO ESTERNO (COME GIMBALS)**

La Leica Q3 permette di connettere un gimbal come, ad esempio, il DJI Ronin RS2, tramite USB-PTP. Il gimbal migliora nettamente la stabilità durante la registrazione.

- ▶ Nel menu principale, selezionare Modalità USB
- ▶ Selezionare PTP oppure Selezionare con connessione
- ▸ Connettere il gimbal alla fotocamera (vedi le istruzioni per l'uso del gimbal)

Non appena si è instaurata la connessione PTP si può controllare la fotocamera con il pulsante di ripresa video sul gimbal.

Quando la fotocamera è in modalità MF, numerosi modelli di gimbal permettono anche di controllare la messa a fuoco della fotocamera.

#### Avvertenza

• Per motivi tecnici, quando si utilizzano contemporaneamente dispositivi esterni sull'uscita USB e HDMI, il monitor della fotocamera si spegne.

# **MESSA A FUOCO**

Con Leica Q3 è possibile effettuare la regolazione della messa a fuoco sia in modo automatico che manuale. Per l'autofocus sono disponibili 3 modalità e 4 metodi di misurazione.

## **RIPRESA DI VIDEO CON AF**

Se si utilizza la funzione  AFs , la messa a fuoco viene effettuata secondo necessità. Se si utilizzano le funzioni  AFc , viene messa continuamente a fuoco l'area nel campo di misura AF.

- ▸ Premere lo sblocco AF/MF e tenerlo premuto
- ▸ Regolare la ghiera di messa a fuoco sulla posizione AF
- ▸ Avviare la ripresa
- ▸ Controllo dell'autofocus (vedi pag.[185\)](#page-184-0)

### **RIPRESA DI VIDEO CON MF**

La messa a fuoco avviene manualmente agendo sulla ghiera di messa a fuoco.

- ▸ Premere lo sblocco AF/MF e tenerlo premuto
- ▸ Fare uscire la ghiera di messa a fuoco dalla posizione AF
- ▸ Mettere a fuoco con la ghiera di messa a fuoco

# **MODALITÀ AUTOFOCUS**

Sono disponibili le seguenti modalità AF: AFs, AFc e AF intelligente. La modalità AF correntemente selezionata è visualizzata nell'intestazione.

Impostazione di fabbrica:  AF intelligente 

- $\triangleright$  Nel menu principale, selezionare Messa a fuoco
- ▶ Selezionare Modalità di messa a fuoco
- ▸ Selezionare l'impostazione desiderata ( AF intelligente ,  AFs ,  AFc )

## **AF INTELLIGENTE**

Modalità adatta a tutti i soggetti. La fotocamera seleziona automaticamente AFs o AFc.

# **AFs (single)**

Idoneo quando occorre mantenere costante la regolazione della messa a fuoco per periodi di tempo prolungati. Permette un maggiore controllo della messa a fuoco e di evitare messe a fuoco errate.

### **AFc (continuous)**

Modalità adatta ai soggetti in movimento. La regolazione della messa a fuoco viene continuamente adattata al soggetto nel campo di misura AF.

Soprattutto insieme alla funzione Touch AF, permette di regolare la messa a fuoco in modo intuitivo.

# <span id="page-184-0"></span>**CONTROLLO DELL'AUTOFOCUS**

### **TOUCH AF**

Durante le riprese video, la funzione Touch AF permette di regolare la messa a fuoco in modo intuitivo, anche quando il soggetto principale non si muove al centro dell'immagine. Ulteriori avvertenze le trovate alle pagine174.

- ▸ Fare tap direttamente sul punto desiderato del monitor
	- La messa a fuoco avviene non appena si rilascia il dito.

### **MESSA A FUOCO CONTINUA**

Se si utilizzano le funzioni **AFc** e **iAF**, viene messa continuamente a fuoco l'area nel campo di misura AF. Questo avviene in automatico anche senza tenere premuto il pulsante di scatto. Questo tipo di messa a fuoco è nettamente più stabile rispetto alla messa a fuoco con il pulsante di scatto e permette di evitare eventuali salti. All'occorrenza, però, si può forzare una messa a fuoco più rapida con il pulsante di scatto o Touch AF.

### **METODI DI MISURAZIONE DELL'AUTOFOCUS**

Per la misurazione della distanza, nella modalità AF sono disponibili metodi di misurazione diversi. La riuscita della messa a fuoco viene indicata da un campo di misura in verde, mentre quella non riuscita da un campo di misura in rosso.

Impostazione di fabbrica:  Multi-zona 

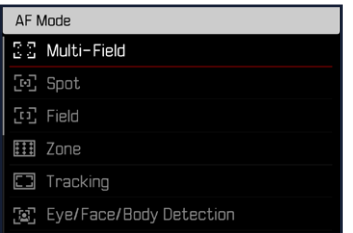

- ▶ Nel menu principale, selezionare Messa a fuoco
- ▶ Selezionare Modalità AF
- ▸ Selezionare l'impostazione desiderata ( Multi-Zona ,  Spot ,  Campo , Zona ,  Tracking ,  Riconoscimento delle persone, Riconoscimento delle persone e degli animali

#### Avvertenza

- La regolazione della messa a fuoco con l'autofocus potrebbe non riuscire:
	- se la distanza dal soggetto inquadrato è eccessiva (in modalità Macro) o insufficiente
	- se il soggetto non è sufficientemente illuminato

### **MULTI-ZONA**

Questa misurazione rileva più campi di misura in modo completamente automatico.

### **SPOT/CAMPO**

Entrambi i metodi di misurazione rilevano esclusivamente le aree del soggetto all'interno dei rispettivi campi di misura AF. I campi di misura sono contrassegnati da un piccolo riquadro (misurazione del campo) o da una croce (misurazione spot). Grazie al campo di misurazione particolarmente limitato della misurazione spot, questa può concentrarsi su dettagli del soggetto molto piccoli. A tale scopo è possibile spostare il campo di misura AF in un altro punto.

Il campo di misurazione leggermente maggiore della misurazione del campo è meno critico per l'inquadratura, pur consentendo una misurazione selettiva.

A tale scopo è possibile spostare il campo di misura AF in un altro punto (vedi pag.[191\)](#page-190-0).

# **ZONA**

Con questo metodo di misurazione vengono rilevati ritagli di soggetto con un gruppo contiguo di 5x5 campi.

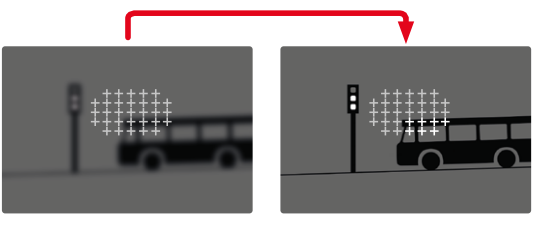

Una volta terminata la regolazione, vengono visualizzati i campi di misura con aree del soggetto a fuoco.

### **TRACKING**

Questa variante di misurazione del campo facilita l'inquadratura dei soggetti in movimento. Dopo essere stato inquadrato una volta, il soggetto sotto il campo di misura viene continuamente messo a fuoco.

- ▸ Dirigere il campo di misura sul soggetto desiderato (ruotando la fotocamera o spostando il campo di misura)
- ▸ Sfiorare il pulsante di scatto e tenerlo premuto
	- Il soggetto viene messo a fuoco.
	- Il campo di misura "insegue" il soggetto memorizzato e questo viene continuamente messo a fuoco.

#### Avvertenza

• Questo metodo di misurazione mette a fuoco continuamente, anche se è stata impostata la modalità AF  AFs .

### **POSIZIONE INIZIALE PER L'INSEGUIMENTO**

Impostazione di fabbrica:  Centro 

Si può stabilire la posizione in cui deve iniziare l'inseguimento.

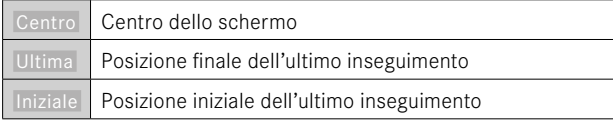

- ▶ Nel menu principale, selezionare Messa a fuoco
- ▶ Selezionare Pos. iniziale AF Tracking
- ▸ Selezionare l'impostazione desiderata ( Ultima ,  Iniziale ,  Centro )

### **RICONOSCIMENTO POSTURALE (RICONOSCIMENTO FACCIALE)**

Il riconoscimento posturale è un'estensione del riconoscimento facciale. Oltre ai parametri biometrici del volto, infatti, riconosce anche quelli del corpo e li utilizza per la messa a fuoco. In questo modo, una persona misurata una volta può essere inseguita senza interruzioni anche se il suo volto non dovesse essere temporaneamente riconoscibile. Con questa funzione, quindi, è più facile evitare di "saltare" inavvertitamente su altri volti, soprattutto nelle foto con più persone.

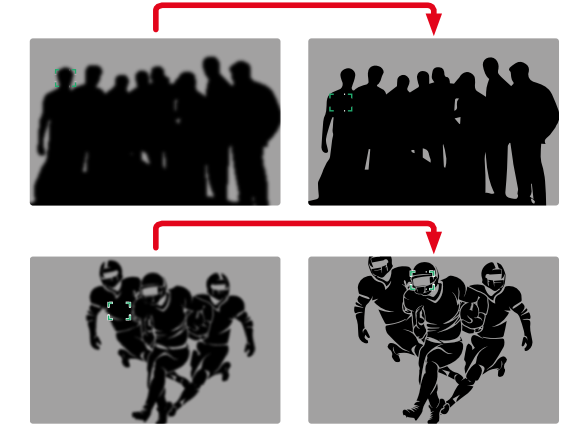

Se il riconoscimento facciale riconosce un occhio, questo viene messo a fuoco. Se vengono riconosciuti più occhi, si può scegliere l'occhio da mettere a fuoco. L'occhio attualmente selezionato viene evidenziato.

Se nell'immagine c'è più di un viso, inoltre, si può selezionare il viso desiderato con facilità.

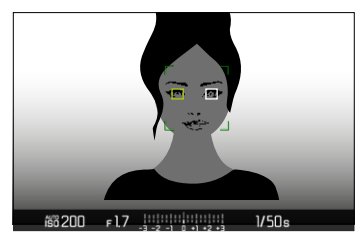

**Passaggio da un viso all'altro e/o da un occhio all'altro**

▸ Premere il pulsante di selezione nella direzione desiderata

#### **RICONOSCIMENTO DELLE PERSONE E DEGLI ANIMALI**

Questa variante del riconoscimento posturale comprende nel riconoscimento anche alcuni animali domestici tipici.

# **IMPOSTAZIONE RAPIDA DI AF**

L'impostazione rapida di AF permette di modificare velocemente le dimensioni del campo di misura per alcuni metodi di misurazione AF.

Durante l'impostazione, la schermata del monitor resta costantemente visibile.

### **RICHIAMO DELLA FUNZIONE DI IMPOSTAZIONE RAPIDA DI AF**

- ▸ Fare tap sul monitor e tenere premuto
	- Tutti gli indicatori ausiliari scompaiono.
	- Se è stato impostato il metodo di misurazione  Campo / Zona /  Riconoscimento delle persone / Riconoscimento delle persone e degli animali , su due angoli del campo di misura compaiono triangoli di colore rosso.

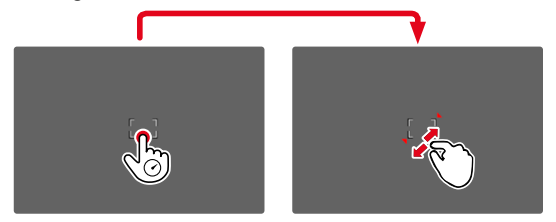

### **MODIFICA DELLE DIMENSIONI DEL CAMPO DI MISURA AF**

(solo Campo / Zona / Riconoscimento delle persone / Riconoscimento delle persone e degli animali

▸ Ruotare la ghiera di selezione

#### oppure

- ▸ Avvicinare/separare
	- Le dimensioni del campo di misura AF possono essere modificate in 3 livelli.

# **FUNZIONI AUSILIARIE AF**

### **INGRANDIMENTO NELLA MODALITÀ AF**

Per valutare meglio le impostazioni è possibile richiamare l'ingrandimento indipendentemente dalla messa a fuoco.

Per farlo è necessario assegnare la funzione *Ingrandimento* a uno dei pulsanti funzione (vedi pag.59). Nelle impostazioni di fabbrica si tratta del pulsante centrale.

**Richiamo dell'ingrandimento**

- ▸ Premere il pulsante funzione
	- Compare un'inquadratura ingrandita. La sua posizione dipende dalla posizione del campo di misura AF.
	- Il rettangolo all'interno della cornice, a destra, indica l'ingrandimento corrente nonché la posizione dell'inquadratura visualizzata.

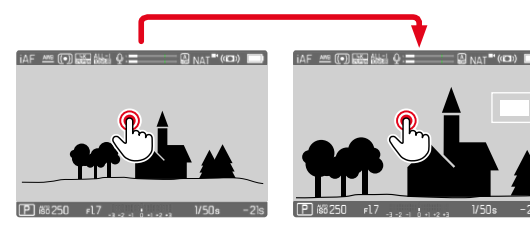

- **Regolazione del livello di ingrandimento**
- ▸ Premere il pulsante centrale
	- L'inquadratura passa da un livello di ingrandimento all'altro.

**Spostamento della posizione dell'inquadratura**

▸ Premere il pulsante di selezione nella direzione desiderata

**Disattivazione dell'ingrandimento**

▸ Sfiorare il pulsante di scatto

#### oppure

▸ Premere nuovamente il pulsante centrale

#### Avvertenze

- L'ingrandimento resta attivato finché non viene disattivato.
- Il livello di ingrandimento utilizzato per ultimo resta invariato anche la volta successiva.
- Questa funzione non è disponibile durante una ripresa in corso.

### **LUCE AUSILIARIA AF**

Nella modalità video, la luce ausiliaria AF non è attivata.

### **CONFERMA ACUSTICA DI AF**

Nella modalità AF, la misurazione della distanza può essere segnalata impostando un segnale acustico di conferma (vedi pag.69).

### Avvertenza

• Questa funzione non è disponibile durante una ripresa in corso.

# <span id="page-190-0"></span>**SPOSTAMENTO DEL CAMPO DI MISURA AF**

Tutti i metodi di misurazione AF permettono di spostare il campo di misura AF prima della messa a fuoco. Anche la messa a fuoco continua durante la registrazione (con  AFc ) segue il campo di misura AF.

▸ Premere il pulsante di selezione nella direzione desiderata

#### oppure

▸ Fare tap sul punto desiderato del monitor (se è attivata la funzione Touch AF)

### Avvertenze

- Il campo di misura resta nell'ultima posizione utilizzata per questo metodo di misurazione AF anche cambiando il metodo di misurazione AF o spegnendo la fotocamera.
- Abbinando il metodo di misurazione dell'esposizione  Spot  ai metodi di misurazione AF  Spot ,  Campo  e  Zona  si accoppiano i campi di misura. La misurazione dell'esposizione, quindi, avverrà nel punto prestabilito dal campo di misura AF, anche se questo venisse spostato.

# **MESSA A FUOCO MANUALE (MF)**

La messa a fuoco manuale permette un maggiore controllo ed è meno soggetta a impostazioni errate rispetto alle modalità AF.

▸ Fare uscire la ghiera di messa a fuoco dalla posizione AF (tenendo premuto lo sblocco AF/MF)

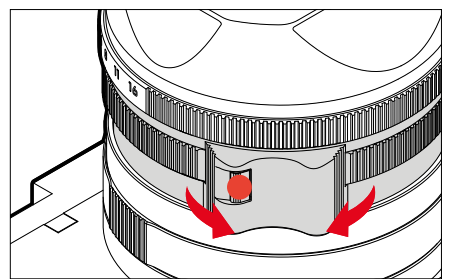

- ▸ Avviare la ripresa
- ▸ Ruotare la ghiera di messa a fuoco per selezionare la messa a fuoco desiderata

### **FUNZIONI AUSILIARIE MF**

Per la misurazione manuale della distanza sono disponibili le seguenti funzioni ausiliarie.

### **FOCUS PEAKING**

Con questa funzione ausiliaria, i bordi delle aree del soggetto messe a fuoco vengono evidenziati da un colore. Il colore può essere impostato a propria scelta. Anche la sensibilità si può regolare.

Per l'impostazione, vedi pag.[178](#page-177-0).

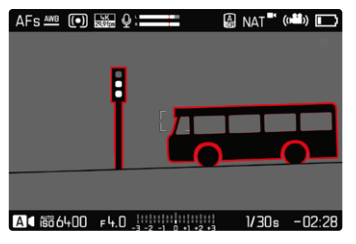

- ▶ Nel menu principale, selezionare Messa a fuoco
- ▶ Selezionare Assistente messa a fuoco
- ▶ Selezionare Focus Peaking
- ▸ Selezionare l'impostazione desiderata ( Off ,  Rosso ,  Verde ,  Blu ,  Bianco )
- ▶ Scelta di un'inquadratura
- ▸ Ruotare la ghiera di messa a fuoco in modo da evidenziare le aree del soggetto desiderate

### Avvertenza

• L'identificazione delle aree del soggetto messe a fuoco si basa sul contrasto del soggetto, ossia sulle differenze tra aree chiare e aree scure. Ciò comporta che, sebbene non siano a fuoco, potrebbero essere evidenziate erroneamente anche aree del soggetto fortemente contrastate.

# **INGRANDIMENTO NELLA MODALITÀ MF**

Quanto più grandi sono i dettagli del soggetto, tanto più facile è determinarne la nitidezza e tanto più precisa diventa anche la messa a fuoco.

Questa funzione può essere attivata automaticamente con la messa a fuoco manuale oppure essere richiamata separatamente.

### **RICHIAMO CON LA GHIERA DI MESSA A FUOCO**

Ruotando la ghiera di messa a fuoco viene visualizzata automaticamente un'inquadratura ingrandita.

- ▶ Nel menu principale, selezionare Messa a fuoco
- ▶ Selezionare Assistente messa a fuoco
- ▶ Selezionare Ingrand. autom.
- ▶ Selezionare **On**
- ▸ Ruotare la ghiera di messa a fuoco
	- Compare un'inquadratura ingrandita. La sua posizione dipende dalla posizione del campo di misura AF.
	- Il rettangolo all'interno della cornice, a destra, indica l'ingrandimento corrente nonché la posizione dell'inquadratura visualizzata.

 $\mathbf{P}$ 

**Regolazione del livello di ingrandimento**

- ▸ Premere il pulsante centrale
	- L'inquadratura passa da un livello di ingrandimento all'altro.

**Spostamento della posizione dell'inquadratura**

▸ Premere il pulsante di selezione nella direzione desiderata

**Disattivazione dell'ingrandimento**

▸ Sfiorare il pulsante di scatto

#### Avvertenza

- L'ingrandimento viene annullato automaticamente circa 5s dopo aver ruotato la ghiera di messa a fuoco per l'ultima volta.
- Il livello di ingrandimento utilizzato per ultimo resta invariato anche la volta successiva.

#### **RICHIAMO CON IL PULSANTE FUNZIONE**

Per valutare meglio le impostazioni è possibile richiamare l'ingrandimento indipendentemente dalla messa a fuoco.

Per farlo è necessario assegnare la funzione Ingrandimento a uno dei pulsanti funzione (vedi pag.59). Nelle impostazioni di fabbrica si tratta del pulsante centrale.

**Richiamo dell'ingrandimento**

- ▸ Premere il pulsante centrale
	- Compare un'inquadratura ingrandita. La sua posizione dipende dalla posizione del campo di misura AF.
	- Il rettangolo all'interno della cornice, a destra, indica l'ingrandimento corrente nonché la posizione dell'inquadratura visualizzata.

**Regolazione del livello di ingrandimento**

- ▸ Premere il pulsante centrale
	- L'inquadratura passa da un livello di ingrandimento all'altro.

**Spostamento della posizione dell'inquadratura**

▸ Una volta ingrandita l'inquadratura è possibile spostarla liberamente scorrendo il dito

oppure

▸ Premere il pulsante di selezione nella direzione desiderata

**Disattivazione dell'ingrandimento**

▸ Sfiorare il pulsante di scatto

### Avvertenza

- L'ingrandimento resta attivato finché non viene disattivato.
- Questa funzione non è disponibile durante una ripresa in corso.

# **FUNZIONE MACRO**

Con la ghiera di regolazione macro è possibile commutare rapidamente il campo di lavoro per la regolazione della messa a fuoco dal range di distanze normale (da 30cm a infinito) sul range macro (da 17cm a 30cm). In entrambi i range sono consentite entrambe le modalità AF e MF.

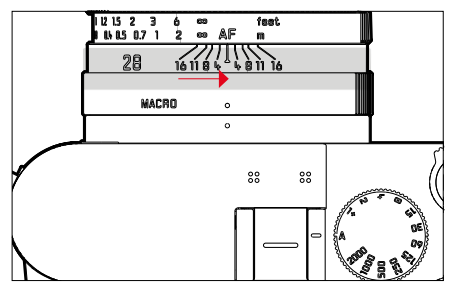

- ▸ Ruotare la ghiera di regolazione macro finché il puntino indicatore non è posizionato su MACRO
	- Durante la commutazione dei range di distanze cambiano corrispondentemente anche le scale delle distanze sulla ghiera di messa a fuoco.

# **SENSIBILITÀ ISO**

L'impostazione ISO è compresa in un intervallo da ISO 50 a ISO 100000, consentendo così una regolazione precisa per ogni diversa situazione.

Con la regolazione automatica della sensibilità ISO, la regolazione manuale dell'esposizione permette di scegliere più liberamente la combinazione di tempi di posa/diaframma desiderata. Nell'ambito della regolazione automatica è possibile stabilire priorità. Impostazione di fabbrica:  Auto ISO 

# **VALORI ISO FISSI**

Si possono impostare valori compresi tra ISO 50 e ISO 100000 in 14 livelli. L'impostazione ISO manuale avviene a incrementi EV interi, mentre a partire da ISO 50000 a incrementi di 1⁄3EV.

- ▶ Nel menu principale, selezionare **ISO**
- ▸ Selezionare il valore desiderato

### Avvertenza

• Soprattutto con valori ISO elevati e una successiva elaborazione dell'immagine, in particolare in aree del soggetto piuttosto grandi e con luminosità uniforme, possono comparire rumore, strisce verticali e orizzontali.

# **IMPOSTAZIONE AUTOMATICA**

La fotocamera adatta automaticamente la sensibilità alla luminosità esterna o ai valori dei tempi di posa/apertura del diaframma preimpostati. Insieme alla priorità di diaframma, estende il campo del controllo automatico dell'esposizione. Il controllo automatico della sensibilità ISO avviene a incrementi di 1⁄3EV.

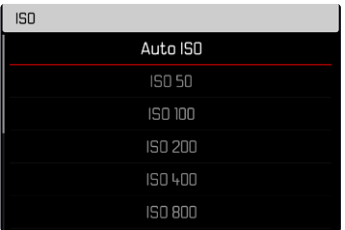

- ▶ Nel menu principale, selezionare **ISO**
- ▶ Selezionare Auto ISO

# **LIMITAZIONE DEGLI INTERVALLI DI IMPOSTAZIONE**

Per limitare l'intervallo dell'impostazione automatica, si può impostare un valore ISO massimo ( Valore ISO max ).

Oltre a questo, si può impostare anche un tempo di esposizione massimo. Per queste operazioni sono disponibili l'impostazione automatica nonché tempi di posa massimi fissi compresi tra  1/30  s  $e$   $1/2000$  s.

#### **LIMITAZIONE DEL VALORE ISO**

Sono disponibili tutti i valori a partire da ISO 200. Impostazione di fabbrica:  6400 

- ▶ Nel menu principale, selezionare impostazioni auto ISO
- ▶ Selezionare Valore ISO massimo
- ▸ Selezionare il valore desiderato

#### **LIMITAZIONE DEGLI INTERVALLI DI TEMPO DI POSA**

Impostazione di fabbrica:  Auto 

- ▶ Nel menu principale, selezionare lmpostazioni auto ISO
- ▶ Selezionare Limitazione tempo esposizione
- ▸ Selezionare il valore desiderato ( Auto ,  1/2000 ,  1/1000 ,  1/500 ,  1/250 ,  1/125 ,  1/60 ,  1/30 )

#### Avvertenza

• Attivando Auto ISO, viene utilizzato l'adattamento automatico del valore ISO alla regolazione dell'esposizione. A seconda della modalità di esposizione, l'impostazione ISO automatica interagisce con impostazioni di diaframma e/o tempi di posa regolate in automatico.

### **IMPOSTAZIONE ISO DINAMICA**

La ghiera di selezione può essere configurata in modo da consentire l'impostazione ISO manuale in tempo reale (vedi pag.60). A quel punto, l'impostazione scorre tutti i valori disponibili nel menu  ISO . Ciò significa che è possibile selezionare anche  Auto ISO .

# **BILANCIAMENTO DEL BIANCO**

Il bilanciamento del bianco assicura una riproduzione neutra del colore in qualsiasi condizione di luce. A tale scopo, la fotocamera dovrà essere precedentemente tarata sul colore della luce che deve essere riprodotto come bianco.

Si può procedere in quattro modi:

- controllo automatico
- impostazioni predefinite fisse
- regolazione manuale mediante misurazione
- impostazione diretta della temperatura del colore

Impostazione di fabbrica: Auto

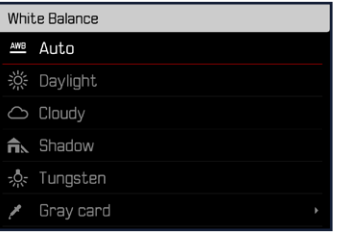

# **JAP**

# **CONTROLLO AUTOMATICO/IMPOSTAZIONI FISSE**

- Auto : per il controllo automatico, che nella maggior parte delle situazioni restituisce risultati neutri
- Varie impostazioni predefinite fisse per le sorgenti luminose più frequenti:

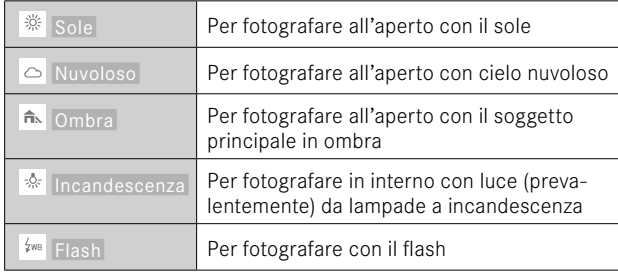

- ▶ Nel menu principale, selezionare Bilanciamento bianco
- ▸ Selezionare l'impostazione desiderata

# **REGOLAZIONE MANUALE MEDIANTE MISURAZIONE**

### Grigio medio

Questa variante di misura include tutte le tonalità cromatiche nel campo di misura e ne calcola una scala dei grigi media.

- ▶ Nel menu principale, selezionare Bilanciamento bianco
- ▶ Selezionare *▶* Grigio medio
	- Sul monitor appare:
		- l'immagine sulla base del bilanciamento automatico del bianco
		- un riquadro al centro dell'immagine

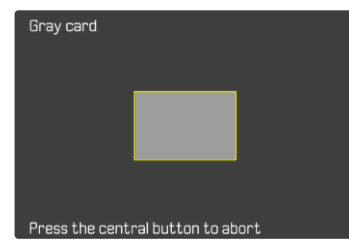

- ▸ Puntare il campo di misura su una superficie bianca o neutra
	- La schermata del monitor cambia in dinamica a causa della superficie di riferimento nel riquadro.

### **Esecuzione della misurazione**

- ▸ Scatto
	- La misurazione viene eseguita.

**Annullamento della misurazione**

▸ Premere il pulsante centrale

#### Avvertenza

• Il valore determinato con la procedura sopra descritta resta memorizzato, ossia verrà utilizzato per tutti gli scatti seguenti finché non si effettua una nuova misurazione o si seleziona una delle altre impostazioni per il bilanciamento del bianco.

# **IMPOSTAZIONE DIRETTA DELLA TEMPERATURA DEL COLORE**

Si possono impostare direttamente valori compresi tra 2000 e 11500K (gradi Kelvin). La gamma disponibile, quindi, risulta molto ampia e, coprendo praticamente pressoché tutte le temperature di colore possibili, consente di adattare la riproduzione del colore con estrema precisione al colore della luce presente e alle proprie esigenze personali.

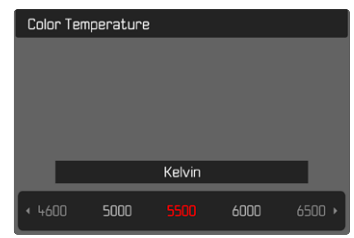

- ▶ Nel menu principale, selezionare Bilanciamento bianco
- ▶ Selezionare Temperatura colore
- ▸ Selezionare il valore desiderato

# **ESPOSIZIONE**

# **METODI DI MISURAZIONE DELL'ESPOSIZIONE**

Sono disponibili i seguenti metodi di misurazione dell'esposizione. Impostazione di fabbrica:  Multi-zona 

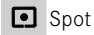

**D** Prevalenza al centro

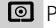

**Prevalenza zone chiare** 

- Multi-zona
- ▶ Nel menu principale, selezionare Misurazione esposizione
- ▸ Selezionare il metodo di misurazione desiderato ( Spot ,  Prevalenza al centro ,  Prevalenza zone chiare ,  Multi-zona )
	- Il metodo di misurazione impostato viene visualizzato nell'intestazione della schermata del monitor.

### Avvertenze

• Le informazioni riguardanti l'esposizione (valore ISO, diaframma, tempo di posa e esposimetro con scala di compensazione dell'esposizione) permettono di stabilire più agevolmente le impostazioni necessarie per un'esposizione corretta.

# **SPOT**

Questo metodo di misurazione si concentra esclusivamente su un'area molto ridotta al centro dell'immagine. Abbinando il metodo di misurazione dell'esposizione  Spot  ai metodi di misurazione AF  Spot  e  Campo  si accoppiano i campi di misura. La misurazione dell'esposizione, quindi, avverrà nel punto prestabilito dal campo di misura AF, anche se questo venisse spostato.

### **PREVALENZA AL CENTRO**

Questo metodo considera l'intera immagine. Le aree del soggetto ubicate al centro sono nettamente più determinanti per il calcolo del valore di esposizione rispetto alle aree marginali.

### **MULTI-ZONA**

Questo metodo di misurazione si basa sull'acquisizione di vari valori misurati. Questi ultimi vengono calcolati in un algoritmo in base alla situazione e determinano un valore di esposizione armonizzato per una riproduzione adeguata del soggetto principale.

#### **PREVALENZA ZONE CHIARE**

Questo metodo considera l'intera immagine. Tuttavia, il valore di esposizione viene regolato in base alle aree del soggetto più chiare rispetto alla media. In questo modo è possibile evitare la sovraesposizione delle aree chiare del soggetto senza doverle adeguare direttamente. Questo metodo di misurazione si presta particolarmente per soggetti con un'esposizione nettamente superiore al resto dell'immagine (ad esempio, persone illuminate da riflettori) o un riflesso fortemente superiore alla media (ad esempio, abiti bianchi).

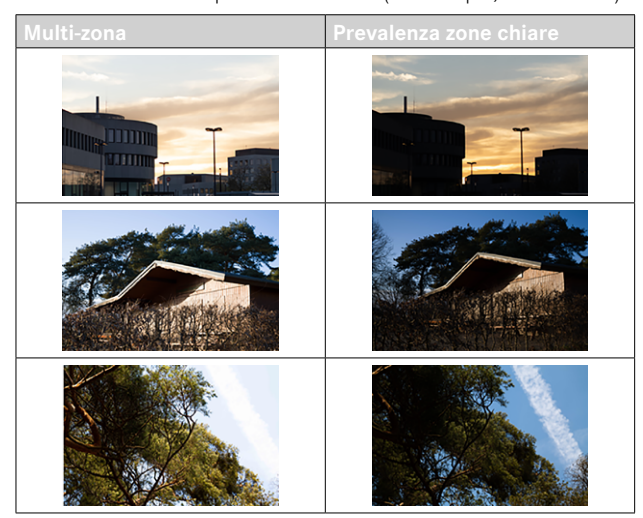

# **MODALITÀ DI ESPOSIZIONE**

Sono disponibili quattro modalità video:

- Programma automatico (**P**)
- Priorità di diaframma (**A**)
- Priorità di tempi (**S**)
- Regolazione manuale (**M**)

Queste quattro modalità "classiche" vengono richiamate impostando idoneamente la ghiera del tempo di posa e la ghiera del diaframma. Premessa per l'utilizzo di **P**, **A**, **S** e **M** è la corrispondente impostazione della voce di menu  Modalità Scene  (vedi pag.[206](#page-205-0)). La voce di menu deve essere impostata su  P-A-S-M . Se, invece, è impostata la modalità completamente automatica  AUTO , questa avrà la precedenza sulle impostazioni effettuate con i comandi fisici. La ghiera del tempo di posa e la ghiera del diaframma, quindi, sono prive di funzioni.

#### Avvertenze

• Per tutte le modalità di esposizione vale quanto segue: i tempi di posa regolabili o disponibili per l'impostazione automatica dipendono dal frame rate selezionato ( Formato / Risoluzione video , vedi pag.156).

## **SELEZIONE DELLA MODALITÀ**

Le quattro modalità disponibili vengono attivate automaticamente con le seguenti impostazioni combinate:

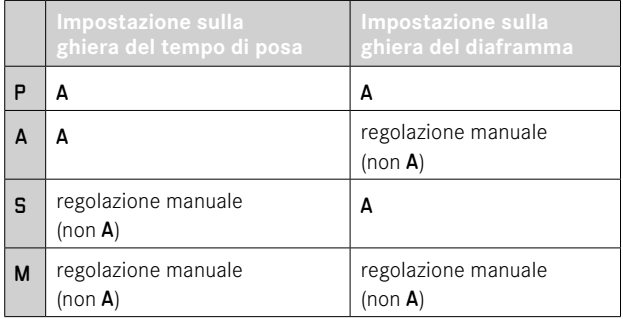

- ▸ Nel menu principale, selezionare  Modalità Scene
- ▶ Selezionare P-A-S-M
- ▸ Regolare la ghiera del tempo di posa sulla posizione corrispondente
- ▸ Regolare la ghiera del diaframma sulla posizione corrispondente

## **REGOLAZIONE COMPLETAMENTE AUTOMATICA DELL'ESPOSIZIONE - P**

### **PROGRAMMA AUTOMATICO - P**

L'esposizione viene controllata dall'impostazione automatica di tempo di posa e diaframma.

- ▶ Nel menu principale, selezionare Modalità Scene
- ▶ Selezionare P-A-S-M
- ▸ Regolare la ghiera del tempo di posa su A
- ▸ Regolare la ghiera del diaframma su A
- ▸ Impostare la compensazione dell'esposizione ove necessario
- ▸ Avviare la ripresa

#### Avvertenza

• Il controllo automatico dell'esposizione considera tutte le variazioni di luminosità. Se non lo si desidera, ad esempio per le riprese panoramiche e i panning, il tempo di posa dovrà essere regolato manualmente.

### **REGOLAZIONE SEMIAUTOMATICA DELL'ESPOSIZIONE - A/S**

## **PRIORITÀ DI DIAFRAMMA - A**

La priorità di diaframma regola automaticamente l'esposizione in base all'apertura di diaframma impostata manualmente. Pertanto, è indicato soprattutto per riprese video in cui la profondità di campo costituisca un elemento determinante nella composizione dell'immagine.

Impostando uno stop di diaframma corrispondentemente piccolo è possibile ridurre l'area della profondità di campo. In tal modo, l'area a fuoco risulta nettamente più enfatizzata rispetto allo sfondo non a fuoco. Con uno stop di diaframma più grande, invece, è possibile ingrandire l'area della profondità di campo. Ciò risulta utile quando occorre riprodurre nitidamente ogni dettaglio, dal primo piano allo sfondo.

La regolazione selezionata per il diaframma viene mantenuta costante per tutta la durata della ripresa.

- ▸ Nel menu principale, selezionare  Modalità Scene
- ▶ Selezionare P-A-S-M
- ▸ Regolare la ghiera del tempo di posa su A
- ▸ Impostare lo stop di diaframma desiderato
- ▸ Avviare la ripresa

# **PRIORITÀ DI TEMPI - S**

La funzione priorità di tempo regola automaticamente l'esposizione in base all'impostazione manuale del tempo di posa. Il tempo di posa selezionato viene mantenuto costante per tutta la durata della ripresa.

- ▶ Nel menu principale, selezionare Modalità Scene
- ▸ Selezionare  P-A-S-M
- ▸ Regolare la ghiera del diaframma su A
- ▸ Impostare il tempo di posa desiderato
	- con la ghiera del tempo di posa: a incrementi interi
	- con la ghiera di selezione: regolazione di precisione a incrementi di 1⁄3
- ▸ Avviare la ripresa

### Avvertenza

• La regolazione di precisione può essere effettuata nella schermata di stato. A seconda della funzione assegnata alla ghiera di selezione (vedi pag.60), questa è l'unica possibilità.

# **REGOLAZIONE MANUALE DELL'ESPOSIZIONE - M**

La regolazione manuale del tempo di posa e del diaframma è utile:

- per mantenere costanti le regolazioni dell'esposizione tra una ripresa e un'altra
- per mantenere costanti le regolazioni dell'esposizione durante la ripresa, soprattutto con valori ISO fissi
- ▶ Nel menu principale, selezionare Modalità Scene
- ▶ Selezionare P-A-S-M
- ▸ Regolare manualmente l'esposizione desiderata (con la ghiera del tempo di posa e la ghiera del diaframma dell'obiettivo)
	- La compensazione dell'esposizione avviene tramite la scala dell'esposimetro.
- ▸ Avviare la ripresa

#### Indicatori dell'esposimetro:

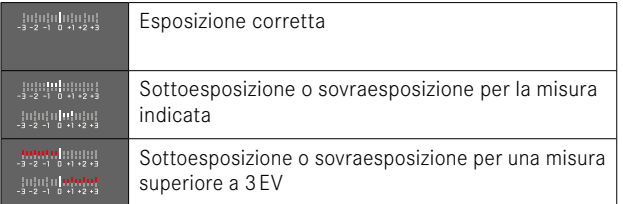

#### Avvertenze

• La ghiera del tempo di posa deve innestarsi su uno dei tempi di posa incisi.

# **REGOLAZIONE DEI TEMPI DI POSA**

L'impostazione del tempo di posa avviene in due passaggi.

- 1. con la ghiera del tempo di posa: a incrementi interi
- 2. con la ghiera di selezione: regolazione di precisione a incrementi di 1⁄3

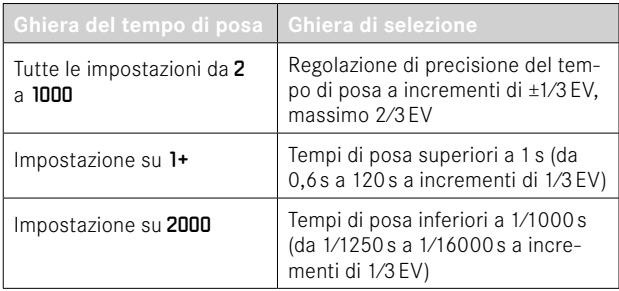

#### **ESEMPI DI REGOLAZIONE DI PRECISIONE DEL TEMPO DI POSA**

- Tempo di posa impostato 1⁄125s + ruotare la ghiera di selezione di una posizione verso sinistra = 1⁄100s
- Tempo di posa impostato 1⁄500s + ruotare la ghiera di selezione di due posizioni verso destra = 1⁄800s

- La regolazione di precisione può essere effettuata nella schermata di stato. A seconda della funzione assegnata alla ghiera di selezione (vedi pag.60), questa è l'unica possibilità.
- Il tempo di posa massimo selezionabile è limitato dal frame rate impostato (Risoluzione video).

### **CONTROLLO DELL'ESPOSIZIONE**

#### **COMPENSAZIONE DELL'ESPOSIZIONE**

Si possono impostare valori di compensazione dell'esposizione nell'intervallo ±3EV a incrementi di 1/3EV.

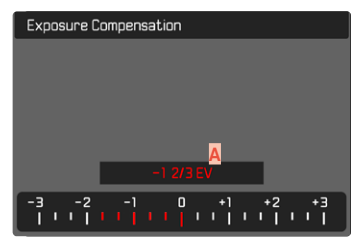

**A** Valore di correzione impostato (tacche su 0 = disattivato)

### Tramite la ghiera di selezione

- ▸ Nel menu principale, selezionare  Impostazioni accesso diretto
- ▶ Selezionare Assegnazione selettore
- ▶ Selezionare Comp. esp.
- ▸ Impostare il valore desiderato con la ghiera di selezione

#### Tramite i comandi a menu

- ▸ Nel menu principale, selezionare  Compensazione Espos
	- Sul monitor appare un sottomenu a forma di scala.
- ▸ Impostare il valore desiderato sulla scala
	- Il valore impostato verrà visualizzato sulla scala.
	- Durante la regolazione è possibile osservare l'effetto sulla schermata del monitor che diventa più scura o più chiara.

- Durante la regolazione è possibile osservare l'effetto sulla schermata del monitor che diventa più scura o più chiara.
- La compensazione dell'esposizione impostata viene indicata da una tacca sulla scala di compensazione dell'esposizione nel piè di pagina (vedi pag.26).
- Per le correzioni impostate, indipendentemente dalla modalità di inserimento iniziale, vale quanto segue: Rimangono attive fintanto che non vengono reimpostate manualmente su  0 , cioè anche quando la fotocamera venisse eventualmente spenta e riaccesa.

# **TIPOLOGIE DI RIPRESA SPECIALI**

### <span id="page-204-0"></span>**ZOOM DIGITALE**

Oltre all'inquadratura intera del Summilux 1:1.7/28 ASPH. sono disponibili tante altre misure di inquadratura. Queste misure corrispondono all'incirca a lunghezze focali di 35mm, 50mm, 75mm e 90mm.

Sulla schermata compare un riquadro intorno all'inquadratura che sarà visibile sull'immagine. Il livello di ingrandimento viene rappresentato come lunghezza focale equivalente, vale a dire che viene visualizzata la lunghezza focale corrispondente all'inquadratura. Impostazione di fabbrica:  28 mm  (= no zoom digitale)

### **IMPOSTAZIONE PERMANENTE**

- ▶ Nel menu principale, selezionare Zoom digitale
- ▸ Selezionare l'impostazione desiderata ( 28 mm ,  35 mm ,  50 mm ,  75 mm ,  90 mm )

### **CAMBIO DIRETTO DEL LIVELLO DI INGRANDIMENTO**

Se la funzione Zoom digitale è stata assegnata a un pulsante funzione (vedi pag.59), è possibile cambiare rapidamente il livello di ingrandimento durante l'uso.

- ▸ Premere il pulsante funzione cui è stata assegnata la funzione  Zoom digitale
	- Nelle impostazioni di fabbrica si tratta del pulsante FN 1 (**13**).
	- Sulla schermata compare un riquadro intorno all'inquadratura che sarà visibile sull'immagine.
	- Ad ogni pressione, la visualizzazione cambia ciclicamente tra i vari livelli di ingrandimento.
	- Il livello impostato viene mantenuto fino alla modifica successiva.

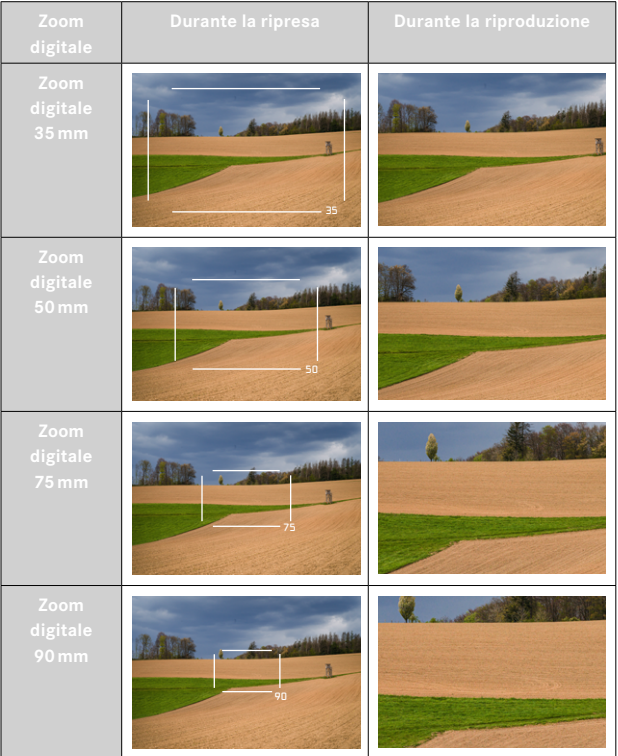

œ

- Durante la registrazione, la schermata del monitor viene ingrandita in base all'inquadratura selezionata.
- L'utilizzo di uno zoom digitale può compromettere la qualità delle immagini.

## <span id="page-205-0"></span>**RIPRESA VIDEO COMPLETAMENTE AUTOMATICA**

Nella modalità video completamente automatica, l'esposizione è controllata dalla fotocamera proprio come per le riprese con il programma automatico (P). Anche tutti gli altri fattori importanti per l'esposizione, come i valori ISO e la misurazione dell'esposizione, saranno controllati in automatico.

- ▶ Nel menu principale, selezionare Modalità Scene
- ▸ Selezionare  AUTO

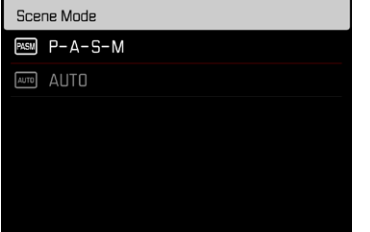

- Il programma selezionato resta attivato finché non ne verrà selezionato un altro, anche dopo lo spegnimento della fotocamera.
- Cambiando la modalità (Foto/Video), la voce di menu Modalità Scene viene reimpostata su P-A-S-M.
- La funzione Cambio programma e alcune voci di menu non sono disponibili.
- La ghiera del tempo di posa e la ghiera del diaframma sono prive di funzioni.

# **MODALITÀ DI RIPRODUZIONE (VIDEO)**

La modalità di riproduzione permette di visualizzare e gestire le riprese salvate in memoria. Sia la commutazione tra modalità di ripresa e modalità di riproduzione, sia la maggior parte delle operazioni possono essere effettuate, a scelta, tramite i comandi a sfioramento o i comandi fisici. Per maggiori informazioni sui comandi a sfioramento disponibili, vedi pag.45.

#### Avvertenze

- Nella modalità di riproduzione, le immagini non vengono ruotate automaticamente per poter sfruttare l'intera grandezza del monitor per la visualizzazione.
- Potrebbe non essere possibile riprodurre file che non sono stati registrati con questa fotocamera.
- In alcuni casi, la schermata del monitor potrebbe non avere la qualità abituale o il monitor potrebbe rimanere nero e mostrare solo il nome del file.
- In qualsiasi momento è possibile passare dalla modalità di riproduzione alla modalità di ripresa sfiorando il pulsante di scatto.
- Le riprese video non possono essere ingrandite.

# **ELEMENTI DI COMANDO NELLA MODALITÀ DI RIPRODUZIONE**

# **ELEMENTI DI COMANDO SULLA FOTOCAMERA**

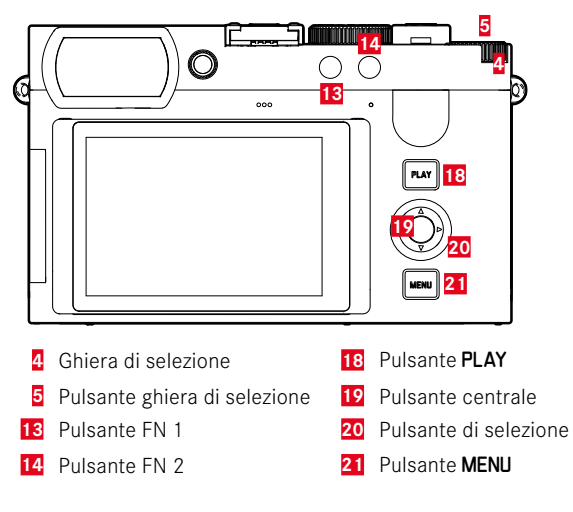

# **ACCESSO DIRETTO NELLA MODALITÀ DI RIPRODUZIONE**

I pulsanti funzione possono essere personalizzati anche nella modalità di riproduzione.

Nell'impostazione di fabbrica, ai pulsanti funzione sono allocate le seguenti funzioni.

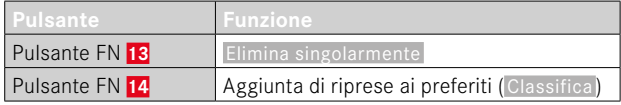

Le descrizioni riportate nei paragrafi successivi presuppongono l'impostazione di fabbrica.

#### Avvertenza

- La funzione assegnata è indipendente rappresentazione del momento, di conseguenza, la panoramica di eliminazione può essere richiamata direttamente anche, ad esempio, nella rappresentazione a schermo intero.
- La funzione assegnata non è disponibile quando il pulsante funzione controlla un elemento di comando nel monitor (ad esempio, nella schermata di eliminazione).

# **ELEMENTI DI COMANDO SUL MONITOR**

Gli elementi di comando sul monitor possono essere utilizzati intuitivamente tramite sfioramento. Tuttavia, spesso possono essere selezionati anche con uno dei tre pulsanti a destra accanto al monitor. Se compaiono nell'intestazione, il simbolo accanto all'elemento di comando indica il pulsante corrispondente. Se compaiono sul bordo del monitor, sono posizionati direttamente accanto al pulsante corrispondente.

L'icona Indietro, ad esempio,  $\Delta$  può essere selezionata in due modi:

- Fare tap direttamente sull'icona Indietro
- Premendo il pulsante corrispondente (pulsante più in alto = pulsante  $PLAY$ )

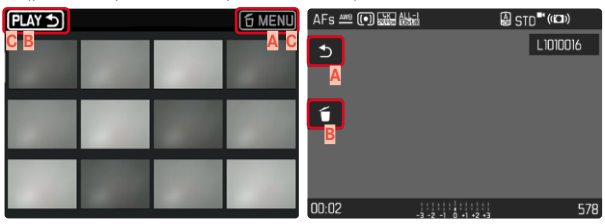

- **A** Elemento di comando "Indietro"
- **B** Elemento di comando "Elimina"
- **C** Indicazione del pulsante corrispondente

# **AVVIO/CHIUSURA DELLA MODALITÀ DI RIPRODUZIONE**

#### Tramite i comandi a sfioramento

▸ Scorrere il dito verso l'alto/il basso

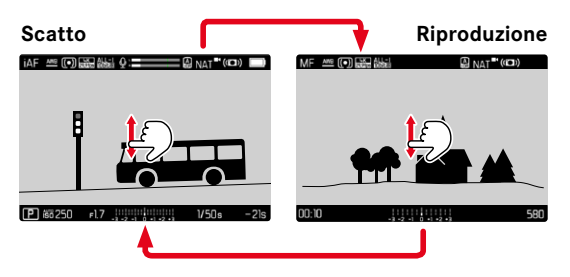

## Tramite i comandi fisici

- ▸ Premere il pulsante PLAY
	- Sul monitor appare l'ultima registrazione effettuata.
	- Se sulla scheda di memoria in uso non è presente nessun file (visualizzabile), compare il messaggio  Nessuna immagine valida da riprodurre.
	- A seconda della visualizzazione corrente, il pulsante PLAY svolge diverse funzioni:

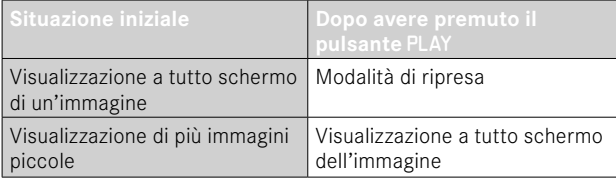

# **SELEZIONE/NAVIGAZIONE TRA LE IMMAGINI**

Le immagini sono disposte in una fila orizzontale immaginaria, o serie di immagini. Le immagini sono ordinate rigorosamente in ordine cronologico. Se, sfogliando, si raggiunge la fine di una serie di immagini, verrà visualizzata l'altra fine. In questo modo si possono raggiungere tutte le immagini in entrambe le direzioni.

# **SINGOLO**

### Tramite i comandi a sfioramento

▸ Scorrere il dito verso sinistra/destra

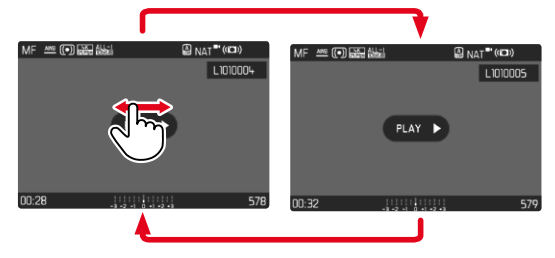

# Tramite i comandi fisici

▸ Premere il pulsante di selezione a sinistra/a destra

# **CONTINUATO**

- ▸ Scorrere il dito verso sinistra/destra e tenere il dito sul bordo dello schermo
	- Le seguenti riprese scorrono uniformemente.

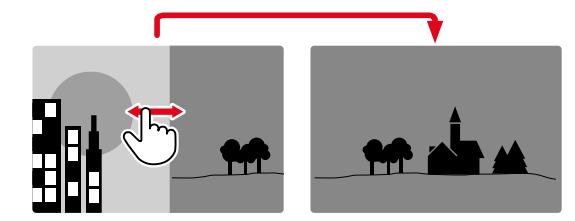

# **SCHERMATE INFORMAZIONI NELLA MODALITÀ DI RIPRODUZIONE**

Le riprese video vengono sempre visualizzate con l'intestazione e il piè di pagina nonché **PLAY D.** Non vengono visualizzati altri indicatori ausiliari.

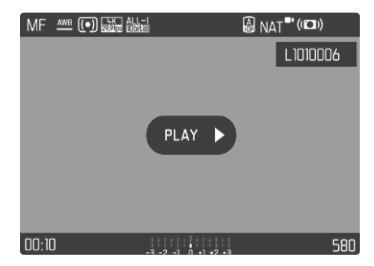

Durante la riproduzione di una videoregistrazione restano nascoste tutte le informazioni.

# **VISUALIZZAZIONE DI PIÙ IMMAGINI IN CONTEMPO-RANEA**

Per una maggiore trasparenza o trovare più facilmente l'immagine desiderata è possibile visualizzare contemporaneamente più miniature in una panoramica generale. Sono disponibili panoramiche generali da 12 e 30 immagini.

# **PANORAMICA GENERALE**

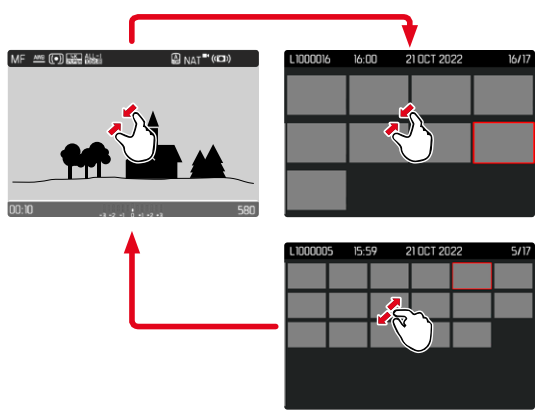

Tramite i comandi a sfioramento

#### ▸ Avvicinare

• La schermata passa dalla visualizzazione di 12 immagini, dopodiché a quella da 30.

**Per accedere ad altre immagini**

▸ Scorrere il dito verso l'alto/il basso

## Tramite i comandi fisici

- ▸ Ruotare la ghiera di selezione verso sinistra
	- Vengono visualizzate 12 immagini contemporaneamente. Ruotando nuovamente la ghiera, si possono osservare 30 immagini in contemporanea.

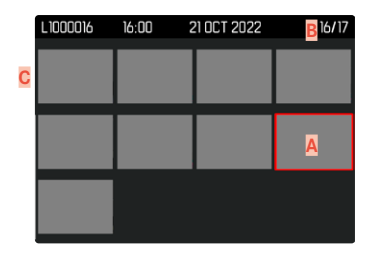

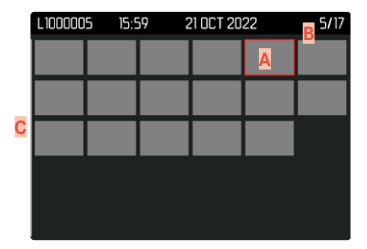

- **A** Immagine attualmente selezionata
- **B** Numero dell'immagine attualmente selezionata
- **C** Barra di scorrimento

L'immagine attualmente selezionata è evidenziata da una cornice rossa e può essere selezionata per l'osservazione.

**Per navigare tra le immagini**

- ▸ Premere il pulsante di selezione nella direzione desiderata oppure
- ▸ Tenere premuto il pulsante PLAY e ruotare la ghiera di selezione

**Per visualizzare l'immagine a grandezza normale** Tramite i comandi a sfioramento

▸ Separare

#### oppure

▸ Fare tap sull'immagine desiderata

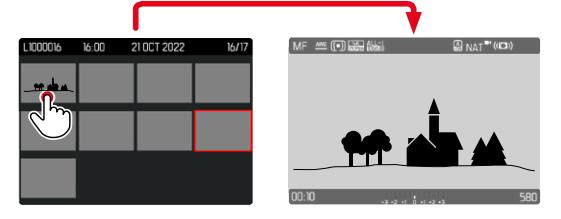

### Tramite i comandi fisici

▸ Ruotare la ghiera di selezione verso destra

#### oppure

▸ Premere il pulsante ghiera di selezione / pulsante PLAY / pulsante centrale

# **MARCATURA/CLASSIFICAZIONE DELLE IMMAGINI**

Si può marcare qualsiasi immagine come preferita, ad esempio per ritrovarla più rapidamente o facilitare la successiva eliminazione di più immagini. La marcatura è possibile sia nella visualizzazione normale che nelle panoramiche generali.

**Per marcare un'immagine**

- ▸ Premere il pulsante FN 2 (**14**)
	- L'immagine sarà evidenziata da ★.
	- Nell'osservazione a grandezza normale, l'icona compare completamente a destra nell'intestazione, mentre nella panoramica generale compare in alto a sinistra sulle miniature.

**Per rimuovere la marcatura**

- ▸ Premere il pulsante FN 2 (**14**)
	- La marcatura ★ scompare.

**A** 

# **ELIMINAZIONE DI IMMAGINI**

Per eliminare immagini si può procedere in diversi modi:

- eliminazione di singole immagini
- eliminazione di più immagini
- eliminazione di tutte le immagini non contrassegnate/non classificate
- eliminazione di tutte le immagini

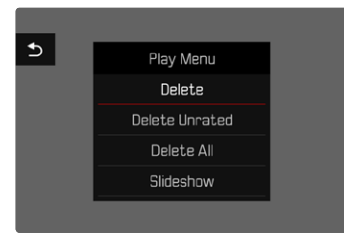

### Importante

• Una volta eliminate, le immagini non potranno più essere richiamate.

# **ELIMINAZIONE DI SINGOLE IMMAGINI**

- ▸ Premere il pulsante FN 1 (**13**)
	- Viene visualizzata la schermata di eliminazione.

oppure

- ▸ Premere il pulsante MENU
- ▸ Nel menu di riproduzione, selezionare  Elimina
	- Viene visualizzata la schermata di eliminazione.

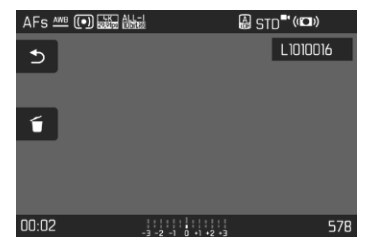

- ▸ Selezionare l'icona Elimina (fare tap direttamente sull'icona oppure premere il pulsante centrale)
	- L'immagine viene eliminata senza ulteriori conferme.
	- Durante l'eliminazione, il LED lampeggia. Per questa operazione potrebbe occorrere un po' di tempo.
	- Una volta completata l'eliminazione, viene visualizzata l'immagine successiva. Se non sono state salvate altre immagini sulla scheda di memoria, compare il messaggio  Nessuna foto valida da riprodurre.

**P** 

**Per annullare l'eliminazione e tornare alla modalità di riproduzione normale**

▸ Selezionare l'icona Indietro (fare tap direttamente sull'icona oppure premere il pulsante PLAY)

### Avvertenze

- La schermata di eliminazione può essere richiamata unicamente dalla panoramica generale premendo il pulsante MENU, poiché, in questo contesto, la funzione del menu di riproduzione  Eliminazione  non è disponibile.
- Anche quando la schermata di eliminazione è attiva, sono disponibili le funzioni "Navigazione" e "Ingrandimento".

# **ELIMINAZIONE DI PIÙ IMMAGINI**

In una panoramica di eliminazione con dodici miniature è possibile selezionare più immagini per eliminarle tutte in una sola volta. Per questo tipo di eliminazione si può procedere in due modi.

- ▸ Ruotare la ghiera di selezione verso sinistra
	- Compare la panoramica generale.
- ▸ Premere il pulsante MENU
- ▶ Nel menu di riproduzione, selezionare Elimina multipli
	- Compare la panoramica di eliminazione.

oppure

- ▸ Premere il pulsante MENU
- ▶ Nel menu di riproduzione, selezionare **Elimina** 
	- Viene visualizzata la schermata di eliminazione.
- ▸ Ruotare la ghiera di selezione verso sinistra
	- Compare la panoramica di eliminazione.

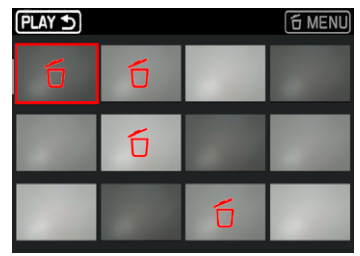

In questo tipo di visualizzazione si possono selezionare tutte le immagini che si desidera eliminare.

**Selezione delle immagini da eliminare**

- ▸ Selezionare l'immagine desiderata
- ▸ Premere il pulsante centrale / pulsante ghiera di selezione oppure
- ▸ Fare tap sull'immagine desiderata
	- Le immagini selezionate per l'eliminazione vengono contrassegnate da un'icona di eliminazione di colore rosso 6.

**Per eliminare le immagini selezionate**

- ▸ Selezionare l'icona Elimina (fare tap direttamente sull'icona oppure premere il pulsante centrale)
	- Compare il prompt  Vuoi eliminare tutti i file selezionati? .
- ▶ Selezionare Sì

**Per annullare l'eliminazione e tornare alla modalità di riproduzione normale**

▸ Selezionare l'icona Indietro (fare tap direttamente sull'icona oppure premere il pulsante PLAY)

# **ELIMINAZIONE DI TUTTE LE IMMAGINI**

- ▸ Premere il pulsante MENU
- ▸ Nel menu di riproduzione, selezionare  Elimina tutto

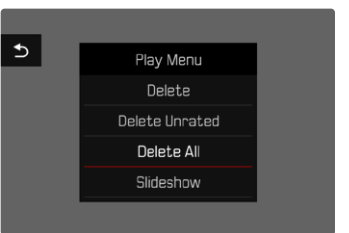

• Compare il prompt  Vuoi eliminare tutti i file? .

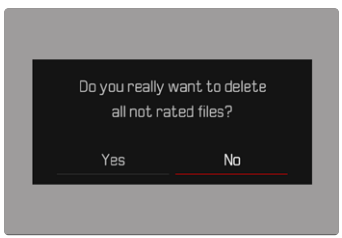

▶ Selezionare Sì

### Avvertenza

• Dopo l'eliminazione viene visualizzato il messaggio  Nessuna foto valida da riprodurre. . Se l'eliminazione non è stata eseguita, viene visualizzata di nuovo l'immagine originale. Se si cancellano più immagini o tutte le immagini, a causa del tempo necessario per l'elaborazione dei dati, è possibile che sullo schermo compaia brevemente un messaggio di avvertimento corrispondente.
## **ELIMINAZIONE DI IMMAGINI NON CLASSIFICATE**

- ▸ Premere il pulsante MENU
- ▸ Nel menu di riproduzione, selezionare  Elimina non classificati

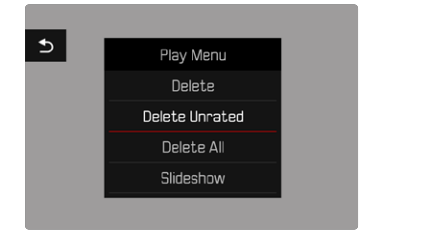

- Compare il prompt  Vuoi eliminare tutti i file non classificati? .
- ▶ Selezionare Sì
	- Durante l'eliminazione, il LED lampeggia. Per questa operazione potrebbe occorrere un po' di tempo. Successivamente compare l'immagine evidenziata successiva. Se non sono state salvate altre immagini sulla scheda di memoria, compare il messaggio  Nessuna foto valida da riprodurre.

## **PRESENTAZIONE**

Nella modalità di riproduzione è possibile richiamare una funzione di presentazione in cui le immagini salvate vengono visualizzate automaticamente in sequenza. Si può scegliere se visualizzare tutte le riprese ( Riproduci tutto ), solo le foto ( Solo foto ) oppure solo i video ( Solo video ). Per le foto è possibile selezionare la durata di visualizzazione ( Durata ).

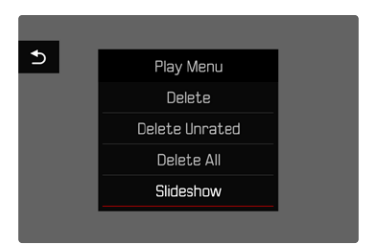

## **IMPOSTAZIONE DELLA DURATA**

- ▸ Premere il pulsante MENU
- ▶ Nel menu di riproduzione, selezionare Riprod. automatica
- ▸ Selezionare  Durata
- ▶ Selezionare la durata desiderata (1 s, 2 s, 3 s, 5 s)

#### **AVVIO DELLA PRESENTAZIONE**

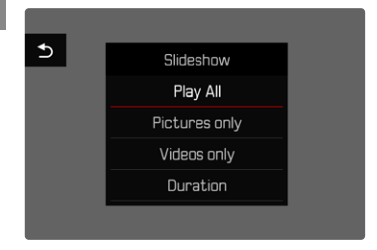

- ▸ Premere il pulsante MENU
- ▶ Nel menu di riproduzione, selezionare Riprod. automatica
- ▸ Selezionare l'impostazione desiderata ( Riproduci tutto ,  Solo foto ,  Solo video )
	- La presentazione si avvia automaticamente con le riprese selezionate e prosegue in un ciclo infinito finché non sarà terminata.

## **ARRESTO DELLA PRESENTAZIONE**

▸ Premere il pulsante PLAY

#### oppure

- ▸ Sfiorare il pulsante di scatto
	- La fotocamera passa alla rispettiva modalità.

#### Avvertenze

- Fino a quando non inizia la riproduzione, durante la preparazione dei dati, viene visualizzata brevemente una schermata temporanea.
- Le impostazioni dell'utente rimangono in  Durata  anche dopo lo spegnimento della fotocamera.

# **RIPRODUZIONE VIDEO**

Se nella modalità di riproduzione si seleziona una ripresa video, sul monitor appare  $P<sub>LM</sub>$ 

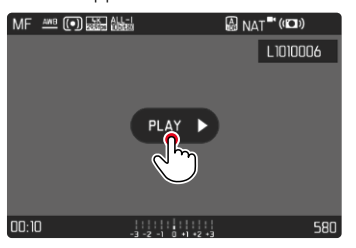

## **AVVIO DELLA RIPRODUZIONE**

- ▸ Premere il pulsante centrale oppure
- ▶ Fare tap su PLAY D

## **RICHIAMO DEGLI ELEMENTI DI COMANDO**

Gli elementi di comando vengono visualizzati arrestando la riproduzione.

#### Tramite i comandi a sfioramento

▸ Fare tap su un punto qualsiasi del monitor

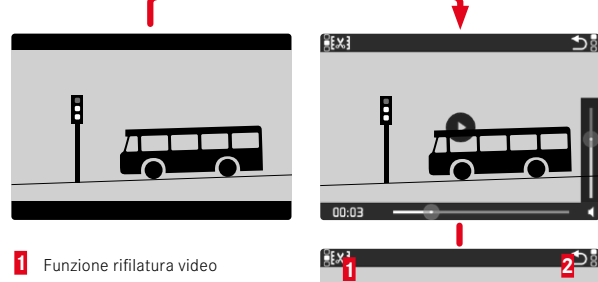

- **1** Funzione rifilatura video
- **2** Chiusura della riproduzione video
- **3** Momento corrente della riproduzione
- **4** Barra di scorrimento della riproduzione
- **5** Barra di scorrimento per il controllo del volume

#### Tramite i comandi fisici

▸ Premere il pulsante centrale

#### Avvertenza

• Gli elementi di comando si spengono dopo circa 3s, ma possono essere nuovamente visualizzati facendo tap sul monitor o premendo i pulsanti.

## **INTERRUZIONE DELLA RIPRODUZIONE**

- ▸ Fare tap su un punto qualsiasi del monitor oppure
- ▸ Premere il pulsante centrale

## **PROSECUZIONE DELLA RIPRODUZIONE**

#### Tramite i comandi a sfioramento

Mentre sono ancora visibili gli elementi di comando:

▸ Fare tap su un punto qualsiasi del monitor

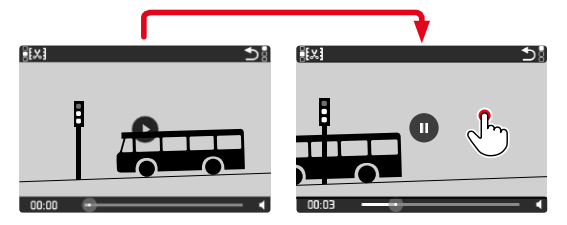

### Tramite i comandi fisici

I.

**2**

-3 <sup>2</sup> <sup>1</sup> <sup>0</sup> <sup>1</sup> <sup>2</sup> 3+ 12MP 8234 **3**

F

**4 5**

Mentre sono ancora visibili gli elementi di comando:

▸ Premere il pulsante centrale

## **NAVIGAZIONE A UNA POSIZIONE QUALSIASI**

Mentre sono ancora visibili gli elementi di comando:

▸ Fare tap sul punto desiderato della barra di scorrimento della riproduzione

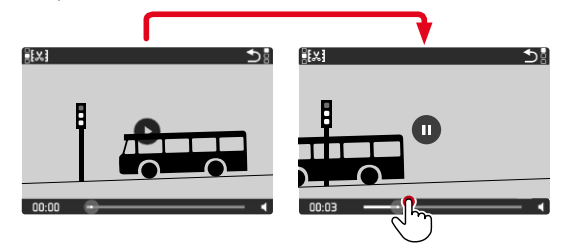

## **FINE DELLA RIPRODUZIONE**

#### Tramite i comandi a sfioramento

Mentre sono ancora visibili gli elementi di comando:

▸ Fare tap sull'icona Indietro

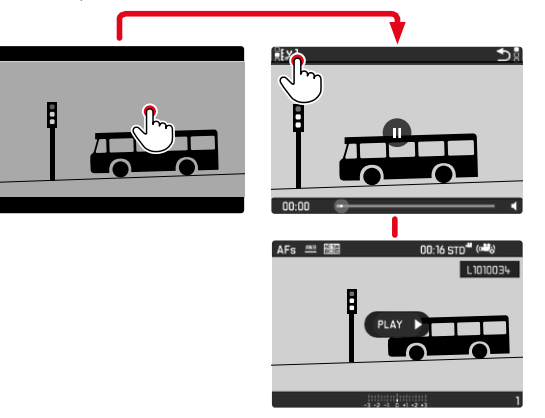

Tramite i comandi fisici

▸ Premere il pulsante PLAY

## **REGOLAZIONE DEL VOLUME**

Tramite i comandi a sfioramento

## **RIFILATURA VIDEO**

F2.8 1/8000 ISO 12500 EV

#### Tramite i comandi a sfioramento

Mentre sono ancora visibili gli elementi di comando:

- ▸ Fare tap sull'icona Volume
- ▸ Fare tap sulla posizione desiderata della barra di scorrimento per il controllo del volume

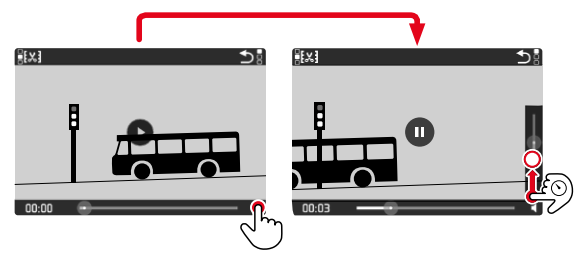

# ₩ SET INFO -3 <sup>2</sup> <sup>1</sup> <sup>0</sup> <sup>1</sup> <sup>2</sup> 3+ 12MP 8234

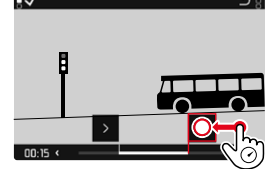

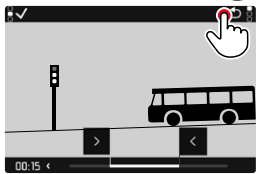

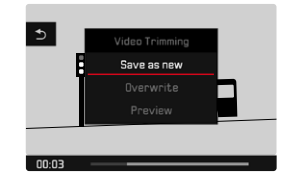

### Tramite i comandi fisici

- ▸ Premere il pulsante di selezione in alto/in basso
	- Viene visualizzata la barra di scorrimento per il controllo del volume.
- ▸ Premere il pulsante di selezione alto (volume più alto) o basso (volume più basso)

#### Avvertenza

• Nella posizione a fondo scala della barra di scorrimento la riproduzione audio è disattivata e l'icona del volume cambia in  $\bullet$ 3.

#### Tramite i comandi fisici

#### **RICHIAMO DELLA FUNZIONE DI RIFILATURA**

- ▶ Premere il pulsante MENU
	- Viene visualizzata la schermata di rifilatura o taglio dei video, con il simbolo di taglio sinistro evidenziato in rosso (= attivo).

#### **MODIFICA DEL PUNTO DI TAGLIO ATTIVO**

- ▸ Premere il pulsante di selezione a sinistra/a destra
	- Il punto di taglio selezionato viene evidenziato in rosso (= attivo).

#### **SPOSTAMENTO DEL PUNTO DI TAGLIO ATTIVO**

- ▸ Ruotare la ghiera di selezione
	- In basso a sinistra, nel piè di pagina, viene visualizzato l'istante attualmente selezionato del rispettivo punto di taglio. Sullo sfondo compare un fermo immagine della ripresa in quell'istante.

#### **RIFILATURA**

- ▸ Premere il pulsante centrale per confermare il taglio
	- Compare il menu Rifilatura video.
- ▸ Nel menu  Rifilatura video , selezionare la funzione desiderata ( Salva e nuovo ,  Sovrascrivi ,  Anteprima )

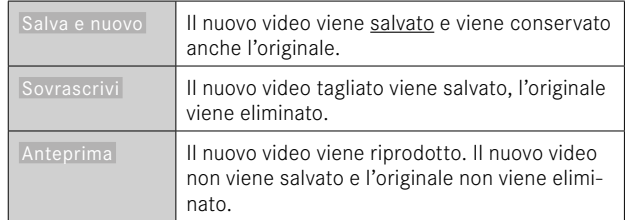

#### **INTERRUZIONE DELLA FUNZIONE DI RIFILATURA**

La funzione di rifilatura può essere annullata in qualsiasi momento purché nel menu Rifilatura video non siano state effettuate selezioni.

- ▸ Premere il pulsante PLAY
	- Viene visualizzata la schermata di uscita per la riproduzione di video.

#### Avvertenze

- In tutti e tre i casi, a causa del tempo necessario per l'elaborazione dei dati, appare dapprima temporaneamente una schermata di avvertimento. Dopodiché viene visualizzato il nuovo video.
- Selezionando  Salva e nuovo  non viene modificata la numerazione delle riprese esistenti. Il nuovo video verrà aggiunto alla fine della serie.

# **ALTRE FUNZIONI**

 $\overline{\mathbf{X}}$ 

Le impostazioni descritte nel presente capitolo si applicano sia alla modalità foto sia alla modalità video. Di conseguenza saranno disponibili sia nel menu Foto che nel menu Video (si veda il capitolo "Utilizzo della fotocamera" al paragrafo "Comandi a menu"). Impostando una delle due modalità si imposta automaticamente anche l'altra nello stesso modo.

# <span id="page-223-0"></span>**RIPRISTINO DELLE IMPOSTAZIONI DI FABBRICA**

Con questa funzione è possibile resettare contemporaneamente tutte le impostazioni di menu personalizzate riportandole alle rispettive impostazioni di fabbrica. Inoltre, è possibile escludere dal reset i profili utente, le impostazioni per il Wi-Fi e il Bluetooth nonché la numerazione delle immagini separatamente.

- ▶ Nel menu principale, selezionare Resetta fotocamera
	- Compare il prompt  Ripristinare le impostazioni di base? .
- ▸ Confermare il ripristino delle impostazioni di base ( Sì )/Rifiutare  $(No)$ 
	- Selezionando  No , il reset verrà interrotto e ricompare il menu principale. Confermando con  Sì , invece, seguiranno diversi prompt riguardanti altre impostazioni resettabili.
- ▶ Confermare il reset dei profili utente (Sì)/Rifiutare (No)
- ▸ Confermare il reset delle impostazioni Wi-Fi e Bluetooth ( Sì )/ Rifiutare ( No )
- ▸ Confermare ( Sì )/rifiutare ( No ) il reset della numerazione delle immagini
- ▸ Confermare ( Sì ) / rifiutare ( No ) il reset dei profili LUT
- ▸ Confermare ( Sì ) / rifiutare ( No ) il reset dei profili Leica Looks
	- Compare l'avvertenza  Riavvia la fotocamera .
- ▸ Spegnere e riaccendere la fotocamera

#### Avvertenze

- Dopo il reset occorre reimpostare data e ora nonché la lingua. Compaiono i prompt corrispondenti.
- Il reset della numerazione delle immagini può essere eseguito anche separatamente dalla voce di menu  Reset numerazione immagini  (vedi pag.[224\)](#page-223-0).

# **AGGIORNAMENTI DEL FIRMWARE**

Leica lavora costantemente allo sviluppo e al miglioramento dei propri prodotti. Numerose funzioni della fotocamera sono controllate unicamente dal software, quindi, le eventuali migliorie e i potenziamenti della gamma di funzioni possono essere installati sulla fotocamera anche in un secondo momento. Per l'aggiornamento, Leica vi mette a disposizione, ad intervalli di tempo irregolari, i necessari aggiornamenti del firmware, che potrete scaricare dalla nostra home page.

Qualora abbiate registrato la vostra fotocamera, Leica vi fornirà tutte le indicazioni riguardanti i nuovi aggiornamenti. Gli utenti di Leica FOTOS saranno informati automaticamente circa eventuali aggiornamenti del firmware per la loro fotocamera Leica.

Gli aggiornamenti del firmware possono essere installati in due modi diversi:

- comodamente tramite la app Leica FOTOS (vedi pag.228)
- direttamente nel menu della fotocamera

**Per sapere quale versione di firmware è installata sulla fotocamera**

- ▶ Nel menu principale, selezionare Informazioni fotocamera
	- Accanto alla voce di menu  Firmware  viene visualizzata la versione firmware aggiornata.

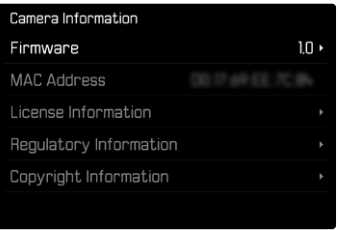

Per ulteriori informazioni circa la registrazione, gli aggiornamenti del firmware e il download degli aggiornamenti per la vostra fotocamera nonché modifiche e integrazioni alle presenti istruzioni per l'uso, potete visitare l'Area Clienti al sito web:

https://club.leica-camera.com

### **AGGIORNAMENTI DEL FIRMWARE**

Interrompere un aggiornamento del firmware in corso può causare danni gravissimi e irreparabili al vostro equipaggiamento! Durante l'aggiornamento del firmware, quindi, si dovranno osservare scrupolosamente le seguenti avvertenze:

- Non spegnere la fotocamera!
- Non rimuovere la scheda di memoria!
- Non rimuovere la batteria!

#### Avvertenze

- Se la batteria non è sufficientemente carica, compare un messaggio di avviso. In questo caso, ricaricare prima la batteria, quindi, ripetere la procedura descritta sopra.
- Nel sottomenu Informazioni fotocamera sono disponibili ulteriori contrassegni o numeri di approvazione specifici per dispositivo e paese.

## **PREPARATIVI**

- ▸ Caricare completamente la batteria e inserirla correttamente
- ▸ Eliminare dalla scheda di memoria qualsiasi eventuale file di firmware presente
	- Si consiglia di salvare tutte le immagini presenti sulla scheda di memoria e di formattarle successivamente nella fotocamera. (Attenzione: perdita dei dati! Durante la formattazione della scheda di memoria, tutti i dati salvati sulla scheda saranno cancellati.)
- ▸ Scaricare la versione di firmware più aggiornata
- ▸ Salvare sulla scheda di memoria
	- Il file del firmware deve essere salvato nel livello superiore della scheda di memoria (non in una sottodirectory).
- ▸ Inserire la scheda di memoria nella fotocamera
- ▸ Accendere la fotocamera

## **AGGIORNAMENTO DEL FIRMWARE DELLA FOTOCAMERA**

- ▸ Effettuare i preparativi
- ▶ Nel menu principale, selezionare Informazioni fotocamera
- ▸ Selezionare  Firmware
- ▶ Selezionare Avvia aggiornamento
	- Compare un prompt con le informazioni circa l'aggiornamento.
- ▸ Controllare le informazioni di versioning
- ▶ Selezionare Sì
	- Compare il prompt  Vuoi salvare i profili sulla scheda SD? .
- ▶ Selezionare Sì / No
	- L'aggiornamento si avvia automaticamente.
	- Durante l'operazione, il LED di stato lampeggia.
	- Terminata con successo l'operazione, compare il messaggio corrispondente con la richiesta di riavvio.
- ▸ Spegnere e riaccendere la fotocamera

#### Avvertenza

- Dopo il riavvio occorre reimpostare data e ora nonché la lingua. Compaiono i prompt corrispondenti.
- Se l'aggiornamento avviene tramite l'app Leica FOTOS, queste impostazioni verranno applicate automaticamente.

# **LEICA FOTOS**

La fotocamera può essere controllata a distanza con uno smartphone o un tablet. A tal fine, per prima cosa è necessario installare l'app "Leica FOTOS" sul dispositivo mobile. Leica FOTOS offre anche tante altre funzioni estremamente pratiche:

- Georeferenziazione per le immagini (vedi pag.82)
- trasmissione di file
- Importazione degli aggiornamenti del firmware
- Autoscatto con tempo di autoscatto liberamente selezionabile tramite comando remoto, ad esempio, per foto di gruppo

In Leica FOTOS troverete un elenco delle funzioni disponibili e diverse indicazioni per l'utilizzo. Vi preghiamo di leggere attentamente anche le avvertenze legali a pagina 7.

▸ Effettuare lo scan del seguente codice QR con il dispositivo mobile

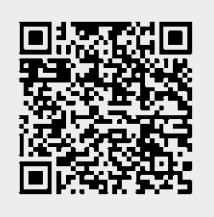

#### oppure

▸ Installare la app scaricata dall'Apple App Store™/Google Play Store™

# **SELEZIONE DELLA BANDA DI WI-FI**

In alcune regioni, la Leica Q3 supporta l'utilizzo di bande di frequenza di WLAN diverse.

- ▶ Nel menu principale, selezionare *Impostazioni fotocamera*
- ▸ Selezionare  WLAN
- ▶ Selezionare Banda di Wi-Fi
- ▸ Selezionare l'impostazione desiderata

#### Avvertenza

• Se questa opzione non è disponibile, la voce di menu appare in grigio.

## **CONNESSIONE** (utenti iPhone)

## **PRIMA CONNESSIONE AL DISPOSITIVO MOBILE**

Alla prima connessione con un dispositivo mobile è necessario effettuare il pairing tra la fotocamera e il dispositivo mobile. Questo avviene durante la prima impostazione della fotocamera mediante l'assistente di connessione oppure più tardi tramite il menu.

### **ASSISTENTE DI CONNESSIONE**

L'assistente di connessione compare al primo avvio della fotocamera oppure dopo avere resettato la fotocamera. Queste impostazioni possono essere richiamate anche alla voce di menu  Leica FOTOS . Dopo avere impostato la lingua compare la seguente schermata.

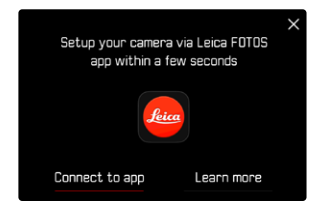

**Avvio dell'assistente di connessione**

▶ Selezionare Vai alla app

**Interruzione dell'assistente di connessione**

▸ Fare tap sull'icona nell'angolo in alto a destra dello schermo

**Tornare un passo indietro**

▸ Fare tap sull'icona nell'angolo in altro a sinistra dello schermo

#### **MEDIANTE LEICA FOTOS CABLE (solo per iPhone)**

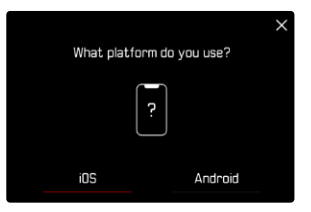

- ▸ Selezionare  iOS
	- Compare la seguente schermata.

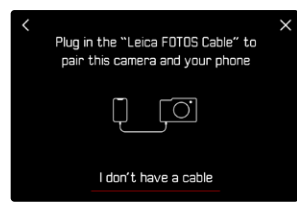

- ▸ Collegare la fotocamera e il dispositivo mobile con il cavo "Leica FOTOS Cable"
- ▸ Seguire le istruzioni nella app Leica FOTOS

#### **NELLA FOTOCAMERA**

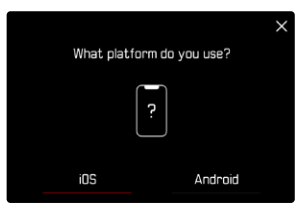

- ▸ Selezionare  iOS
	- Compare la seguente schermata.

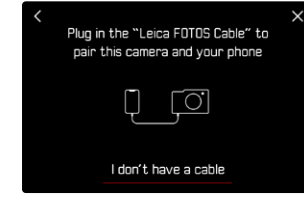

- ▶ Selezionare Non ho un cavo
- ▶ Selezionare **Avanti**
- ▸ Attendere finché il monitor non visualizza il codice QR

- ▸ Avviare Leica FOTOS
- ▸ Selezionare "Aggiungi fotocamera"
- ▸ Selezionare la fotocamera
- ▸ Selezionare "Scansione del codice QR"
- ▸ Scansione del codice QR
	- La connessione viene instaurata. Per questa operazione potrebbe occorrere un po' di tempo.
	- Se la connessione è riuscita, il LED di stato si illumina brevemente e la fotocamera visualizza il messaggio corrispondente.

#### **INFORMAZIONI SUL MENU**

Se non è stato utilizzato l'assistente di connessione o si desidera connettere altri dispositivi mobili, le stesse impostazioni sono sempre disponibili alla voce di menu  Leica FOTOS .

#### **NELLA FOTOCAMERA**

- ▶ Nel menu principale, selezionare Leica FOTOS
- ▶ Selezionare Pairing
- ▸ Attendere finché il monitor non visualizza il codice QR

#### **SUL DISPOSITIVO MOBILE**

- ▸ Avviare Leica FOTOS
- ▸ Selezionare "Aggiungi fotocamera"
- ▸ Selezionare la fotocamera
- ▸ Selezionare "Scansione del codice QR"
- ▸ Scansione del codice QR
	- La connessione viene instaurata. Per questa operazione potrebbe occorrere un po' di tempo.
	- Se la connessione è riuscita, il LED di stato si illumina brevemente e la fotocamera visualizza il messaggio corrispondente.

#### Avvertenze

- Il processo di pairing può durare alcuni minuti.
- Il pairing deve essere effettuato una sola volta per ciascun dispositivo mobile. Durante il pairing, il dispositivo viene aggiunto alla lista dei dispositivi conosciuti.
- Se come modalità di connettività è stato impostato  Uso in aereo , la funzione Bluetooth è disattivata (vedi pag.[234\)](#page-233-0). In questo caso non sarà disponibile il  Pairing  e la voce di menu corrispondente appare in grigio.

## **CONNESSIONE A DISPOSITIVI CONOSCIUTI**

#### **MEDIANTE LEICA FOTOS CABLE (solo per iPhone)**

Il "Leica FOTOS Cable" permette di instaurare la connessione in modo estremamente rapido e facile.

- ▸ Collegare la fotocamera e il dispositivo mobile con il cavo "Leica FOTOS Cable"
	- La connessione viene instaurata automaticamente.

#### **MEDIANTE WI-FI**

#### **NELLA FOTOCAMERA**

- ▶ Nel menu principale, selezionare Leica FOTOS
- ▸ Selezionare  Connettività
- ▶ Selezionare Performance o Risparmio energetico

- ▸ Avviare Leica FOTOS
- ▸ Selezionare la fotocamera
- ▸ Confermare il prompt
	- La fotocamera si connette automaticamente al dispositivo mobile.

### **PRIMA CONNESSIONE AL DISPOSITIVO MOBILE**

La connessione avviene tramite WLAN. Alla prima connessione con un dispositivo mobile è necessario effettuare il pairing tra la fotocamera e il dispositivo mobile. Questo avviene durante la prima impostazione della fotocamera mediante l'assistente di connessione oppure più tardi tramite il menu.

## **ASSISTENTE DI CONNESSIONE**

L'assistente di connessione compare al primo avvio della fotocamera oppure dopo avere resettato la fotocamera. Queste impostazioni possono essere richiamate anche alla voce di menu  Leica FOTOS . Dopo avere impostato la lingua compare la seguente schermata.

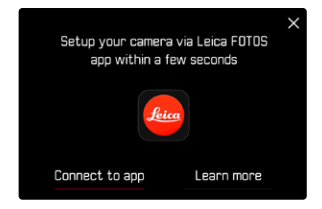

**Avvio dell'assistente di connessione**

▶ Selezionare Vai alla app

**Interruzione dell'assistente di connessione**

▸ Fare tap sull'icona nell'angolo in alto a destra dello schermo

**Tornare un passo indietro**

▸ Fare tap sull'icona nell'angolo in altro a sinistra dello schermo

#### **NELLA FOTOCAMERA**

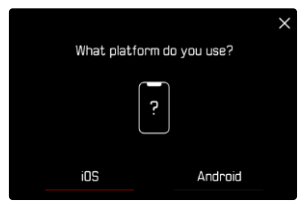

- ▸ Selezionare  Android
- $\blacktriangleright$  Selezionare  $\Delta$ vanti
- ▸ Attendere finché il monitor non visualizza il codice QR

- ▸ Avviare Leica FOTOS
- ▸ Selezionare "Aggiungi fotocamera"
- ▸ Selezionare la fotocamera
- ▸ Selezionare "Scansione del codice QR"
- ▸ Scansione del codice QR
	- La connessione viene instaurata. Per questa operazione potrebbe occorrere un po' di tempo.
	- Se la connessione è riuscita, il LED di stato si illumina brevemente e la fotocamera visualizza il messaggio corrispondente.

#### **INFORMAZIONI SUL MENU**

Se non è stato utilizzato l'assistente di connessione o si desidera connettere altri dispositivi mobili, le stesse impostazioni sono sempre disponibili alla voce di menu  Leica FOTOS .

#### **NELLA FOTOCAMERA**

- ▶ Nel menu principale, selezionare Leica FOTOS
- ▶ Selezionare Pairing
- ▸ Attendere finché il monitor non visualizza il codice QR

#### **SUL DISPOSITIVO MOBILE**

- ▸ Avviare Leica FOTOS
- ▸ Selezionare "Aggiungi fotocamera"
- ▸ Selezionare la fotocamera
- ▸ Selezionare "Scansione del codice QR"
- ▸ Scansione del codice QR
	- La connessione viene instaurata. Per questa operazione potrebbe occorrere un po' di tempo.
	- Se la connessione è riuscita, il LED di stato si illumina brevemente e la fotocamera visualizza il messaggio corrispondente.

#### Avvertenze

- Il processo di pairing può durare alcuni minuti.
- Il pairing deve essere effettuato una sola volta per ciascun dispositivo mobile. Durante il pairing, il dispositivo viene aggiunto alla lista dei dispositivi conosciuti.
- Se come modalità di connettività è stato impostato  Off , la funzione Bluetooth è disattivata (vedi pag.[234\)](#page-233-0). In questo caso non sarà disponibile il  Pairing  e la voce di menu corrispondente appare in grigio.

## **CONNESSIONE A DISPOSITIVI CONOSCIUTI**

#### **NELLA FOTOCAMERA**

- ▸ Nel menu principale, selezionare  Leica FOTOS
- ▸ Selezionare  Connettività
- ▶ Selezionare Performance o Risparmio energetico

- ▸ Avviare Leica FOTOS
- ▸ Selezionare la fotocamera
- ▸ Confermare il prompt
	- La fotocamera si connette automaticamente al dispositivo mobile.

# <span id="page-233-0"></span>**MODALITÀ DI CONNETTIVITÀ**

Sono disponibili tre opzioni. Impostazione di fabbrica:  Performance 

- ▸ Nel menu principale, selezionare  Leica FOTOS
- ▸ Selezionare  Connettività
- ▶ Selezionare Performance / Risparmio energetico / Off

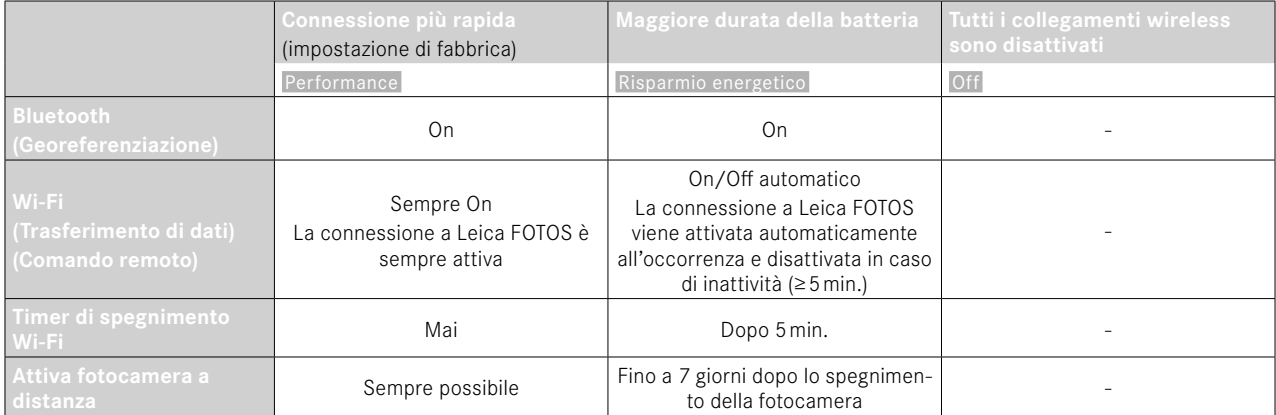

## **PERFORMANCE**

Il Bluetooth è costantemente attivato, quindi la georeferenziazione è consentita in qualsiasi momento (se attivata). Anche il Wi-Fi è sempre attivato. Questa opzione permette di accedere con estrema rapidità alla connessione con Leica FOTOS, garantendo massima soddisfazione.

- ▸ Nel menu principale, selezionare  Leica FOTOS
- ▸ Selezionare  Connettività
- ▶ Selezionare Performance

## **RISPARMIO ENERGETICO**

Il Bluetooth è costantemente attivato, quindi la georeferenziazione è consentita in qualsiasi momento (se attivata). Il Wi-Fi della fotocamera viene attivato solo per trasmettere impostazioni o trasferire file, negli altri casi resterà disattivato. Questa opzione permette di risparmiare energia elettrica.

- ▶ Nel menu principale, selezionare Leica FOTOS
- ▸ Selezionare  Connettività
- ▶ Selezionare Risparmio energetico

## **USO IN AEREO (** Off **)**

Attivando questa opzione, si disattivano tutti i collegamenti wireless.

- ▸ Nel menu principale, selezionare  Leica FOTOS
- ▸ Selezionare  Connettività
- ▸ Selezionare  Off

# **AGGIORNAMENTI DEL FIRMWARE**

Interrompere un aggiornamento del firmware in corso può causare danni gravissimi e irreparabili al vostro equipaggiamento! Durante l'aggiornamento del firmware, quindi, si dovranno osservare scrupolosamente le seguenti avvertenze:

- Non spegnere la fotocamera!
- Non rimuovere la scheda di memoria!
- Non rimuovere la batteria!
- Non smontare l'obiettivo!

Leica FOTOS vi informa quando sono disponibili aggiornamenti del firmware per la vostra fotocamera Leica.

▸ Seguire le istruzioni nella app Leica FOTOS

#### Avvertenze

- Se la batteria non è sufficientemente carica, compare un messaggio di avviso. In questo caso, ricaricare prima la batteria, quindi, ripetere la procedura descritta sopra.
- In alternativa, gli aggiornamenti del firmware possono essere installati anche tramite il menu della fotocamera (vedi pag.225).

# **COMANDO REMOTO DELLA FOTOCAMERA**

Il comando remoto permette di riprendere foto e video dal dispositivo mobile, adattare le impostazioni per la ripresa e trasferire dati al dispositivo mobile. In Leica FOTOS troverete un elenco delle funzioni disponibili e diverse indicazioni per l'utilizzo.

#### **ATTIVAZIONE A DISTANZA DELLA FOTOCAMERA**

Quando questa funzione è attivata sulla fotocamera, è possibile riattivare la fotocamera spenta o in modalità stand-by tramite l'accesso remoto. Per questa operazione deve essere attivato il Bluetooth.

- ▶ Nel menu principale, selezionare Leica FOTOS
- ▶ Selezionare Attiva fotocamera a distanza
- ▸ Selezionare  On
	- La fotocamera cerca i dispositivi conosciuti e instaura automaticamente una connessione.

#### Avvertenze importanti

- La riattivazione a distanza funziona anche quando la fotocamera è stata spenta con l'interruttore generale.
- Se la fotocamera viene riattivata a distanza inavvertitamente, si potrebbero scattare riprese indesiderate e aumentare il consumo di corrente.
- Se il proprio dispositivo mobile non è attualmente connesso oppure la funzione Bluetooth del dispositivo mobile è disattivata, alla fotocamera potrebbe accedere anche un dispositivo esterno, purché questo sia già stato connesso in precedenza. In questo modo potrebbe divenire possibile l'accesso non autorizzato ai vostri dati o alle funzioni della fotocamera.

## Soluzione

- Attivare la funzione solo poco prima di un previsto utilizzo.
- Dopo l'utilizzo previsto, disattivare sempre subito la funzione.

# **PULIZIA/CONSERVAZIONE**

 $\mathbf i$ 

Se la fotocamera rimane inutilizzata per un periodo di tempo prolungato, si raccomanda di:

- Spegnere la fotocamera
- Estrarre la scheda di memoria
- Rimuovere la batteria (dopo circa 2 mesi, ora e data inserite vengono eliminate)

# **CORPO MACCHINA**

- Lo sporco è anche un ottimo terreno per la proliferazione di microrganismi, quindi l'equipaggiamento dovrà essere tenuto perfettamente pulito.
- Pulire la fotocamera utilizzando esclusivamente un panno morbido e asciutto. In caso di sporco resistente, passare prima un panno imbevuto con un detergente molto diluito e ripassare poi con un panno asciutto.
- In caso di spruzzi d'acqua salata sulla fotocamera, inumidire un panno morbido con acqua potabile, strizzarlo accuratamente e passarlo sulla fotocamera. A questo punto, asciugare bene la fotocamera con un panno asciutto.
- Per rimuovere macchie e impronte digitali, pulire la fotocamera con un panno pulito che non lasci peli. Le eventuali impurità più ostinate in punti difficilmente accessibili del corpo macchina dovranno essere rimosse con un pennellino. Non toccare in nessun caso le lamelle dell'otturatore.
- Conservare la fotocamera possibilmente in una custodia chiusa ed imbottita, per evitare strofinamenti e proteggerla dalla polvere.
- Conservare la fotocamera in un luogo asciutto, sufficientemente aerato e al riparo da temperature elevate e dall'umidità. Se la fotocamera viene utilizzata in ambienti umidi, prima di essere riposta nella custodia dovrà essere assolutamente privata di qualsiasi traccia di umidità.
- Per prevenire la formazione di funghi, si raccomanda di non conservare la fotocamera per lungo tempo in una borsa di pelle.
- Le borse fotografiche che si sono bagnate durante l'uso devono essere svuotate, per evitare che l'umidità e gli eventuali residui dei prodotti per la concia del cuoio danneggino l'attrezzatura.
- Tutti i cuscinetti a movimento meccanico e le superfici di scorrimento della fotocamera sono lubrificati. Per evitare la resinificazione dei punti lubrificati, la fotocamera dovrà essere azionata più volte ogni tre mesi, qualora non venga utilizzata spesso. Inoltre, è consigliabile effettuare ripetute impostazioni e utilizzare più volte anche tutti gli altri elementi di comando.
- Per prevenire la formazione di funghi, durante l'impiego dell'attrezzatura in climi tropicali caldi e umidi è consigliabile esporre l'attrezzatura il più possibile al sole e all'aria. La conservazione dell'attrezzatura in contenitori o custodie ermeticamente chiusi è consigliabile solo se si utilizza anche un agente essiccante, come, ad esempio, il silicagel.

# **OBIETTIVO**

- Per rimuovere la polvere dalle lenti esterne degli obiettivi, di norma è più che sufficiente un pennello morbido. In presenza di sporco ostinato, le lenti possono essere pulite delicatamente con movimenti circolari dall'interno verso l'esterno con un panno morbido, pulito e assolutamente privo di corpi estranei. Per questa operazione, si consiglia di utilizzare gli appositi panni in microfibra conservati in contenitori protettivi e disponibili presso i rivenditori specializzati di materiale fotografico e ottica. Questi panni sono lavabili a temperature fino a 40°C, senza utilizzare ammorbidente, e non devono essere stirati. Non si consiglia l'utilizzo di panni per la pulizia degli occhiali, perché contengono sostanze chimiche che potrebbero danneggiare le lenti degli obiettivi.
- Una protezione ottimale delle lenti frontali in condizioni di scatto sfavorevoli (ad esempio sabbia, spruzzi d'acqua salata) si ottiene con l'utilizzo di filtri UVA incolori. Come per ogni altro filtro, però,

occorre tenere presente che, in determinate situazioni di controluce e forte contrasto, anche questi filtri possono provocare riflessi indesiderati.

- I copriobiettivo proteggono l'obiettivo anche da impronte digitali accidentali e dalla pioggia.
- Tutti i cuscinetti a movimento meccanico e le superfici di scorrimento dell'obiettivo sono lubrificati. Se l'obiettivo non viene utilizzato per periodi prolungati, la ghiera di messa a fuoco e la ghiera del diaframma devono essere ruotate di tanto in tanto per evitare che i punti di lubrificazione si induriscano.

# **MIRINO/MONITOR**

• Se all'esterno o all'interno della fotocamera si è formata condensa, spegnere la fotocamera e farla riposare per circa 1 ora a temperatura ambiente. Quando la temperatura ambiente e quella della fotocamera saranno pressoché uguali, la condensa scomparirà da sola.

## **BATTERIA**

• Le batterie agli ioni di litio devono essere conservate solo in uno stato di carica parziale, ossia non completamente scariche né completamente cariche. Lo stato di carica è indicato nella rispettiva schermata sul monitor. Se la batteria rimane inutilizzata per un periodo molto prolungato, si raccomanda di ricaricarla circa due volte l'anno per circa 15 minuti, per evitare che si scarichi completamente.

## **SCHEDE DI MEMORIA**

- Per sicurezza, le schede di memoria dovrebbero sempre essere conservate solo nell'apposita custodia antistatica.
- Non conservare le schede di memoria in luoghi in cui potrebbero essere esposte a temperature elevate, irradiazioni solari dirette, campi magnetici o scariche elettrostatiche. In linea generale,

rimuovere sempre la scheda di memoria se la fotocamera rimane inutilizzata per un periodo prolungato.

• Si consiglia di formattare di tanto in tanto la scheda di memoria, poiché la frammentazione che deriva dalla cancellazione può bloccare notevolmente la capacità delle schede.

# **SENSORE**

## **MAPPATURA DEI PIXEL**

Con il tempo, sul sensore d'immagine delle fotocamere digitali compaiono pixel difettosi. La fotocamera compensa automaticamente questi pixel difettosi con le informazioni acquisite dai pixel adiacenti. Per farlo, occorre identificare e registrare i pixel difettosi con un metodo conosciuto come mappatura dei pixel. La mappatura viene effettuata automaticamente ogni due settimane. In caso di necessità, questa funzione può essere attivata anche manualmente.

- ▶ Nel menu principale, selezionare *Impostazioni fotocamera*
- ▶ Selezionare Mappatura dei pixel
- ▶ Selezionare Sì
	- Viene eseguita la mappatura dei pixel. Per questa operazione potrebbe occorrere un po' di tempo.
	- Compare l'avvertenza  Riavvia la fotocamera .
- ▸ Spegnere e riaccendere la fotocamera

#### Avvertenza

• Questa funzione non è disponibile se il sensore si è riscaldato.

# **DOMANDE FREQUENTI**

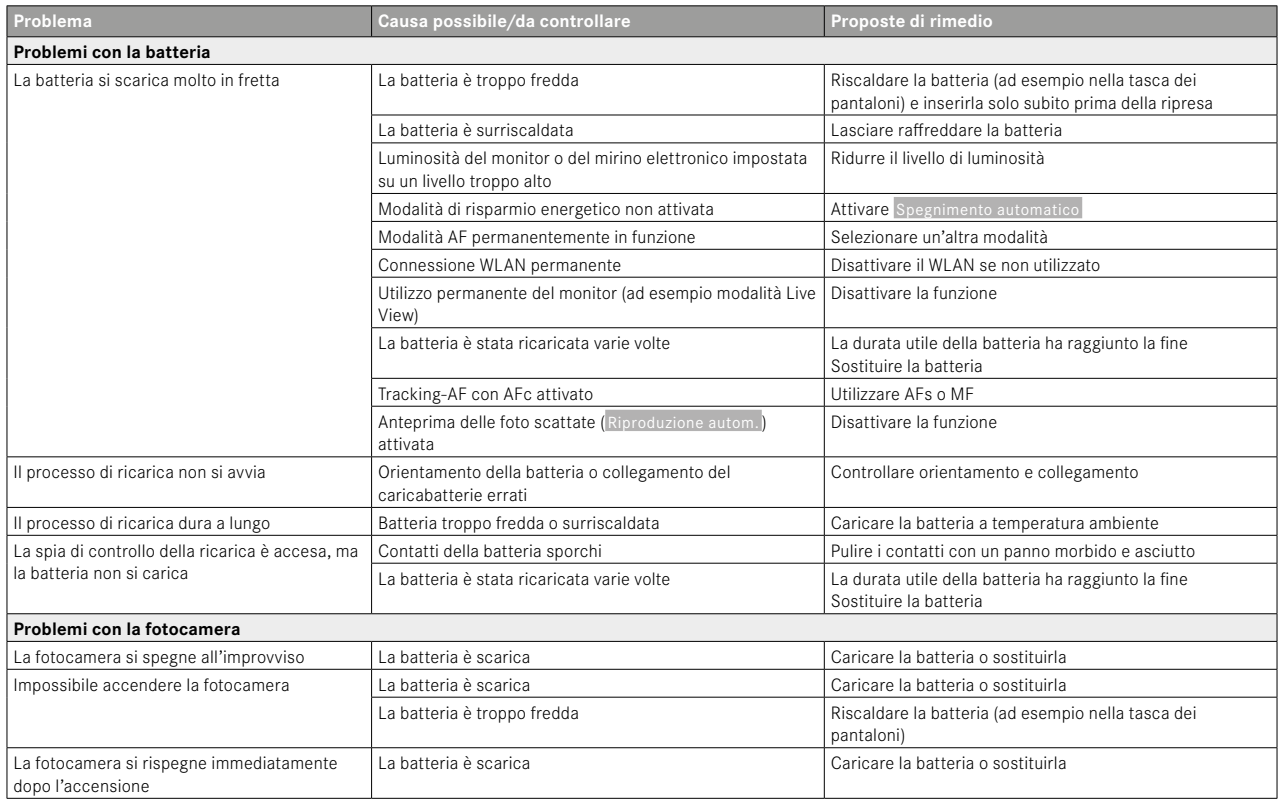

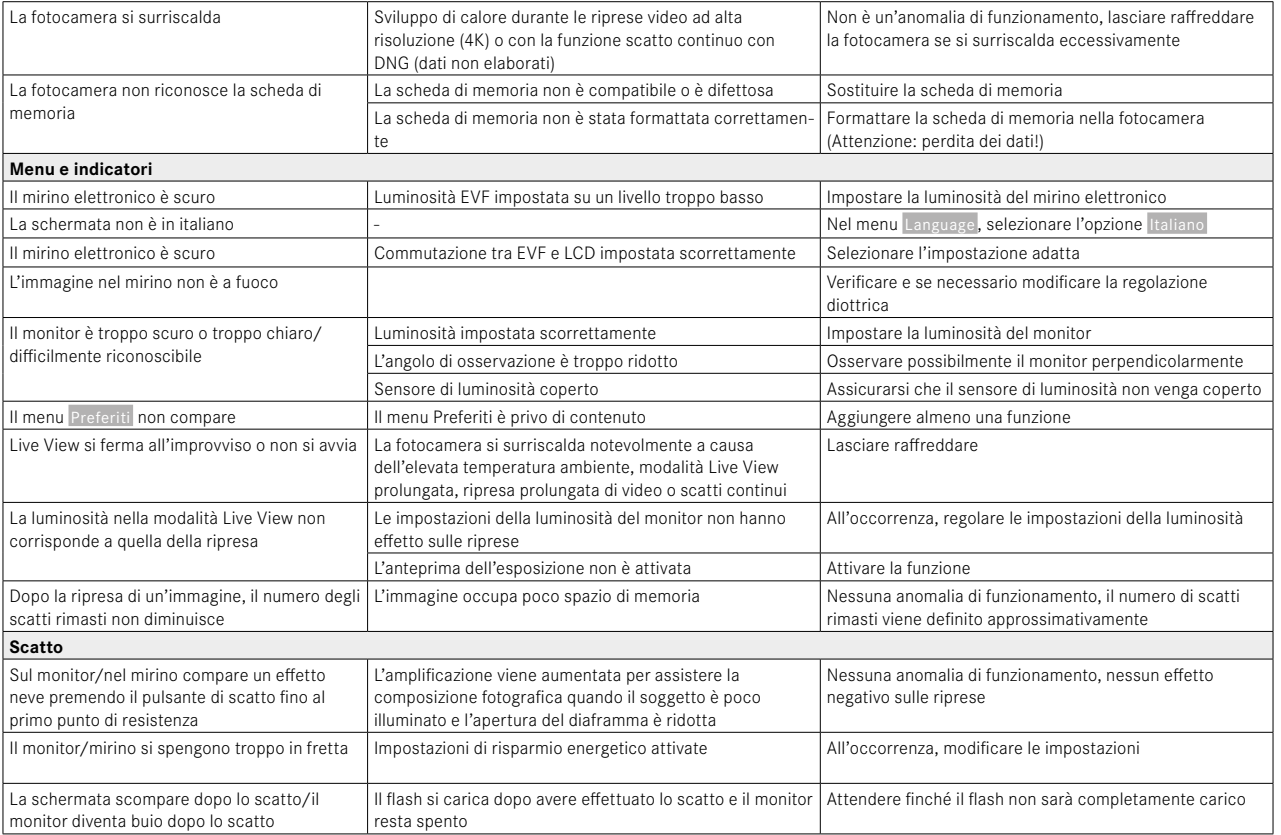

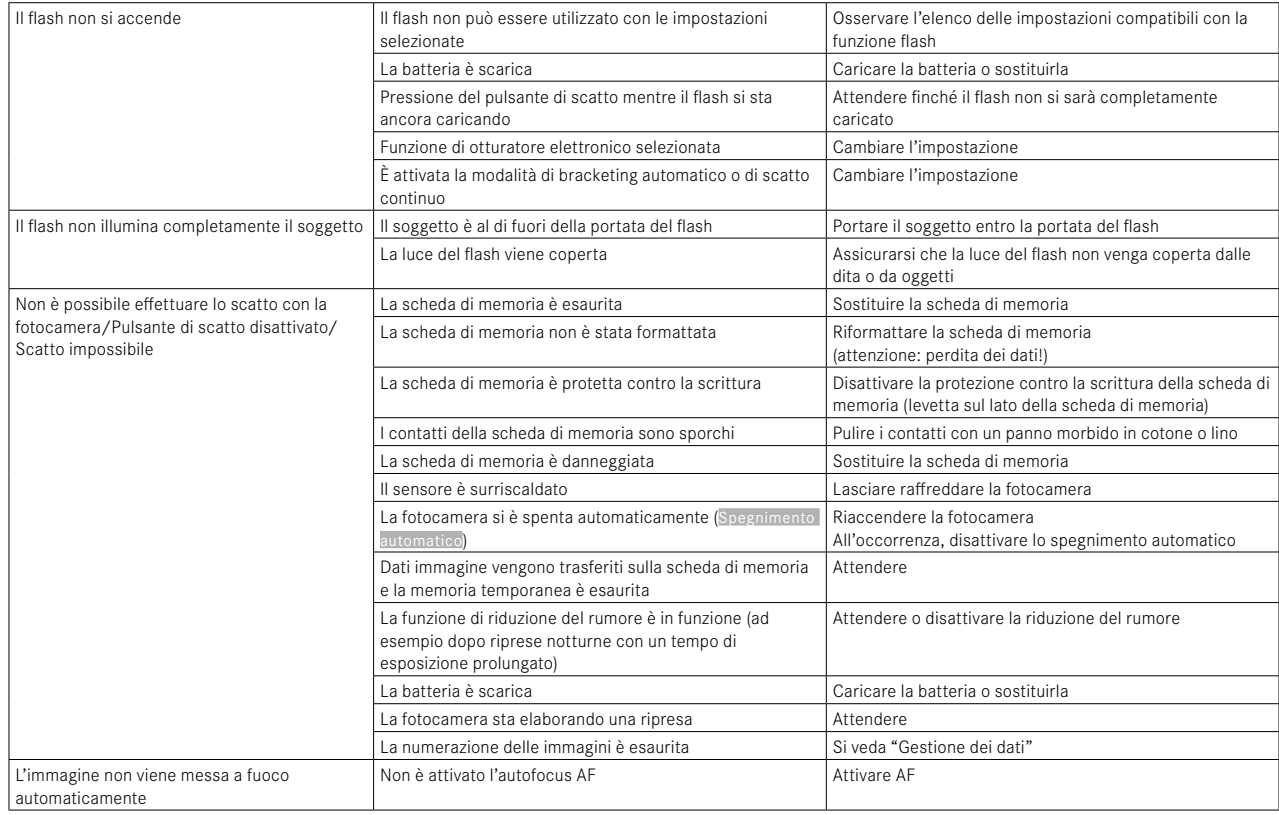

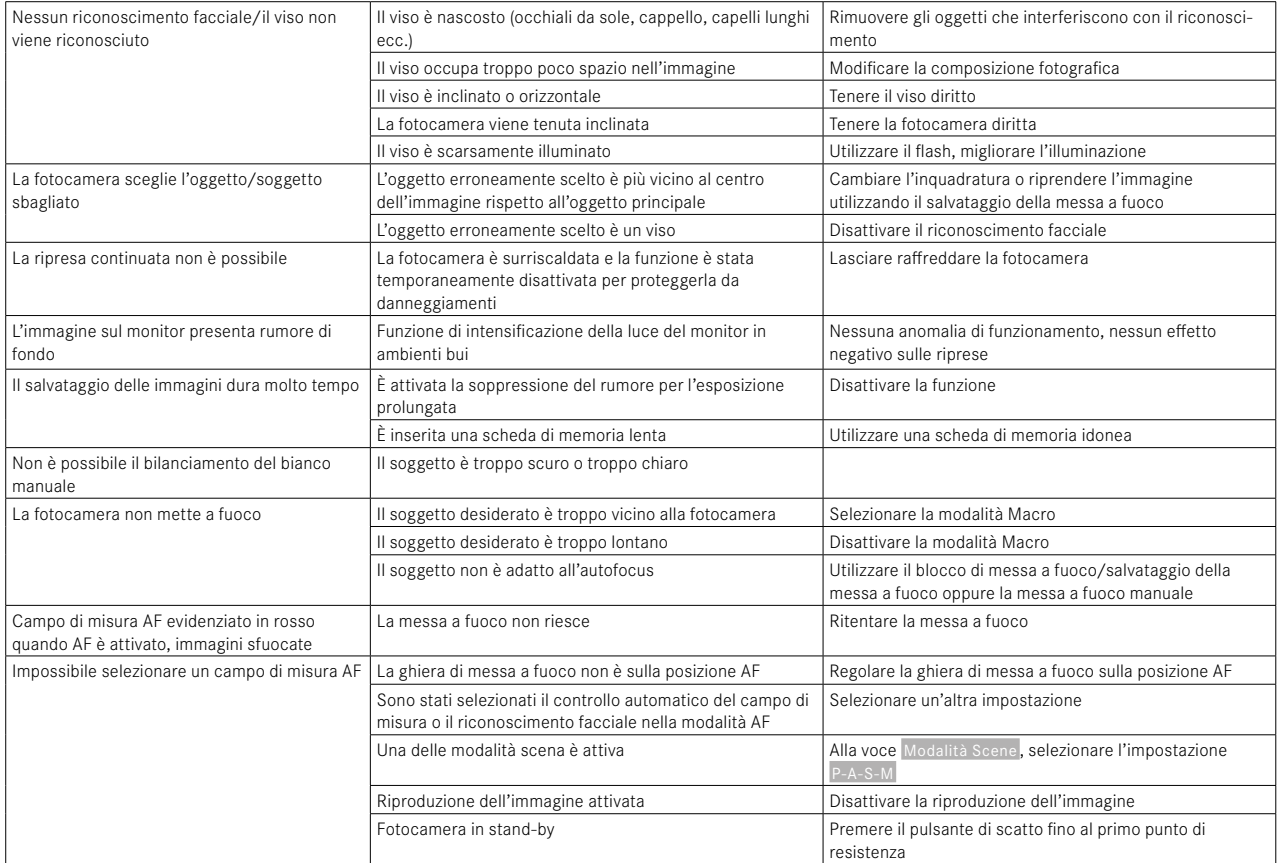

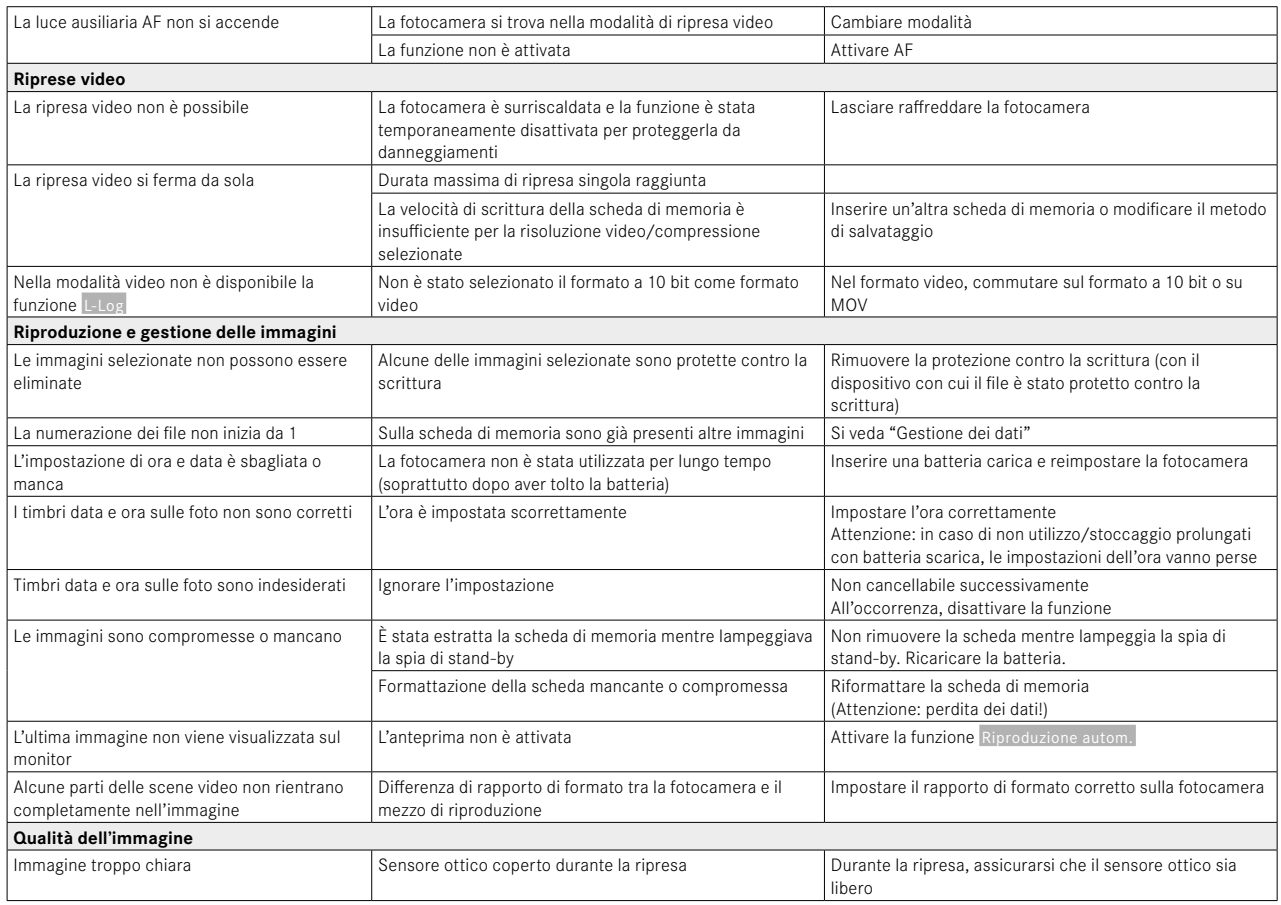

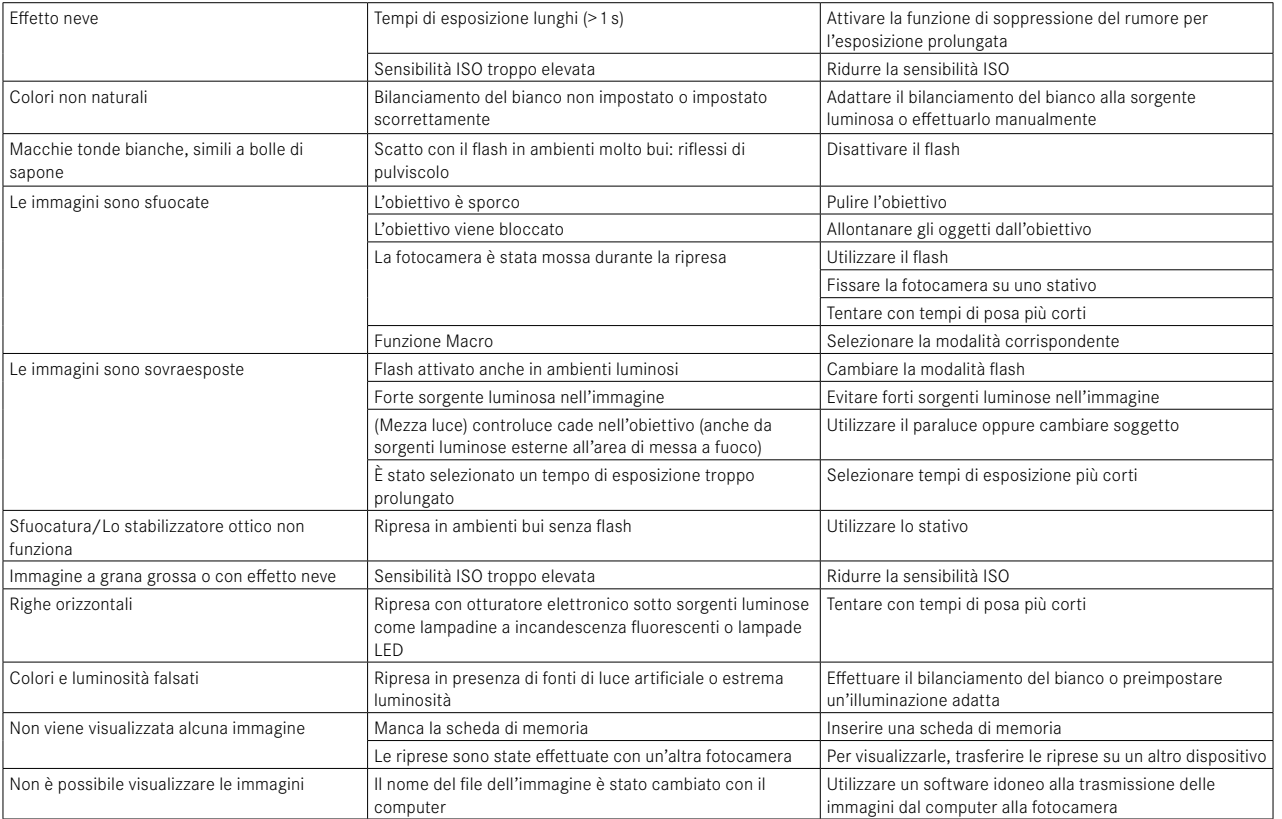

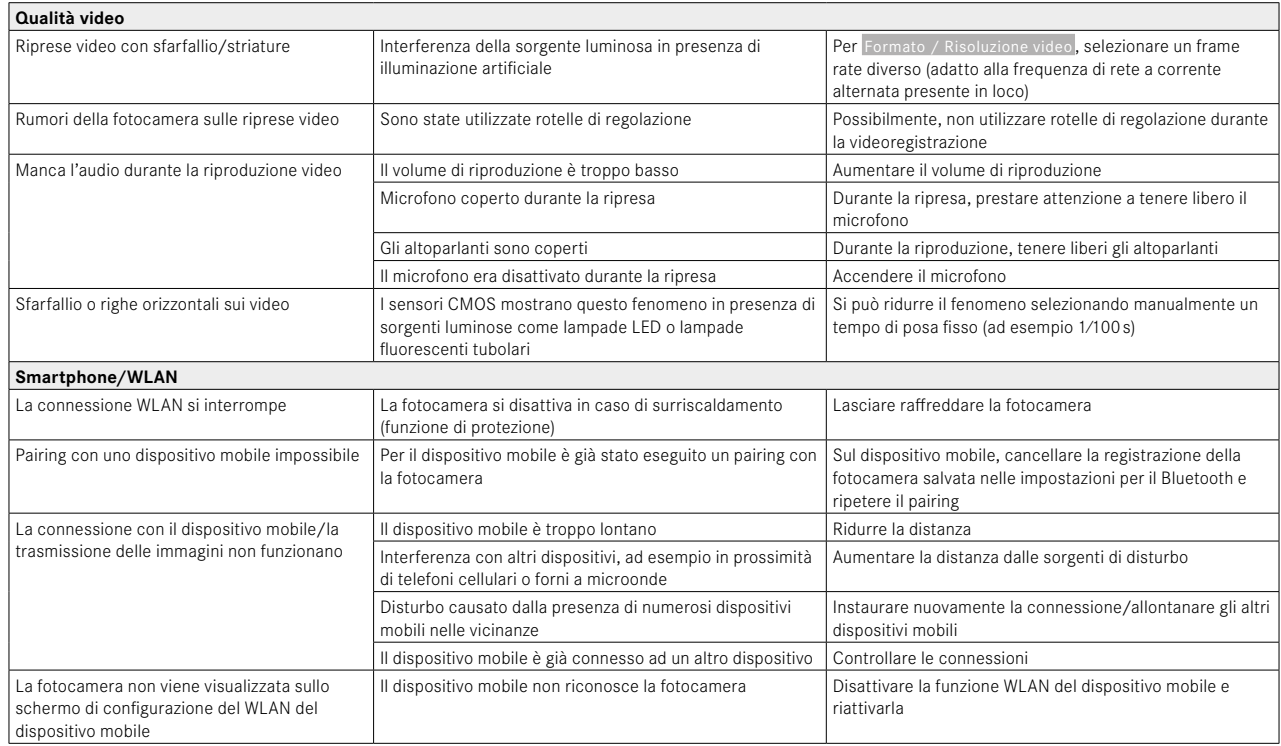

## **PULSANTI FUNZIONE**

Per l'accesso diretto sono disponibili i seguenti elementi di comando (vedi pag.59).

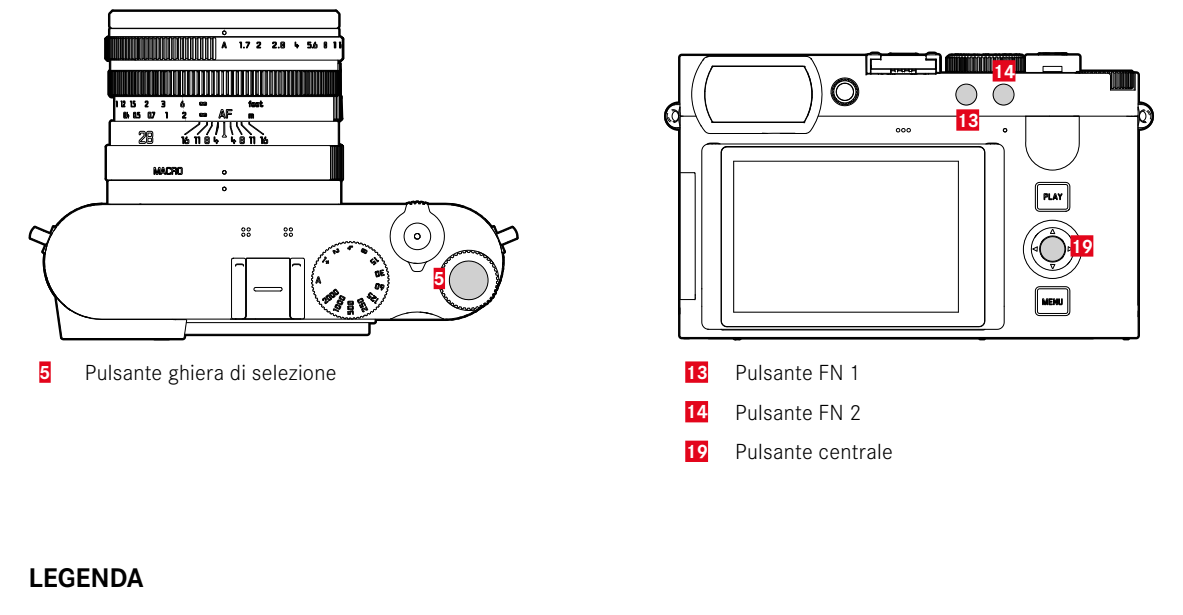

 $\triangleq$  = Accessibile tramite la  $\qquad \qquad \blacktriangleq$  = Disponibile per il menu<br>Preferiti

Disponibile per il menu  $\bullet$  = Disponibile per i pulsanti  $\bullet$  = Impostazione di fabbrica Preferiti dei pulsanti funzione

### **ACCESSO DIRETTO**

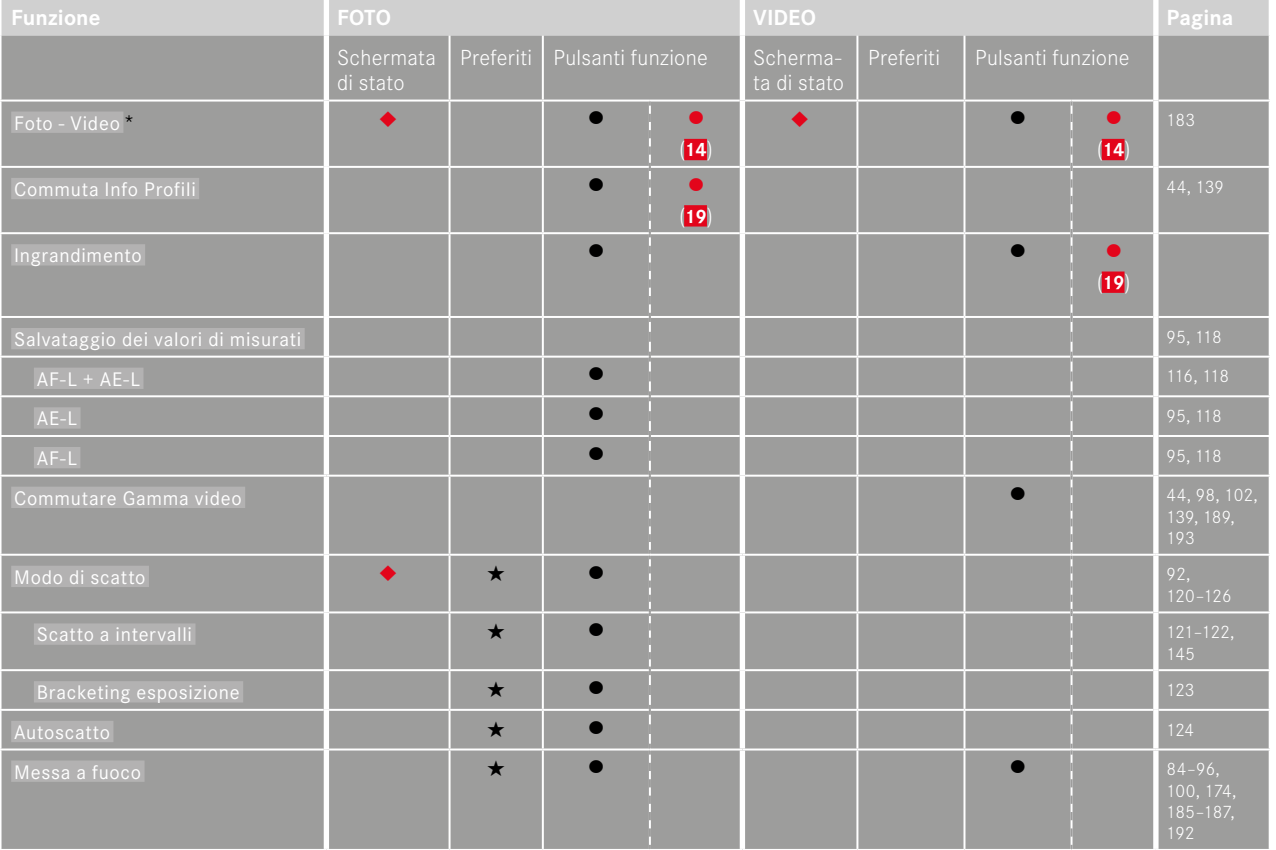

\* Alcune funzioni sono disponibili unicamente tramite accesso diretto. Queste funzioni sono elencate all'inizio della tabella.

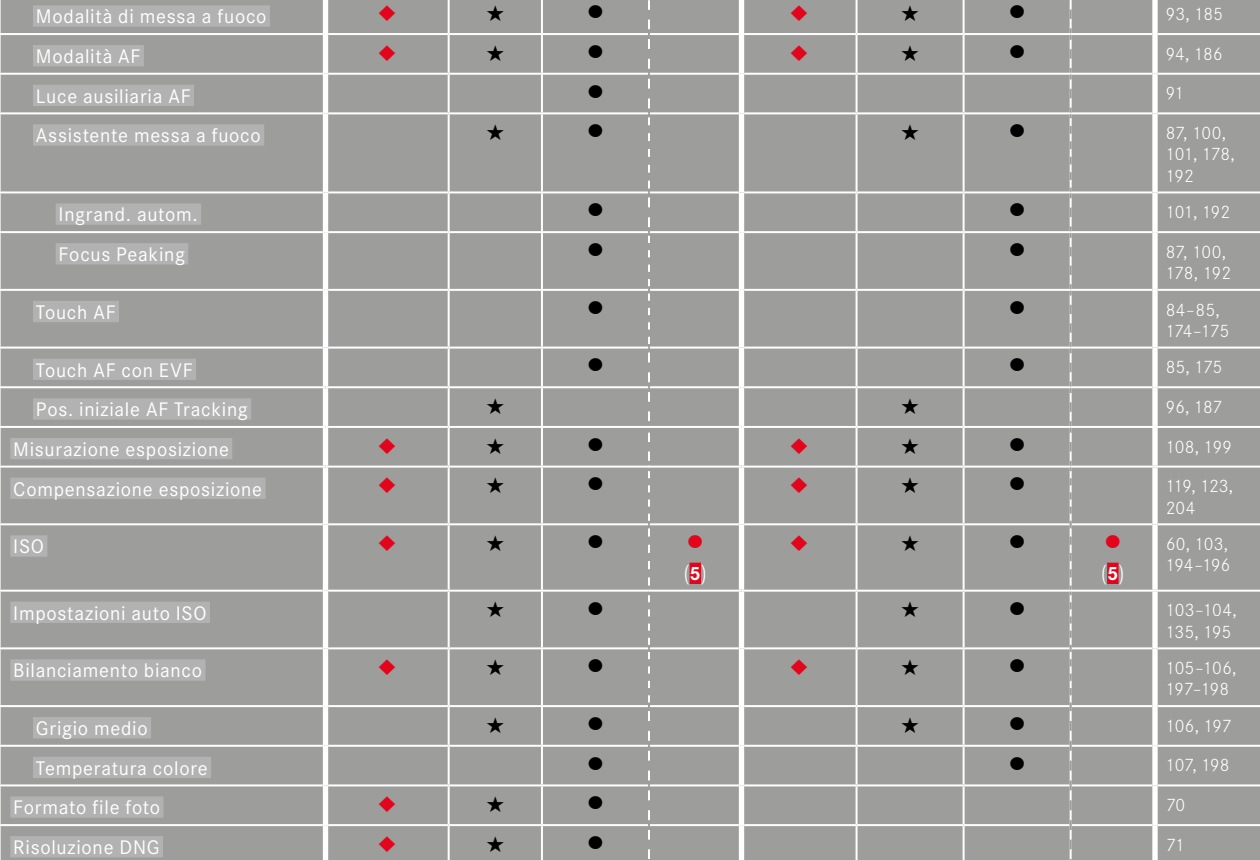

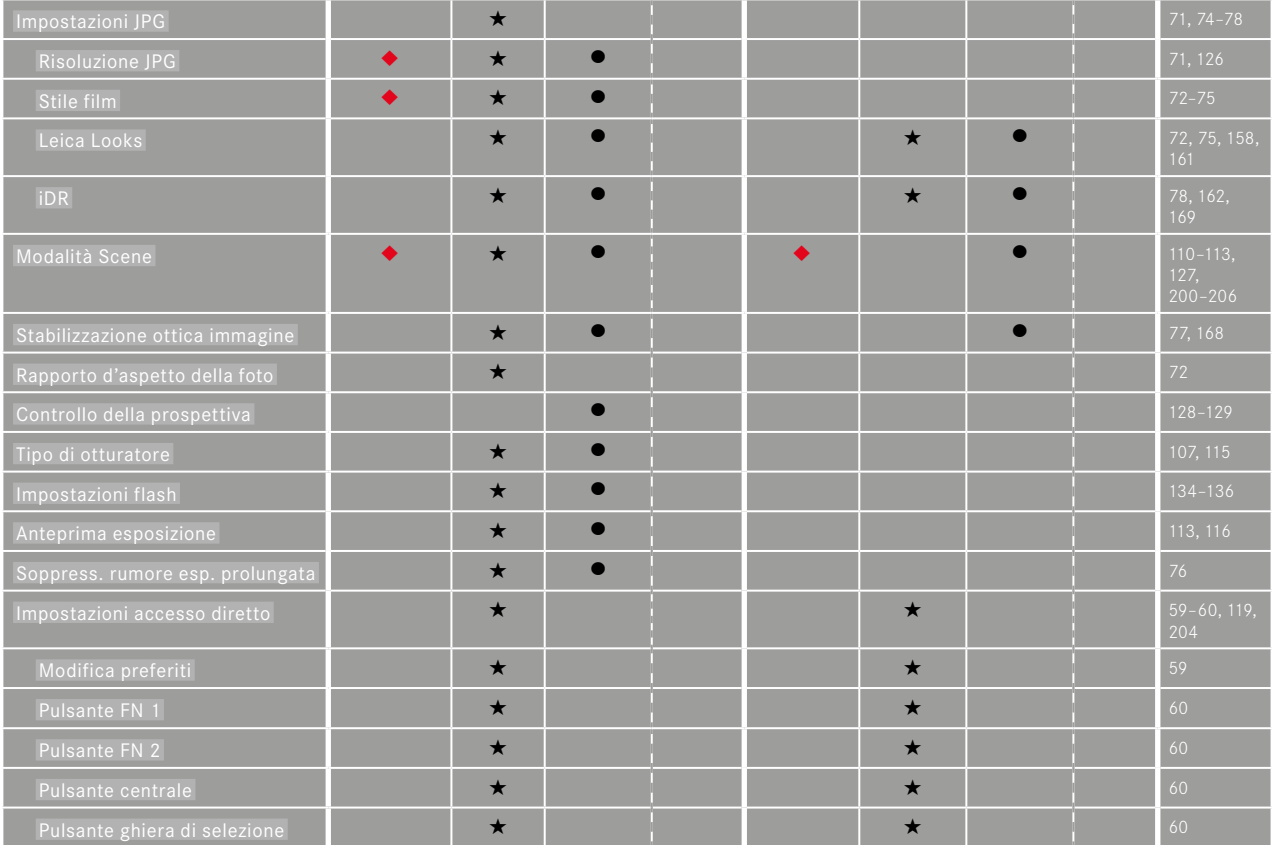

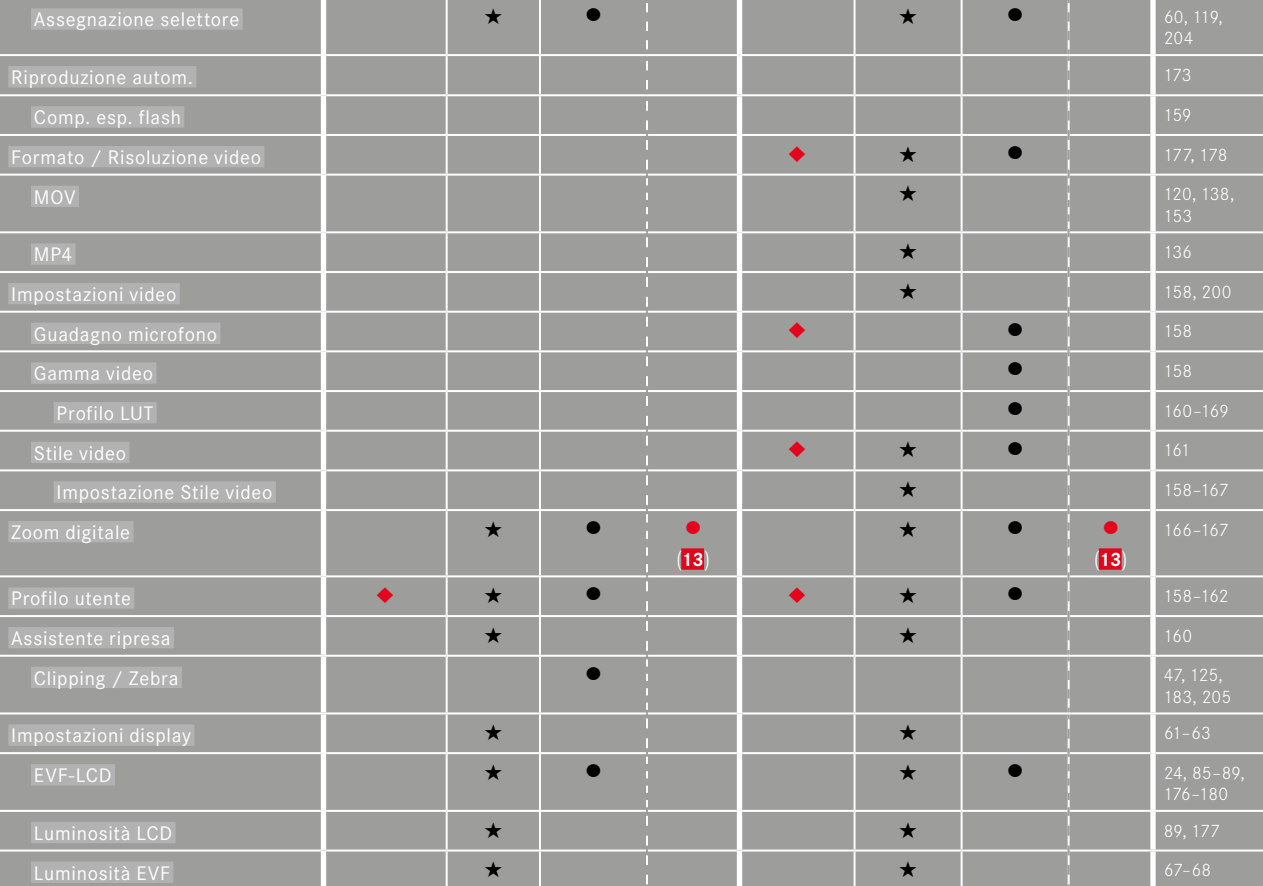
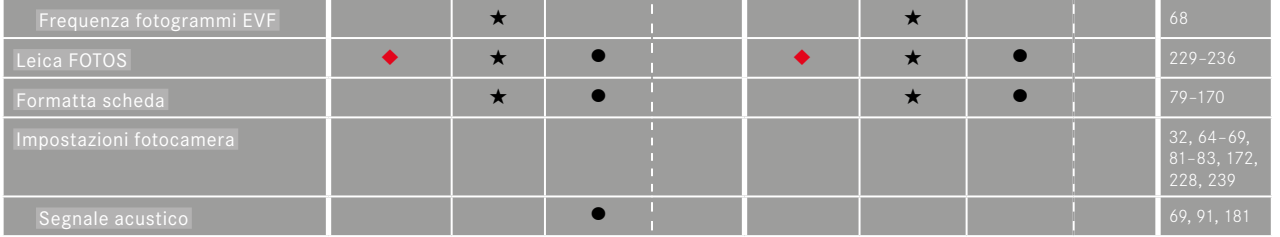

 $\mathbf{i}$ 

# $\mathbf{i}$

# **ACCESSO DIRETTO NELLA MODALITÀ DI RIPRODUZIONE**

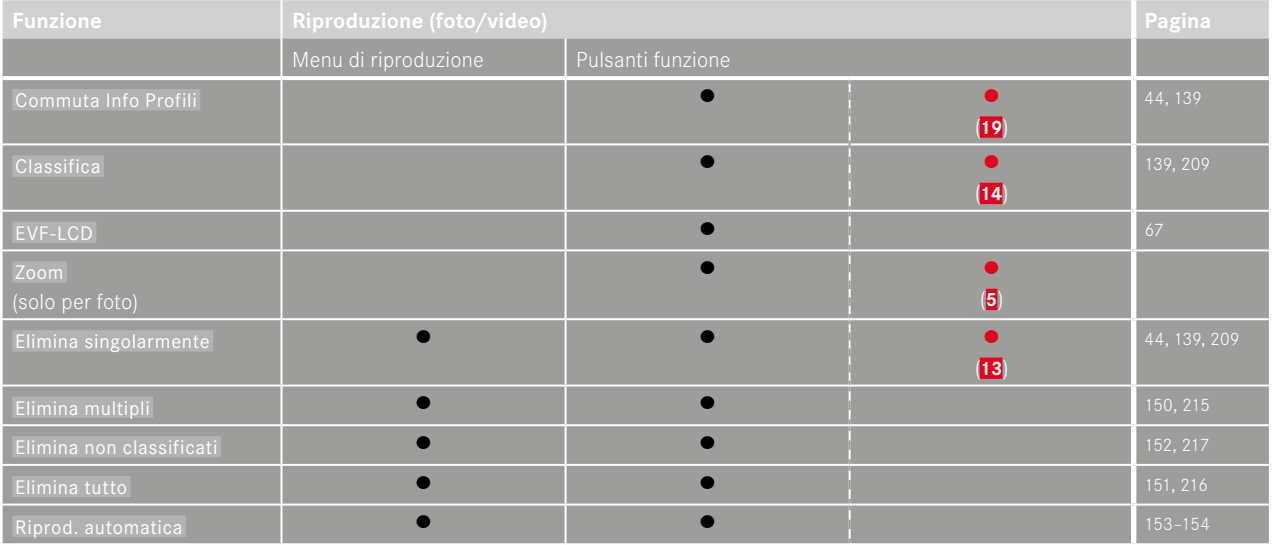

# **INDICE ANALITICO**

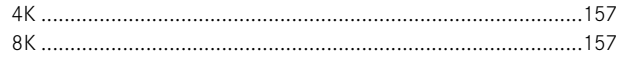

# $\overline{A}$

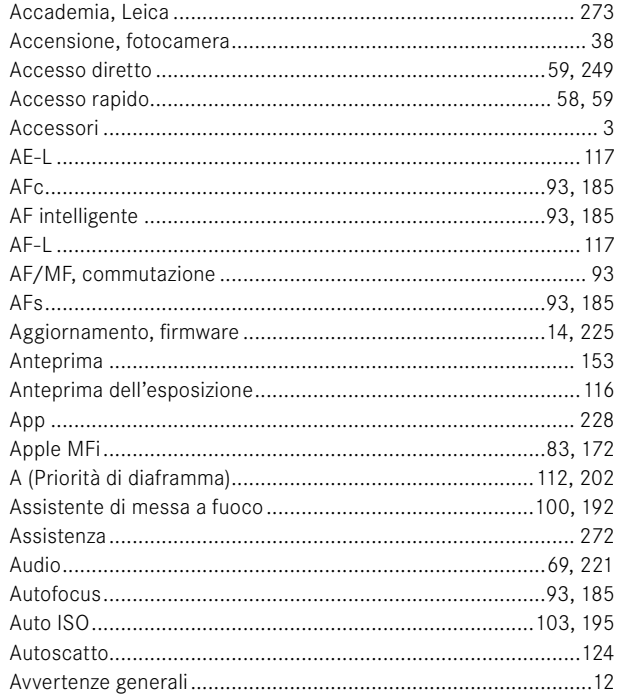

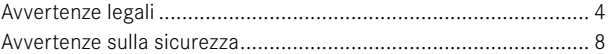

# $\overline{B}$

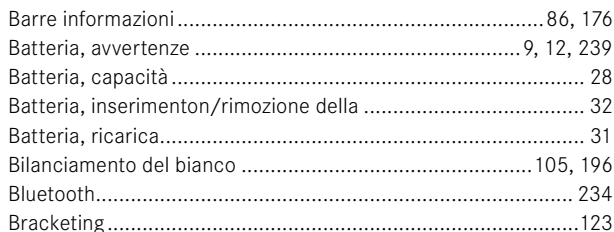

# $\mathbf{c}$

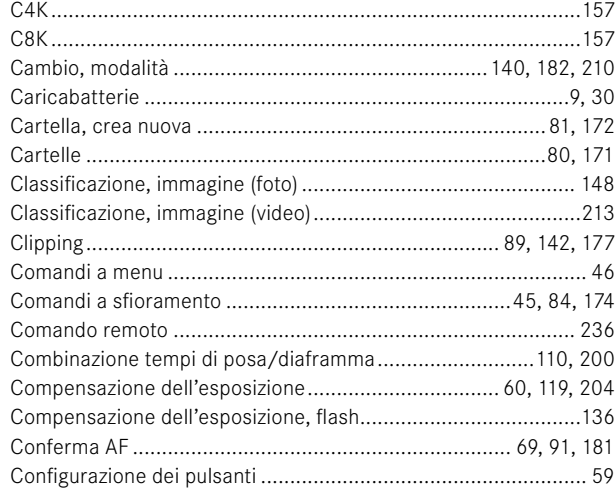

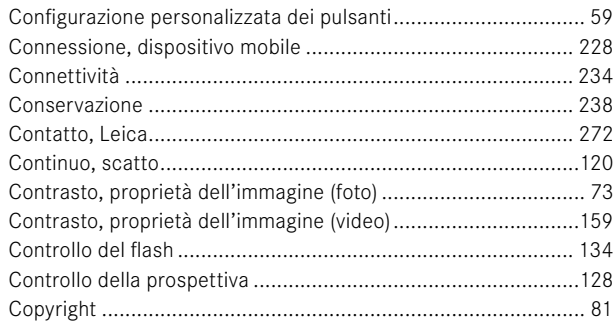

# D

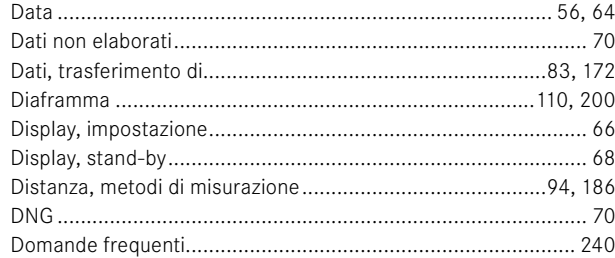

# $\mathsf E$

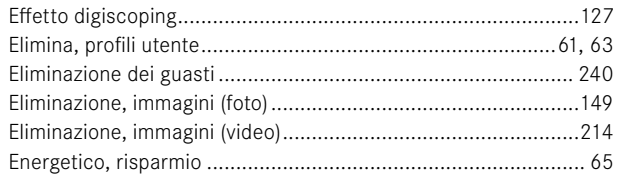

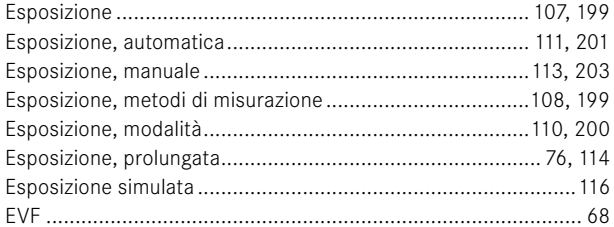

# $\bar{\mathbf{F}}$

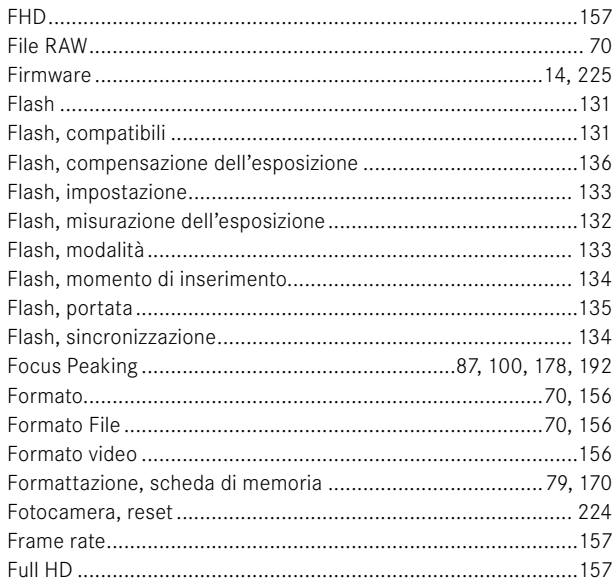

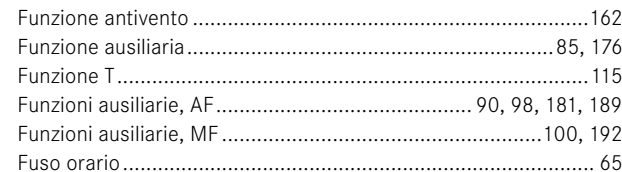

# G

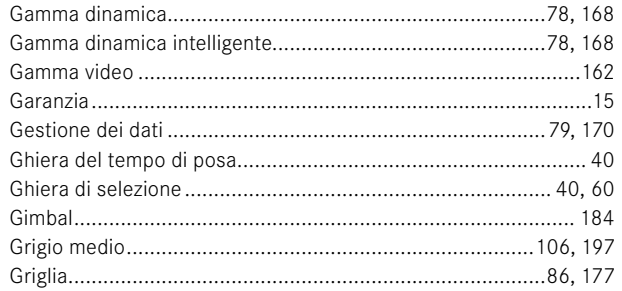

# $\mathsf H$

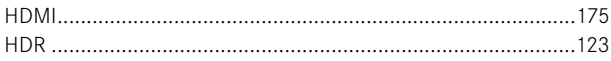

# $\mathbf I$

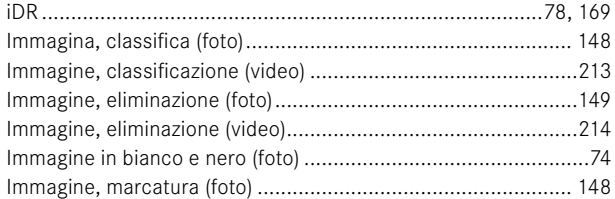

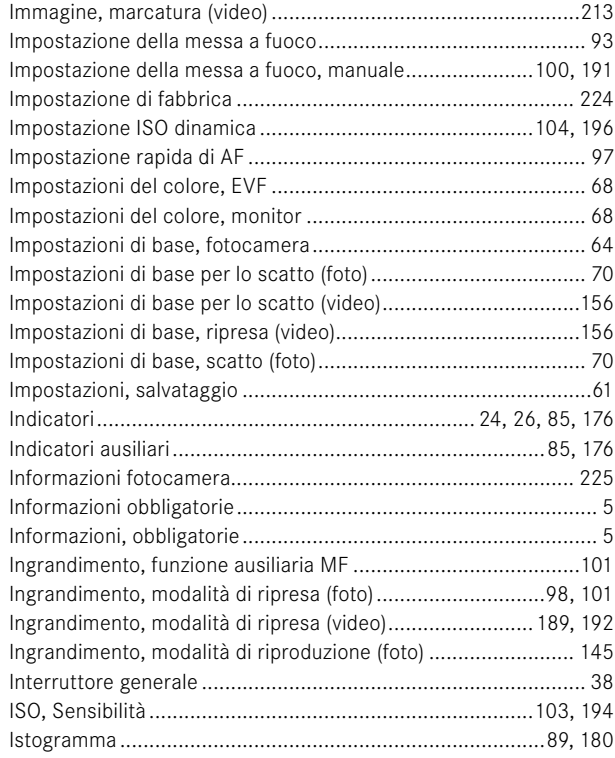

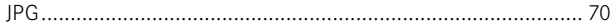

 $\mathbf{J}$ 

# $\mathbf{i}$

# $\mathbf{I}$

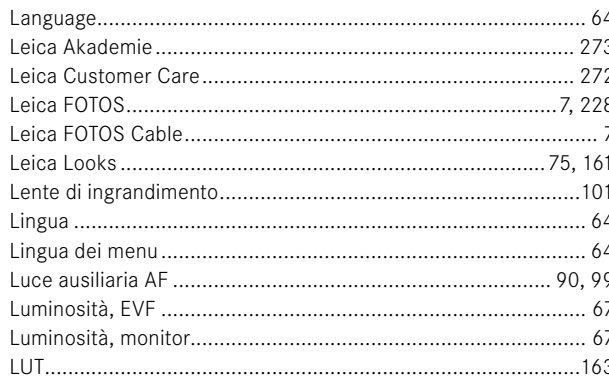

# M

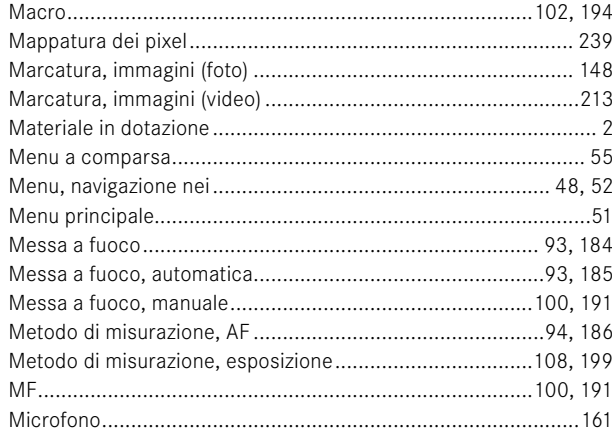

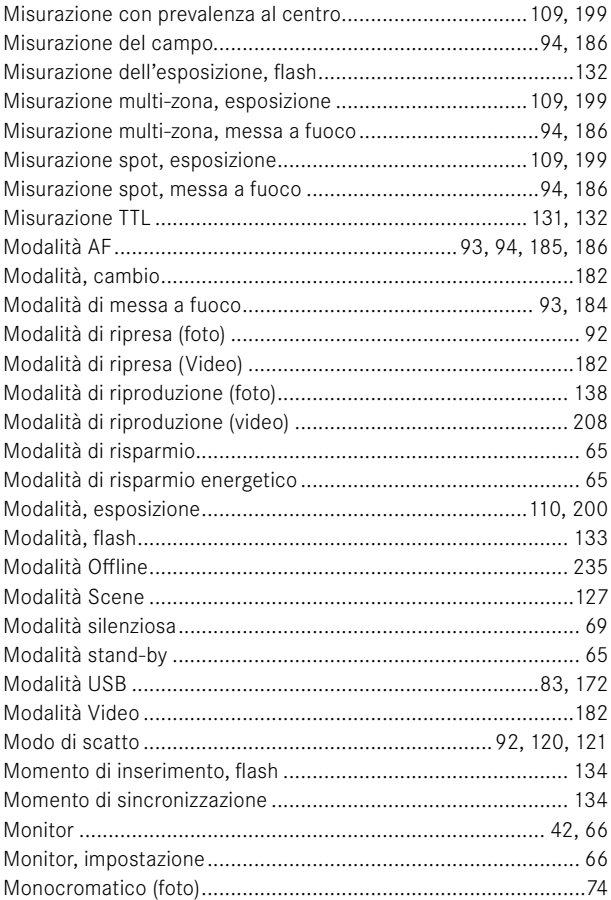

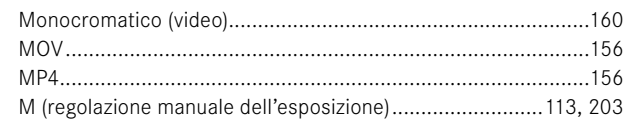

# $\overline{\mathsf{N}}$

 $\mathbf{i}$ 

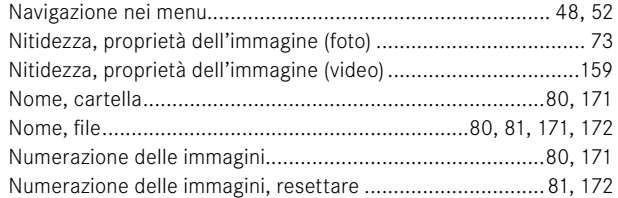

# $\mathbf{o}$

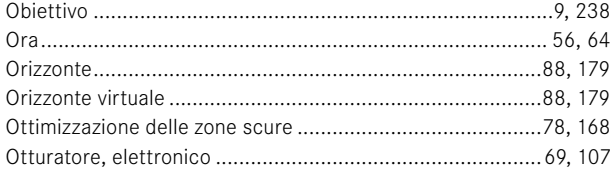

# $\mathsf{P}$

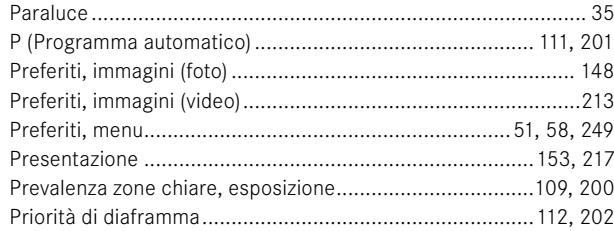

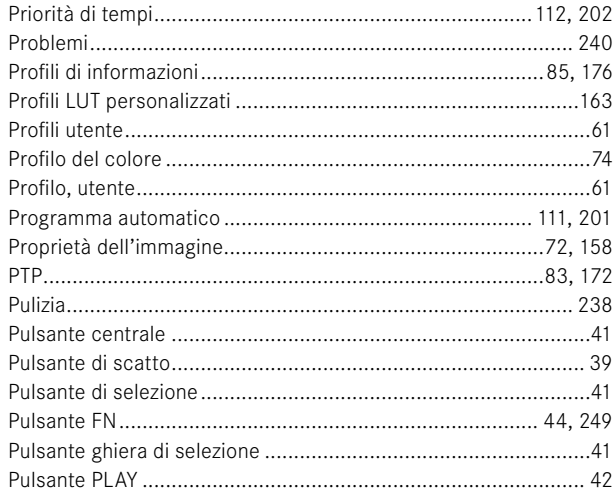

# ${\sf R}$

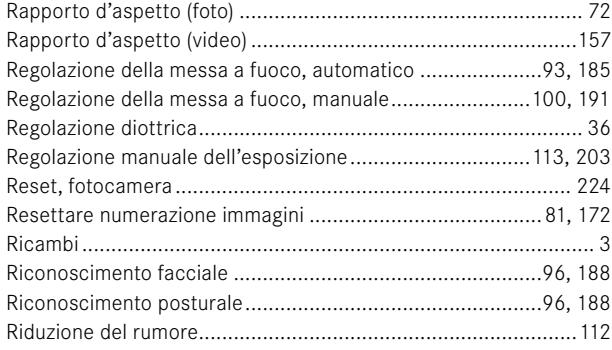

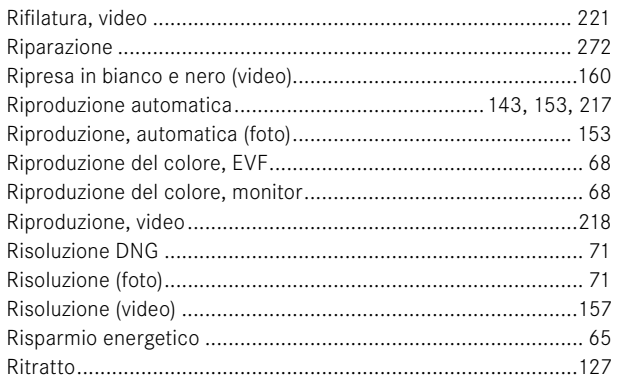

# S

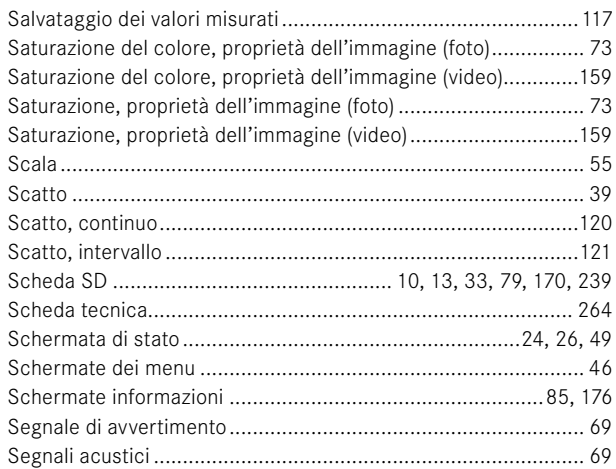

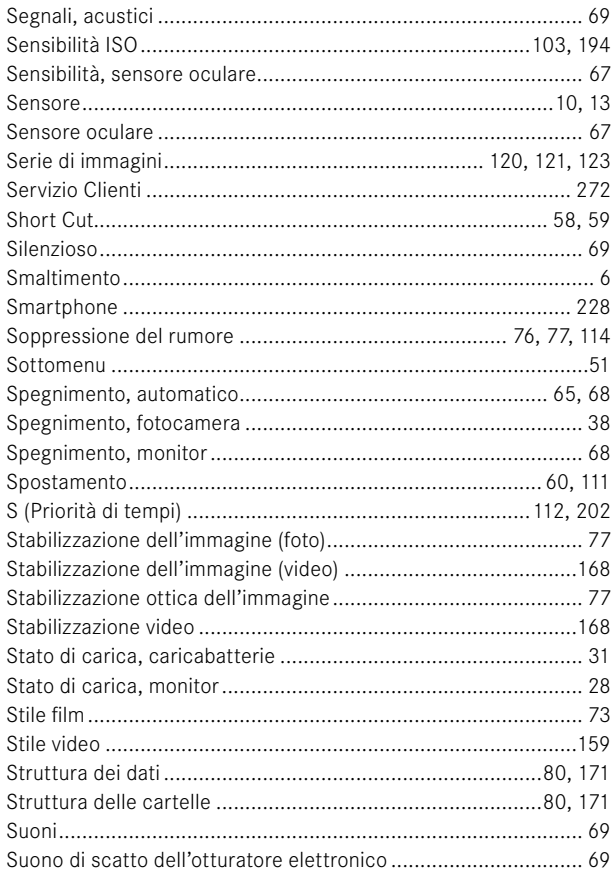

# T

# U

ı

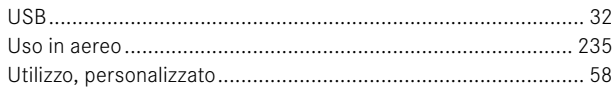

# $\mathbf{v}$

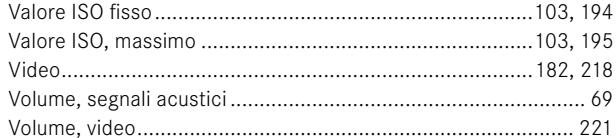

#### W

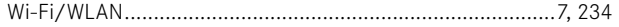

# $\overline{z}$

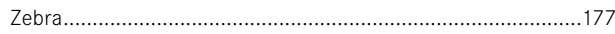

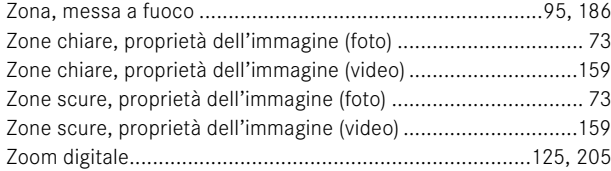

#### 262 **INDICE ANALITICO**

**SCHEDA TECNICA**

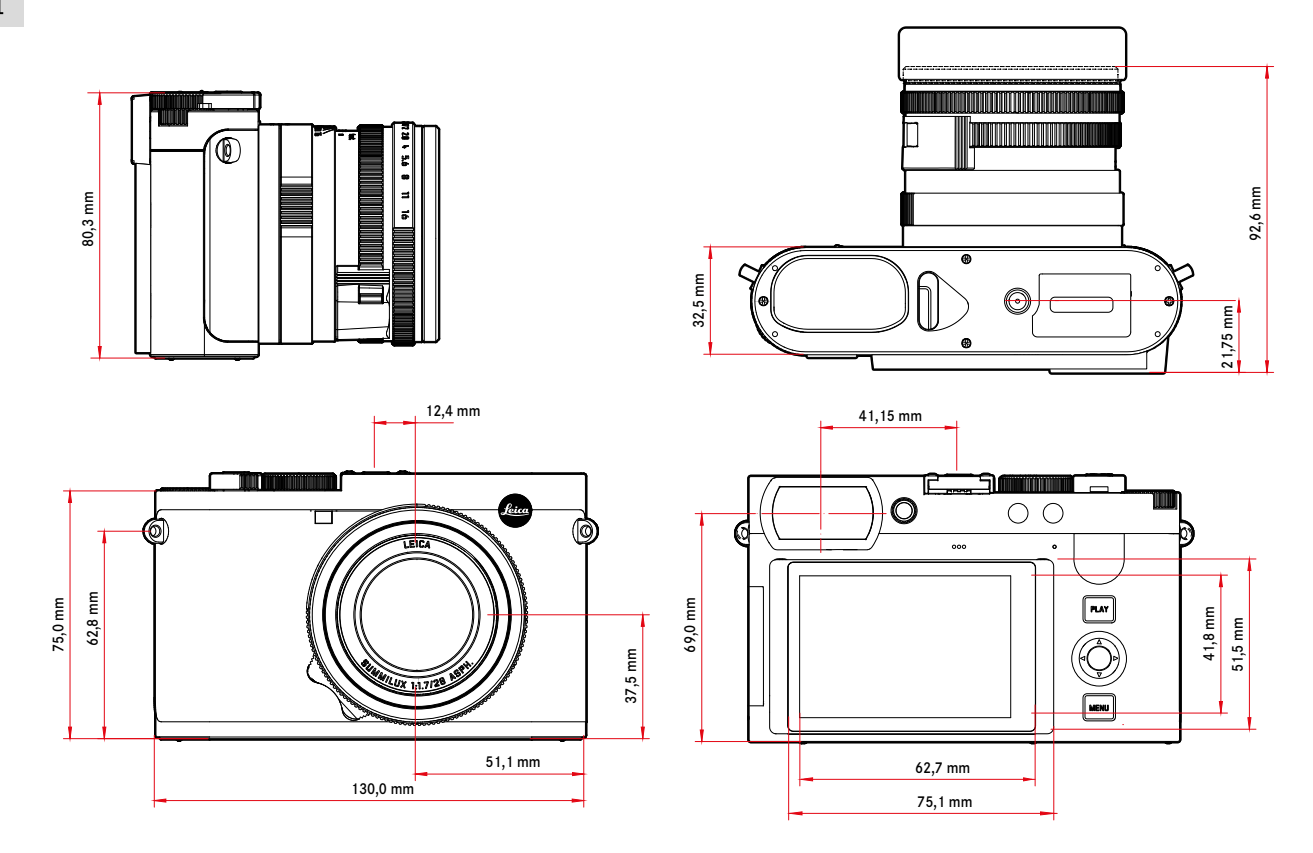

<span id="page-263-0"></span> $\mathbf{i}$ 

#### **FOTOCAMERA**

#### **Modello**

Leica Q3

# **Tipo di fotocamera**

Fotocamera digitale compatta pieno formato

# **N. modello**

6506

# **Cod. ord.**

19080 EU/US/CN, 19081 JP, 19082 ROW

# **Memoria tampone**

#### 8GB

Spazio a seconda del frame rate e del formato immagine, valore approssimativo (numero di immagini possibile nella memoria tampone)

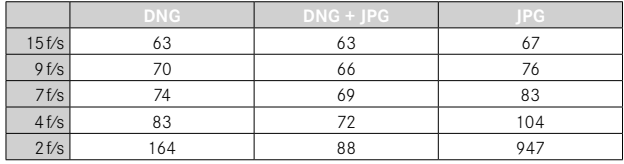

# **Supporti di memoria**

UHS-II (consigliato), UHS-I, schede di memoria SD/SDHC/SDXC

# **Materiale**

Corpo esterno interamente metallico: magnesio pressofuso, rivestimento in pelle

Indice di protezione IP52

# **Condizioni d'esercizio**

Da  $0^{\circ}$ C a +40 $^{\circ}$ C

# **Interfacce**

Slitta porta accessori ISO con contatti aggiuntivi per i flash Leica, porta HDMI tipo D, USB 3.1 gen 2 tipo C fino a 10Gbps

# **Attacco filettato per treppiede**

A 1⁄4 DIN 4503 (1⁄4") in acciaio inox nel fondello

# **Peso**

Circa 743g/658g (con/senza batteria)

#### **SENSORE**

#### **Dimensioni del sensore**

Sensore CMOS, 62,39MP/60,3MP (totale/effettivo)

#### **Processore**

Serie Leica Maestro (Maestro IV)

# **Filtri**

Filtro selettivo dei colori RGB, filtro UV/IR, nessun filtro passa-basso

# **Formato file**

Foto: DNG™ (dati non elaborati), DNG + JPG, JPG (DCF 2.0, Exif 2.31) Video:

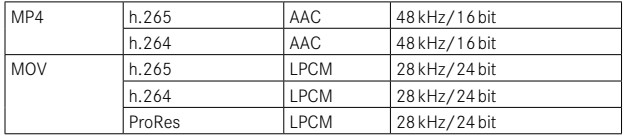

# **Risoluzione foto**

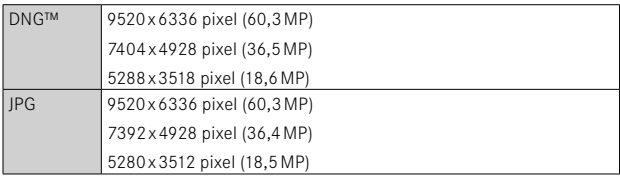

# **Dimensione file**

 $\mathbf{i}$ 

DNG™: circa 70MB, a seconda della risoluzione e dei contenuti dell'immagine

JPG: a seconda della risoluzione e dei contenuti dell'immagine

Video: lunghezza max: 29min

# **Profondità di colore**

DNG™: 14 bit

JPG: 8 bit

# **Spazio colore**

Foto: sRGB

# **Risoluzione video**

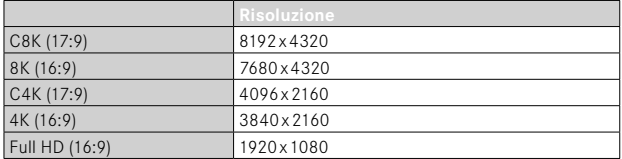

# **Frame rate / frequenza bit video**

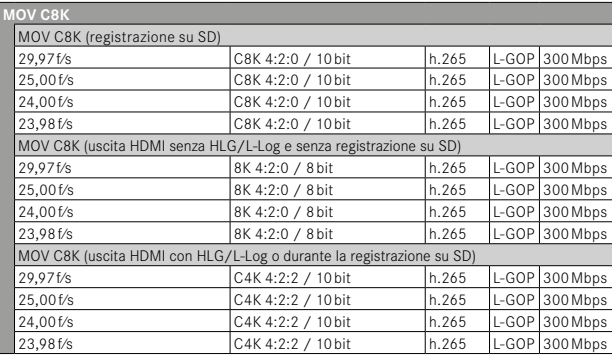

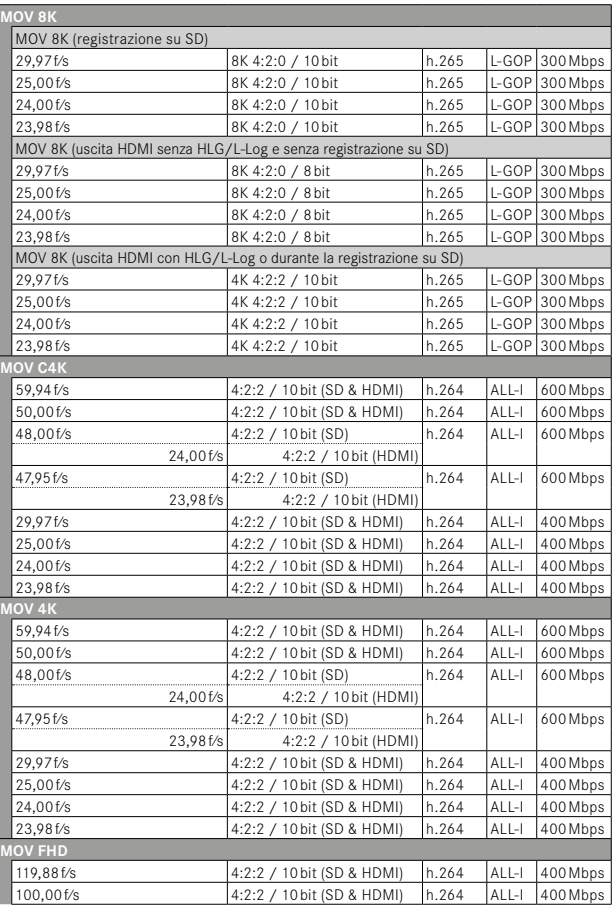

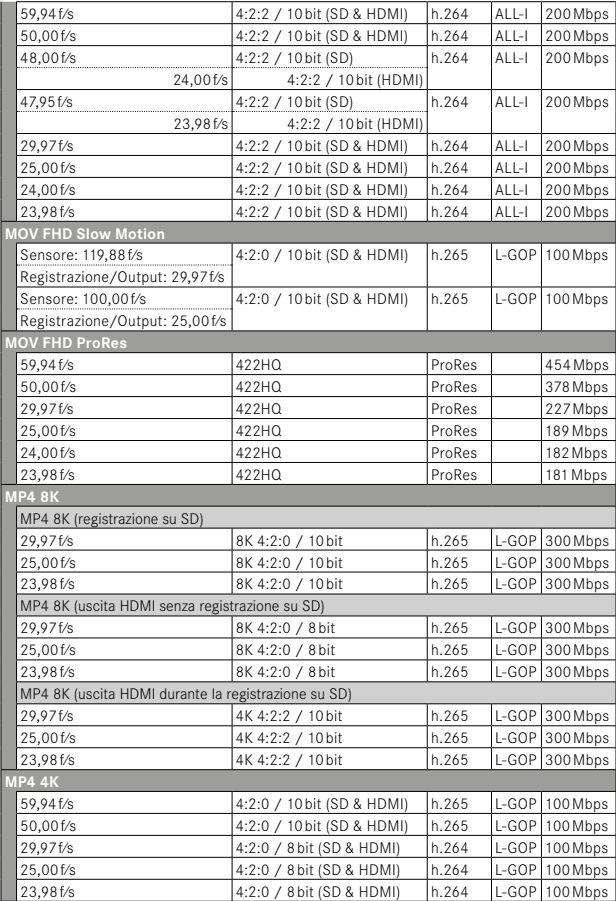

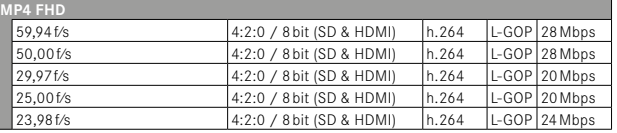

#### **OBIETTIVO**

# **Modello**

Leica Summilux 1:1.7/28 ASPH., 11 lenti in 9 gruppi, 3 elementi a superficie asferica

#### **Filettatura per filtri obiettivo**

E49

#### **Zoom digitale**

Selezionabili circa 1,25x (corrisponde a 35mm), circa 1,8x (corrisponde a 50mm), circa 2,7x (corrisponde a 75mm) o circa 3,2x (corrisponde a 90mm)

# **Stabilizzazione dell'immagine**

Sistema di stabilizzazione ottica per foto e riprese video

# **Range del diaframma**

F1,7 - F16 a incrementi di 1⁄3EV

#### **MIRINO/MONITOR**

# **Mirino (EVF)**

Risoluzione: 5760000 punti (dot), 120f⁄s, ingrandimento: 0,79x con rapporto di formato 4:3 / 0,76x con rapporto di formato 3:2, copertura dell'immagine: 100%, posizione pupilla di uscita: 20,75mm, regolabile da -4dpt a +2dpt, con sensore oculare per la commutazione automatica da mirino a monitor e viceversa, ritardo temporale 0,005s

# **Monitor**

3" TFT LCD, circa 1843200 punti (dot), 384ppi, rapporto d'aspetto 3:2, display touch

# **OTTURATORE**

# **Tipo di otturatore**

Otturatore centrale meccanico o, a scelta, otturatore elettronico

# **Tempi di posa**

Otturatore mecc.: da 120s a 1/2000s Funzione otturatore elettr · da 1s fino a 1/16000s Sincro flash: fino a 1⁄2000s

## **Pulsante di scatto**

A due livelli

(1° livello: attivazione dell'elettronica della fotocamera, compresi l'autofocus e la misurazione dell'esposizione; 2° livello: scatto)

# **Autoscatto**

Tempo di autoscatto: 2s o 12s

# **Modo di scatto**

Singolo, Scatto a intervalli, Bracketing esposizione

Scatto continuo:

 $\overline{a}$  Continuo - 2 f/s, 14 bit, AF $\overline{a}$  Continuo - 4 f/s, 14 bit, AF $\overline{a}$ 

Le impostazioni automatiche (regolazione dell'esposizione nelle modalità **P**/**A**/**S**, bilanciamento automatico del bianco e autofocus) vengono effettuate singolarmente per ciascuno scatto.

–  Continuo - 7 f/s, 14 bit ,  Continuo - 9 f/s, 12 bit ,  Continuo - 15 f/s, 12 bit :

Le impostazioni automatiche (regolazione dell'esposizione nelle modalità **P**/**A**/**S**, bilanciamento automatico del bianco e autofocus) vengono calcolate prima del primo scatto e sono applicate a tutti gli scatti successivi della stessa serie.

# **MESSA A FUOCO**

# **Campo di lavoro**

30cm a ∞

Con impostazione macro: da 17cm

# **Modalità di messa a fuoco**

Automatica o manuale

Con regolazione manuale: a scelta, come assistente di messa a fuoco sono disponibili la funzione lente d'ingrandimento ( Ingrand. autom. ) e la marcatura contorni ( Focus Peaking )

# **Sistema Autofocus**

AF ibrido mediante la combinazione di rilevamento di contrasto, mappa di profondità e rilevamento di fase con i punti di messa a fuoco AF nel sensore.

# **Modalità Autofocus**

 AF intelligente  (seleziona in automatico tra  AFs  e  AFc ),  AFs ,  AFc , impostazione AF memorizzabile, optional  Touch AF 

# **Metodi di misurazione dell'autofocus**

 Spot  (modificabile),  Campo  (modificabile e modulabile),  Multi-zona ,  Zona  (modificabile),  Riconoscimento delle persone ,  Riconoscimento delle persone e degli animali. Tracking

# **Campi di misura dell'autofocus**

315

# **ESPOSIZIONE**

# **Misurazione dell'esposizione**

TTL (misurazione dell'esposizione con l'obiettivo), con diaframma di lavoro

# **Metodi di misurazione dell'esposizione**

 Spot ,  Prevalenza al centro ,  Prevalenza zone chiare ,  Multi-zona 

# **Modalità di esposizione**

Programma automatico (P)

Priorità di diaframma (A) - regolazione manuale del diaframma

Priorità di tempi (S) - regolazione manuale del tempo di posa

Manuale (M): regolazione manuale del tempo di posa e del diaframma

Diverse varianti di programma completamente automatico ( Modalità

Scene): AUTO, Sport, Ritratto, Paesaggio, Ritratto notturno, Neve /

Spiaggia ,  Fuochi artificiali ,  Lume di candela ,  Tramonto ,  Digiscopia 

## **Compensazione dell'esposizione**

±3EV a incrementi di 1⁄3EV

#### **Bracketing automatico**

3 o 5 scatti, incrementi tra gli scatti fino a 3EV, a incrementi di 1⁄3EV Compensazione dell'esposizione opzionale disponibile: fino a ±3EV

# **Campo di sensibilità ISO**

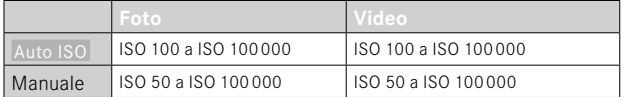

# **Bilanciamento del bianco**

Automatico ( Auto ), impostazioni predefinite ( Sole ,  Nuvoloso ,  Ombra ,  Incandescenza ,  Flash ), Misurazione manuale ( Grigio medio ), regolazione manuale della temperatura del colore ( Temperatura colore , da 2000K a 11500K)

# **CONTROLLO DELL'ESPOSIZIONE FLASH**

#### **Connessione del flash**

Tramite la slitta porta accessori

#### **Sincro flash**

: 1⁄2000s, possibilità di utilizzare tempi di posa più lunghi se il sincro flash non viene raggiunto: commutazione automatica sulla modalità flash lineare TTL con flash di sistema Leica con funzione HSS

# **Misurazione dell'esposizione flash**

Tramite la misurazione del prelampo TTL con prevalenza al centro con flash Leica (SF26, SF40, SF58, SF60, SF64) o flash compatibili, telecomando flash SFC1

#### **Compensazione dell'esposizione del flash**

SF40: ±2EV a incrementi di 1⁄2EV SF60: ±2EV a incrementi di 1⁄3EV

#### **DOTAZIONE A CORREDO**

#### **Microfono**

**Stereo** 

# **Altoparlante**

Mono

# **WLAN**

Funzione WLAN per la connessione con la app "Leica FOTOS". Disponibile nell'Apple App Store™ o nel Google Play Store™.

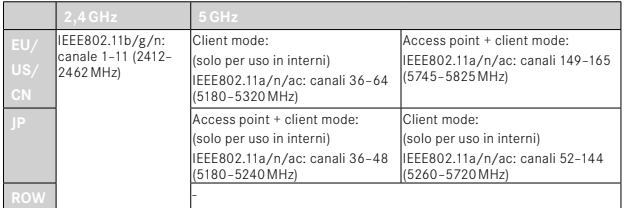

Potenza massima di trasmissione (E.I.R.P.): <14dBm, metodo di codifica: WLAN compatibile WPA™/WPA2™/WPA3™

# **GPS**

Attivabile tramite la app Leica FOTOS, non disponibile ovunque a causa delle leggi locali vigenti nei singoli Paesi. I dati vengono iscritti nell'intestazione Exif dei file immagine.

#### **Bluetooth**

Bluetooth 5.0 LE: canali 0–39 (2402–2480MHz), potenza massima (e.i.r.p.): 10dBm

#### **Lingue dei menu**

Inglese, tedesco, francese, italiano, spagnolo, portoghese, russo, giapponese, cinese tradizionale, cinese semplificato, coreano

#### **ALIMENTAZIONE ELETTRICA**

# **Batteria (Leica BP-SCL6)**

Batteria ricaricabile agli ioni di litio, tensione nominale 7,2V (DC); capacità: 2200mAh (almeno), 350 riprese (in base allo standard CIPA, con Indicatori/AF autom. Off  $=$  5s); fabbricante: Panasonic Energy (Wuxi) Co. Ltd., Made in China

# **Caricabatterie (Leica BC-SCL4)**

Ingresso: AC 100–240V, 50/60Hz, 0,25A, commutazione automatica; uscita: DC 8,4V, 0,85A; fabbricante: Salom Electric (Xiamen) Co., Ltd., Made in China

#### **Ricarica mediante USB**

Durante il funzionamento: 9V/3A (27W min) Con fotocamera spenta: 5V/1500mA (2,5W o superiore)

#### **RICARICA WIRELESS**

Performance ottimale con caricabatterie a 9V (occorre un caricabatterie wireless da 10W)

#### **Valori nominali tensione/corrente di ingresso**

 $7,2V = 2,3A$  (batteria),  $5V = 3,0A / 9V = 2,5A$  (USB)

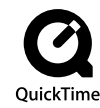

# <span id="page-271-0"></span>**LEICA CUSTOMER CARE**

Per la manutenzione della vostra attrezzatura Leica e un'eventuale consulenza su tutti i prodotti Leica e sulla loro ordinazione, potete rivolgervi al Customer Care di Leica Camera AG. Per le riparazioni, o in caso di danni, potete rivolgervi al nostro Customer Care o direttamente al Servizio Riparazioni di un rappresentante autorizzato Leica del vostro paese.

# **LEICA DEUTSCHLAND**

# Leica Camera AG

Leica Customer Care Am Leitz-Park 5 35578 Wetzlar Germania

Telefono: +49 6441 2080-189 Fax: +49 6441 2080-339 E-mail: customer.care@leica-camera.com https://leica-camera.com

# **LA VOSTRA RAPPRESENTANZA NAZIONALE**

L'Assistenza clienti competente per la vostra zona di residenza la troverete alla nostra home page: https://leica-camera.com/it-IT/contatto

# <span id="page-272-0"></span>**LEICA AKADEMIE**

Il nostro programma completo di seminari, con tantissimi workshop interessanti sulla fotografia, lo trovate al seguente sito: https://leica-camera.com/it-IT/leica-akademie-italy